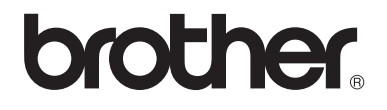

 $\overline{\mathsf{I}}$ 

# Guida per utenti base

# DCP-8250DN

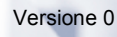

ITA

<span id="page-1-0"></span>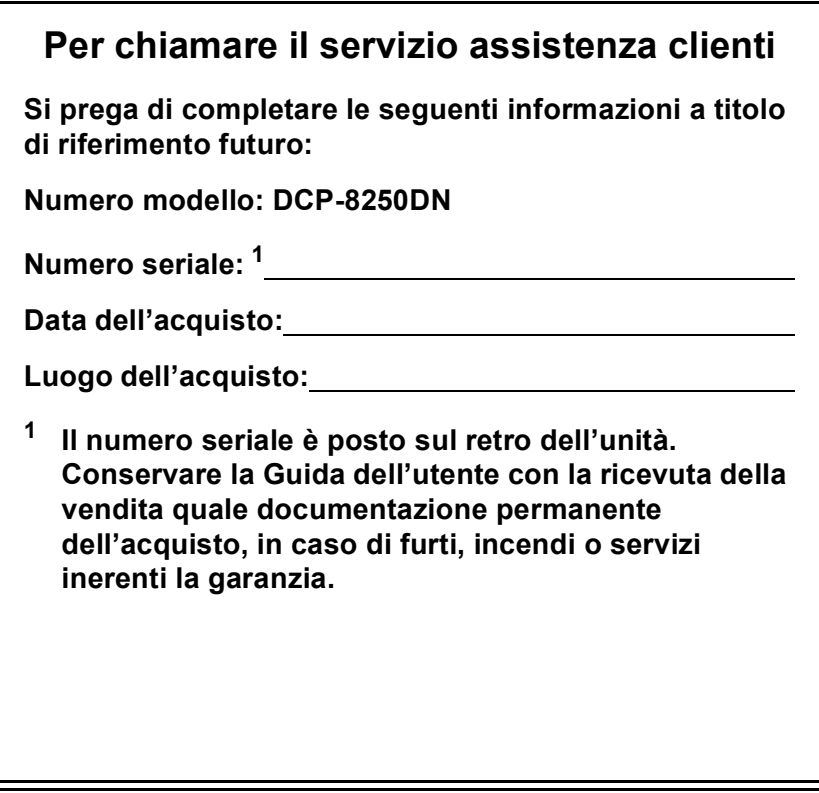

**Registrare il prodotto on-line all'indirizzo**

**<http://www.brother.com/registration/>**

© 2012 Brother Industries, Ltd. Tutti i diritti riservati.

# **Guide dell'utente**

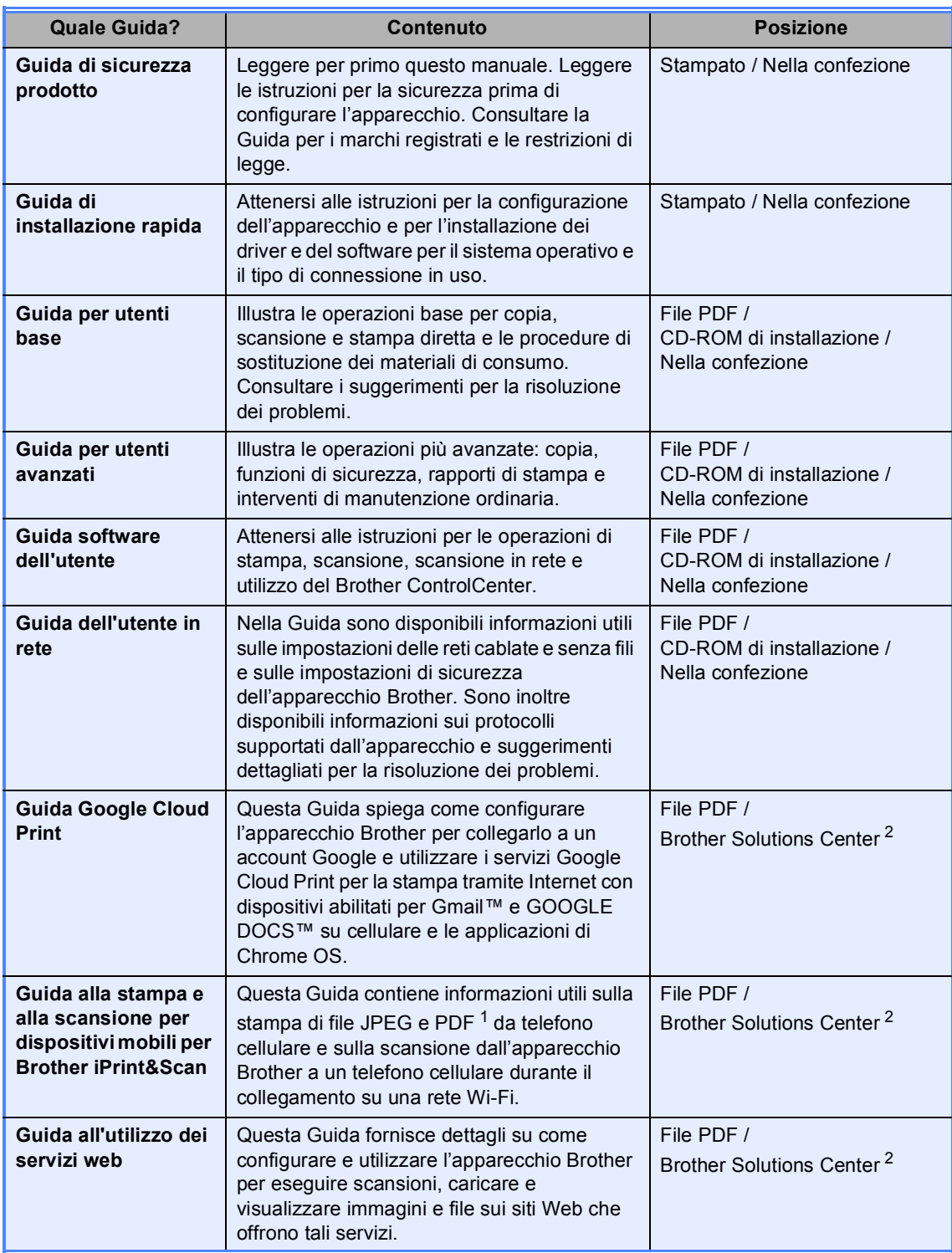

<span id="page-2-1"></span>1 La stampa di PDF non è supportata su Windows<sup>®</sup> Phone.

<span id="page-2-0"></span><sup>2</sup> Visitare il sito all'indirizzo [http://solutions.brother.com/.](http://solutions.brother.com/)

# **Sommario (Guida per utenti base)**

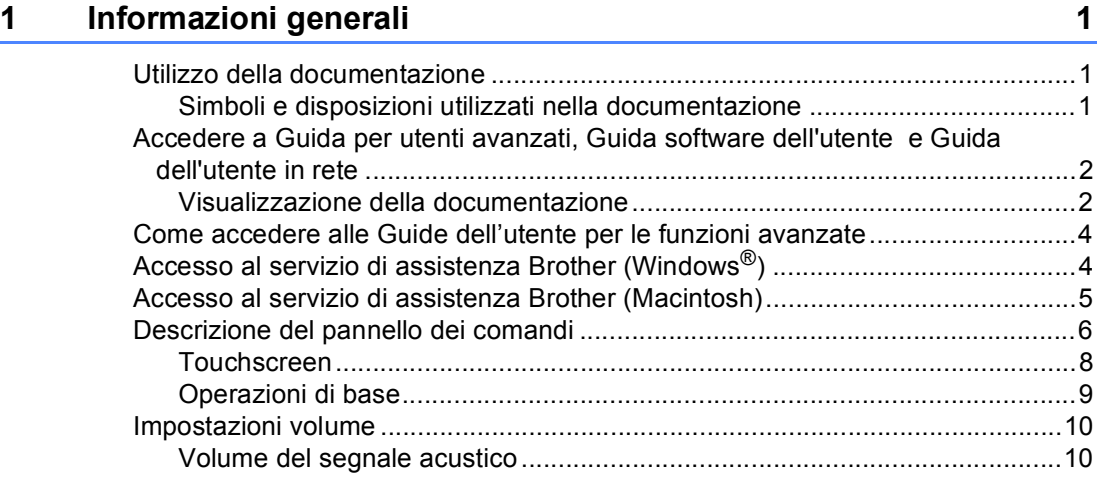

#### **[2 Caricamento di carta](#page-18-0) 11**

[Caricamento di carta e supporti di stampa ..........................................................11](#page-18-1) Caricamento di carta nel vassoio carta standard e nel vassoio inferiore [opzionale ...................................................................................................11](#page-18-2) [Caricamento di carta nel vassoio multifunzione ............................................13](#page-20-0) [Aree non stampabili e in cui non è possibile eseguire la scansione..............17](#page-24-0) [Impostazioni carta................................................................................................18](#page-25-0) [Formato e tipo di carta...................................................................................18](#page-25-1) [Uso del vassoio nella modalità Copia............................................................19](#page-26-0) [Uso del vassoio nella modalità Stampa.........................................................20](#page-27-0) [Carta e altri supporti di stampa accettati .............................................................21](#page-28-0) [Carta e supporti di stampa consigliati............................................................21](#page-28-1) [Tipo e formato carta ......................................................................................21](#page-28-2) [Manipolazione e uso di carta speciale...........................................................23](#page-30-0)

#### **[3 Caricamento di documenti](#page-33-0) 26**

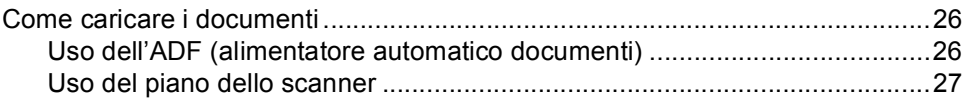

#### **[4 Utilizzo della Rubrica](#page-36-0) 29**

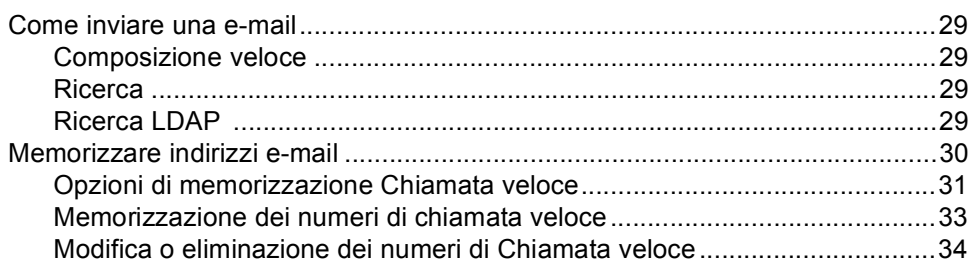

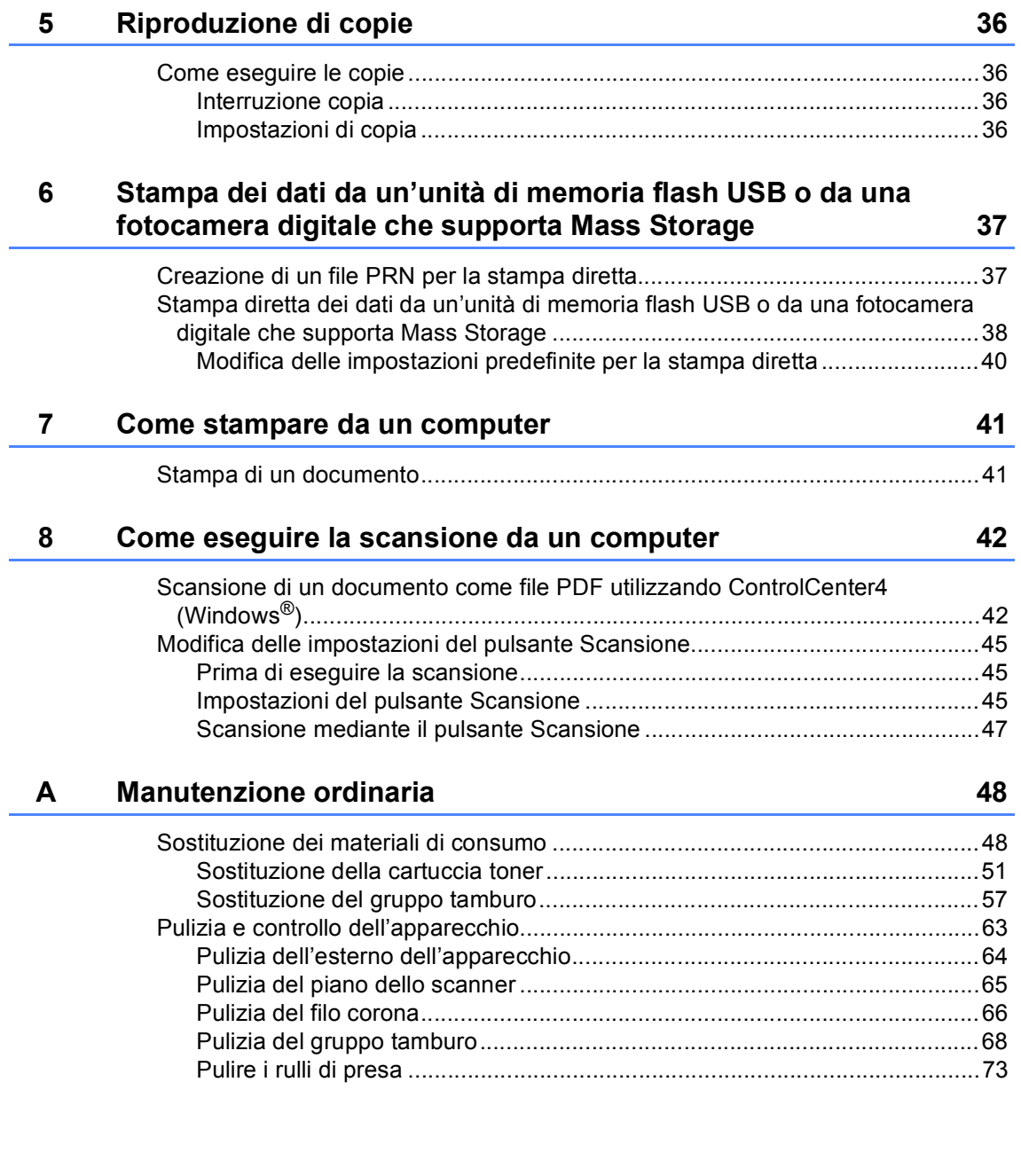

#### Risoluzione dei problemi  $\mathbf{B}$

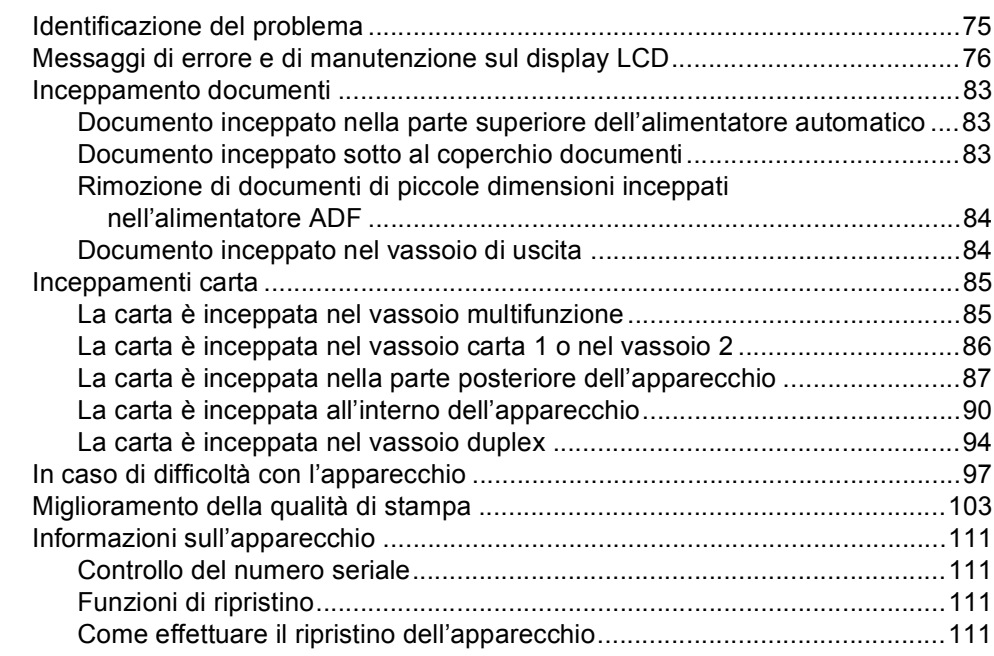

#### $\mathbf C$ Menu e funzioni

#### D **Specifiche tecniche**

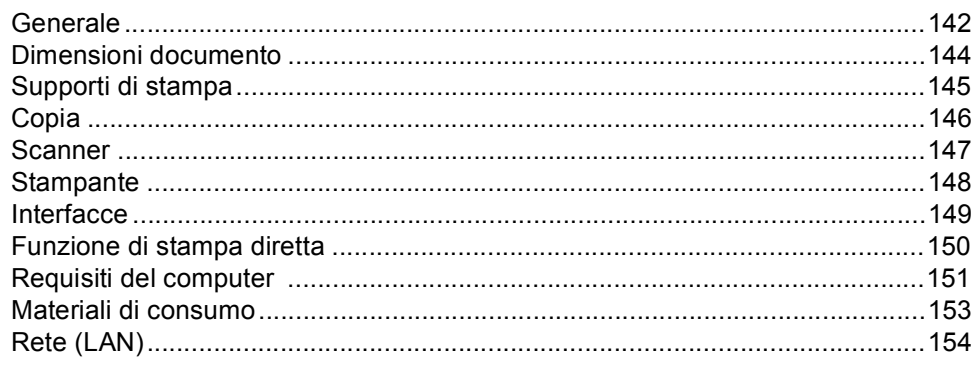

112

142

75

# **Sommario (Guida per utenti avanzati)**

La Guida per utenti avanzati spiega le seguenti funzioni e operazioni.

È possibile visualizzare la Guida per utenti avanzati sul CD-ROM di installazione.

*1 Impostazione generale*

*D Indice*

*Memorizzazione Ora legale estiva automatica Funzioni ecologia Funzione modalità silenziosa Schermo LCD*

### *2 Funzioni sicurezza*

*Secure Function Lock 2.0 Blocco impostazioni*

### *3 Agenda degli indirizzi*

*Altri metodi per memorizzare i numeri*

### *4 Stampa rapporti*

*Rapporti*

### *5 Riproduzione di copie*

*Impostazioni di copia*

### *A Manutenzione ordinaria*

*Pulizia e controllo dell'apparecchio Sostituzione delle parti con manutenzione periodica*

*Imballaggio e spedizione dell'apparecchio*

### *B Opzioni*

*Vassoio carta opzionale (LT-5400) Scheda di memoria*

### *C Glossario*

**1**

# <span id="page-8-0"></span>**Informazioni generali <sup>1</sup>**

# <span id="page-8-1"></span>**Utilizzo della 1 documentazione <sup>1</sup>**

Complimenti per l'acquisto dell'apparecchio Brother. Consultando la documentazione è possibile ottenere il massimo dal proprio apparecchio.

# <span id="page-8-2"></span>**Simboli e disposizioni utilizzati nella documentazione <sup>1</sup>**

Nella documentazione vengono utilizzati i simboli e le disposizioni che seguono.

# A AVVERTENZA

AVVERTENZA indica una situazione potenzialmente pericolosa che, se non evitata, può causare la morte o lesioni gravi.

# **O** Importante

Importante indica una situazione potenzialmente pericolosa che può causare danni alle cose o la perdita di funzionalità del prodotto.

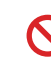

I segnali di divieto indicano azioni che non devono essere eseguite.

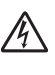

I segnali di pericolo di tipo elettrico avvertono della possibilità di scosse elettriche.

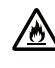

 $\sqrt{\mathbb{N}}$ 

I segnali relativi al pericolo di incendio avvisano l'utente della possibilità che si sviluppi un incendio.

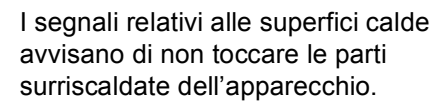

Le note danno indicazioni su come K affrontare una situazione che potrebbe presentarsi oppure suggerimenti sulla modalità di funzionamento dell'operazione al momento in esecuzione in abbinamento ad altre funzioni.

**Grassetto** Lo stile in grassetto identifica i tasti sul pannello dei comandi dell'apparecchio o sulla schermata del computer.

Corsivo II corsivo evidenzia un punto importante o rimanda ad un argomento correlato.

Courier New Il font di tipo Courier New identifica i messaggi che compaiono sul display dell'apparecchio.

Seguire tutte le avvertenze e le istruzioni riportate sul prodotto.

# <span id="page-9-0"></span>**Accedere a Guida per utenti avanzati, Guida software dell'utente e Guida dell'utente in rete <sup>1</sup>**

La presente Guida per utenti base non contiene tutte le informazioni relative all'apparecchio, come l'utilizzo delle funzioni avanzate di copia, stampante, scanner e rete. Una volta pronti ad apprendere informazioni dettagliate su queste operazioni, leggere la **Guida per utenti avanzati**,

**Guida software dell'utente** e la **Guida dell'utente in rete** sul CD-ROM di installazione.

# <span id="page-9-1"></span>**Visualizzazione della documentazione <sup>1</sup>**

#### **Visualizzazione della documentazione (Windows®) <sup>1</sup>**

Per visualizzare la documentazione, dal menu **Start**, selezionare **Brother**, **DCP-XXXX** (dove XXXX è il nome del modello in uso) dall'elenco di programmi, quindi scegliere **Guide dell'utente**.

Se il software non è stato installato, la documentazione è accessibile sul CD-ROM di installazione. Per visualizzarla procedere nel modo seguente:

Accendere il computer. Inserire il CD-ROM di installazione nell'apposita unità.

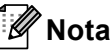

Se la schermata Brother non viene visualizzata automaticamente, selezionare **Risorse del computer** (**Computer**), fare doppio clic sull'icona del CD-ROM e quindi fare doppio clic su **start.exe**.

Se compare la schermata con il nome del modello, fare clic sul nome del modello.

**3** Se compare la schermata della lingua, fare clic sulla propria lingua. Viene visualizzato il menu principale del CD-ROM.

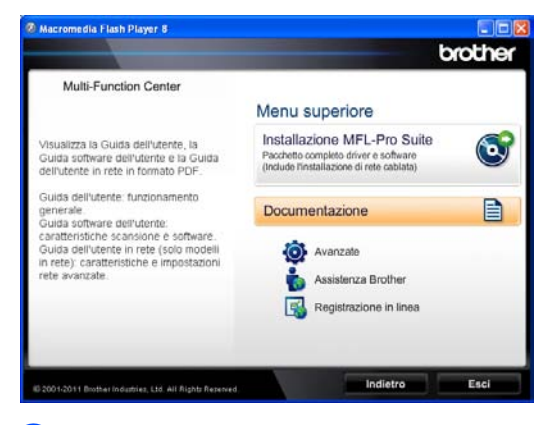

**4** Fare clic su **Documentazione**.

e Fare clic su **Documenti PDF**. Se compare la schermata del paese, scegliere il proprio paese. Quando viene visualizzato l'elenco delle Guide dell'utente, selezionare la guida che si desidera consultare.

#### **Visualizzazione della documentazione (Macintosh) <sup>1</sup>**

a Accendere il Macintosh. Inserire il CD-ROM di installazione nell'apposita unità. Viene visualizzata la seguente finestra:

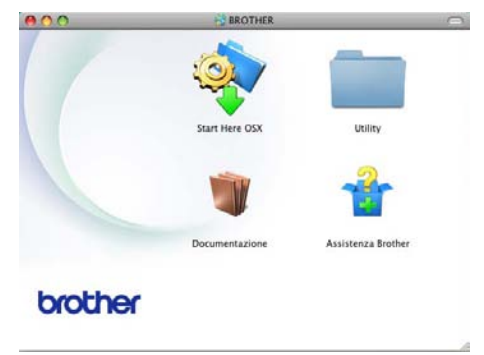

2 Fare doppio clic sull'icona **Documentazione**.

3 Se compare la schermata con il nome del modello, scegliere il nome del proprio modello e fare clic su **Avanti**.

4 Se compare la schermata della lingua, fare doppio clic sulla cartella con la propria lingua.

- **b** Fare doppio clic su **top.pdf**. Se compare la schermata del paese, scegliere il proprio paese.
- 6 Quando viene visualizzato l'elenco delle Guide dell'utente, selezionare la guida che si desidera consultare.

#### **Come trovare le indicazioni per la scansione <sup>1</sup>**

Diverse sono le modalità per la scansione dei documenti. È possibile trovare le istruzioni nel modo seguente:

#### **Guida software dell'utente**

- *Scansione*
- ControlCenter
- *Scansione in rete*

#### **Guide-dell'-utente di Nuance™ PaperPort™ 12SE**

#### **(Utenti Windows®)**

 È possibile visualizzare le Guide dell'utente complete di Nuance™ PaperPort™12SE dalla sezione Help dell'applicazione Nuance™ PaperPort™12SE.

### **Guida dell'utente di Presto! PageManager (Utenti Macintosh)**

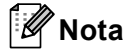

Presto! PageManager deve essere scaricato e installato prima dell'uso. Per ulteriori informazioni, consultare *[Accesso](#page-12-1)  [al servizio di assistenza Brother](#page-12-1)  [\(Macintosh\)](#page-12-1)* > **>** pagina 5.

■ È possibile visualizzare la Guida dell'utente completa di Presto! PageManager dalla sezione Help dell'applicazione Presto! PageManager.

#### **Come trovare le indicazioni per impostare la rete**

L'apparecchio può essere collegato a una rete cablata.

Istruzioni per l'impostazione di base >> Guida di installazione rapida

Per maggiori informazioni sulla configurazione di rete  $\rightarrow \rightarrow$  Guida dell'utente in rete

# <span id="page-11-0"></span>**Come accedere alle Guide dell'utente per le funzioni avanzate <sup>1</sup>**

È possibile visualizzare e scaricare queste guide dal Brother Solutions Center all'indirizzo:

<http://solutions.brother.com/>

#### **Guida Google Cloud Print <sup>1</sup>**

Questa Guida spiega come configurare l'apparecchio Brother per collegarlo a un account Google e utilizzare i servizi Google Cloud Print per la stampa tramite Internet con dispositivi abilitati per Gmail™ e GOOGLE DOCS™ su cellulare e le applicazioni di Chrome OS.

#### **Guida alla stampa e alla scansione per dispositivi mobili per Brother iPrint&Scan <sup>1</sup>**

Questa Guida contiene informazioni utili sulla stampa di file JPEG e PDF<sup>[1](#page-11-2)</sup> da telefono cellulare e sulla scansione dall'apparecchio Brother a un telefono cellulare connesso su rete Wi-Fi.

<span id="page-11-2"></span><sup>1</sup> La stampa di PDF non è supportata su Windows<sup>®</sup> Phone.

#### **Guida all'utilizzo dei servizi web <sup>1</sup>**

Questa Guida fornisce dettagli su come configurare e utilizzare l'apparecchio Brother per eseguire scansioni, caricare e visualizzare immagini e file sui siti Web che offrono tali servizi.

# <span id="page-11-1"></span>**Accesso al servizio di assistenza Brother (Windows®) <sup>1</sup>**

Sul CD-ROM di installazione è possibile trovare tutti i link necessari, come l'assistenza su Internet (Brother Solutions Center).

 Fare clic su **Assistenza Brother** nel menu principale. Viene visualizzata la seguente schermata:

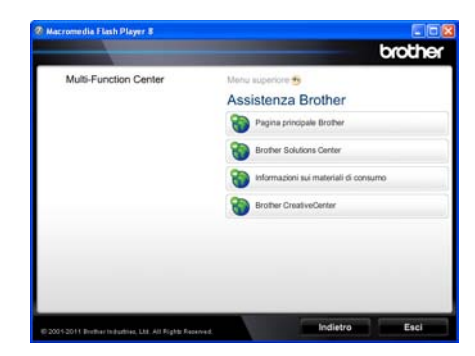

- Per accedere al nostro sito Web ([http://www.brother.com/\)](http://www.brother.com/), fare clic su **Pagina principale Brother**.
- Per le ultime novità e le informazioni di assistenza sul prodotto (<http://solutions.brother.com/>), fare clic su **Brother Solutions Center**.
- Per visitare il nostro sito Internet per cercare forniture Brother originali ([http://www.brother.com/original/\)](http://www.brother.com/original/), fare clic su **Informazioni sui materiali di consumo**.
- Per accedere al Brother CreativeCenter (<http://www.brother.com/creativecenter/>) per progetti fotografici GRATUITI e download scaricabili, fare clic su **Brother CreativeCenter**.
- $\blacksquare$  Per ritornare alla pagina principale, fare clic su **Indietro**, oppure fare clic su **Esci** se le operazioni sono terminate.

# <span id="page-12-1"></span><span id="page-12-0"></span>**Accesso al servizio di assistenza Brother (Macintosh) <sup>1</sup>**

Sul CD-ROM di installazione è possibile trovare tutti i link necessari, come l'assistenza su Internet (Brother Solutions Center).

 Fare doppio clic sull'icona **Assistenza Brother**. Viene visualizzata la seguente schermata:

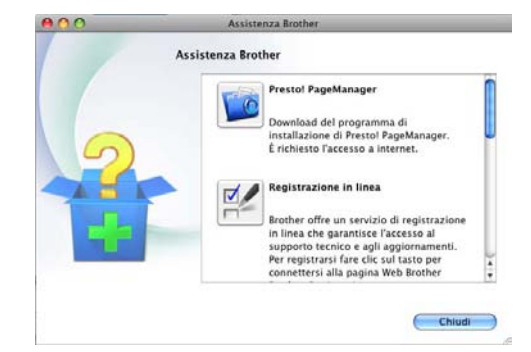

- Per scaricare e installare Presto! PageManager, fare clic su **Presto! PageManager**.
- Per registrare l'apparecchio dalla pagina di registrazione del prodotto Brother (<http://www.brother.com/registration/>), fare clic su **Registrazione in linea**.
- Per le ultime novità e le informazioni di assistenza sul prodotto (<http://solutions.brother.com/>), fare clic su **Brother Solutions Center**.
- Per visitare il nostro sito Internet per cercare forniture Brother originali (<http://www.brother.com/original/>), fare clic su **Informazioni sui materiali di consumo**.

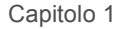

# <span id="page-13-0"></span>**Descrizione del pannello dei comandi <sup>1</sup>**

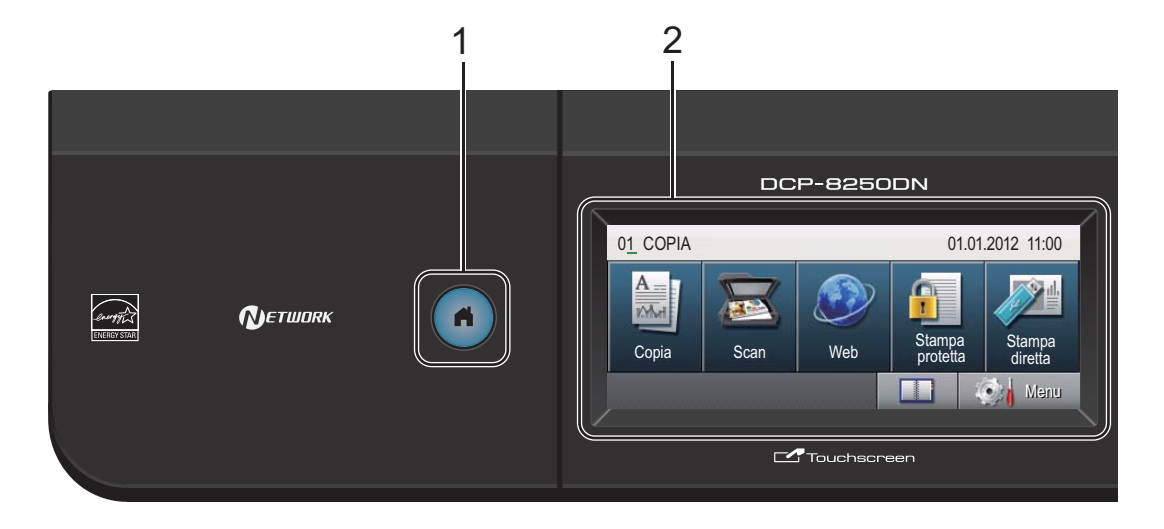

#### **1 Tasto Home**

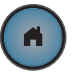

Premere il tasto Home illuminato di blu per tornare nella modalità Ready.

#### **2 LCD**

Si tratta di un display touchscreen. È possibile accedere ai menu e alle opzioni premendo i pulsanti visualizzati sullo schermo.

#### **3 Tastiera**

Utilizzare questi tasti come tastiera per immettere informazioni nell'apparecchio.

#### **4 Stop/Uscita**

Consente di interrompere una procedura o di uscire da un menu.

#### **5 Inizio**

Consente di avviare l'esecuzione di fotocopie.

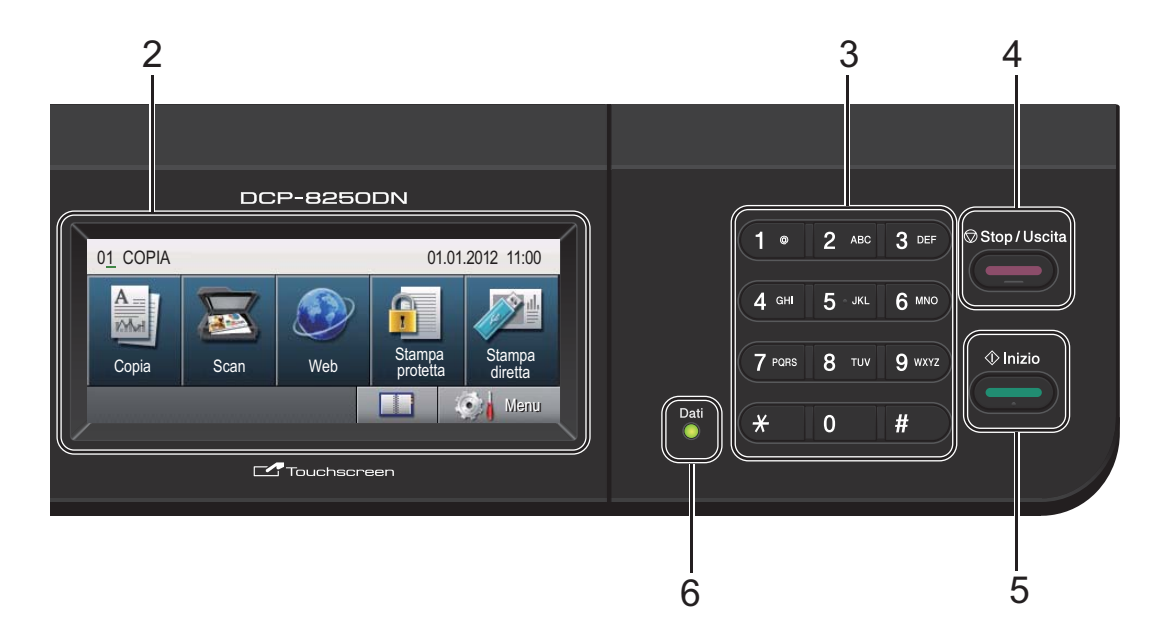

#### **6 Dati**

Il LED (diodo emettitore di luce) **Dati** lampeggia in base allo stato dell'apparecchio.

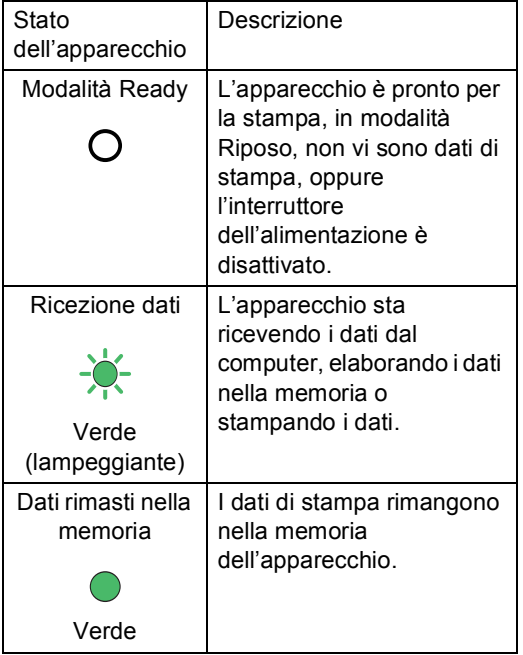

# <span id="page-15-0"></span>**Touchscreen <sup>1</sup>**

Il touchscreen indica lo stato corrente dell'apparecchio quando inutilizzato.

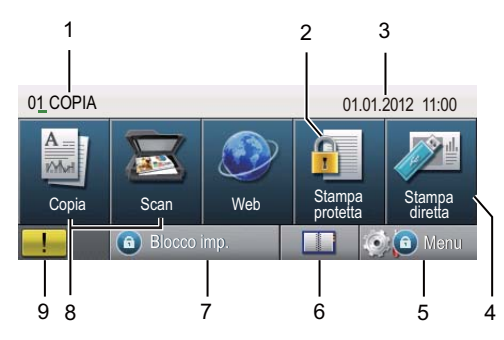

#### **1 Indicatore di modalità**

Consente di conoscere la modalità attuale dell'apparecchio.

#### **2 Stampa protetta**

Consente di accedere al menu di stampa sicura.

Attivo solo quando l'apparecchio dispone di dati di stampa protetti.

#### **3 Data e ora**

Consente di vedere la data e l'ora.

#### **4 Stampa diretta**

Consentono di stampare i dati da un'unità di memoria flash USB o da una fotocamera digitale che supporta Mass Storage direttamente sull'apparecchio. (Consultare *[Stampa diretta dei dati da un'unità di memoria](#page-45-0)  flash USB o da una fotocamera digitale che [supporta Mass Storage](#page-45-0)* >> pagina 38.) Attivo solo quando si inserisce un'unità di memoria Flash USB oppure la fotocamera digitale nell'interfaccia diretta USB dell'apparecchio.

#### **5 Menu**

Consente di accedere al menu principale.

#### **6 Rubrica**

Consente di cercare il numero desiderato per l'invio di e-mail.

#### **7 Indicatore di protezione**

Indica lo stato di protezione dell'apparecchio. Viene visualizzato quando si attiva il Blocco funzioni sicurezza o il Blocco impostazioni.

#### **8 Pulsanti modalità:**

#### Copia

Inserisce l'apparecchio in modalità Copia.

Scansione

Inserisce l'apparecchio in modalità Scansione. Web

consente di collegare l'apparecchio Brother a un servizio Internet.

Per maggiori dettagli >> Guida all'utilizzo dei servizi web

#### **9 Icona di avviso**

Appare in caso di errore o messaggio di manutenzione; premere l'icona di avviso per visualizzare e premere **Stop/Uscita** per tornare alla schermata Ready.

Informazioni generali

# <span id="page-16-0"></span>**Operazioni di base <sup>1</sup>**

Per utilizzare il touchscreen, premere con il dito il pulsante Menu o il pulsante di modalità direttamente sul display.

Per visualizzare e aprire tutti i menu o le opzioni a schermo in un'impostazione, premere  $\blacktriangle \blacktriangledown$  o  $\blacktriangle \blacktriangleright$  per scorrere l'elenco.

Premere  $\Rightarrow$  per tornare al menu precedente.

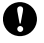

#### *Importante*

NON premere il touchscreen con un oggetto appuntito, ad esempio una penna o uno stilo, onde evitare di danneggiare l'apparecchio.

Nella procedura di seguito è mostrato come cambiare un'impostazione dell'apparecchio. Nell'esempio, l'impostazione di retroilluminazione del display viene cambiata da Chiaro a Scuro.

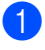

Premere Menu.

Premere *A* o **▼** per visualizzare Setup generale. Premere Setup generale.

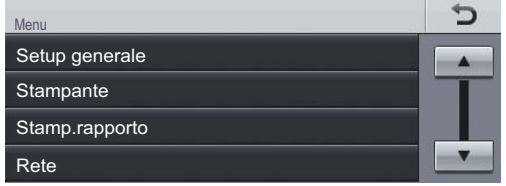

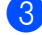

**3** Premere  $\triangle$  o  $\nabla$  per visualizzare Imp. Display.

Premere Imp. Display.

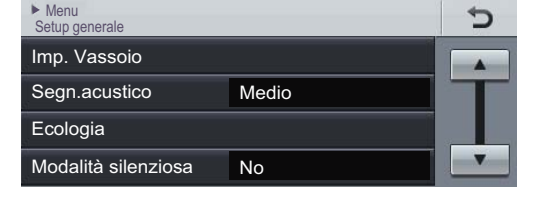

Premere Sfondo.

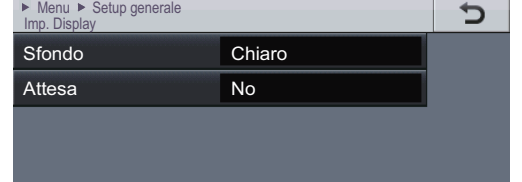

#### Premere Scuro.

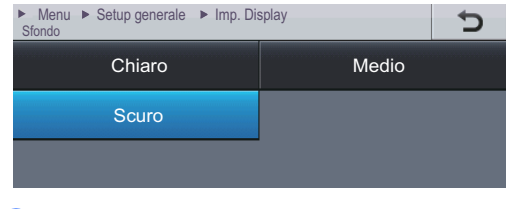

**6** Premere Stop/Uscita.

# <span id="page-17-0"></span>**Impostazioni volume <sup>1</sup>**

# <span id="page-17-1"></span>**Volume del segnale acustico <sup>1</sup>**

Quando il segnale acustico è attivo, l'apparecchio emette un suono ogni volta che si preme un tasto o si commette un errore. È possibile scegliere un intervallo di livelli volume.

- 1 Premere Menu.
- **2** Premere  $\triangle$  o  $\nabla$  per visualizzare Setup generale. Premere Setup generale.
- **3** Premere  $\triangle$  o  $\nabla$  per visualizzare Segn.acustico. Premere Segn.acustico.
- 4 Premere Basso, Medio, Alto 0 No.
- **6** Premere Stop/Uscita.

**2**

# <span id="page-18-0"></span>**Caricamento di carta <sup>2</sup>**

# <span id="page-18-1"></span>**Caricamento di carta e supporti di stampa <sup>2</sup>**

L'apparecchio può caricare la carta dal vassoio carta standard, dal vassoio inferiore opzionale o dal vassoio multifunzione.

**Nota**

Se il software applicativo supporta la selezione del formato carta nel menu di stampa, è possibile selezionarlo attraverso il software. Se il software applicativo non supporta tale funzione, è possibile impostare il formato carta nel driver della stampante oppure utilizzando i pulsanti sul pannello dei comandi.

### <span id="page-18-2"></span>**Caricamento di carta nel vassoio carta standard e nel vassoio inferiore opzionale <sup>2</sup>**

È possibile caricare fino a 500 fogli nel vassoio carta 1 e 2. È possibile caricare la carta fino alla tacca di altezza massima della carta ( $\triangledown \triangledown \triangledown$ ) presente sulla destra del vassoio carta. Per informazioni sulla carta da utilizzare, consultare *[Carta e altri supporti di](#page-28-3)*  [stampa accettati](#page-28-3) > > pagina 21.

#### **Stampa su carta normale, carta sottile o carta riciclata dal vassoio 1 e 2 <sup>2</sup>**

Estrarre completamente il vassoio carta dall'apparecchio.

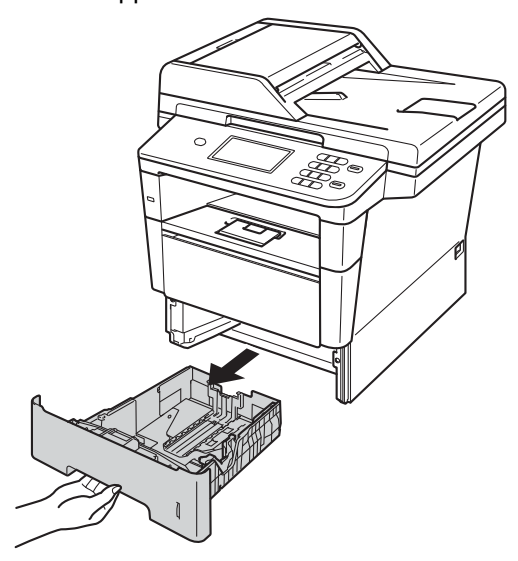

Tenendo premuta la rispettiva leva verde di sblocco (1), far scorrere le guide laterali per adattarle al formato carta caricato nel vassoio. Accertarsi che le guide siano salde nella fessura.

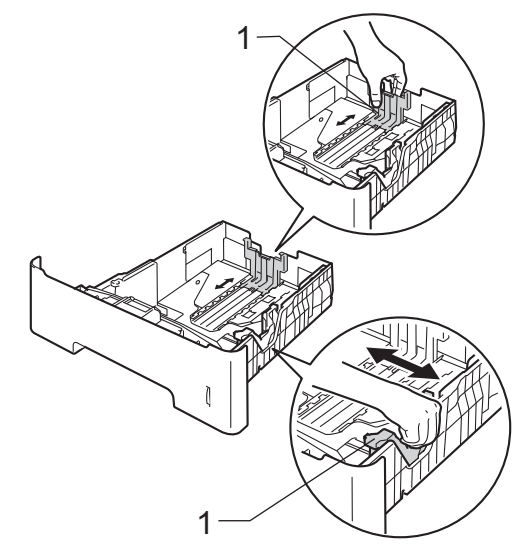

**3** Smuovere la risma per evitare inceppamenti e difficoltà di inserimento.

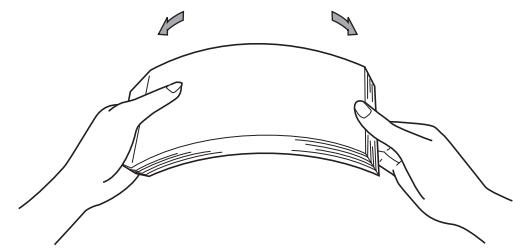

Inserire la carta nel vassoio, quindi verificare che:

La carta sia al di sotto della tacca di altezza massima della carta ( $\triangledown \triangledown \triangledown$ )  $(1).$ 

Un riempimento eccessivo del vassoio carta può causare inceppamenti.

- II lato da stampare deve essere rivolto *verso il basso*.
- Le guide laterali sfiorino i bordi della carta (in modo da eseguire un'alimentazione corretta).

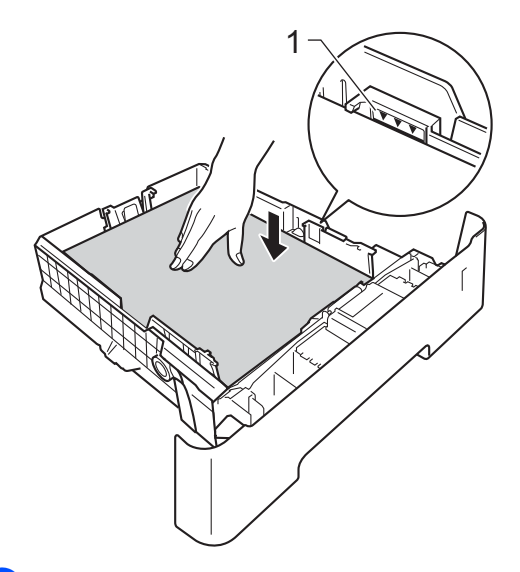

**b** Inserire con decisione il vassoio della carta nell'apparecchio. Verificare che sia inserito completamente.

6 Sollevare il supporto ribaltabile (1) per evitare che la carta scivoli via dal vassoio di uscita con la pagina stampata rivolta verso il basso, oppure togliere ogni pagina non appena esce dall'apparecchio.

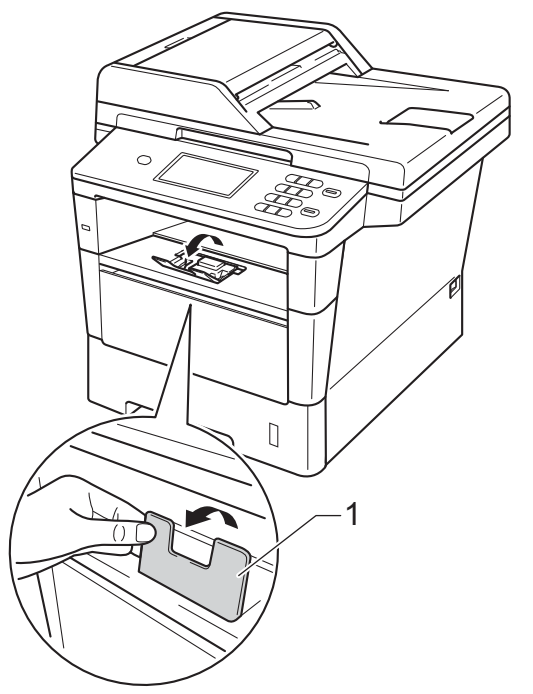

# <span id="page-20-0"></span>**Caricamento di carta nel vassoio multifunzione <sup>2</sup>**

È possibile caricare fino a 3 buste o supporti di stampa speciali nel vassoio multifunzione oppure fino a 50 fogli di carta normale. Utilizzare questo vassoio per stampare o copiare su carta spessa, carta per macchina da scrivere, etichette o buste. Per informazioni sulla carta da utilizzare, consultare *[Carta e altri supporti di stampa](#page-28-3)  accettati* >> [pagina 21](#page-28-3).

#### **Stampa su carta normale, carta sottile, carta riciclata e carta per macchina da scrivere dal vassoio MU <sup>2</sup>**

**Aprire il vassoio multifunzione e** abbassarlo delicatamente.

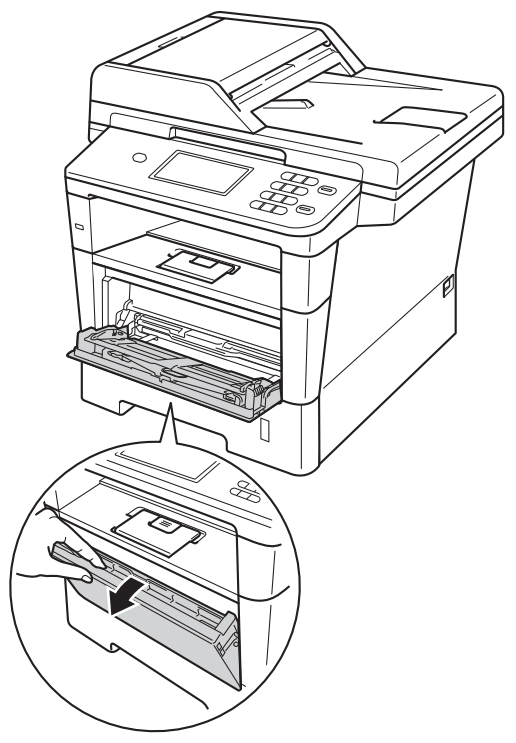

Estrarre il vassoio MU (1) e aprire l'aletta (2).

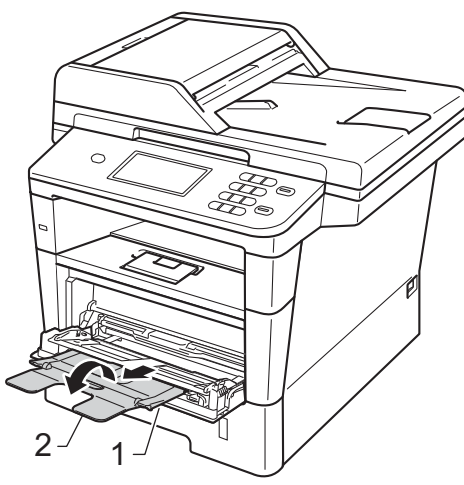

**3** Inserire carta nel vassoio multifunzione.

- La carta deve essere al di sotto della tacca di altezza massima della carta  $(1).$
- II lato da stampare deve essere rivolto *verso l'alto*, inserendo prima la parte superiore del foglio.
- Le guide laterali devono sfiorare delicatamente i bordi della carta in modo da eseguire un'alimentazione corretta.

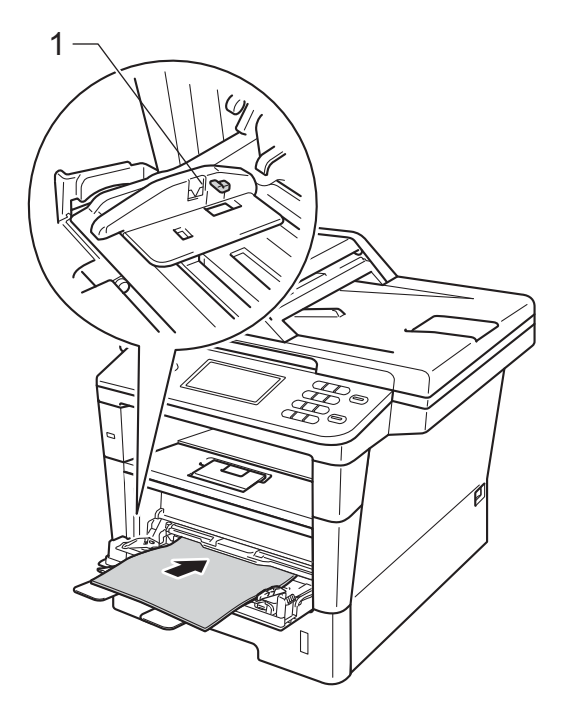

4 Sollevare il supporto ribaltabile per evitare che la carta scivoli via dal vassoio di uscita con la pagina stampata rivolta verso il basso, oppure togliere ogni pagina non appena esce dall'apparecchio.

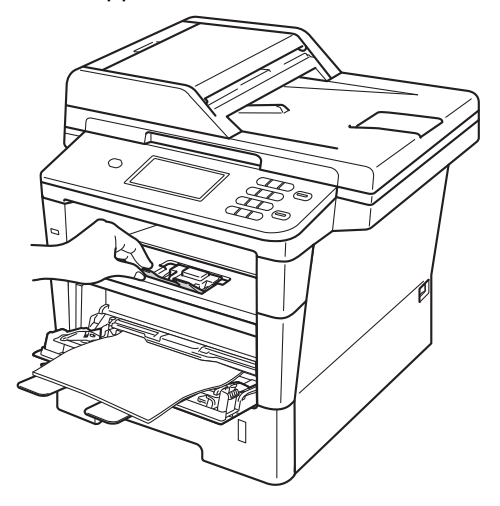

#### **Stampa su carta spessa, etichette e buste dal vassoio MU <sup>2</sup>**

Prima del caricamento, premere gli angoli e i lati delle buste per renderle più piatte possibili.

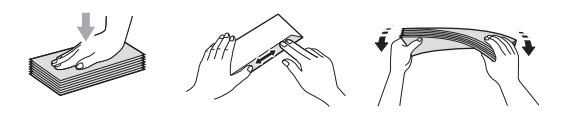

**1** Aprire il coperchio posteriore (vassoio di uscita con la pagina stampata rivolta verso l'alto).

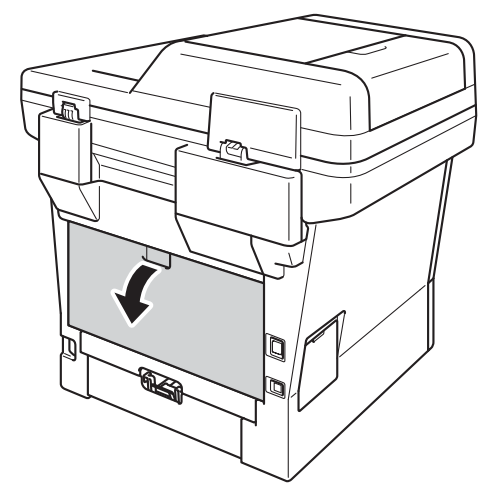

**2** Aprire il vassoio multifunzione e abbassarlo delicatamente.

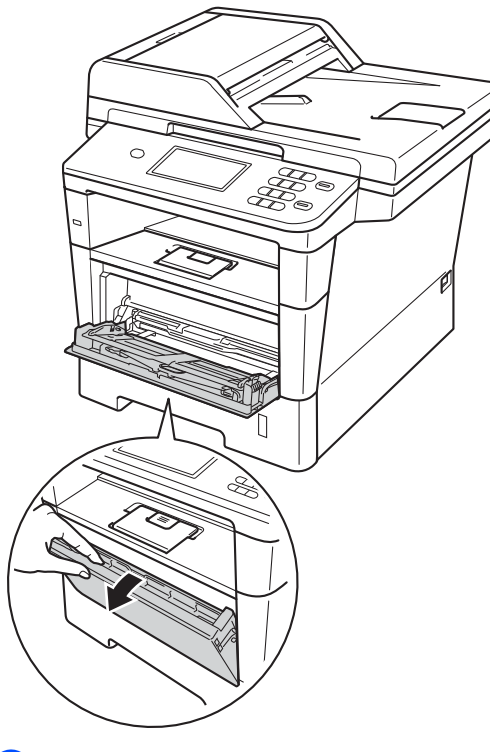

**3** Estrarre il vassoio MU (1) e aprire l'aletta (2).

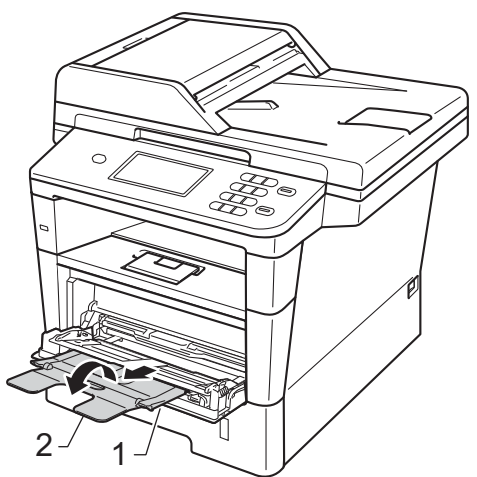

#### Capitolo 2

- $\overline{4}$  Inserire carta, etichette o buste nel vassoio MU. Accertarsi che:
	- Il numero di buste nel vassoio MU non deve essere superiore a 3.
	- La carta, le etichette o le buste devono essere al di sotto della tacca di altezza massima della carta (1).
	- II lato da stampare sia rivolto verso l'alto.

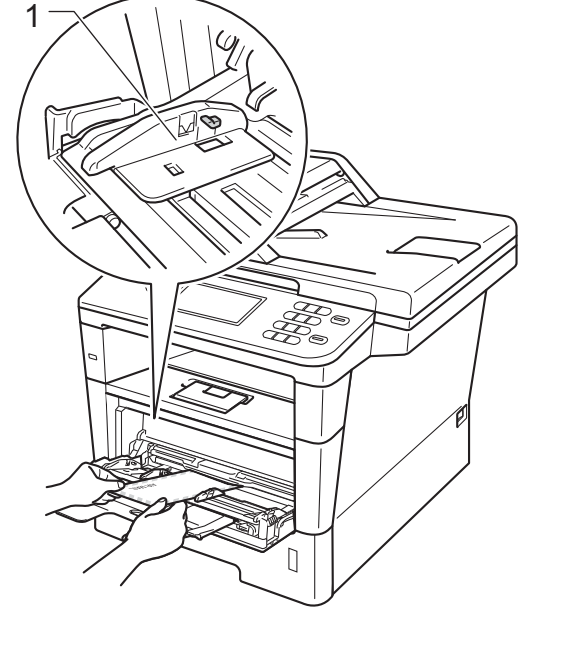

**5** Inviare i dati di stampa all'apparecchio.

### **Nota**

- Rimuovere immediatamente ogni busta stampata allo scopo di evitare inceppamenti della carta.
- Se la carta spessa si arriccia durante la stampa, mettere un solo foglio di carta alla volta nel vassoio MU e aprire il coperchio posteriore (vassoio di uscita con facciata stampata verso l'alto) per far uscire le pagine stampate sul vassoio di uscita con facciata stampata verso l'alto.
- 6 Chiudere il coperchio posteriore (vassoio di uscita con la pagina stampata rivolta verso l'alto).

# <span id="page-24-0"></span>**Aree non stampabili e in cui non è possibile eseguire la scansione <sup>2</sup>**

Le figure riportate di seguito illustrano le aree non stampabili e in cui non è possibile eseguire la scansione massima. Queste aree possono variare a seconda del formato carta o delle impostazioni nell'applicazione in uso.

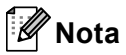

1

.<br>3

Durante l'uso dell'emulazione BR-Script3, l'area su cui non è possibile stampare intorno ai bordi del foglio corrisponde a 4,2 mm.

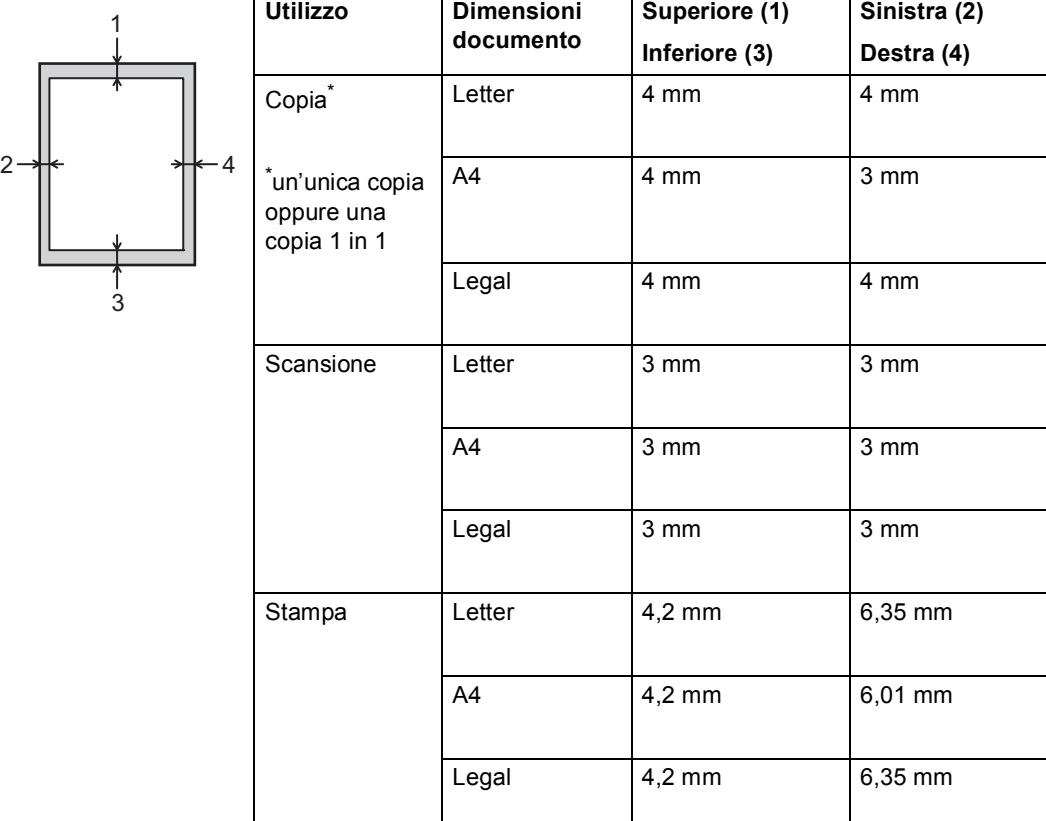

# <span id="page-25-0"></span>**Impostazioni carta <sup>2</sup>**

# <span id="page-25-1"></span>**Formato e tipo di carta <sup>2</sup>**

Quando si modifica il formato carta nel vassoio, è necessario modificare anche l'impostazione del formato carta in modo che l'apparecchio possa adattare il documento alla pagina.

È possibile utilizzare i seguenti formati carta. Per la stampa di copie:

A4, Letter, Legal, Executive, A5, A5 L, A6, B5, B6 e Folio.

A seconda dell'impostazione del formato carta, è possibile configurare l'apparecchio in base al tipo di carta in uso. Questo per ottimizzare i risultati di stampa.

- Premere Menu.
- Premere  $\triangle$  o  $\nabla$  per visualizzare Setup generale. Premere Setup generale.
- **3** Premere  $\triangle$  o  $\nabla$  per visualizzare Imp. Vassoio. Premere Imp. Vassoio.
- Procedere nel modo seguente:
	- Per impostare il tipo di carta per Vassoio MU, premere *A* o <sup>▼</sup> per visualizzare Vassoio MU.

Premere Vassoio MU.

Per impostare il tipo di carta per Superiore, premere  $\triangle$  o  $\nabla$  per visualizzare Superiore.

Premere Superiore.

Per impostare il tipo di carta per Inferiore, premere  $\triangle$  o  $\nabla$  per visualizzare Inferiore.

Premere Inferiore<sup>[1](#page-25-2)</sup> se è stato installato.

**E** Premere  $\triangleleft$  o  $\triangleright$  per visualizzare le opzioni del formato carta.

Premere A4, Letter, Legal, Executive, A5, A5  $L^3$  $L^3$ , A6<sup>3</sup>, B5, B6, Folio o Nessuno [2.](#page-25-4)

**6** Premere Sottile, Normale, Spessa, Più spessa, Carta riciclata o Etichetta [4.](#page-25-5)

### g Premere **Stop/Uscita**.

- <span id="page-25-2"></span>È possibile selezionare il pulsante Inferiore solo se è stato installato il vassoio 2.
- <span id="page-25-4"></span>L'opzione Nessuno è visibile solo quando si sceglie il vassoio MU.
- <span id="page-25-3"></span>I formati A5 L e A6 non sono disponibili per Inferiore.
- <span id="page-25-5"></span>È possibile scegliere Etichetta per Vassoio MU.

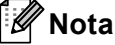

Se si sceglie Nessuno per il formato carta del vassoio multifunzione, è necessario scegliere Solo MU per l'impostazione di utilizzo del vassoio. Non è possibile utilizzare l'opzione del formato carta Nessuno per il vassoio multifunzione se si effettuano copie N in 1. È necessario scegliere una delle altre opzioni per il formato carta disponibili per il vassoio multifunzione.

# <span id="page-26-0"></span>**Uso del vassoio nella modalità Copia <sup>2</sup>**

È possibile modificare il vassoio utilizzato con priorità dall'apparecchio per la stampa delle copie.

Quando si sceglie Solo vass. #1,

Solo MU **o** Solo vass.#2<sup>1</sup>, l'apparecchio preleva la carta solo da tale vassoio. Se la carta nel vassoio selezionato è esaurita, sul display LCD viene visualizzato Manca carta. Inserire la carta nel vassoio vuoto.

Per modificare l'impostazione del vassoio, procedere nel modo seguente:

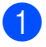

Premere Menu.

- Premere  $\triangle$  o  $\nabla$  per visualizzare Setup generale. Premere Setup generale.
- **3** Premere  $\triangle$  o  $\nabla$  per visualizzare Imp. Vassoio. Premere Imp. Vassoio.
- 4 Premere  $\triangle$  o  $\nabla$  per visualizzare Vassoio:Copia. Premere Vassoio:Copia.
- $\overline{5}$  Premere Solo vass. #1, Solo vass. $#2<sup>1</sup>$  $#2<sup>1</sup>$  $#2<sup>1</sup>$ , Solo MU,  $MP > T1 > T2$  $MP > T1 > T2$  $MP > T1 > T2$   $1^0$  o  $T1 > T2$   $1^1$   $\geq MP$ .

### **6** Premere Stop/Uscita.

<span id="page-26-1"></span><sup>1</sup> Solo vass.#2 e T2 vengono visualizzati solo se è installato il vassoio 2.

# **Nota**

- Durante il caricamento di documenti nell'ADF, e se è selezionato MP>T1>T2 o T1>T2>MP, l'apparecchio cerca il vassoio con la carta più adatta e preleva la carta da tale vassoio. Se nessun vassoio contiene carta adatta, l'apparecchio preleva i fogli dal vassoio con la priorità più alta.
- Se si utilizza il piano dello scanner, il documento viene copiato dal vassoio con la priorità più alta anche se in un altro vassoio carta è presente carta più adatta.

# <span id="page-27-0"></span>**Uso del vassoio nella modalità Stampa <sup>2</sup>**

È possibile modificare il vassoio predefinito in uso per la stampa da computer e la stampa diretta.

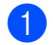

**1** Premere Menu.

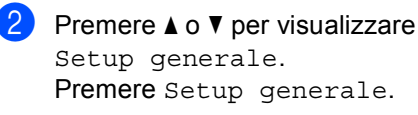

- **3** Premere  $\triangle$  o  $\nabla$  per visualizzare Imp. Vassoio. Premere Imp. Vassoio.
- **4** Premere  $\triangle$  o  $\nabla$  per visualizzare Vassoio:Stampa. Premere Vassoio:Stampa.
- **b** Premere Solo vass. #1, Solo vass. $#2<sup>1</sup>$  $#2<sup>1</sup>$  $#2<sup>1</sup>$ , Solo MU,  $MP > T1 > T2$  $MP > T1 > T2$  $MP > T1 > T2$   $10 T1 > T2$   $1 > MP$ .

#### **6** Premere Stop/Uscita.

<span id="page-27-1"></span><sup>1</sup> Solo vass.#2 e T2 vengono visualizzati solo se è installato il vassoio 2.

**2**

# <span id="page-28-3"></span><span id="page-28-0"></span>**Carta e altri supporti di stampa accettati <sup>2</sup>**

La qualità di stampa cambia in base al tipo di carta che viene utilizzata.

È possibile utilizzare i seguenti tipi di supporti di stampa: carta normale, carta sottile, carta spessa, carta più spessa, carta per macchina da scrivere, carta riciclata, etichette o buste.

Per ottenere i migliori risultati, procedere secondo le seguenti istruzioni:

- NON inserire tipi diversi di carta nel vassoio nello stesso momento per non causare inceppamenti o difficoltà di inserimento.
- Per una stampa corretta, scegliere dall'applicazione del software lo stesso formato di carta utilizzata nel vassoio.
- Evitare di toccare la superficie stampata della carta immediatamente dopo la stampa.
- Prima di acquistare grandi quantità di carta, effettuare una prova con una piccola quantità per assicurarsi che la carta sia adatta.
- Utilizzare etichette prodotte per l'uso con un apparecchio laser.

# <span id="page-28-1"></span>**Carta e supporti di stampa consigliati <sup>2</sup>**

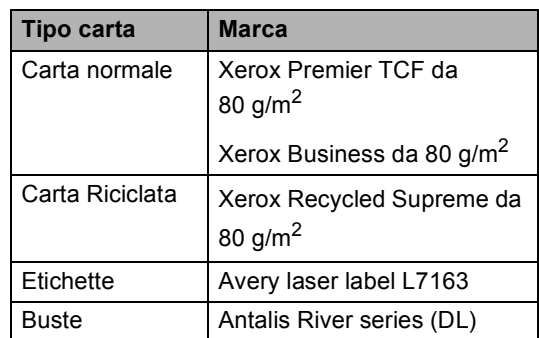

# <span id="page-28-2"></span>**Tipo e formato carta <sup>2</sup>**

L'apparecchio può caricare la carta dal vassoio carta standard installato, dal vassoio multifunzione o dal vassoio inferiore opzionale.

#### **I nomi attribuiti ai vassoi della carta nel driver della stampante e nella presente Guida sono: <sup>2</sup>**

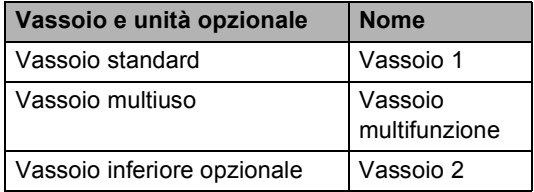

#### **Capacità dei vassoi carta <sup>2</sup>**

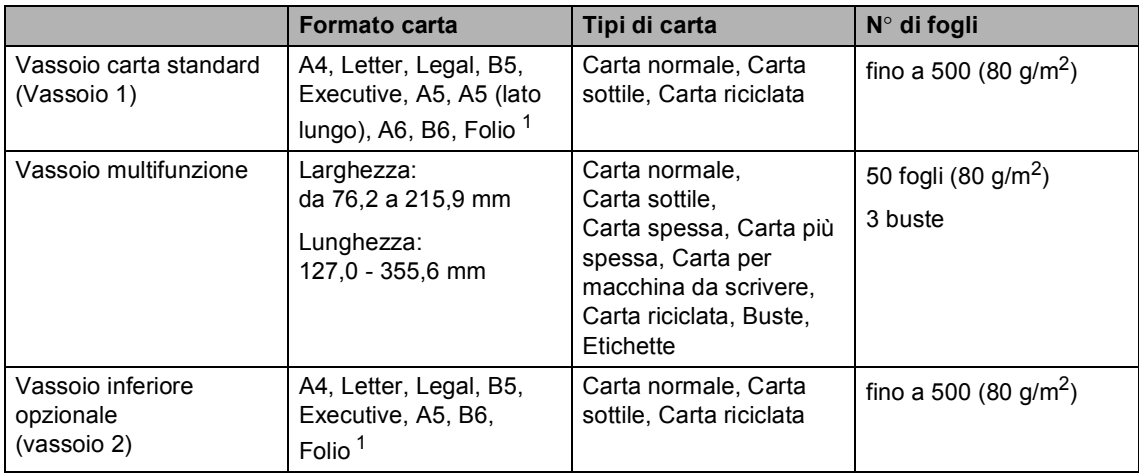

<span id="page-29-0"></span><sup>1</sup> Il formato Folio è pari a 215,9 mm  $\times$  330,2 mm.

#### **Specifiche carta consigliate <sup>2</sup>**

Per questo apparecchio sono ideali le seguenti specifiche di carta.

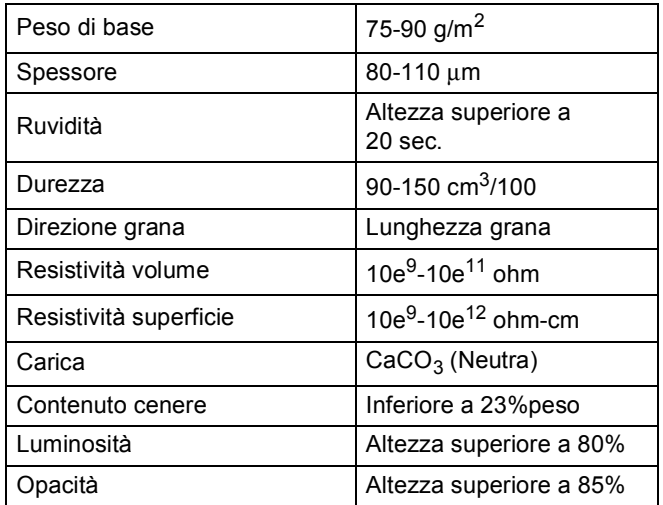

Usare carta che sia adatta per copia su carta normale.

Utilizzare la carta compresa tra 75 e 90 g/m<sup>2</sup>.

- Utilizzare carta a grana lunga con valore Ph neutro e un contenuto di umidità intorno al 5%.
- L'apparecchio è in grado di utilizzare carta riciclata conforme alle specifiche DIN 19309.

# <span id="page-30-0"></span>**Manipolazione e uso di carta speciale <sup>2</sup>**

L'apparecchio è progettato per funzionare correttamente con la maggior parte dei tipi di carta xerografica e per macchina da scrivere. Tuttavia, alcune variabili relative alla carta possono avere effetti sulla qualità di stampa o sull'affidabilità di alimentazione. Prima dell'acquisto, provare sempre campioni di carta per accertarsi dell'effetto desiderato. Conservare la carta nell'imballaggio originale tenendolo chiuso. Conservare la carta in orizzontale e lontano da umidità, luce solare diretta e calore.

Quando si sceglie la carta, fare attenzione alle seguenti linee guida:

- NON usare carta per getto di inchiostro, poiché può provocare un inceppamento della carta o danneggiare l'apparecchio.
- La carta prestampata deve utilizzare un inchiostro in grado di sopportare la temperatura del processo di fusione dell'apparecchio (200 °C).
- Se si usa carta per macchina da scrivere, carta con superficie ruvida o carta increspata o piegata, è possibile che la qualità di stampa riduca il suo effetto.

#### **Tipi di carta da evitare <sup>2</sup>**

#### *<u>Importante</u>*

Alcuni tipi di carta potrebbero dare risultati non soddisfacenti o causare danni all'apparecchio.

NON utilizzare carta:

- molto intessuta
- molto lucida o troppo liscia
- arricciata o deformata

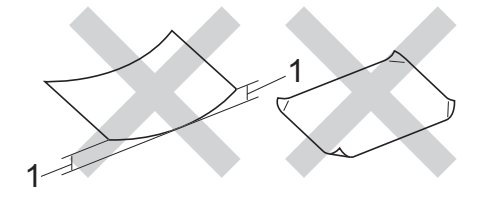

- **1 Un arricciamento di 2 mm o superiore può provocare inceppamenti.**
- patinata o chimica
- danneggiata, sgualcita o piegata
- che supera le caratteristiche consigliate relative al peso, indicate in questa guida
- con etichette o graffette
- con lettere intestate che utilizzano coloranti per basse temperature o termografia
- multisezione o autocopiante
- disegnata per stampa a getto di inchiostro

I tipi di carta sopraelencati potrebbero danneggiare l'apparecchio. Questo tipo di danno non è coperto dalla garanzia Brother o dal contratto di assistenza.

#### **Buste <sup>2</sup>**

La maggior parte delle buste progettate per le stampanti laser è idonea per l'apparecchio. Tuttavia, alcune buste potrebbero presentare problemi di alimentazione e qualità di stampa per la procedura con cui sono realizzate. Una busta adeguata presenta bordi dritti ben ripiegati. La busta deve essere appiattita e non slargata o di struttura fragile. È consigliabile acquistare buste di qualità presso rivenditori che ne prevedano l'utilizzo in un apparecchio laser.

Le buste possono essere caricate solo nel vassoio MU.

Prima di stampare una grande quantità di buste, si consiglia di effettuare una stampa di prova per verificare che i risultati siano quelli desiderati.

#### **Tipi di buste da evitare <sup>2</sup>**

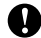

**A** Importante -

NON utilizzare buste:

- che risultano danneggiate, arricciate, sgualcite o di forma insolita
- molto liscie o intessute
- con fermagli, graffette, snap o cordicelle
- con chiusure autoadesive
- molto slargate
- che non sono piegate con precisione
- recanti caratteri in rilievo
- che sono state già stampate in precedenza con un apparecchio laser
- prestampate all'interno
- che non possono essere ben impilate l'una sull'altra
- fatte di carta più pesante rispetto a quanto indicato nelle specifiche dell'apparecchio
- con bordi non rettilinei o ben squadrati
- con aperture, fori, tagli o perforazioni

• con colla in superficie, come indicato nella figura in basso

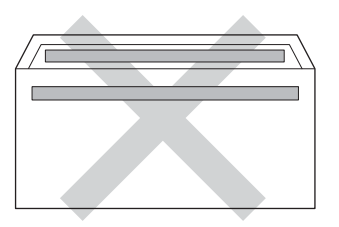

• con doppi lembi, come indicato nella figura in basso

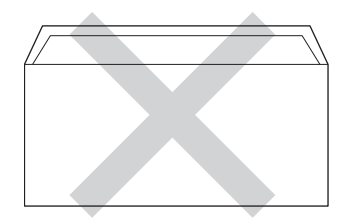

- con lembi adesivi che non sono stati piegati al momento dell'acquisto
- con piegature su ogni lato, come indicato nella figura in basso

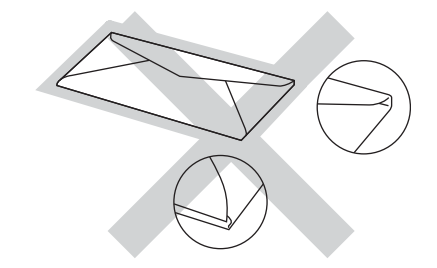

L'utilizzo di questo tipo di buste potrebbe danneggiare l'apparecchio. Questo tipo di danno potrebbe non essere coperto dalla garanzia Brother o dal contratto di assistenza.

Occasionalmente, si possono verificare problemi con l'alimentazione della carta causati dallo spessore, dalle dimensioni e dalla forma ripiegata delle buste che si utilizzano.

#### **Etichette <sup>2</sup>**

L'apparecchio è adatto per la stampa sulla maggior parte di etichette prodotte per l'uso con un apparecchio laser. Le etichette devono presentare un adesivo a base acrilica poiché questo tipo di materiale è più stabile alle alte temperature del gruppo fusore. Gli adesivi non devono venire a contatto con componenti dell'apparecchio; in caso contrario, la colla delle etichette stampate potrebbe attaccarsi al gruppo tamburo o ai rulli, causando inceppamenti o problemi della qualità della stampa. Non devono sporgere fra un'etichetta e l'altra. Le etichette devono essere sistemate in modo da coprire l'intera lunghezza e larghezza del foglio. L'utilizzo di etichette con spaziature può causare il distacco dell'etichetta e provocare gravi inceppamenti o problemi di stampa.

Tutte le etichette utilizzate in questo apparecchio devono essere in grado di resistere ad una temperatura di 200 °C per un periodo di 0,1 secondi.

Le etichette possono essere caricate solo nel vassoio MU.

#### **Tipi di etichette da evitare <sup>2</sup>**

Non utilizzare etichette che risultano danneggiate, arricciate, sgualcite o di forma insolita.

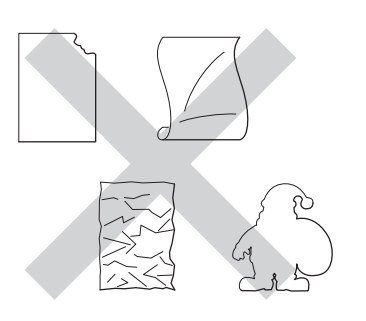

### *<u>Importante</u>*

- NON introdurre fogli di etichette parzialmente usati. Il Carrier sheet esposto potrebbe danneggiare l'apparecchio.
- I fogli di etichette non devono superare i valori relativi alle caratteristiche tecniche sulla grammatura della carta descritte in questa Guida dell'utente. Le etichette che superano queste specifiche potrebbero non essere alimentate o stampate correttamente e causare danni all'apparecchio.
- Non riutilizzare o inserire etichette già utilizzate o in cui mancano etichette nel foglio.

**3**

# <span id="page-33-0"></span>**Caricamento di documenti <sup>3</sup>**

# <span id="page-33-1"></span>**Come caricare i documenti <sup>3</sup>**

È possibile eseguire copie e scansioni dall'ADF (alimentatore automatico documenti) o dal piano dello scanner.

# <span id="page-33-2"></span>**Uso dell'ADF (alimentatore automatico documenti) <sup>3</sup>**

L'alimentatore automatico può contenere massimo 50 pagine e introduce automaticamente i fogli nell'apparecchio uno ad uno. Si consiglia di utilizzare carta

standard da 80 g/m<sup>2</sup> e di smuovere sempre le pagine prima di introdurle nell'alimentatore automatico.

#### **Dimensioni supportate per i documenti <sup>3</sup>**

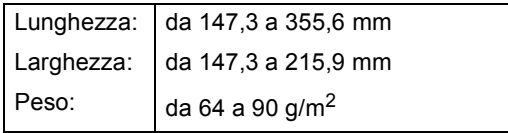

### **Come caricare i documenti <sup>3</sup>**

#### **A** Importante

- NON lasciare documenti spessi sul piano dello scanner. In caso contrario, la carta potrebbe incepparsi nell'alimentatore automatico.
- NON utilizzare fogli piegati, strappati, arricciati, attaccati con colla, nastro adesivo, punti di cucitrice o fermagli.
- NON introdurre cartone, fogli di giornale o stoffa.
- Per evitare di danneggiare l'apparecchio mentre è in funzione l'alimentatore automatico, NON tirare il documento durante la sua introduzione.

# **Nota**

- Per eseguire la scansione di documenti non idonei per l'alimentatore automatico, vedere *[Uso del piano dello scanner](#page-34-1)*  $\rightarrow$  [pagina 27](#page-34-1).
- È più facile utilizzare l'ADF se si deve caricare un documento di più pagine.
- Accertarsi che i documenti con il liquido di correzione o con inchiostro siano completamente asciutti.
- **1** Aprire il supporto dell'ADF (1). Sollevare e aprire il supporto ribaltabile uscita documenti dell'alimentatore automatico (2).

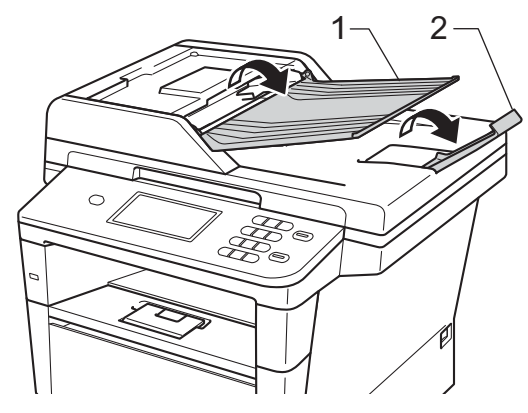

Smuovere bene le pagine.

**3** Sfalsare le pagine del documento inserendole nell'alimentatore automatico *dal margine superiore e con il lato da stampare rivolto verso l'alto* finché il messaggio sul display non cambia e finché la pagina superiore non tocca i rulli di alimentazione.

Regolare le guide laterali (1) in base alla larghezza del documento.

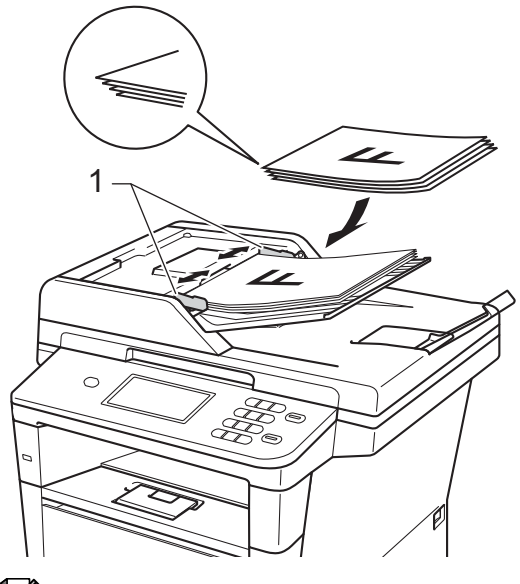

### **Nota**

Per eseguire la scansione di documenti non standard, consultare *[Uso del piano](#page-34-1)  [dello scanner](#page-34-1)* >> pagina 27.

# <span id="page-34-1"></span><span id="page-34-0"></span>**Uso del piano dello scanner <sup>3</sup>**

È possibile utilizzare il piano dello scanner per eseguire copie o scansioni delle pagine di un libro, una pagina alla volta.

#### **Dimensioni supportate per i documenti <sup>3</sup>**

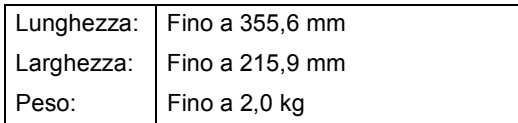

#### **Come caricare i documenti <sup>3</sup>**

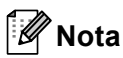

Per usare il piano dello scanner, l'alimentatore automatico deve essere vuoto.

- **a** Sollevare il coperchio documenti.
- 2 Usare le linee di riferimento del documento a sinistra e in alto per posizionare il documento con *il lato di stampa rivolto verso il basso* sull'angolo in alto a sinistra del piano dello scanner.

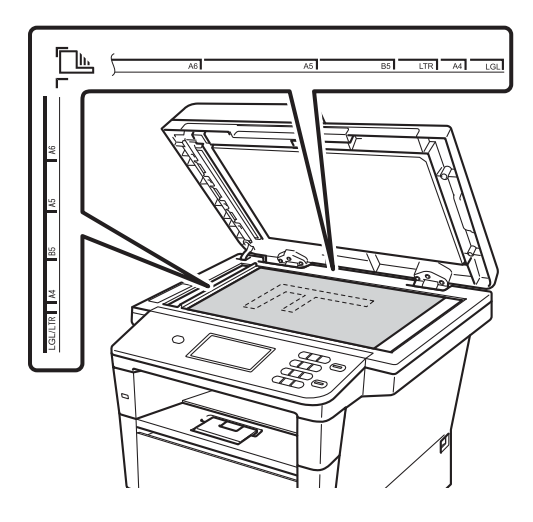

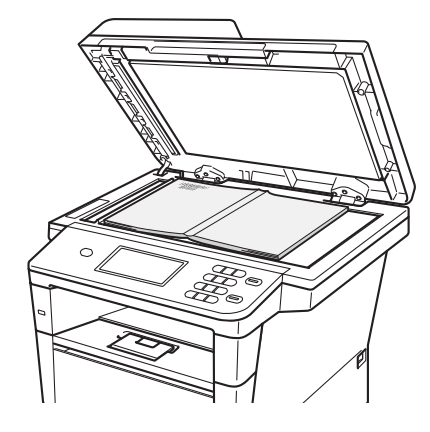

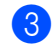

#### **3** Chiudere il coperchio documenti.

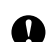

#### **O** Importante -

Se il documento è un libro o è spesso, non spingere né premere su di esso.
**4**

# **Utilizzo della Rubrica <sup>4</sup>**

# **Come inviare una e-mail <sup>4</sup>**

È possibile inviare una e-mail in uno dei seguenti modi.

Per ulteriori informazioni sulla scansione su server e-mail, consultare Guida software dell'utente : *Scansione su e-mail (server e-mail)*.

### **Composizione veloce <sup>4</sup>**

**1** Premere **(Rubrica)**.

**2** Premere il numero di Chiamata veloce a tre-cifre che si desidera chiamare. È inoltre possibile visualizzare i numeri di Chiamata veloce in ordine alfabetico premendo il pulsante  $\frac{1}{4001}$  A sul touchscreen.

**3** Premere Invia email.

### d Premere **Inizio**.

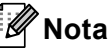

Se sul display viene visualizzato Non utilizzato quando si immette o cerca un numero di Chiamata veloce, in questa posizione non è stato memorizzato alcun numero.

### **Ricerca <sup>4</sup>**

È possibile cercare in ordine alfabetico i nomi memorizzati nelle memorie dei numeri di Chiamata veloce. (Consultare *[Memorizzazione dei numeri di chiamata](#page-40-0)  veloce* >> [pagina 33.](#page-40-0))

Premere **(Rubrica)**.

**2** Premere  $\mathbb{E}$  (Ricerca) sul touchscreen.

- **3** Premere le prime lettere del nome sul touchscreen. Premere OK.
- **4** Premere  $\triangle$  o  $\nabla$  per scorrere la lista fino a trovare il nome che si cerca. Premere il nome che si cerca.
- **b** Premere Invia email.
- f Premere **Inizio**.

# **Nota**

- Se sul display viene visualizzato Impossibile trovare i risultat i. quando si inseriscono le prime lettere del nome, significa che non è memorizzato alcun nome che inizia con quelle lettere.
- La funzione Ricerca non è in grado di recuperare i numeri di Chiamata veloce memorizzati senza il nome.

## **Ricerca LDAP 4**

Se l'apparecchio è collegato al server LDAP è possibile cercare informazioni come gli indirizzi e-mail dal server. (Installazione di un  $LDAP \rightarrow$  Guida dell'utente in rete)

# **Memorizzare indirizzi e-mail <sup>4</sup>**

È possibile impostare l'apparecchio per eseguire i seguenti tipi di composizione facilitata: Chiamata veloce e Gruppi per la trasmissione circolare di e-mail. È possibile specificare la risoluzione predefinita per ciascun numero di Chiamata veloce. Quando si compone un numero di Chiamata veloce, viene visualizzato il nome corrispondente sul display LCD, se memorizzato. È anche possibile memorizzare un profilo di scansione insieme all'indirizzo e-mail.

In caso di interruzione della corrente elettrica, i numeri di Chiamata veloce presenti nella memoria dell'apparecchio non vengono cancellati.

Un profilo di scansione rappresenta l'insieme delle impostazioni di risoluzione e di altro tipo scelte quando si memorizza un numero.

# **Opzioni di memorizzazione Chiamata veloce <sup>4</sup>**

La seguente tabella mostra le opzioni disponibili durante la memorizzazione dei numeri di Chiamata veloce.

Quando si memorizzano i numeri, sul display viene richiesto di scegliere tra le opzioni indicate nei seguenti passaggi.

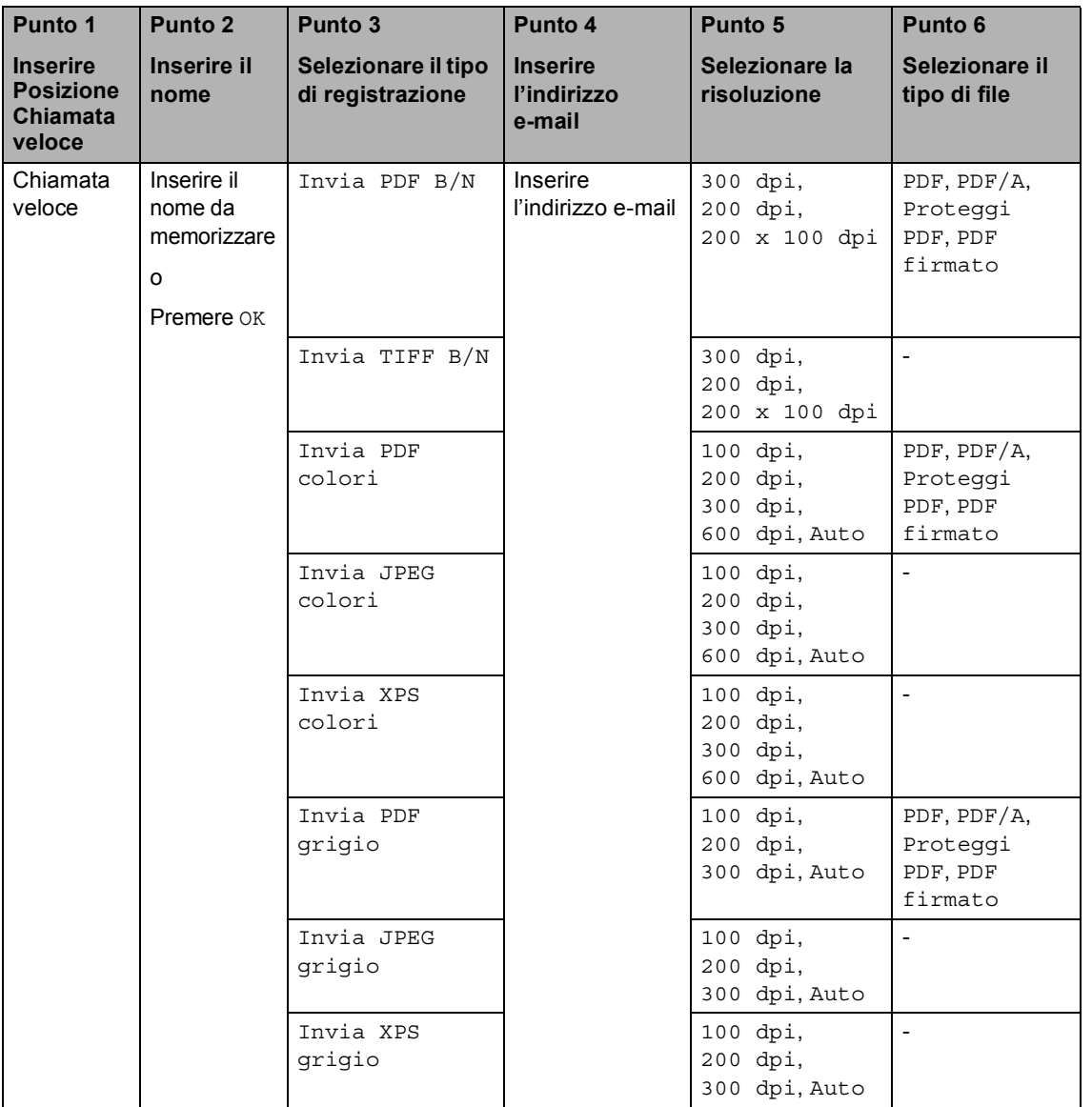

# **Nota**

- PDF/A è un formato di file PDF destinato all'archiviazione sul lungo periodo. Questo formato contiene tutte le informazioni necessarie per la riproduzione di un documento dopo una lunga archiviazione.
- Un PDF sicuro è un formato di file PDF che è stato protetto con una password.
- Un PDF firmato è un formato di file PDF che consente di evitare la manomissione dei dati e la falsificazione dell'identità di un autore mediante l'inserimento di un certificato digitale all'interno del documento. Se si seleziona PDF firmato, è necessario installare un certificato nell'apparecchio mediante Gestione basata su Web. Selezionare **PDF firmato** da **Amministratore** in Gestione basata su Web. (Installazione di un  $c$ ertificato  $\rightarrow$  Guida dell'utente in rete)

### <span id="page-40-0"></span>**Memorizzazione dei numeri di chiamata veloce <sup>4</sup>**

È possibile memorizzare i numeri di Chiamata veloce utilizzati con maggior frequenza: in questo modo è necessario premere solo alcuni tasti (ad esempio:

premere **(Rubrica**) e il numero cui inviare una e-mail. L'apparecchio è in grado di memorizzare 300 numeri diretti (001 - 300).

- **1** Premere **(Rubrica)**.
	- Premere Modifica.
- 

Premere Imposta chiam.veloce.

4 Procedere nel modo seguente:

Inserire il nome (fino a 15 caratteri) premendo i pulsanti sul touchscreen. Consultare *[Immissione di testo](#page-148-0)* >> [pagina 141](#page-148-0) per l'inserimento dei caratteri.

Premere OK.

Premere OK per memorizzare il numero o l'indirizzo e-mail senza associare un nome.

<span id="page-40-1"></span>**b** Premere  $\triangle$  o  $\triangleright$  per selezionare Invia PDF B/N, Invia TIFF B/N, Invia PDF colori, Invia JPEG colori, Invia XPS colori, Invia PDF grigio, Invia JPEG grigio, Invia XPS grigio.

- **6** Inserire l'indirizzo e-mail (fino a 60 caratteri). Consultare *[Immissione di](#page-148-0)  testo* > > [pagina 141](#page-148-0) per l'inserimento delle lettere. Premere OK.
- g Per salvare una risoluzione di scansione insieme all'indirizzo e-mail, passare al punto appropriato come indicato nella seguente tabella.

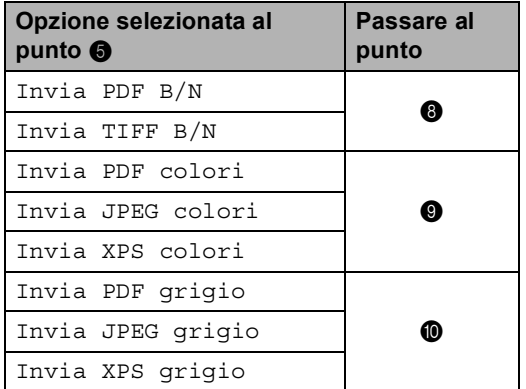

# **Nota**

- Quando si esegue la trasmissione circolare e il profilo di scansione è stato salvato, il profilo di scansione del numero di Chiamata veloce o di gruppo che si sceglie *per primo* viene applicato alla trasmissione circolare.
- Per i dettagli sul formato del file >> Guida software dell'utente : *Utilizzo dei tasti di scansione*

#### Capitolo 4

- <span id="page-41-0"></span>Selezionare la risoluzione tra 300 dpi, 200 dpi o 200 x 100 dpi.
	- Se si sceglie Invia PDF B/N passare al punto  $\mathbf{\oplus}$ .
	- Se si sceglie Invia TIFF B/N passare a[l](#page-41-4) punto  $\mathbf{\Omega}$ .
- <span id="page-41-1"></span>**9** Selezionare la risoluzione tra 100 dpi, 200 dpi, 300 dpi, 600 dpi o Auto.
	- Se si sceglie Invia PDF colori passare al punto  $\mathbf{\oplus}$ .
	- Se si sceglie Invia JPEG colori o Invia XPS colori, passare al punto  $\mathbf{\Omega}$ .
- <span id="page-41-2"></span>Selezionare la risoluzione tra  $100$  dpi, 200 dpi, 300 dpi o Auto.
	- Se si sceglie Invia PDF grigio passare al punto  $\mathbf{\oplus}$ .
	- Se si sceglie Invia JPEG grigio o Invia XPS grigio, passare al punto  $\mathbf{\mathcal{D}}$  $\mathbf{\mathcal{D}}$  $\mathbf{\mathcal{D}}$ .
- <span id="page-41-3"></span>**ii** Selezionare il tipo di file PDF da utilizzare per l'invio al PC tra PDF, PDF/A, Proteggi PDF o PDF firmato.

# **Nota**

Se si seleziona Proteggi PDF, l'apparecchio chiederà di immettere una password di quattro cifre utilizzando i numeri da 0 a 9 prima di avviare la scansione.

- <span id="page-41-4"></span>12 Digitare le tre cifre corrispondenti al numero di chiamata veloce (001-300). Premere OK.
- **is** Quando il display riporta le impostazioni, premere OK per confermare.

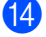

n Premere **Stop/Uscita**.

### **Modifica o eliminazione dei numeri di Chiamata veloce <sup>4</sup>**

È possibile modificare o eliminare un numero di Chiamata veloce presente in memoria.

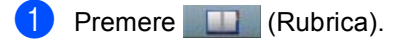

Premere Modifica.

Procedere nel modo seguente:

- Premere Cambia per modificare il nome, numero o indirizzo e-mail, e passare al punto  $\bullet$ .
- Premere Cancellare per eliminare tutte le informazioni in un numero di Chiamata veloce.

Selezionare il numero da eliminare premendo su di esso per visualizzare un segno di spunta rosso.

Premere OK.

Se viene visualizzato Eliminare?, premere Sì per accettare.

Passare al punto **@**.

<span id="page-41-5"></span>Premere A o  $\Psi$  per visualizzare il numero da modificare. Premere il numero da modificare.

### **Nota**

I numeri di Chiamata veloce iniziano con #.

5 Premere Nome: Numero/Indirizzo: Risoluzione: o Tipo PDF:

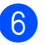

- <span id="page-42-1"></span>6 Procedere nel modo seguente:
	- $\blacksquare$  Se si sceglie  $\text{None}:$ , inserire il nome (fino a 15 caratteri) premendo i pulsanti sul touchscreen.

Premere OK.

Sesisceglie Numero/Indirizzo:, inserire l'indirizzo e-mail (fino a 60 caratteri) premendo i pulsanti sul touchscreen.

Premere OK.

- Se si sceglie Risoluzione:, premere una delle opzioni di risoluzione disponibili visualizzate sul touchscreen.
- Se si sceglie Tipo PDF:, premere una delle opzioni del tipo di file disponibili visualizzate sul touchscreen.

**Nota**

Come modificare il nome o numero memorizzato:

Se si desidera modificare un carattere, premere  $\triangleleft$  o  $\triangleright$  per posizionare il cursore sotto il carattere da modificare, quindi premere **.** Reinserire il carattere.

Sul display viene visualizzata la nuova impostazione.

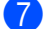

**7** Procedere nel modo seguente:

- Al termine delle modifiche, premere OK.
- Per modificare ulteriori informazioni, passare al punto  $\bigcirc$ .

<span id="page-42-0"></span>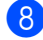

#### **8** Premere Stop/Uscita.

**5**

# **Riproduzione di copie <sup>5</sup>**

# **Come eseguire le copie5**

Nei passaggi di seguito è presentata l'operazione di copia di base.

- Se si desidera creare una copia, premere il pulsante Copia sul touchscreen.
	- Sul display LCD viene visualizzato:

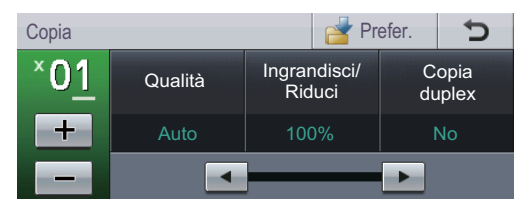

È possibile inserire il numero di copie desiderato premendo i pulsanti + e sul touchscreen.

- b Eseguire una delle seguenti operazioni per caricare il documento:
	- Posizionare il documento *rivolto verso l'alto* nell'alimentatore automatico. (Consultare *[Uso](#page-33-0)  [dell'ADF \(alimentatore automatico](#page-33-0)  documenti*) >> pagina 26.)
	- Posizionare il documento con *il lato di stampa rivolto verso il basso* sul piano dello scanner. (Consultare *[Uso del piano dello scanner](#page-34-0)*  $\rightarrow$  [pagina 27.](#page-34-0))
- c Premere **Inizio**.

### **Interruzione copia <sup>5</sup>**

Per interrompere la copia, premere **Stop/Uscita**.

## **Impostazioni di copia <sup>5</sup>**

Premere Copia, quindi premere  $\triangleleft$  o  $\triangleright$  per scegliere l'impostazione desiderata.

È possibile modificare le seguenti impostazioni di copia:

(Guida per utenti base)

- Imp. Vassoio (Formato e tipo di carta)  $\rightarrow$  [pagina 18](#page-25-0)
- $\blacksquare$  Vassoio: Copia >> [pagina 19](#page-26-0)

(Guida per utenti avanzati)

Per i dettagli sulla modifica delle seguenti  $impostazioni \rightarrow\rightarrow$  Guida per utenti avanzati: *Impostazioni di copia*:

- Qualità
- Ingrandisci/ Riduci
- Copia duplex
- Vassoio
- Luminosità
- Contrasto
- Impila/ Ordina
- Layout pagina
- 2in1(ID) (Layout di pagina)
- Impos. nuova predef
- Ripristina predefinite
- **Impostazioni preferite**

# **6 Stampa dei dati da un'unità di memoria flash USB o da una fotocamera digitale che supporta Mass Storage <sup>6</sup>**

Con la Funzione di stampa diretta, non occorre un computer per stampare i dati. È possibile stampare collegando semplicemente l'unità di memoria flash USB nell'interfaccia diretta USB dell'apparecchio. È inoltre possibile collegare una fotocamera impostata sulla modalità USB Mass Storage e stampare direttamente da essa.

Rimuovere l'unità di memoria Flash USB con le seguenti specifiche:

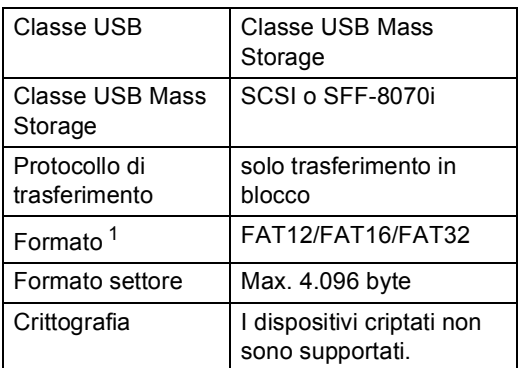

<span id="page-44-0"></span>Il formato NTFS non è supportato.

# **Nota**

- Alcune unità di memoria Flash USB potrebbero non funzionare con l'apparecchio.
- Se la fotocamera è nella modalità PictBridge, la stampa dei dati non è consentita. Consultare la documentazione fornita con la fotocamera per informazioni su come passare dalla modalità PictBridge alla modalità Mass Storage.

# **Creazione di un file PRN per la stampa diretta <sup>6</sup>**

### **Nota**

Le schermate di questo paragrafo possono variare in base all'applicazione e al sistema operativo in uso.

- Dalla barra dei menu di un'applicazione,
- fare clic su **File**, **Stampa**. **Scegliere Brother DCP-XXXX**

**Printer** (1), quindi selezionare la casella **Stampa su file** (2). Fare clic su **Stampa**.

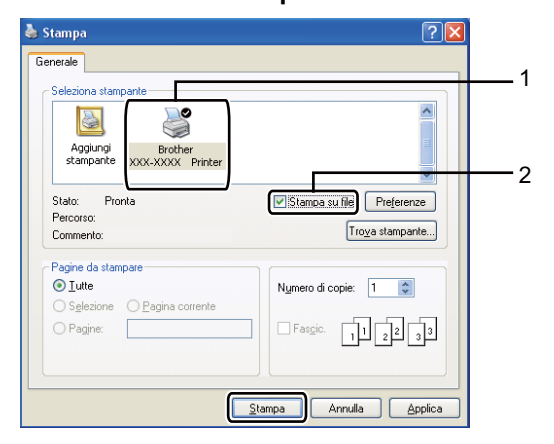

 $\overline{3}$  Selezionare la cartella in cui si desidera salvare il file ed immettere il nome del file richiesto.

Se viene richiesto solo un nome file, è possibile specificare anche la cartella nella quale si desidera salvare il file inserendo il nome della directory. Ad esempio:

C:\Temp\FileName.prn

Se si dispone di un'unità di memoria flash USB o di una fotocamera digitale collegata al computer, è possibile salvare il file direttamente nell'unità di memoria flash USB.

# **Stampa diretta dei dati da un'unità di memoria flash USB o da una fotocamera digitale che supporta Mass Storage <sup>6</sup>**

**1** Collegare il dispositivo all'interfaccia diretta USB (1) sul lato anteriore dell'apparecchio. Lo schermo LCD visualizza automaticamente il menu della memoria

USB per confermare se si intende utilizzare il dispositivo.

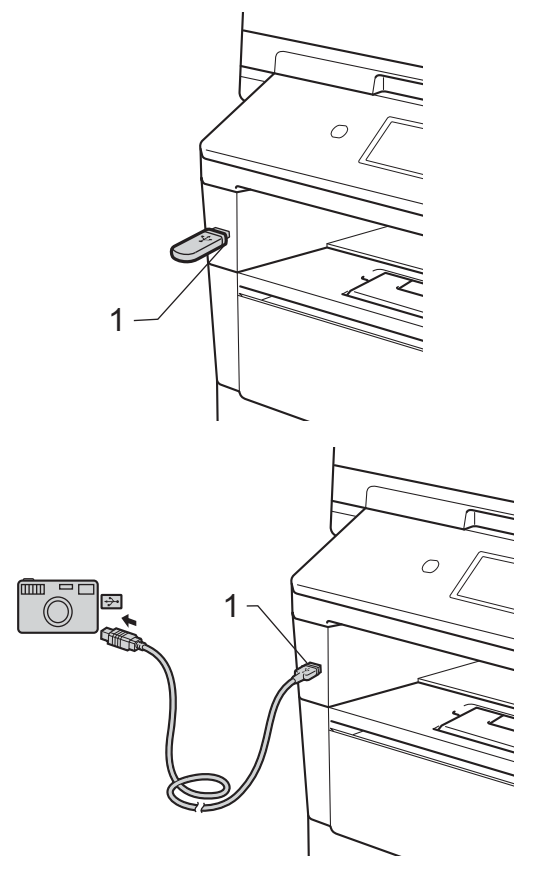

Stampa dei dati da un'unità di memoria flash USB o da una fotocamera digitale che supporta Mass Storage

# **Nota**

- Accertarsi che la fotocamera digitale sia accesa.
- Se si verifica un errore, il menu dell'unità di memoria USB non appare sul display LCD.
- La fotocamera digitale deve essere impostata sulla modalità Mass Storage.
- Se l'apparecchio è in modo riposo profondo, sul display non vengono visualizzate informazioni nemmeno se si connette un dispositivo all'interfaccia diretta USB. Premere il touchscreen o un tasto qualsiasi per riattivare l'apparecchio. Premere Stampa diretta sul touchscreen per visualizzare il menu dell'unità di memoria USB.
- 

Premere StampaDiretta.

## **Nota**

Se sull'apparecchio Blocco funzioni sicurezza è impostato su On potrebbe non essere possibile accedere alla stampa diretta.  $(\rightarrow)$  Guida per utenti avanzati: *Cambio utenti*)

3 Premere  $\triangle$  o  $\nabla$  per selezionare il nome della cartella e del file che si desidera stampare.

Se si sceglie il nome della cartella, premere  $\triangle$  o  $\nabla$  per selezionare il nome del file che si desidera stampare.

## **Nota**

Se si desidera stampare un indice dei file, premere Stampa indice sul touchscreen. Premere **Inizio** per stampare i dati.

Inserire il numero di copie desiderato premendo i pulsanti + e - sul touchscreen.

- **b** Procedere nel modo seguente:
	- Premere Imp. stampa. Passare al punto  $\bullet$ .
	- Se non si desidera modificare le impostazioni predefinite correnti, andare al punto  $\mathbf{\odot}$  $\mathbf{\odot}$  $\mathbf{\odot}$ .
- <span id="page-46-0"></span>Premere  $\triangle$  o  $\nabla$  per visualizzare l'impostazione dell'opzione da modificare. Premere l'opzione e modificare l'impostazione.

### **Nota**

• È possibile modificare le seguenti opzioni:

Formato carta

- Tipo carta
- Pagine multiple
- Orientamento
- Duplex
- Fascicola
- Vassoio
- Qualità stampa
- Opzione PDF
- In base al tipo di file, alcune impostazioni potrebbero non venire visualizzate.

- **7** Procedere nel modo seguente:
	- Per modificare altre impostazioni, ripetere il punto  $\bullet$ .
	- Se non si desidera modificare nessun'altra opzione, premere e passare al punto  $\mathbf{\Theta}$  $\mathbf{\Theta}$  $\mathbf{\Theta}$ .

<span id="page-46-1"></span>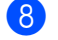

Premere **Inizio** per stampare i dati.

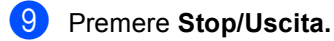

#### **A** Importante

- Per evitare di danneggiare l'apparecchio, NON collegare dispositivi diversi dalla fotocamera digitale o dall'unità di memoria flash USB all'interfaccia diretta USB.
- NON rimuovere l'unità di memoria flash USB o la fotocamera digitale dall'interfaccia diretta USB fino a quando l'apparecchio non ha terminato la stampa.

### **Modifica delle impostazioni predefinite per la stampa diretta <sup>6</sup>**

È possibile modificare le impostazioni predefinite per la stampa diretta.

Collegare l'unità di memoria flash USB o la fotocamera digitale all'interfaccia diretta USB sulla parte anteriore dell'apparecchio.

- $\left( 2\right)$  Premere StampaDiretta sul display.
- Premere Imp. default.
- <span id="page-47-0"></span>**4** Premere  $\triangle$  o  $\nabla$  per visualizzare l'impostazione da modificare. Premere l'impostazione.
- <span id="page-47-1"></span>**b** Premere la nuova opzione desiderata. Ripetere i passaggi [d](#page-47-0)a  $\bigcirc$  a  $\bigcirc$  p[e](#page-47-1)r ciascuna impostazione da modificare.

### **Nota**

Come visualizzare tutte le opzioni disponibili:

Se sul display sono visualizzati i pulsanti ∢e  $\blacktriangleright$ , premere ∢o  $\blacktriangleright$  per visualizzare tutte le opzioni disponibili.

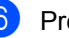

**Premere Stop/Uscita.** 

**7**

# **Come stampare da un computer <sup>7</sup>**

# **Stampa di un documento <sup>7</sup>**

L'apparecchio è in grado di ricevere dati dal computer e di stamparli. Per stampare da un computer è necessario installare il driver della stampante.

(**▶▶** Guida software dell'utente : *Stampa* per Windows® o *Stampa e invio di fax* per Macintosh)

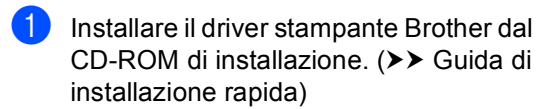

- <sup>2</sup> Scegliere il comando di stampa dall'applicazione.
- **3** Scegliere il nome dell'apparecchio nella finestra di dialogo **Stampa** e fare clic su **Proprietà** (o **Preferenze**, a seconda dell'applicazione in uso).

4 Scegliere le impostazioni desiderate nella finestra di dialogo **Proprietà**, quindi fare clic su **OK**.

- **Formato carta**
- **Orientamento**
- **Copie**
- **Tipo di supporto(Y)**
- **Risoluzione**
- **Impostazioni stampa**
- **Pagine multiple**
- **Duplex / Opuscolo**
- Origine carta

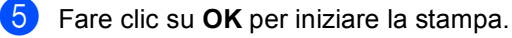

# **Come eseguire la scansione da un computer <sup>8</sup>**

# **Scansione di un documento come file PDF utilizzando ControlCenter4 (Windows®) <sup>8</sup>**

(Per utenti Macintosh >> Guida software dell'utente : *Scansione*)

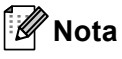

**8**

Le schermate visualizzate sul PC possono variare in base al modello.

ControlCenter4 è un'utilità software che consente di accedere rapidamente e facilmente alle applicazioni usate più di frequente. Utilizzando ControlCenter4 non è più necessario lanciare manualmente le applicazioni specifiche.

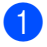

**a Caricare il documento.** (Consultare *[Come caricare i documenti](#page-33-1)* >> pagina 26.)

- b Aprire ControlCenter4 facendo clic su **Start**/**Tutti i programmi**/**Brother**/**XXX-XXXX** (dove XXX-XXXX è il nome del modello in uso)/**ControlCenter4**. Viene aperta l'applicazione ControlCenter4.
- **3** Selezionare Modalità Base o Modalità Avanzata prima di utilizzare ControlCenter4, quindi fare clic su **OK**.

Questa sezione illustra brevemente le funzioni di ControlCenter4 in **Modalità Avanzata**.

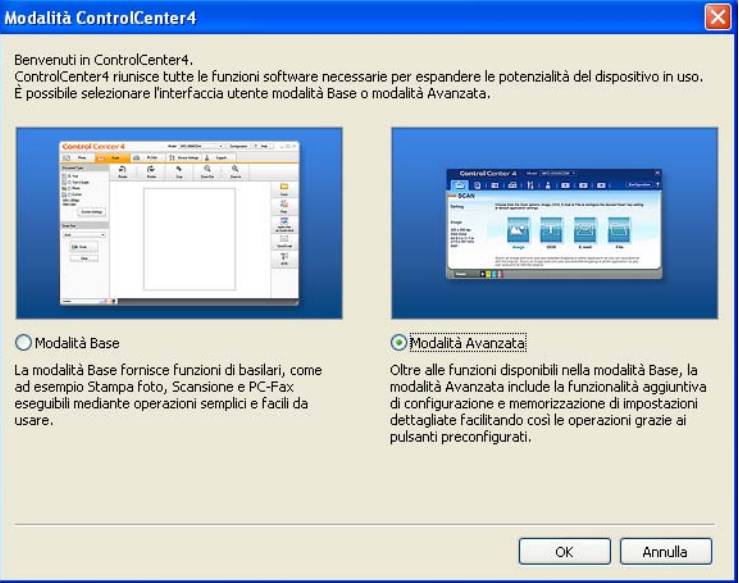

d Assicurarsi di selezionare l'apparecchio che si desidera utilizzare dall'elenco a discesa **Modello**.

**b** Impostare la configurazione per la scansione.

Fare clic su **Configurazione**, quindi selezionare **Impostazioni pulsante**, **Scansione** e **File**.

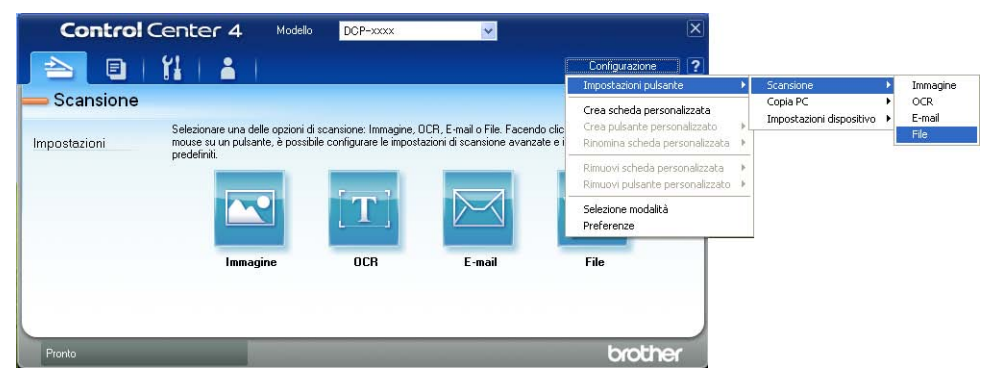

Viene visualizzata la finestra di dialogo della configurazione. È possibile quindi modificare le impostazioni predefinite.

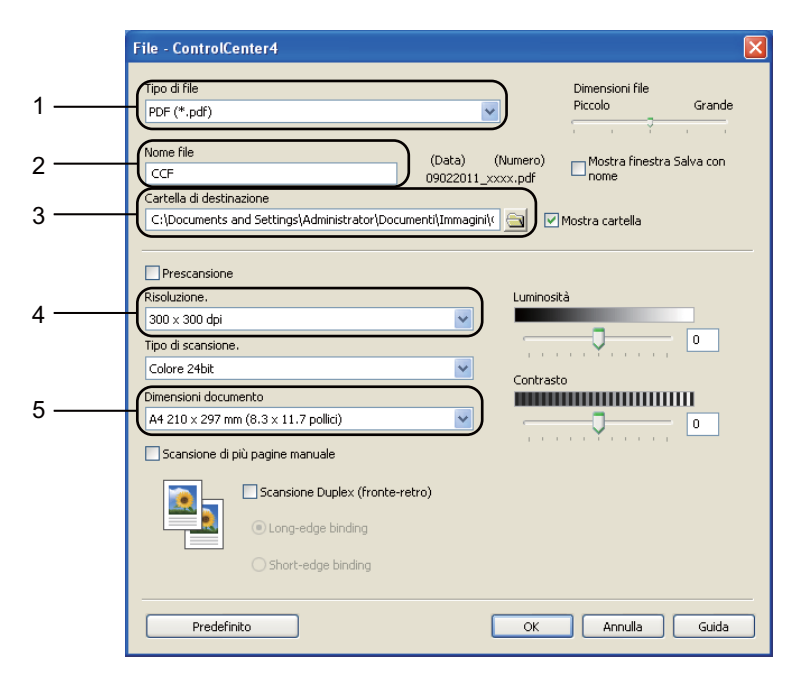

- 1 Verificare che nell'elenco a discesa **Tipo di file** sia selezionato **PDF (\*.pdf)**.
- 2 È possibile inserire il nome file che si desidera utilizzare per il documento.
- 3 È possibile salvare il file nella cartella predefinita, oppure selezionare la cartella desiderata facendo clic sul pulsante (**Sfoglia**).
- 4 È possibile selezionare la risoluzione di scansione dall'elenco a discesa **Risoluzione.**.
- 5 È possibile selezionare le dimensioni del documento dall'**Dimensioni documento** elenco a discesa.
- f Fare clic su **OK**.

#### **7** Fare clic su File.

L'apparecchio inizia il processo di scansione. La cartella in cui vengono salvati i dati acquisiti tramite scanner si apre automaticamente.

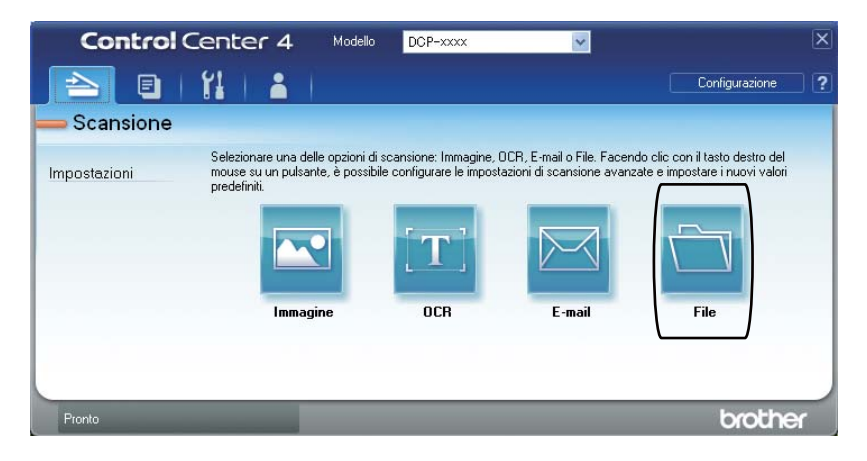

# **Modifica delle impostazioni del pulsante Scansione <sup>8</sup>**

### **Prima di eseguire la scansione <sup>8</sup>**

Per utilizzare l'apparecchio come scanner è necessario installare un driver dello scanner. Se l'apparecchio è collegato in rete, configurarlo con un indirizzo TCP/IP.

- Installare i driver dello scanner dal CD-ROM di installazione. ( $\triangleright\triangleright$  Guida di installazione rapida)
- Configurare l'apparecchio con un indirizzo TCP/IP se la scansione in rete non funziona. (**▶▶** Guida software dell'utente : *Configurazione della scansione in rete (Windows<sup>®</sup>))*

### **Impostazioni del pulsante Scansione**

È possibile modificare le impostazioni del pulsante Scan dell'apparecchio utilizzando ControlCenter4.

- a Aprire ControlCenter4 facendo clic su **Start**/**Tutti i programmi**/**Brother**/**XXX-XXXX** (dove XXX-XXXX è il nome del modello in uso)/**ControlCenter4**. Viene aperta l'applicazione ControlCenter4.
- b Assicurarsi di selezionare l'apparecchio che si desidera utilizzare dall'elenco a discesa **Modello**.
- c Fare clic sulla scheda **Impostazioni dispositivo**.
- d Fare clic su **Impostazioni scansione periferica**.

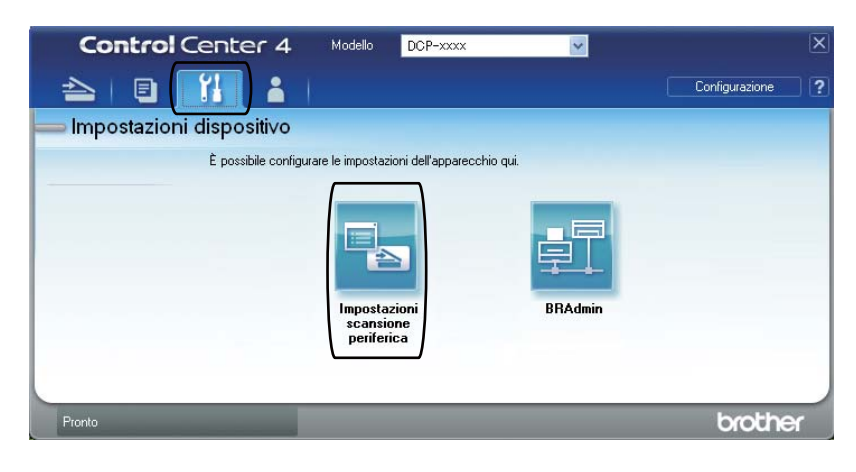

Capitolo 8

Impostazioni scansione periferica Immagine | OCR | E-mail File Tipo di file Dimensioni file 1 Piccolo Grande PDF (\*.pdf) Nome file (Numero) (Data) 2  $CCF$ 09022011 xxxx.pdf Cartella di destinazione 3 $\mathsf{C}\text{:}\backslash\mathsf{Documents}$  and Settings\Administrator\Documenti\Immagini\ $\mathsf{C}\text{:}\backslash\mathsf{Documents}\mathsf{C}$  $\triangleq$ Mostra cartella Risoluzione. Luminosità 4 300 x 300 dpi  $\ddotmark$  $\mathbf 0$ Tipo di scansione. Colore 24bil Contrasto Dimensioni documento **MANUFACTURER (1999)** 5  $\ddot{\phantom{1}}$ A4 210 x 297 mm (8.3 x 11.7 pollici)  $\,0\,$ U Predefinito OK Annulla Applica

**5** Selezionare la scheda **File**. È possibile quindi modificare le impostazioni predefinite.

- 1 È possibile selezionare il tipo di file dall'elenco a discesa.
- 2 È possibile inserire il nome file che si desidera utilizzare per il documento.
- 3 È possibile salvare il file nella cartella predefinita, oppure selezionare la cartella desiderata facendo clic sul pulsante (**Sfoglia**).
- 4 È possibile selezionare la risoluzione di scansione dall'elenco a discesa **Risoluzione.**.
- 5 È possibile selezionare le dimensioni del documento dall'**Dimensioni documento** elenco a discesa.
- f Fare clic su **OK**.

# **Scansione mediante il pulsante Scansione**

**1** Caricare il documento. (Consultare *[Come caricare i documenti](#page-33-1)* >> pagina 26.)

#### Premere Scan.

- Premere Scansione su PC.
- Premere File.

#### $\overline{5}$  (Per gli utenti in rete)

Premere **A** o **V** per selezionare il computer di destinazione a cui si desidera inviare il documento.

Premere OK.

Se l'LCD richiede l'inserimento di un numero PIN, inserire il numero PIN di 4 cifre per il computer di destinazione utilizzando la tastiera sul pannello dei comandi. Premere OK.

#### **6** Procedere nel modo seguente:

- Per modificare l'impostazione fronte-retro, premere  $Scan \; duplex$ . Premere quindi  $Off$ , Scan duplex: Lato lungo o Scan duplex: Lato corto.
- **Per iniziare la scansione senza modificare ulteriori impostazioni, passare al punto**  $\bigcirc$  $\bigcirc$  $\bigcirc$ **.**

#### <span id="page-54-0"></span>g Premere **Inizio**.

L'apparecchio inizia il processo di scansione.

# **Nota**

Sono disponibili le seguenti modalità di scansione.

Eseguire la scansione su:

 $\cdot$  USB

```
• rete (Windows^{\circledR})
```
- FTP
- E-mail (Server)
- E-Mail (Scansione a PC)
- Immagine (Scansione a PC)
- OCR (Scansione a PC)
- File (Scansione a PC)
- Servizio Web<sup>[1](#page-54-1)</sup> (Scansione servizi Web)

```
<sup>1</sup> Solo utenti Windows<sup>®</sup>. (Windows Vista<sup>®</sup> SP2 o versioni successive e Windows<sup>®</sup> 7)
```
(>> Guida software dell'utente : *Uso di Web Services per la scansione sulla rete (Windows Vista® SP2 o successivi e Windows® 7)*)

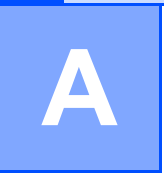

# **Manutenzione ordinaria**

# **Sostituzione dei materiali di consumo**

I seguenti messaggi vengono visualizzati sul display nella modalità Ready. Questi messaggi forniscono avvertenze avanzate per sostituire i materiali di consumo prima del loro esaurimento. Per evitare inconvenienti, è consigliabile acquistare i materiali di consumo prima che l'apparecchio smetta di funzionare.

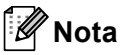

Il gruppo tamburo e la cartuccia toner sono due materiali di consumo separati. Accertarsi che entrambi siano installati insieme. Se la cartuccia toner viene collocata all'interno dell'apparecchio senza il gruppo tamburo, potrebbero essere visualizzati i messaggi Errore tamburo o Inceppamento interno.

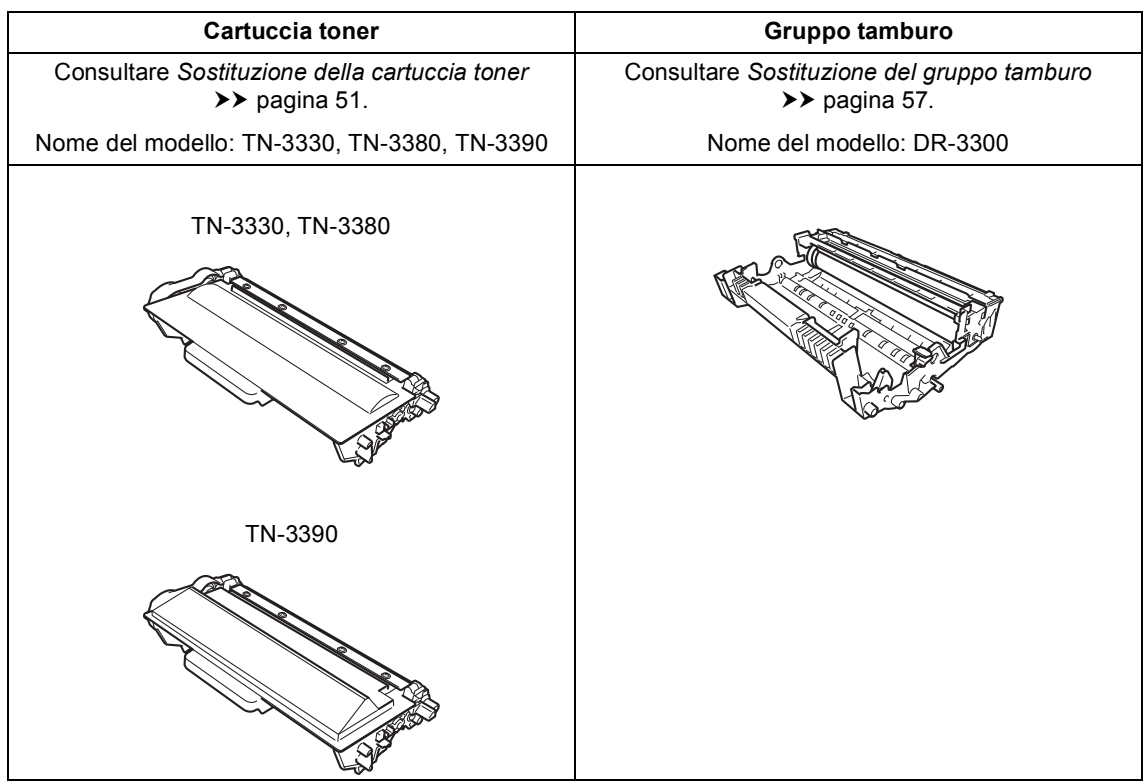

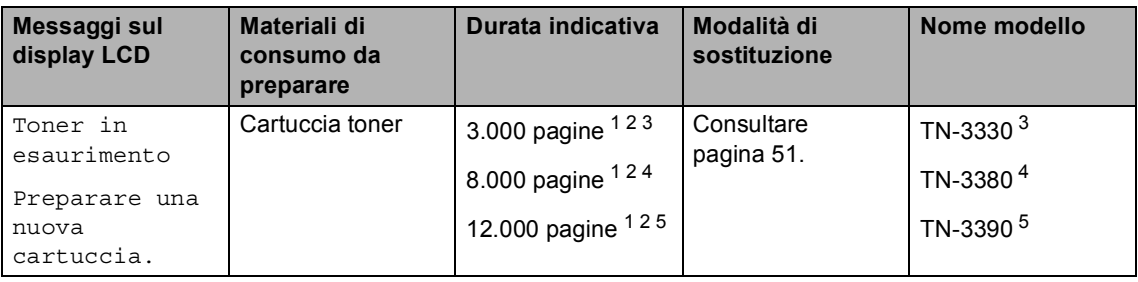

<span id="page-56-0"></span><sup>1</sup> Pagine a un lato in formato lettera o A4.

<span id="page-56-1"></span><sup>2</sup> Il rendimento approssimativo della cartuccia viene dichiarato in ottemperanza a ISO/IEC 19752.

- <span id="page-56-2"></span><sup>3</sup> Cartuccia di toner standard
- <span id="page-56-3"></span><sup>4</sup> Cartuccia toner ad alta capacità
- <span id="page-56-4"></span><sup>5</sup> Cartuccia toner ad altissima capacità

Occorre sostituire alcune parti e pulire l'apparecchio regolarmente.

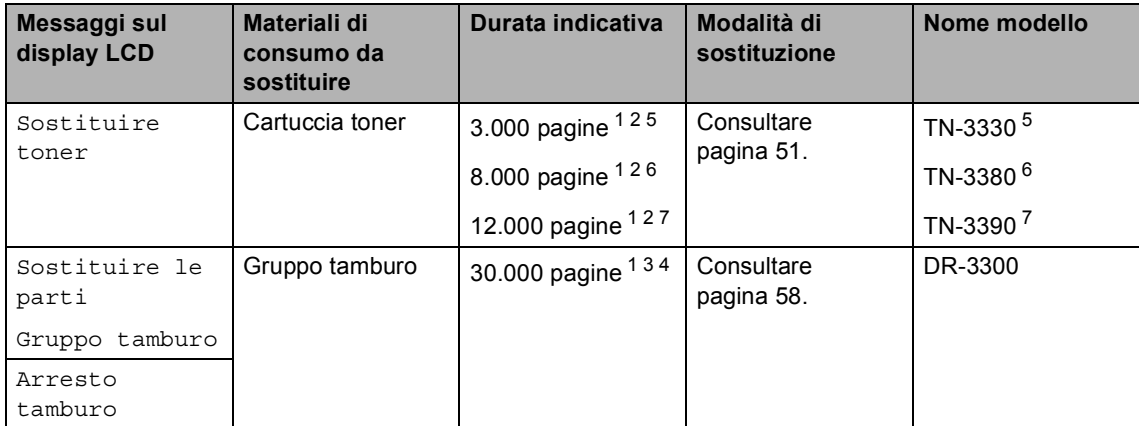

- <span id="page-57-0"></span><sup>1</sup> Pagine a un lato in formato lettera o A4.
- <span id="page-57-1"></span><sup>2</sup> Il rendimento approssimativo della cartuccia viene dichiarato in ottemperanza a ISO/IEC 19752.
- <span id="page-57-5"></span> $3$  1 pagina per operazione.
- <span id="page-57-6"></span> $4$  La durata del tamburo è indicativa e può variare in base al tipo di utilizzo.
- <span id="page-57-2"></span><sup>5</sup> Cartuccia di toner standard
- <span id="page-57-3"></span><sup>6</sup> Cartuccia toner ad alta capacità
- <span id="page-57-4"></span><sup>7</sup> Cartuccia toner ad altissima capacità

# **Nota**

- Per le istruzioni sulla restituzione dei materiali di consumo usati nell'ambito del programma di riciclaggio Brother, visitare il sito<http://www.brother.com/original/index.html>. Se si decide di non restituire gli articoli usati, smaltirli in conformità alla legislazione locale tenendoli separati dai rifiuti domestici. In caso di domande, contattare l'ufficio per lo smaltimento dei rifiuti locale. (>> Guida di sicurezza prodotto: *Informazioni sul riciclaggio in conformità alle direttive RAEE (2002/96/CE) e sulle batterie (2006/66/CE)*)
- Consigliamo di porre i materiali di consumo usati su un pezzo di carta per evitare lo spargimento o la caduta accidentali del materiale all'interno.
- Se si utilizzano tipi di carta diversi rispetto a quanto raccomandato, la durata dei materiali di consumo e dei componenti dell'apparecchio potrebbe ridursi.
- La durata prevista per ogni cartuccia del toner è conforme alla norma ISO/IEC 19752. La frequenza di sostituzione varia in base alla complessità delle pagine stampate, alla percentuale di copertura e al tipo di supporto utilizzato.

### <span id="page-58-0"></span>**Sostituzione della cartuccia toner <sup>A</sup>**

Nome del modello: TN-3330, TN-3380, TN-3390

La cartuccia toner standard può stampare circa 3.000 pagine  $<sup>1</sup>$  $<sup>1</sup>$  $<sup>1</sup>$ . La cartuccia toner ad</sup> alta capacità può stampare circa 8.000 pagine <sup>1</sup>. La cartuccia toner ad altissima capacità può stampare circa 12.000 pagine [1.](#page-58-1) Il numero effettivo delle pagine varia a seconda del tipo medio di documento.

Quando la cartuccia toner sta per terminare, sullo schermo LCD viene visualizzato il messaggio Toner in esaurimento.

La cartuccia toner in dotazione con l'apparecchio deve essere sostituita dopo circa 8.000 pagine  $<sup>1</sup>$  $<sup>1</sup>$  $<sup>1</sup>$ .</sup>

<span id="page-58-1"></span>Il rendimento approssimativo della cartuccia viene dichiarato in ottemperanza a ISO/IEC 19752.

### **Nota**

- È bene tenere una cartuccia toner di scorta, da sostituire quando compare il messaggio Toner in esaurimento.
- Per garantire una stampa di alta qualità, consigliamo di utilizzare solo cartucce toner Brother originali. Se si desidera acquistare delle cartucce toner, contattare il rivenditore locale Brother.
- Se si stampano immagini grafiche, testo in neretto, grafici, pagine Web con i bordi e altri tipi di materiali che non contengono solo testo semplice, la quantità di toner utilizzata aumenta.
- Consigliamo di pulire l'apparecchio quando viene sostituita la cartuccia toner. Consultare *[Pulizia e controllo](#page-70-0)  [dell'apparecchio](#page-70-0)* >> pagina 63.
- Modificando l'impostazione della densità di stampa per ottenere un risultato più chiaro o più scuro, la quantità di toner utilizzata varia.
- Per aprire la cartuccia toner, attendere fino a subito prima del suo inserimento nell'apparecchio.

#### **Livello toner basso**

Se il display visualizza il messaggio Toner in esaurimento, acquistare una nuova cartuccia toner e prepararla prima di visualizzare un messaggio Sostituire toner.

#### **Cambia toner**

Quando sul display LCD viene visualizzato Sostituire toner, l'apparecchio arresta la stampa fino alla sostituzione della cartuccia toner. Una cartuccia toner Brother originale nuova reimposta il messaggio di Sostituzione toner.

#### **Sostituzione della cartuccia toner**

- **a Lasciare acceso l'apparecchio per 10** minuti in modo che la ventola interna raffreddi le parti molto calde.
- **2** Premere il pulsante di sblocco del coperchio anteriore e aprire il coperchio.

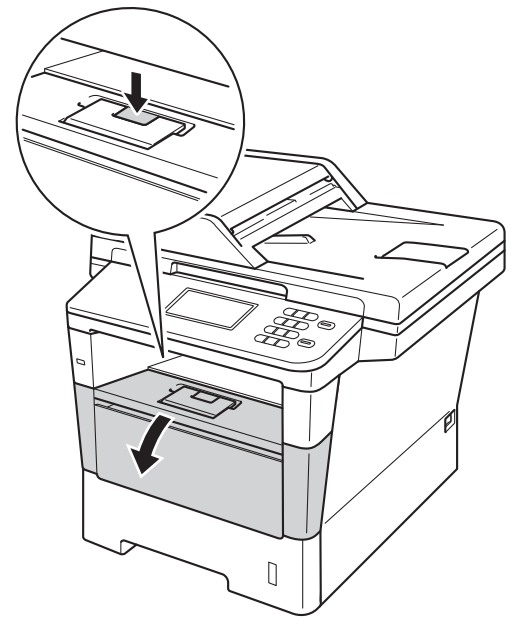

**3** Estrarre il gruppo tamburo e cartuccia toner.

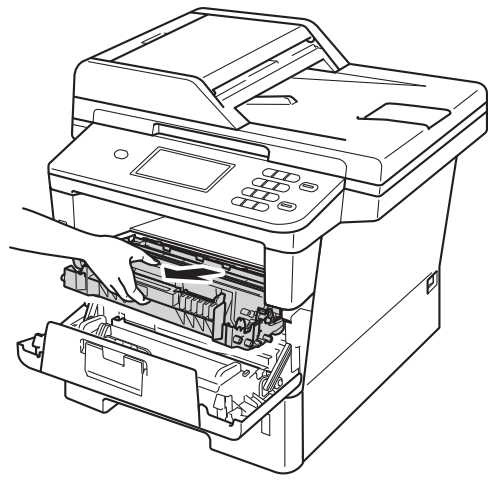

# **AVVERTENZA**

### **SUPERFICIE CALDA**

Dopo l'utilizzo dell'apparecchio, alcune parti interne risultano bollenti. Attendere che l'apparecchio si raffreddi prima di toccare le parti interne dell'apparecchio.

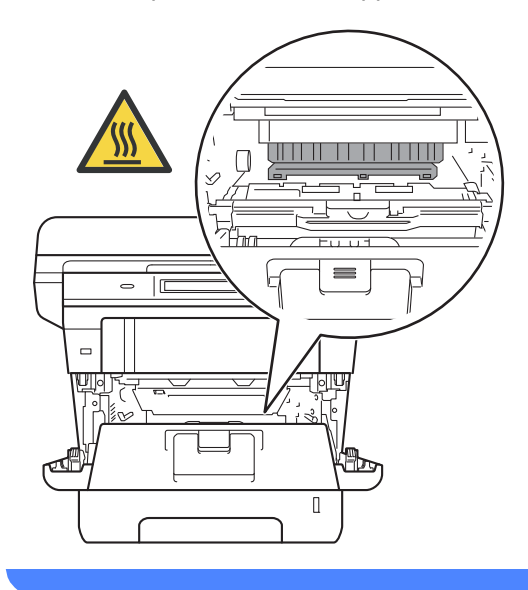

### **O** Importante

- Si raccomanda di collocare il gruppo tamburo e cartuccia toner su una superficie piana e pulita, appoggiati su un foglio di carta, da gettare dopo l'uso, per evitare lo spargimento accidentale del toner.
- Per evitare danni all'apparecchio a causa delle cariche statiche, NON toccare gli elettrodi indicati in figura.

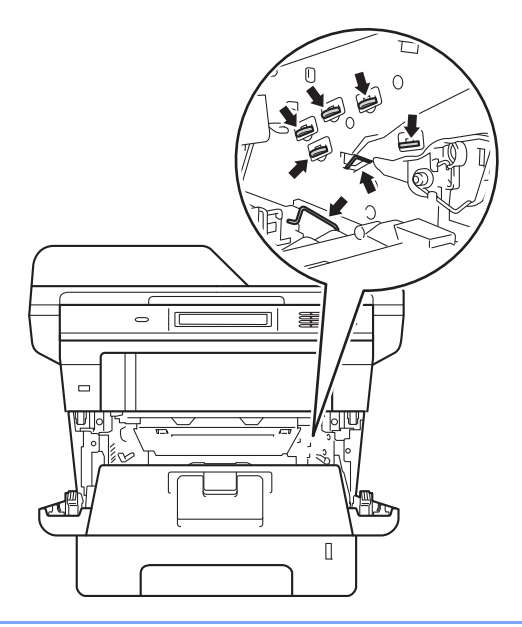

4 Premere la leva di blocco verde ed estrarre la cartuccia toner dal gruppo tamburo.

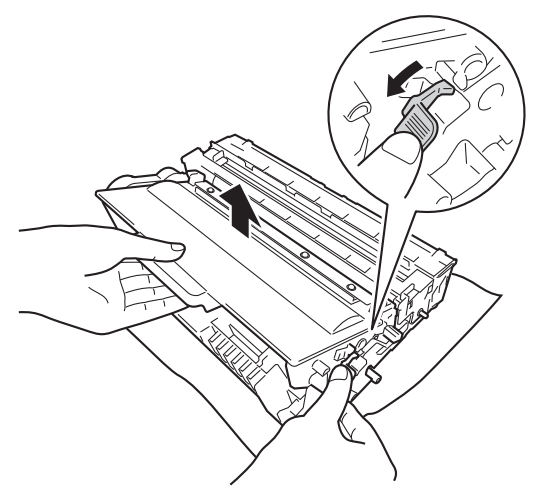

# **A** AVVERTENZA

# 小 76

- NON esporre al fuoco la cartuccia toner oppure il gruppo tamburo e cartuccia toner. Potrebbe esplodere e causare lesioni.
- NON utilizzare alcuna sostanza infiammabile, qualsiasi tipo di spray o solventi/liquidi organici contenenti alcol o ammoniaca per pulire le superfici interne o esterne del prodotto. In questo modo potrebbe verificarsi un incendio o una scossa elettrica. Utilizzare, invece, solo un panno asciutto e privo di peli.

(>> Guida di sicurezza prodotto: *Precauzioni generali*)

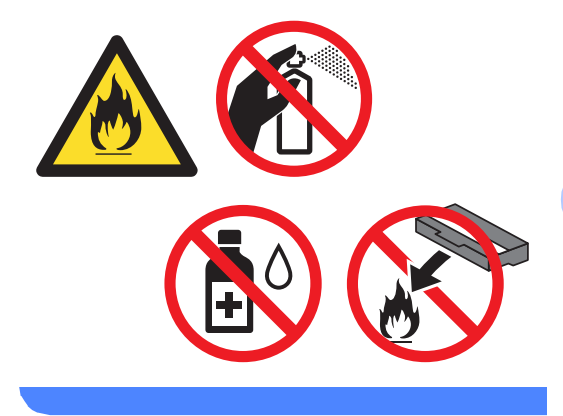

### **A** Importante

- Maneggiare con cura le cartucce toner. Pulire o rimuovere immediatamente con acqua fredda, dalle mani o dai vestiti, il toner che eventualmente esce dalla cartuccia.
- Per evitare problemi con la qualità della stampa, NON toccare mai le parti ombreggiate indicate nella figura.

#### **<Cartuccia toner>**

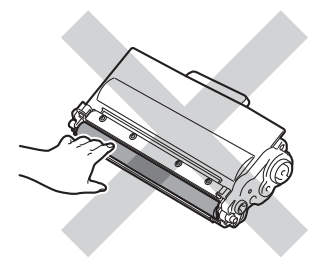

#### **<Gruppo tamburo>**

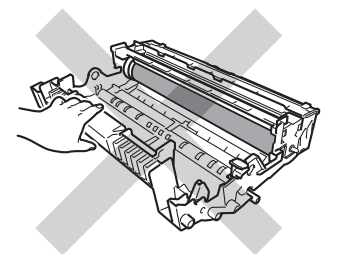

• Si raccomanda di collocare la cartuccia di toner su una superficie piana pulita e stabile, appoggiata su un foglio di carta o su un panno, da gettare dopo l'uso, per evitare lo spargimento accidentale del toner.

### **Nota**

- Accertarsi di sigillare la cartuccia toner usata in un apposito contenitore in modo che la polvere del toner non fuoriesca dalla cartuccia.
- Visitare il sito

[http://www.brother.com/original/](http://www.brother.com/original/index.html) [index.html](http://www.brother.com/original/index.html) per le istruzioni sulla restituzione dei materiali di consumo usati nell'ambito del programma di riciclaggio Brother. Se si decide di non restituire i materiali di consumo usati, smaltirli in conformità alla legislazione locale, tenendoli separati dai rifiuti domestici. In caso di domande, contattare l'ufficio per lo smaltimento dei rifiuti locale.

(▶▶ Guida di sicurezza prodotto: *Informazioni sul riciclaggio in conformità alle direttive RAEE (2002/96/CE) e sulle batterie (2006/66/CE)*)

**5** Disimballare la nuova cartuccia toner. Tenere la cartuccia in posizione orizzontale con entrambe le mani e scuoterla delicatamente da parte a parte più volte per distribuire il toner in modo uniforme all'interno della cartuccia.

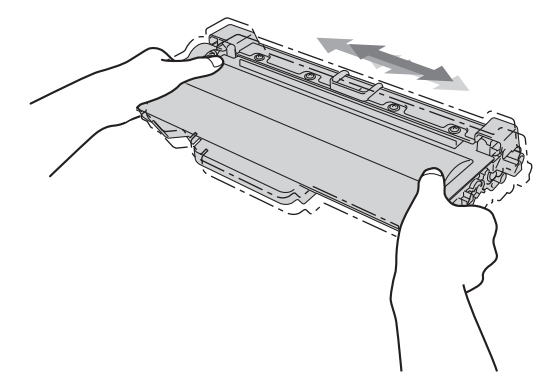

### **A** Importante

- Aprire la cartuccia toner subito prima di inserirla nell'apparecchio. Se una cartuccia toner è lasciata fuori dalla confezione per un lungo periodo, la sua durata si riduce.
- Se il gruppo tamburo non imballato è a contatto della luce solare diretta o della luce artificiale, è possibile che il gruppo venga danneggiato.
- Le stampanti Brother sono progettate per funzionare con toner di una particolare specifica e offrono prestazioni ottimali se utilizzate con cartucce toner Brother originali. Brother non può garantire tale prestazione ottimale se vengono utilizzate cartucce toner o toner con diverse caratteristiche. L'apparecchio potrebbe non rilevare correttamente il toner o la cartuccia toner aventi caratteristiche diverse considerando questi materiali come cartucce toner di capacità standard. Pertanto, Brother consiglia di non utilizzare per questo apparecchio cartucce diverse dalle originali Brother e di non rigenerare le cartucce vuote con toner proveniente da altre fonti. Nel caso in cui il gruppo tamburo o altre parti dell'apparecchio risultassero danneggiati dall'uso di toner o di cartucce toner diversi dai prodotti originali Brother, a causa dell'incompatibilità o della mancanza di idoneità di tali prodotti con questo apparecchio, qualsiasi riparazione necessaria non sarà coperta dalla garanzia.

Rimuovere il coperchio protettivo.

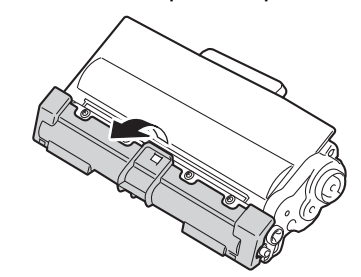

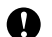

### **A** Importante

Inserire la cartuccia toner nel gruppo tamburo subito dopo aver rimosso il coperchio protettivo. Per evitare che la qualità della stampa risulti mediocre, NON toccare mai le parti ombreggiate nella figura.

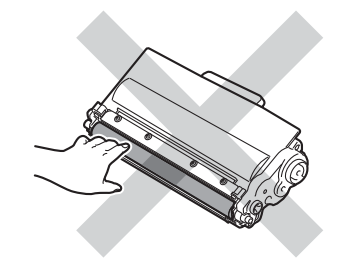

**A**

**7** Inserire saldamente la nuova cartuccia toner all'interno del gruppo tamburo fino allo scatto in posizione. Se l'inserimento è stato eseguito in modo corretto, la leva di blocco verde sul gruppo tamburo si solleva automaticamente.

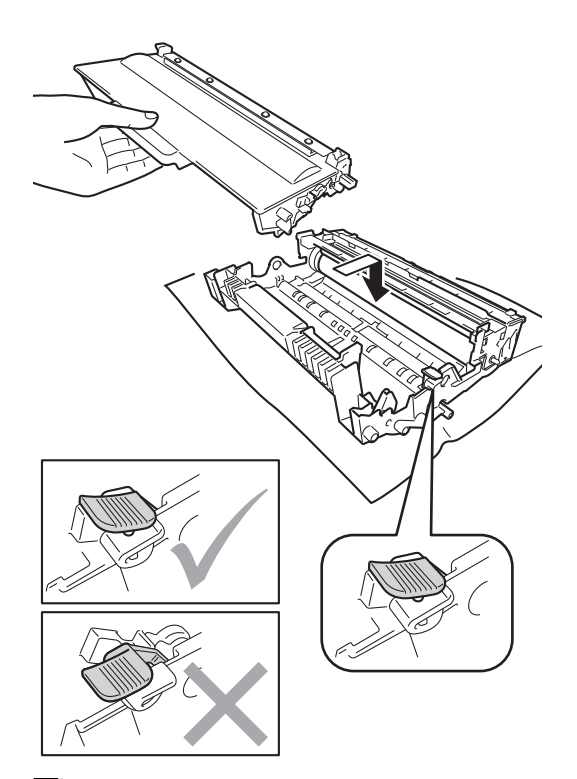

### **Nota**

Assicurarsi di avere installato correttamente la cartuccia toner, altrimenti potrebbe distaccarsi dal gruppo tamburo.

**8** Pulire il filo della corona all'interno del gruppo tamburo facendo scorrere delicatamente la linguetta verde avanti e indietro più volte.

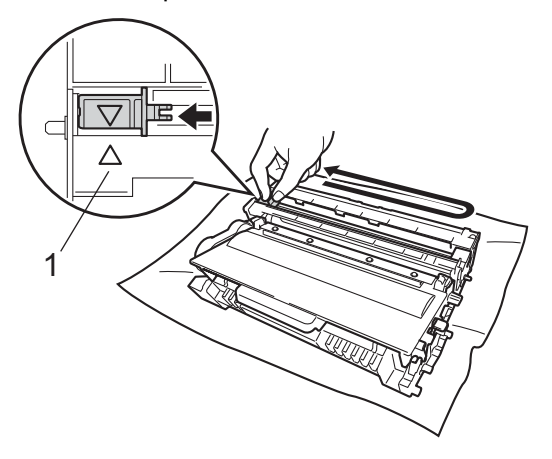

### **Nota**

Accertarsi di rimettere al suo posto la linguetta (a) (1). In caso contrario, le pagine stampate potrebbero presentare una striscia verticale.

**9** Reinserire il gruppo tamburo e cartuccia toner all'interno dell'apparecchio.

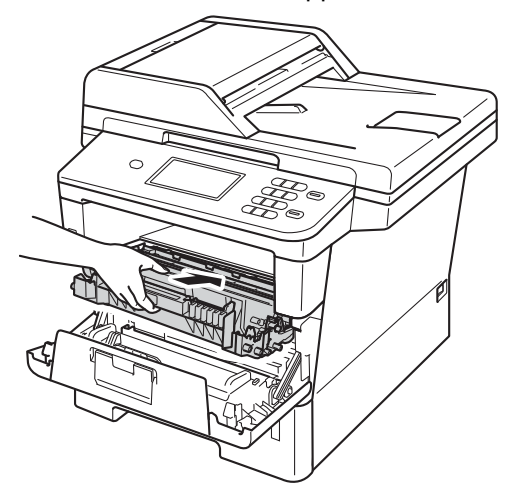

(10 Chiudere il coperchio anteriore dell'apparecchio.

### **Nota**

Dopo avere sostituito una cartuccia toner, NON spegnere l'apparecchio o aprire il coperchio anteriore finché non scompare il messaggio Attendere prego e il display non ritorna nella modalità Ready.

### <span id="page-64-0"></span>**Sostituzione del gruppo tamburo**

Nome del modello: DR-3300

Un gruppo tamburo nuovo consente di stampare approssimativamente 30.000 pagine A4 o Letter su un lato solo.

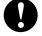

#### **Importante**

Per risultati di qualità superiore, usare solo gruppi tamburo e toner Brother originali. La stampa con un gruppo tamburo o un toner di terze parti può ridurre non solo la qualità di stampa ma anche la qualità e la durata dello stesso apparecchio. La garanzia non copre i problemi causati dall'utilizzo di un gruppo tamburo o di un toner di terze parti.

#### **Errore tamburo**

Il filo corona è sporco. Pulire il filo corona nel gruppo tamburo. (Consultare *[Pulizia del filo](#page-73-0)  corona* >> [pagina 66](#page-73-0).)

Se il filo corona è stato pulito e Errore tamburo non scompare, il gruppo tamburo è al termine della propria durata utile. Sostituire il gruppo tamburo con uno nuovo.

#### **Sostituire parti Gruppo tamburo**

Il gruppo tamburo ha superato la propria durata prevista. Sostituire il gruppo tamburo con uno nuovo. Si consiglia di installare un gruppo tamburo Brother originale.

Dopo la sostituzione, azzerare il contatore del tamburo attenendosi alle istruzioni incluse con il nuovo gruppo tamburo.

#### **Arresta tamburo <sup>A</sup>**

Non è possibile garantire la qualità di stampa. Sostituire il gruppo tamburo con uno nuovo. Si consiglia di installare un gruppo tamburo Brother originale.

Dopo la sostituzione, azzerare il contatore del tamburo attenendosi alle istruzioni incluse con il nuovo gruppo tamburo.

#### <span id="page-65-0"></span>**Sostituzione del gruppo tamburo**

#### **A** Importante -

- Quando si smonta il gruppo tamburo, maneggiarlo con cura perché contiene toner. Pulire o rimuovere immediatamente con acqua fredda, dalle mani o dai vestiti, il toner che eventualmente esce dalla cartuccia.
- Pulire l'interno dell'apparecchio tutte le volte che si sostituisce il gruppo tamburo. (Consultare *[Pulizia e controllo](#page-70-0)  [dell'apparecchio](#page-70-0)* >> pagina 63.)
- Per aprire il nuovo gruppo tamburo, attendere fino a subito prima del suo inserimento nell'apparecchio. L'esposizione alla luce diretta solare o artificiale può danneggiare il gruppo tamburo.
- **i** Lasciare acceso l'apparecchio per 10 minuti in modo che la ventola interna raffreddi le parti molto calde.
- Premere il pulsante di sblocco del coperchio anteriore e aprire il coperchio.

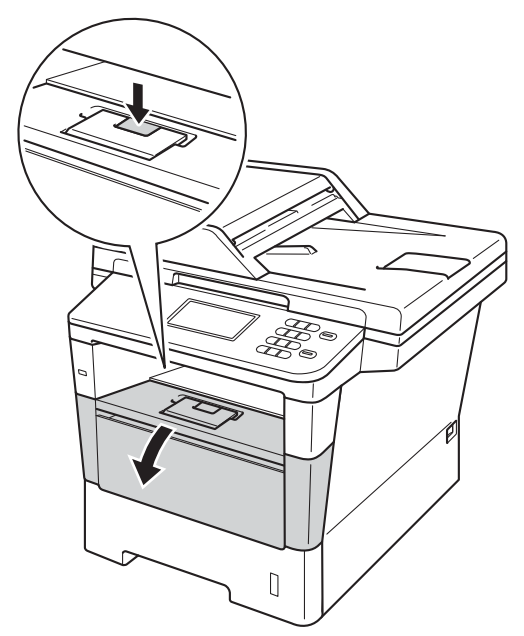

**3** Estrarre il gruppo tamburo e cartuccia toner.

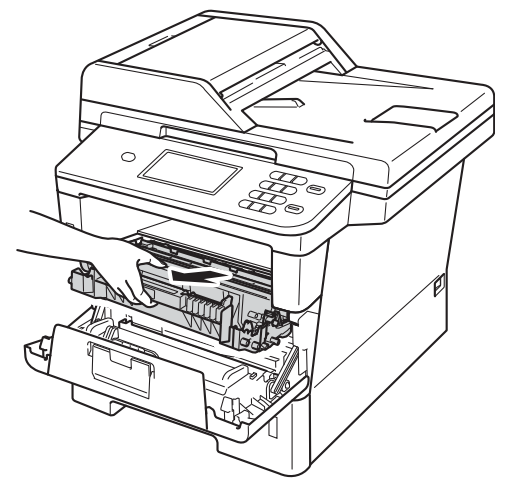

# **A** AVVERTENZA

### **SUPERFICIE CALDA**

Dopo l'utilizzo dell'apparecchio, alcune parti interne risultano bollenti. Attendere che l'apparecchio si raffreddi prima di toccare le parti interne dell'apparecchio.

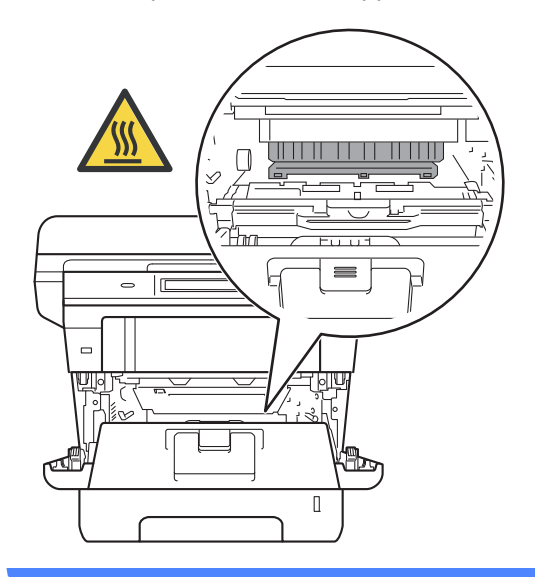

### **A** Importante

- Si raccomanda di collocare il gruppo tamburo e cartuccia toner su una superficie piana e pulita, appoggiati su un foglio di carta, da gettare dopo l'uso, per evitare lo spargimento accidentale del toner.
- Per evitare danni all'apparecchio a causa delle cariche statiche, NON toccare gli elettrodi indicati in figura.

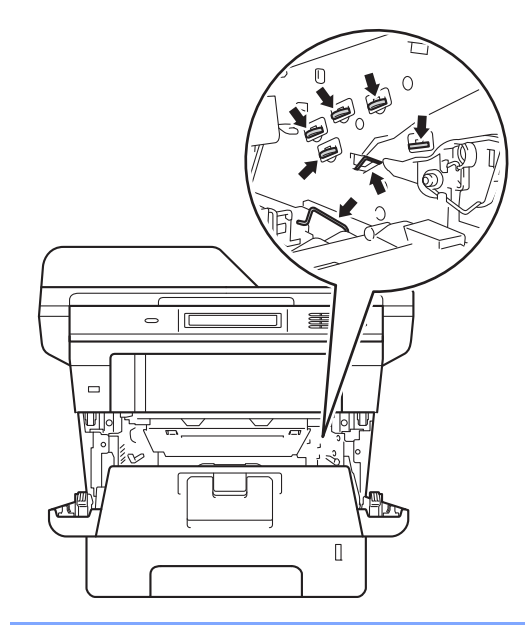

4 Premere la leva di blocco verde ed estrarre la cartuccia toner dal gruppo tamburo.

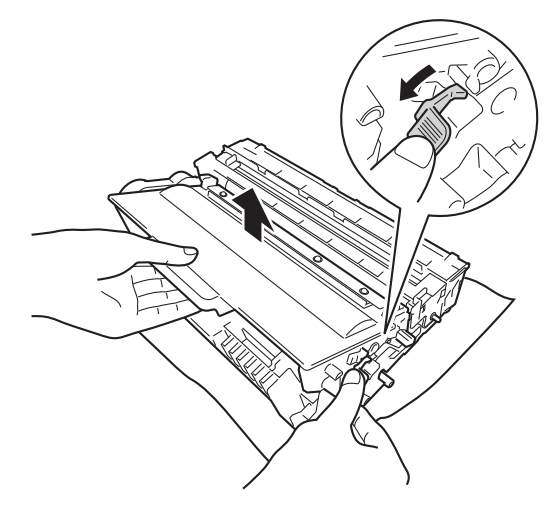

# **AVVERTENZA**

# 介仓

- NON esporre al fuoco la cartuccia toner oppure il gruppo tamburo e cartuccia toner. Potrebbe esplodere e causare lesioni.
- NON utilizzare alcuna sostanza infiammabile, qualsiasi tipo di spray o solventi/liquidi organici contenenti alcol o ammoniaca per pulire le superfici interne o esterne del prodotto. In questo modo potrebbe verificarsi un incendio o una scossa elettrica. Utilizzare, invece, solo un panno asciutto e privo di peli.

(>> Guida di sicurezza prodotto: *Precauzioni generali*)

#### cartuccia. • Per evitare problemi con la qualità della stampa, NON toccare mai le parti

**<Cartuccia toner>**

**A** Importante

ombreggiate indicate nella figura.

• Maneggiare con cura le cartucce toner. Pulire o rimuovere immediatamente con acqua fredda, dalle mani o dai vestiti, il toner che eventualmente esce dalla

#### **<Gruppo tamburo>**

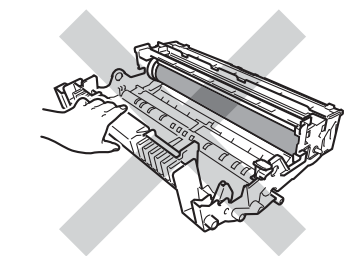

• Si raccomanda di collocare la cartuccia di toner su una superficie piana pulita e stabile, appoggiata su un foglio di carta o su un panno, da gettare dopo l'uso, per evitare lo spargimento accidentale del toner.

# **Nota**

- Accertarsi di sigillare saldamente il gruppo tamburo usato in un apposito contenitore in modo che la polvere del toner non fuoriesca dal gruppo tamburo.
- Visitare il sito

[http://www.brother.com/original/](http://www.brother.com/original/index.html) [index.html](http://www.brother.com/original/index.html) per le istruzioni sulla restituzione dei materiali di consumo usati nell'ambito del programma di riciclaggio Brother. Se si decide di non restituire i materiali di consumo usati, smaltirli in conformità alla legislazione locale, tenendoli separati dai rifiuti domestici. In caso di domande, contattare l'ufficio per lo smaltimento dei rifiuti locale.

(▶▶ Guida di sicurezza prodotto: *Informazioni sul riciclaggio in conformità alle direttive RAEE (2002/96/CE) e sulle batterie (2006/66/CE)*)

```
Disimballare il nuovo gruppo tamburo.
```
**6** Inserire saldamente la cartuccia toner all'interno del nuovo gruppo tamburo fino allo scatto in posizione. Se l'inserimento della cartuccia è stato fatto in modo corretto, la leva di blocco verde si solleva automaticamente.

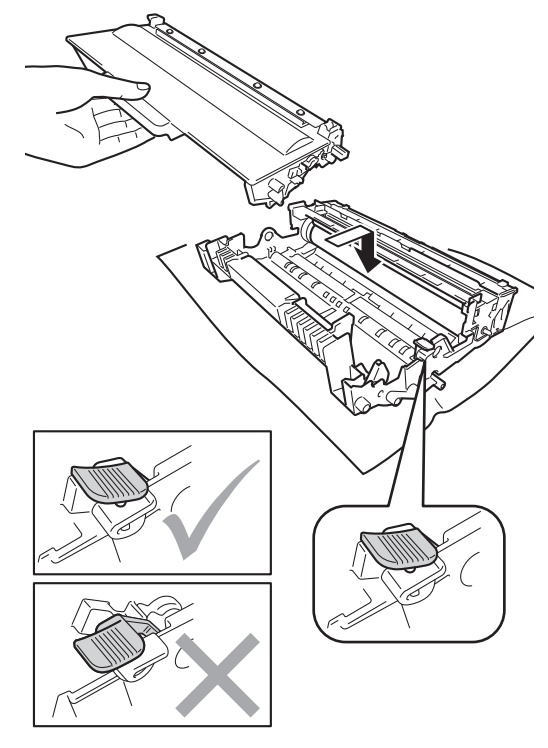

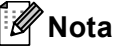

Assicurarsi di avere installato correttamente la cartuccia toner, altrimenti potrebbe distaccarsi dal gruppo tamburo.

7 Reinserire il gruppo tamburo e cartuccia toner all'interno dell'apparecchio.

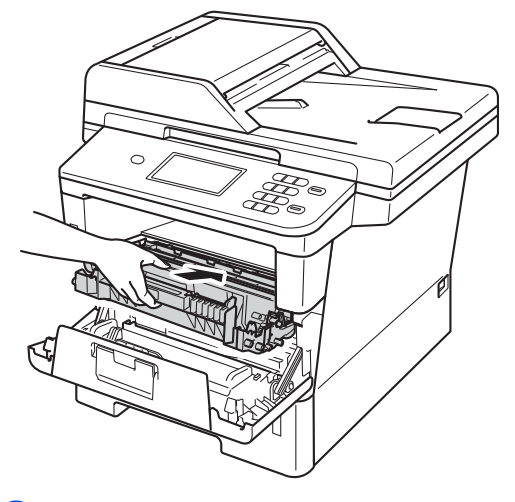

8 Chiudere il coperchio anteriore dell'apparecchio.

#### **Azzerare il contatore del tamburo <sup>A</sup>**

Durante la sostituzione di un gruppo tamburo con uno nuovo, occorre azzerare il contatore del tamburo completando i seguenti passaggi.

#### **A** Importante -

Non azzerare il contatore del tamburo quando viene sostituita esclusivamente la cartuccia toner.

- **1** Premere Stop/Uscita per risolvere temporaneamente l'errore.
- 2 Premere Menu.
- **3** Premere  $\triangle$  o  $\triangledown$  per visualizzare Info. macchina. Premere Info. macchina.

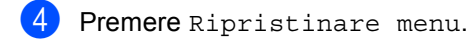

- 5 Premere Tamburo.
- 6 L'apparecchio visualizza Ripristinare tamburo?.
- 7 Premere Sì, quindi premere **Stop/Uscita**.

# <span id="page-70-0"></span>**Pulizia e controllo dell'apparecchio <sup>A</sup>**

Pulire l'interno e l'esterno dell'apparecchio con un panno asciutto e privo di peli. Quando si sostituisce la cartuccia toner o il gruppo tamburo, accertarsi di pulire l'interno dell'apparecchio. Se le pagine stampate sono macchiate con il toner, pulire l'interno dell'apparecchio con un panno asciutto e privo di peli.

# **AVVERTENZA**

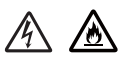

- NON esporre al fuoco la cartuccia toner oppure il gruppo tamburo e cartuccia toner. Potrebbe esplodere e causare lesioni.
- NON utilizzare alcuna sostanza infiammabile, qualsiasi tipo di spray o solventi/liquidi organici contenenti alcol o ammoniaca per pulire le superfici interne o esterne del prodotto. In questo modo potrebbe verificarsi un incendio o una scossa elettrica. Utilizzare, invece, solo un panno asciutto e privo di peli.

 $(\triangleright\triangleright$  Guida di sicurezza prodotto: *Precauzioni generali*)

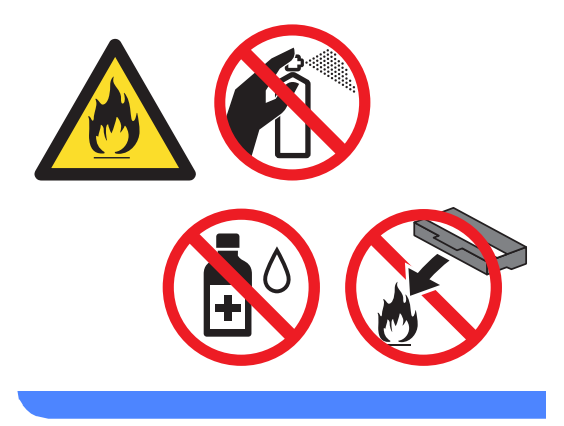

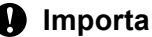

### **A** Importante

Usare detergenti neutri. Se si esegue la pulizia con liquidi volatili come diluenti o benzene la superficie dell'apparecchio verrà danneggiata.

### **Pulizia dell'esterno**   $del'apparecchio$

**1** Spegnere l'apparecchio.

- 2 Scollegare i cavi di interfaccia dall'apparecchio e disinserire il cavo di alimentazione dalla presa elettrica.
- 8 Pulire l'esterno dell'apparecchio con un panno asciutto e privo di peli ed eliminare la polvere.

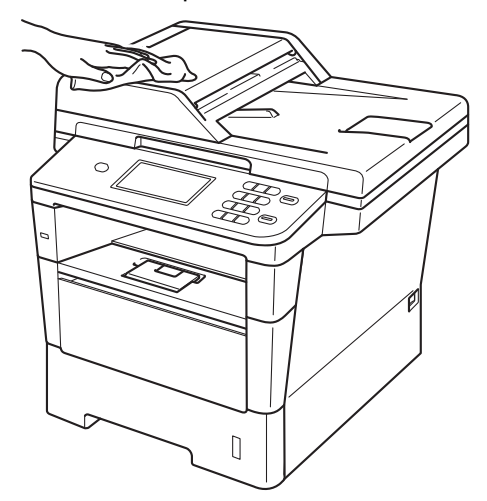

4 Estrarre completamente il vassoio carta dall'apparecchio.

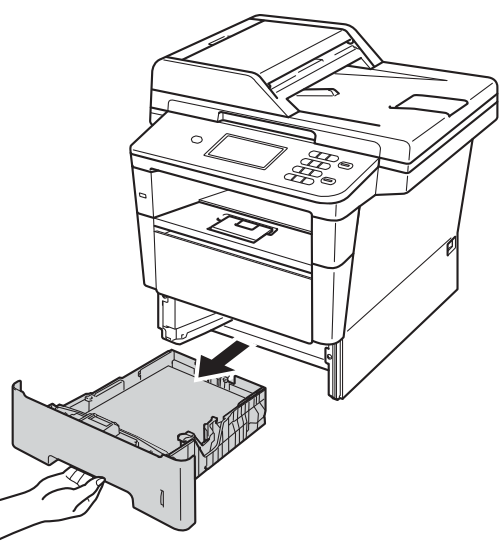

- **5** Se il vassoio contiene della carta, rimuoverla.
- 6 Rimuovere eventuali oggetti incastrati nel vassoio carta.
- **7** Pulire l'interno e l'esterno del vassoio della carta con un panno asciutto e privo di peli ed eliminare la polvere.

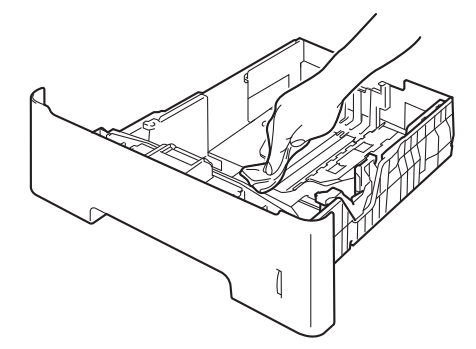

- 8 Ricaricare la carta e reinserire saldamente il vassoio della carta nell'apparecchio.
- **9** Reinserire il cavo di alimentazione dell'apparecchio nella presa elettrica e ricollegare tutti i cavi.
- **ii** Accendere l'apparecchio.
## <span id="page-72-0"></span>**Pulizia del piano dello scanner**

- 1 Spegnere l'apparecchio.
- 2 Scollegare tutti i cavi di interfaccia e disinserire il cavo di alimentazione dalla presa elettrica.
- **6** Estendere il supporto dell'ADF (1), quindi aprire il coperchio dell'alimentatore ADF (2). Pulire la pellicola bianca (3) e la pellicola sul piano dello scanner (4) sottostante con un panno morbido privo di peli inumidito con acqua. Chiudere il coperchio dell'alimentatore ADF(2) e ripiegare il supporto dell'ADF (1).

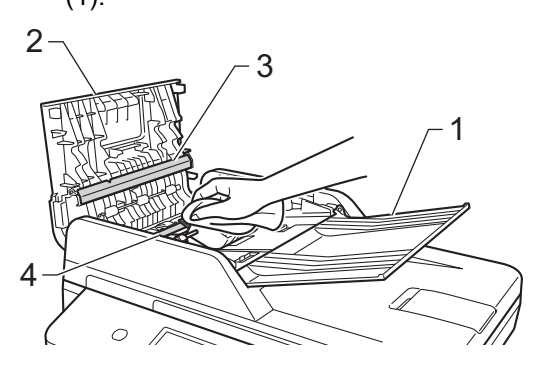

 $\overline{4}$  Sollevare il coperchio documenti (1). Pulire la superficie bianca in plastica (2) e il piano dello scanner (3) sotto di essa con un panno morbido privo di peli inumidito con acqua.

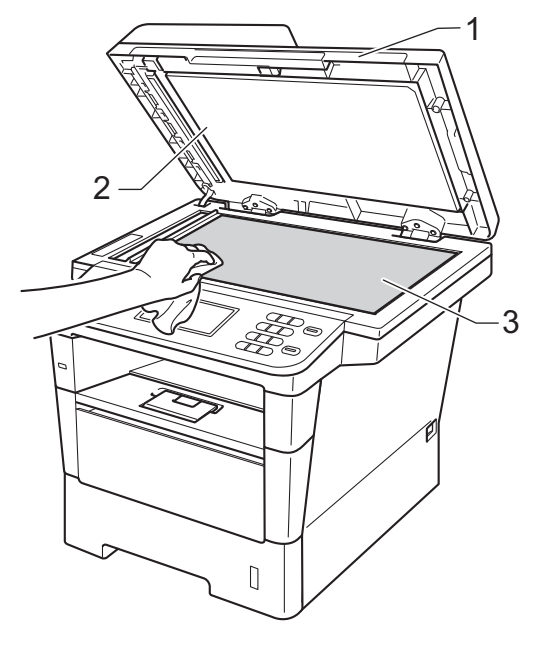

**6** Nell'alimentatore automatico, pulire la pellicola bianca (1) e la striscia del piano dello scanner (2) sottostante con un panno privo di peli inumidito con acqua.

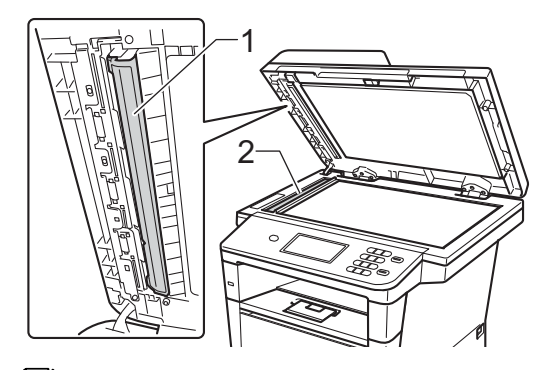

## **Nota**

Oltre a pulire il piano dello scanner e la striscia di vetro con un panno morbido e privo di peli inumidito di acqua, fare scorrere la punta delle dita sul vetro per verificare che sia pulita. Se si percepisce la presenza di sporcizia o frammenti, pulire di nuovo la striscia di vetro concentrandosi su tale area. Potrebbe essere necessario ripetere la procedura di pulizia per tre o quattro volte. Per testare, eseguire una copia dopo ogni pulizia.

- 6 Chiudere il coperchio documenti.
- Reinserire il cavo di alimentazione dell'apparecchio nella presa elettrica e ricollegare tutti i cavi.
- 8 Accendere l'apparecchio.

### <span id="page-73-0"></span>**Pulizia del filo corona**

In caso di problemi nella qualità di stampa o se lo schermo LCD visualizza Errore tamburo, pulire il filo corona come segue:

- Lasciare acceso l'apparecchio per 10 minuti in modo che la ventola interna raffreddi le parti molto calde.
	-

2 Premere il pulsante di sblocco del coperchio anteriore e aprire il coperchio.

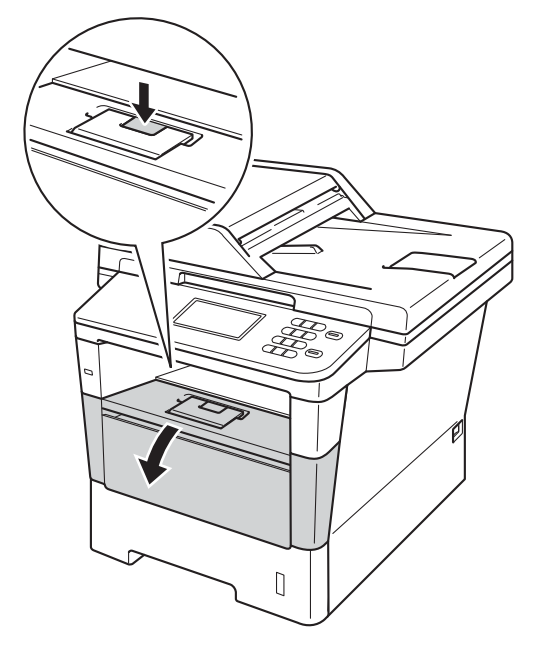

**3** Estrarre il gruppo tamburo e cartuccia toner.

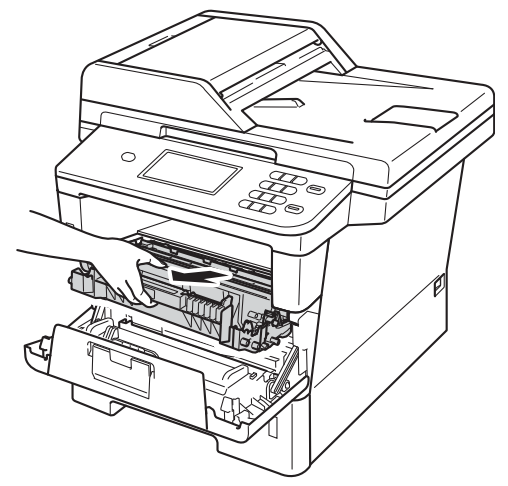

# **AVVERTENZA**

#### **SUPERFICIE CALDA**

Dopo l'utilizzo dell'apparecchio, alcune parti interne risultano bollenti. Attendere che l'apparecchio si raffreddi prima di toccare le parti interne dell'apparecchio.

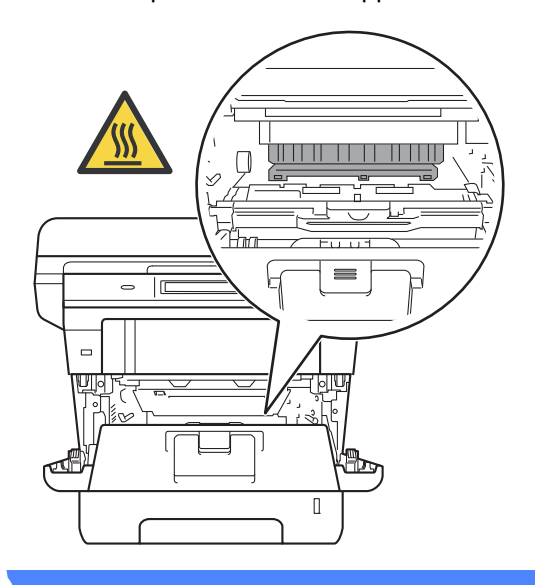

#### **A** Importante

- Si raccomanda di collocare il gruppo tamburo e cartuccia toner su un foglio di carta o su un panno, da gettare dopo l'uso, per evitare lo spargimento accidentale del toner.
- Maneggiare con cura il gruppo tamburo e cartuccia toner. Pulire o rimuovere immediatamente con acqua fredda, dalle mani o dai vestiti, il toner che eventualmente esce dalla cartuccia.
- Per evitare danni all'apparecchio a causa delle cariche statiche, NON toccare gli elettrodi indicati in figura.

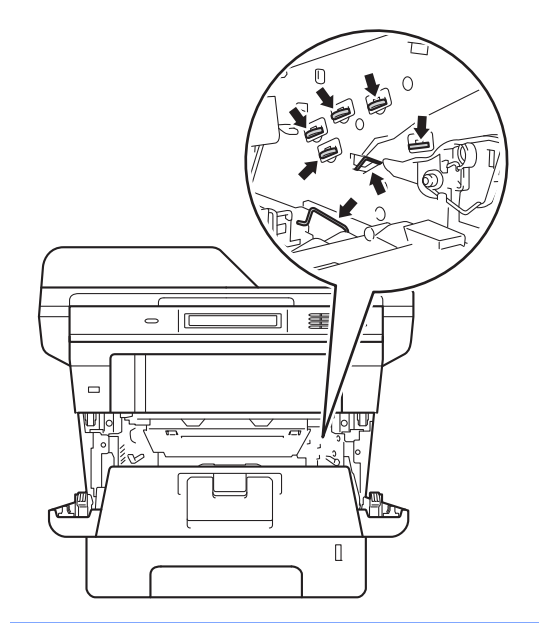

4 Pulire il filo della corona all'interno del gruppo tamburo facendo scorrere delicatamente la linguetta verde avanti e indietro più volte.

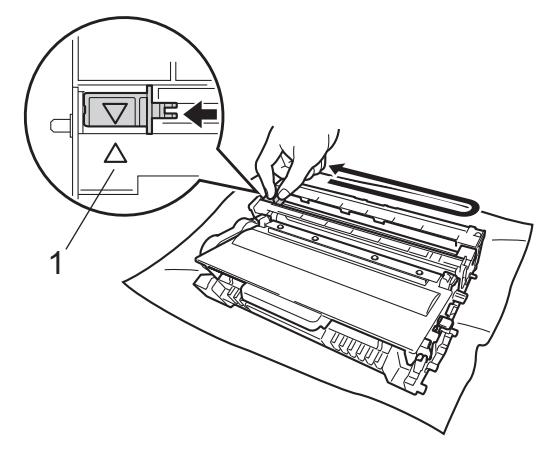

**Nota**

Accertarsi di rimettere al suo posto la linguetta (a) (1). In caso contrario, le pagine stampate potrebbero presentare una striscia verticale.

5 Reinserire il gruppo tamburo e cartuccia toner all'interno dell'apparecchio.

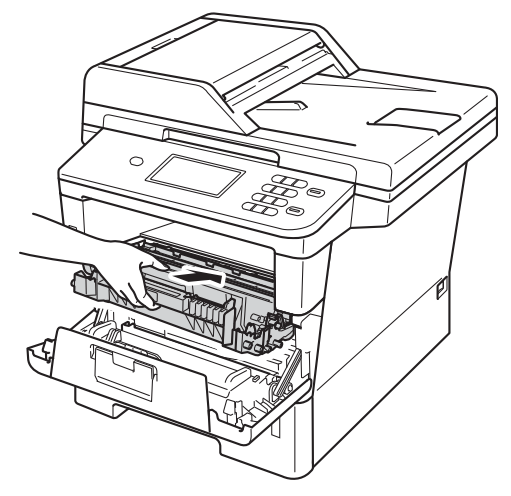

6 Chiudere il coperchio anteriore dell'apparecchio.

# **Pulizia del gruppo tamburo**

Se la stampa mostra punti colorati ogni 94 mm, procedere come segue per risolvere il problema.

Controllare che l'apparecchio si trovi in modalità Ready.

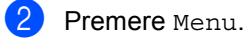

- Premere  $\triangle$  o  $\nabla$  per visualizzare Stamp.rapporto. Premere Stamp.rapporto.
- Premere Stampa punti Tamburo.
- **6** L'apparecchio visualizza Premere Inizio. Premere **Inizio**.
- 6 La macchina esegue la stampa di prova dei punti del tamburo. Premere quindi **Stop/Uscita**.
- **Z** Lasciare acceso l'apparecchio per 10 minuti in modo che la ventola interna raffreddi le parti molto calde.
- Dopo averlo lasciato raffreddare, spegnere l'apparecchio.

<sup>9</sup> Premere il pulsante di sblocco del coperchio anteriore e aprire il coperchio.

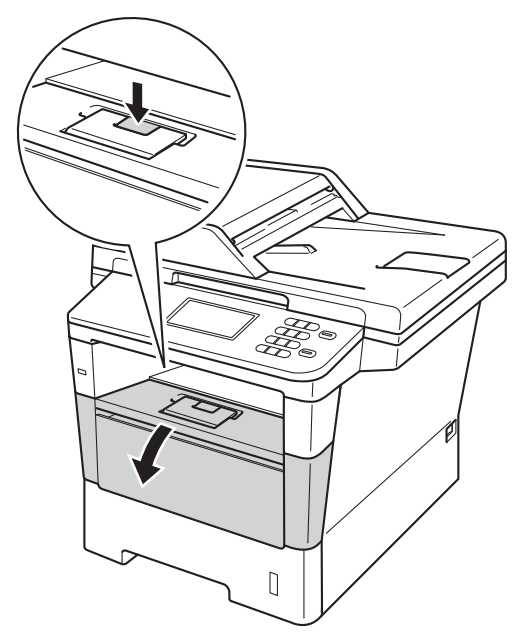

10 Estrarre il gruppo tamburo e cartuccia toner.

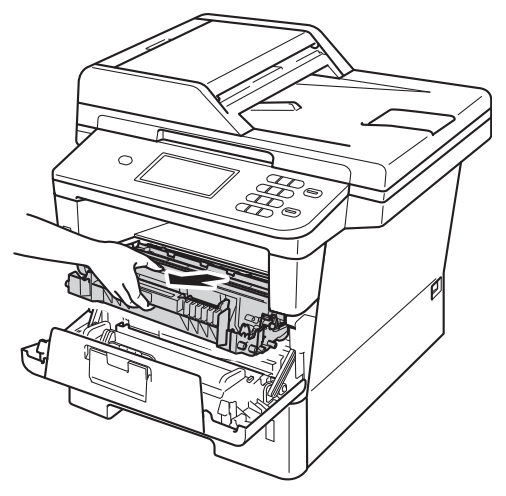

# **AVVERTENZA**

### **SUPERFICIE CALDA**

Dopo l'utilizzo dell'apparecchio, alcune parti interne risultano bollenti. Attendere che l'apparecchio si raffreddi prima di toccare le parti interne dell'apparecchio.

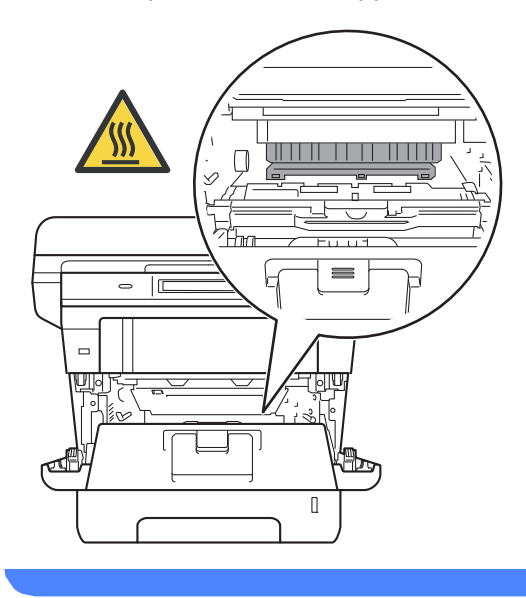

#### **A** Importante

- Si raccomanda di collocare il gruppo tamburo e cartuccia toner su un foglio di carta o su un panno, da gettare dopo l'uso, per evitare lo spargimento accidentale del toner.
- Maneggiare con cura il gruppo tamburo e cartuccia toner. Pulire o rimuovere immediatamente con acqua fredda, dalle mani o dai vestiti, il toner che eventualmente esce dalla cartuccia.
- Per evitare danni all'apparecchio a causa delle cariche statiche, NON toccare gli elettrodi indicati in figura.

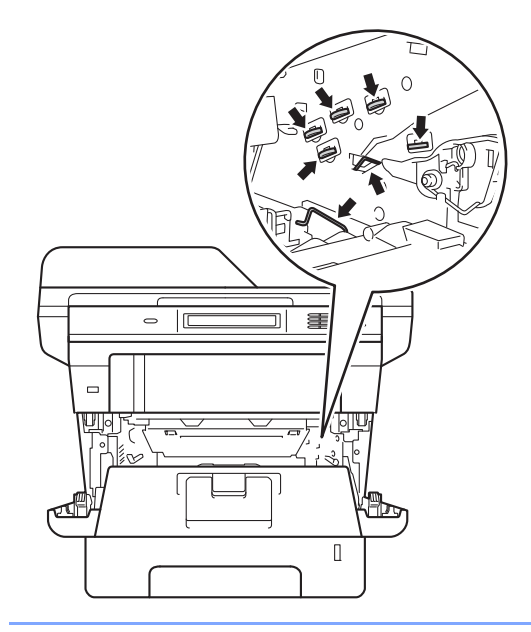

**k** Premere la leva di blocco verde ed estrarre la cartuccia toner dal gruppo tamburo.

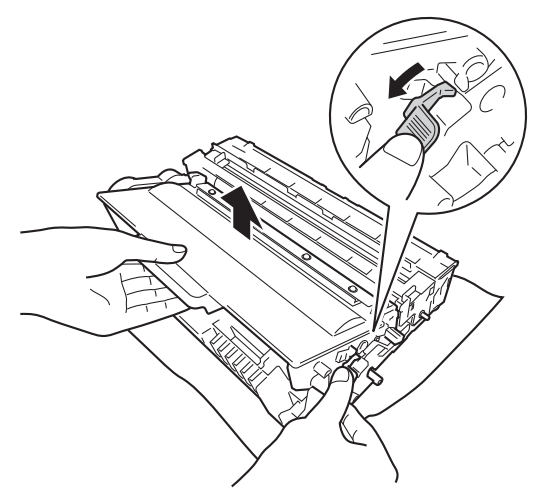

<sup>12</sup> Capovolgere il gruppo tamburo, come mostrato in figura. Assicurarsi che gli ingranaggi del gruppo tamburo (1) si trovino sul lato sinistro.

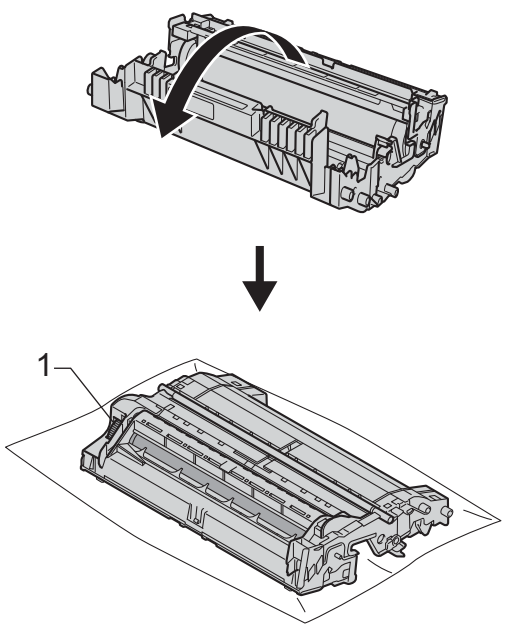

**13** Utilizzare gli indicatori numerati accanto al rullo del tamburo per trovare il segno relativo. Ad esempio, un punto nella colonna 2 del foglio di controllo indica che è presente un segno sul tamburo nella zona "2".

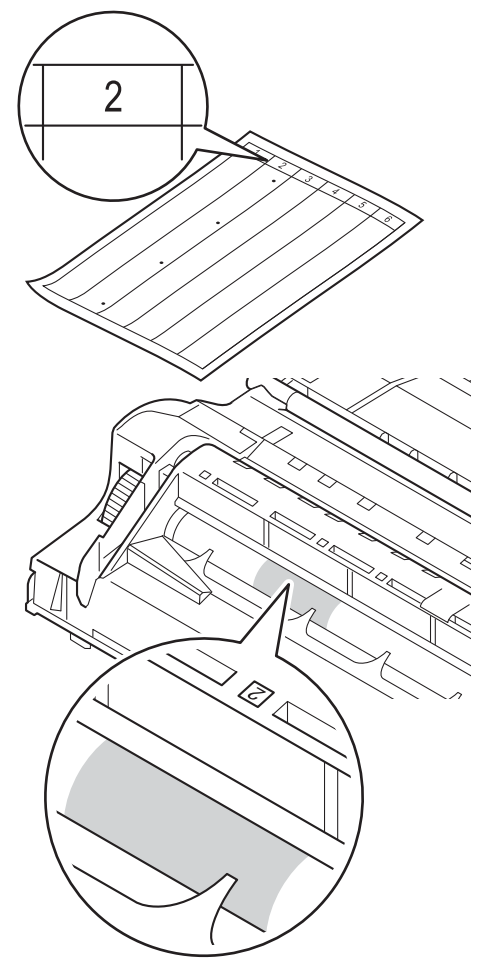

14 Ruotare verso di sé l'ingranaggio del gruppo tamburo controllando la superficie della zona sospetta.

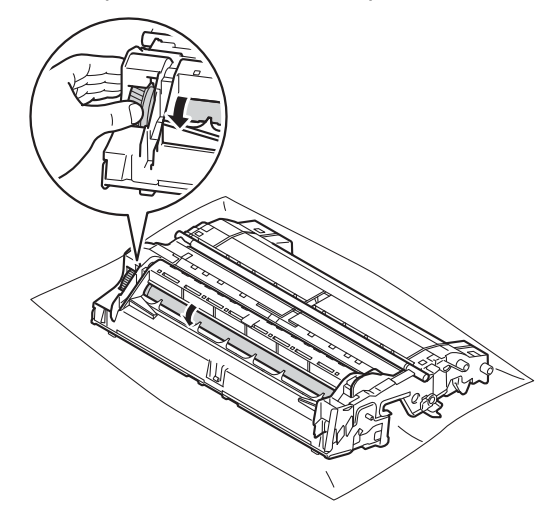

**6** Una volta individuato sul tamburo il segno corrispondente al foglio di controllo dei punti del tamburo, pulire delicatamente la superficie del tamburo con un batuffolo di cotone asciutto fino a eliminare il segno dalla superficie.

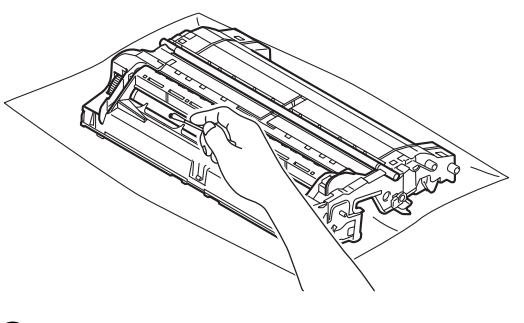

**O** Importante

NON pulire la superficie del tamburo fotosensibile con un oggetto appuntito o liquidi di alcun genere.

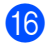

**16** Capovolgere il gruppo tamburo.

**q** Reinserire la cartuccia toner all'interno del gruppo tamburo fino allo scatto in posizione. Se l'inserimento della cartuccia è stato eseguito correttamente, la leva di blocco verde sul gruppo tamburo si solleva automaticamente.

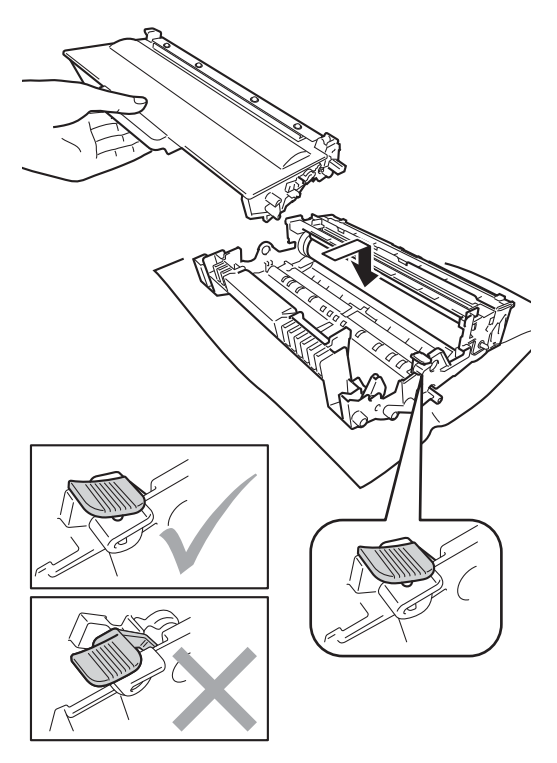

#### **Nota**

Assicurarsi di avere installato correttamente la cartuccia toner, altrimenti potrebbe distaccarsi dal gruppo tamburo.

<sup>8</sup> Reinserire il gruppo tamburo e cartuccia toner all'interno dell'apparecchio.

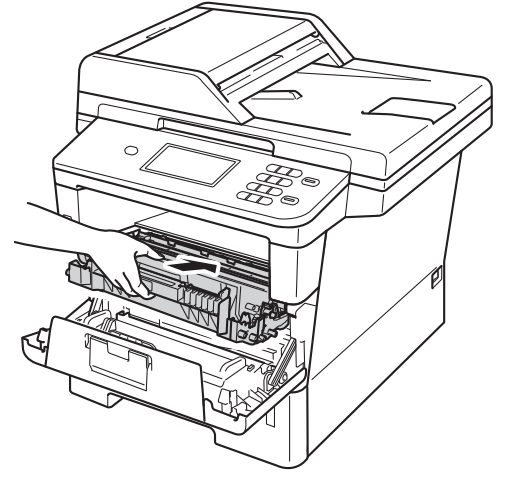

19 Chiudere il coperchio anteriore dell'apparecchio.

20 Accendere l'apparecchio ed eseguire una stampa di prova.

## <span id="page-80-0"></span>**Pulire i rulli di presa**

Pulire periodicamente il rullo di presa può evitare gli inceppamenti garantendo una corretta alimentazione della carta.

In caso di problemi con l'alimentazione della carta, pulire i rulli di presa carta nel modo seguente:

Spegnere l'apparecchio.

- 2 Scollegare tutti i cavi di interfaccia e disinserire il cavo di alimentazione dalla presa elettrica.
- **3** Estrarre completamente il vassoio carta dall'apparecchio.

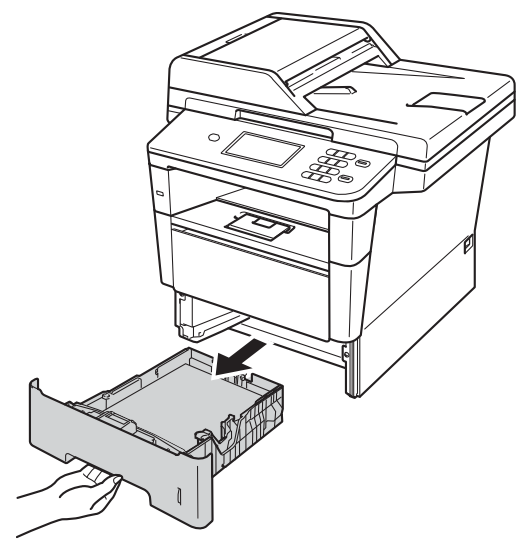

Torcere accuratamente un panno che non lasci residui, immerso in acqua tiepida, quindi utilizzarlo per pulire lo smazzatore (1) sul vassoio carta al fine di rimuovere la polvere.

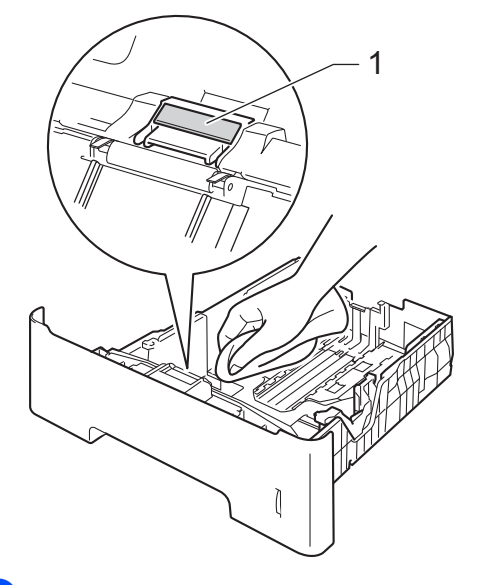

**b** Pulire i due rulli di presa (1) all'interno dell'apparecchio per rimuovere la polvere.

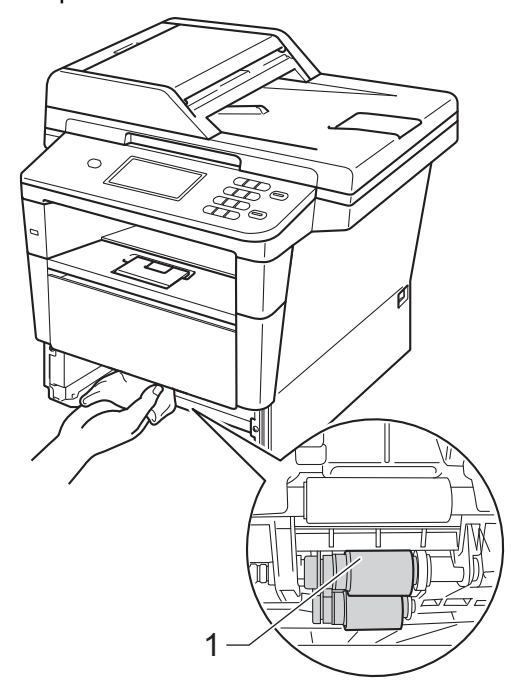

**A**

- **6** Reinserire il vassoio della carta nell'apparecchio.
- **7** Reinserire il cavo di alimentazione dell'apparecchio nella presa elettrica e ricollegare tutti i cavi.

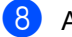

8 Accendere l'apparecchio.

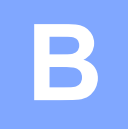

# **Risoluzione dei problemi <sup>B</sup>**

Se si pensa ci sia un problema con l'apparecchio, controllare innanzitutto le voci riportate di seguito e valutare i suggerimenti su come risolvere il problema.

È possibile eliminare la maggior parte degli inconvenienti da soli. Se si desidera aiuto, il Brother Solutions Center fornisce le FAQ (domande più frequenti) e i consigli per la risoluzione dei problemi.

Visitare il sito all'indirizzo [http://solutions.brother.com/.](http://solutions.brother.com/)

# **Identificazione del problema <sup>B</sup>**

Verificare prima di tutto le seguenti condizioni:

- Il cavo di alimentazione dell'apparecchio è collegato correttamente e l'interruttore dell'alimentazione è acceso. Se l'apparecchio non si accende dopo avere collegato il cavo di alimentazione, vedere *[Altre difficoltà](#page-109-0)* >> pagina 102.
- Tutte le parti protettive sono state rimosse.
- La carta è stata inserita correttamente nel vassoio.
- I cavi di interfaccia sono collegati saldamente all'apparecchio e al computer.
- Messaggi sul display LCD

(Consultare *[Messaggi di errore e di manutenzione sul display LCD](#page-83-0)* >> pagina 76.)

Se il problema non è stato risolto effettuando i controlli sopra descritti, identificare il problema e quindi consultare la pagina indicata di seguito.

Problemi con l'alimentazione della carta e la stampa:

- **[Problemi di stampa](#page-104-0)** >> pagina 97
- **[Problemi con l'alimentazione della carta](#page-105-0)** >> pagina 98

Problemi con la copiatura:

■ *[Difficoltà nella copia](#page-106-0)* > > pagina 99

Problemi con la scansione:

**[Problemi di scansione](#page-107-0) >> pagina 100** 

Problemi con il software e la rete:

- **[Problemi del software](#page-107-1) >> pagina 100**
- **[Problemi di rete](#page-107-2) >> pagina 100**

# <span id="page-83-0"></span>**Messaggi di errore e di manutenzione sul display LCD <sup>B</sup>**

Come con qualsiasi prodotto da ufficio sofisticato, possono verificarsi degli errori e i materiali di consumo potrebbero dover essere sostituiti. In questo caso, l'apparecchio individua l'errore o la manutenzione ordinaria necessaria e mostra il messaggio appropriato. La tabella seguente contiene i messaggi d'errore e di manutenzione più comuni.

È possibile cancellare la maggior parte degli errori ed eseguire autonomamente la manutenzione ordinaria. Se si desidera ricevere maggiore aiuto, il Brother Solutions Center fornisce le FAQ (domande più frequenti) e i consigli più recenti per la risoluzione dei problemi:

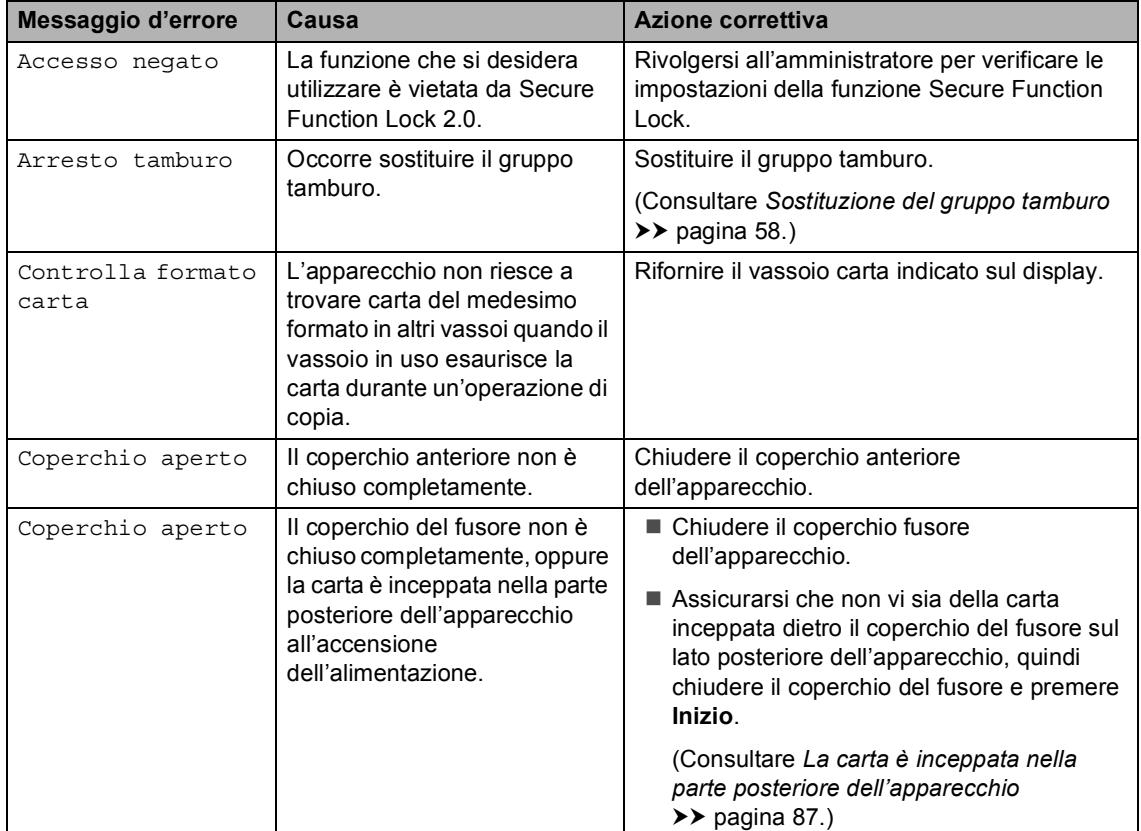

Visitare il sito all'indirizzo<http://solutions.brother.com/>.

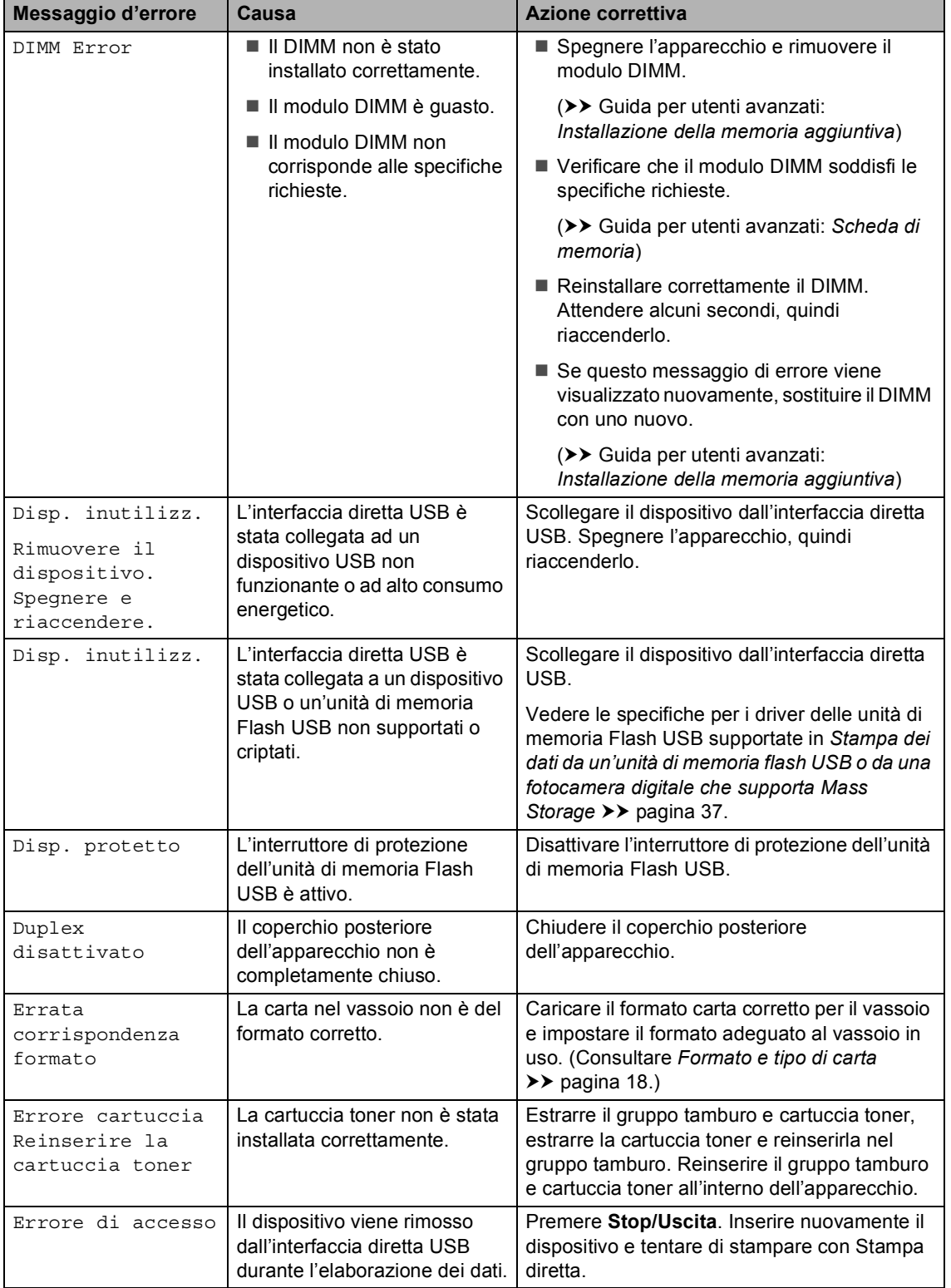

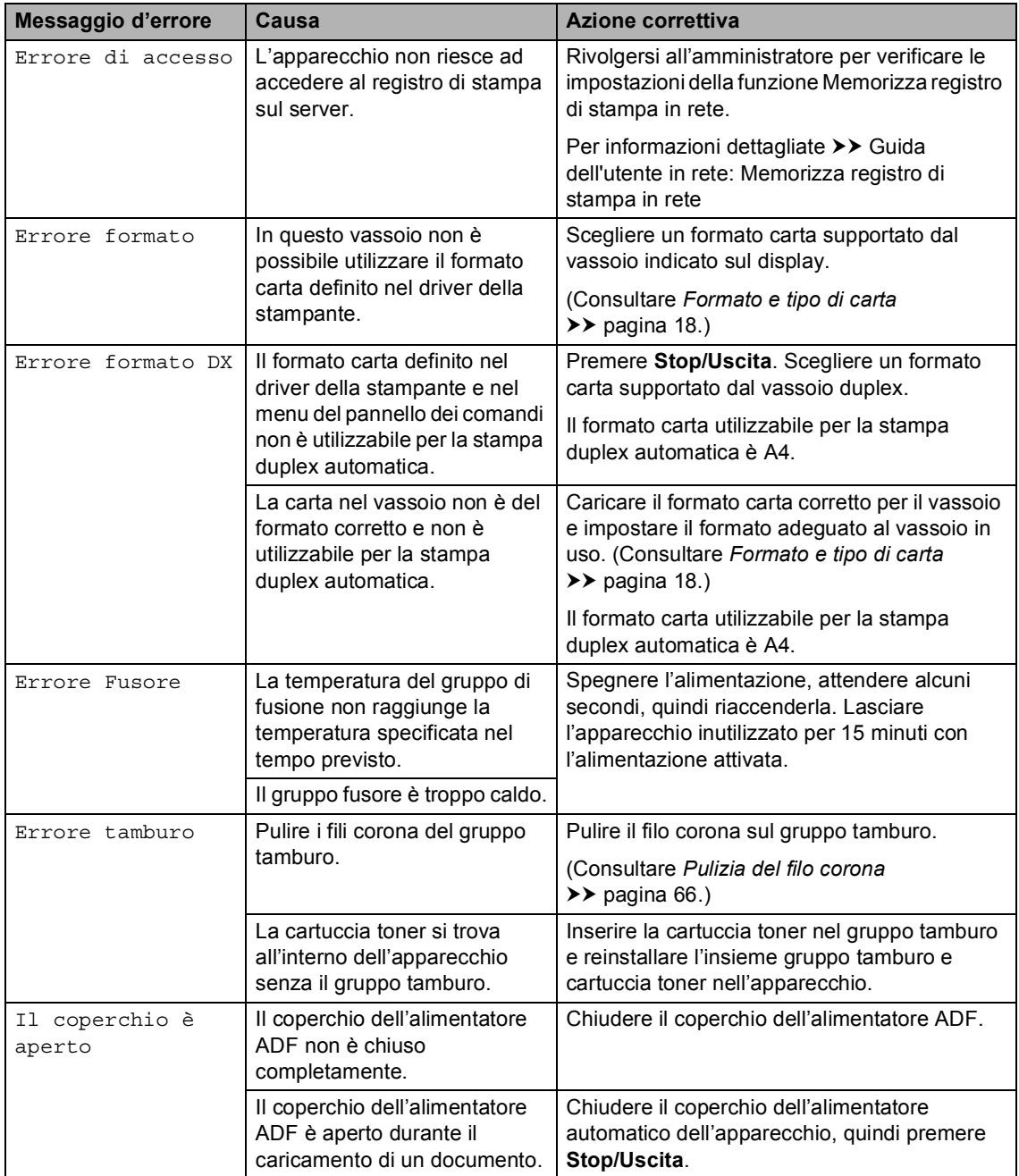

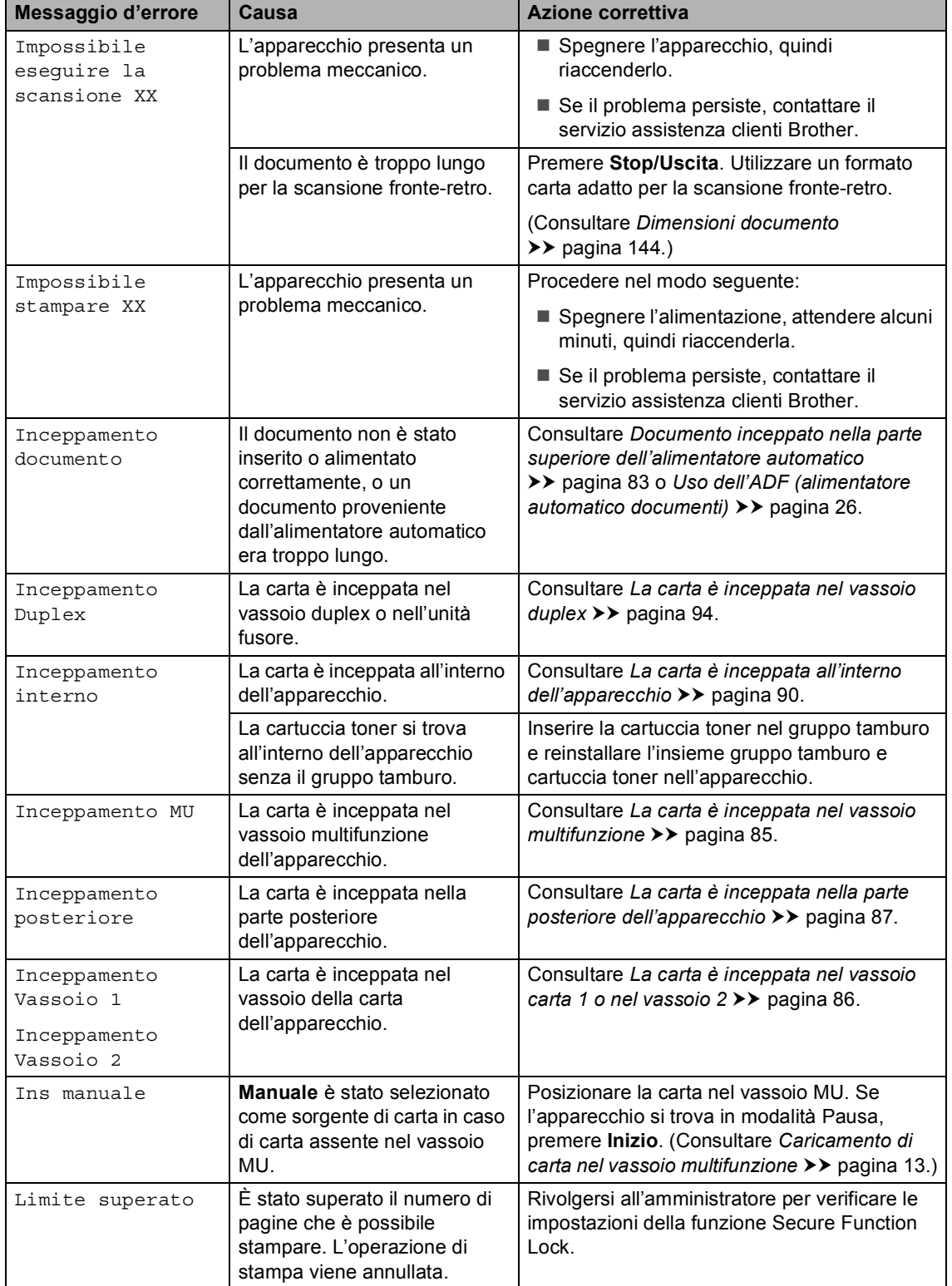

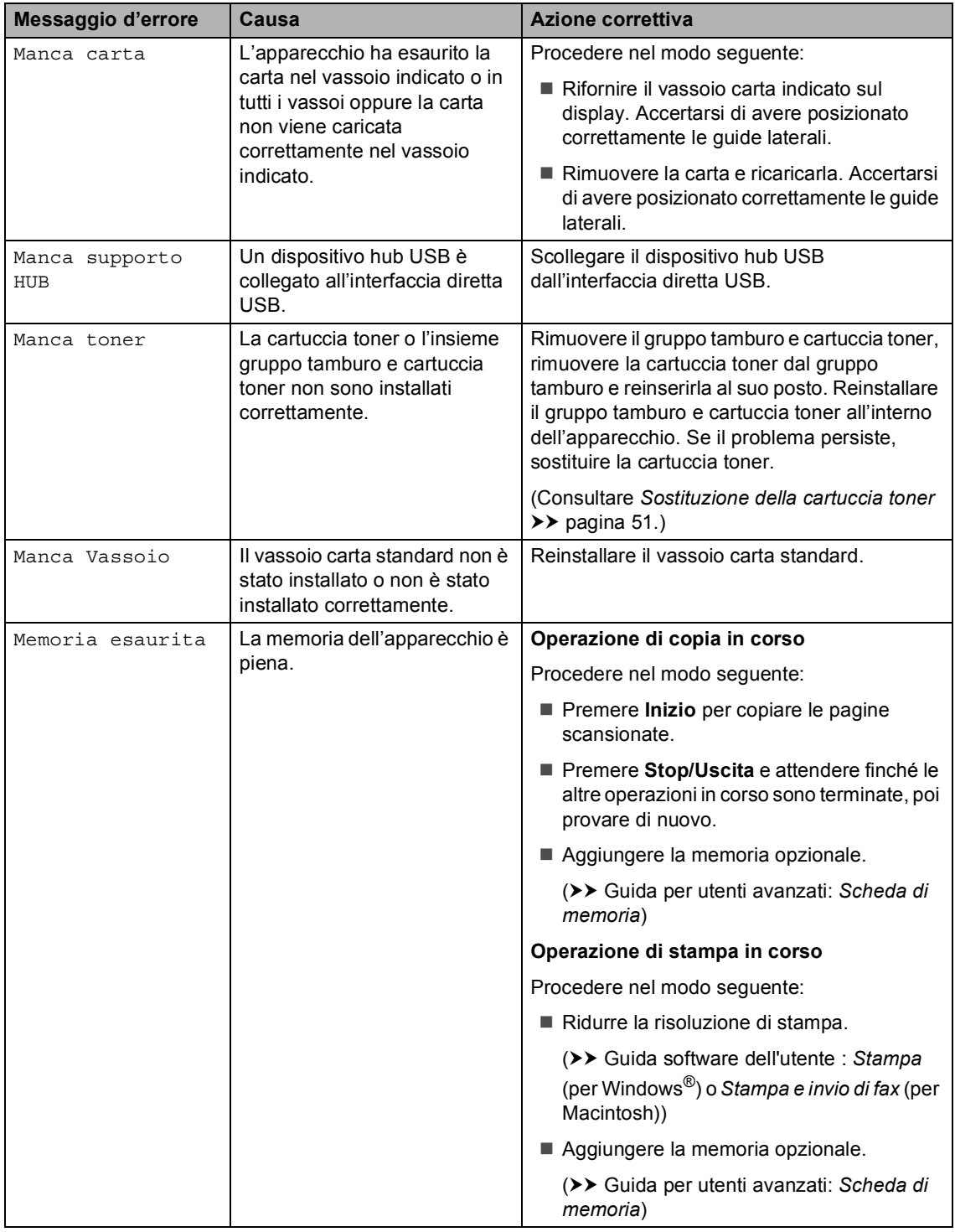

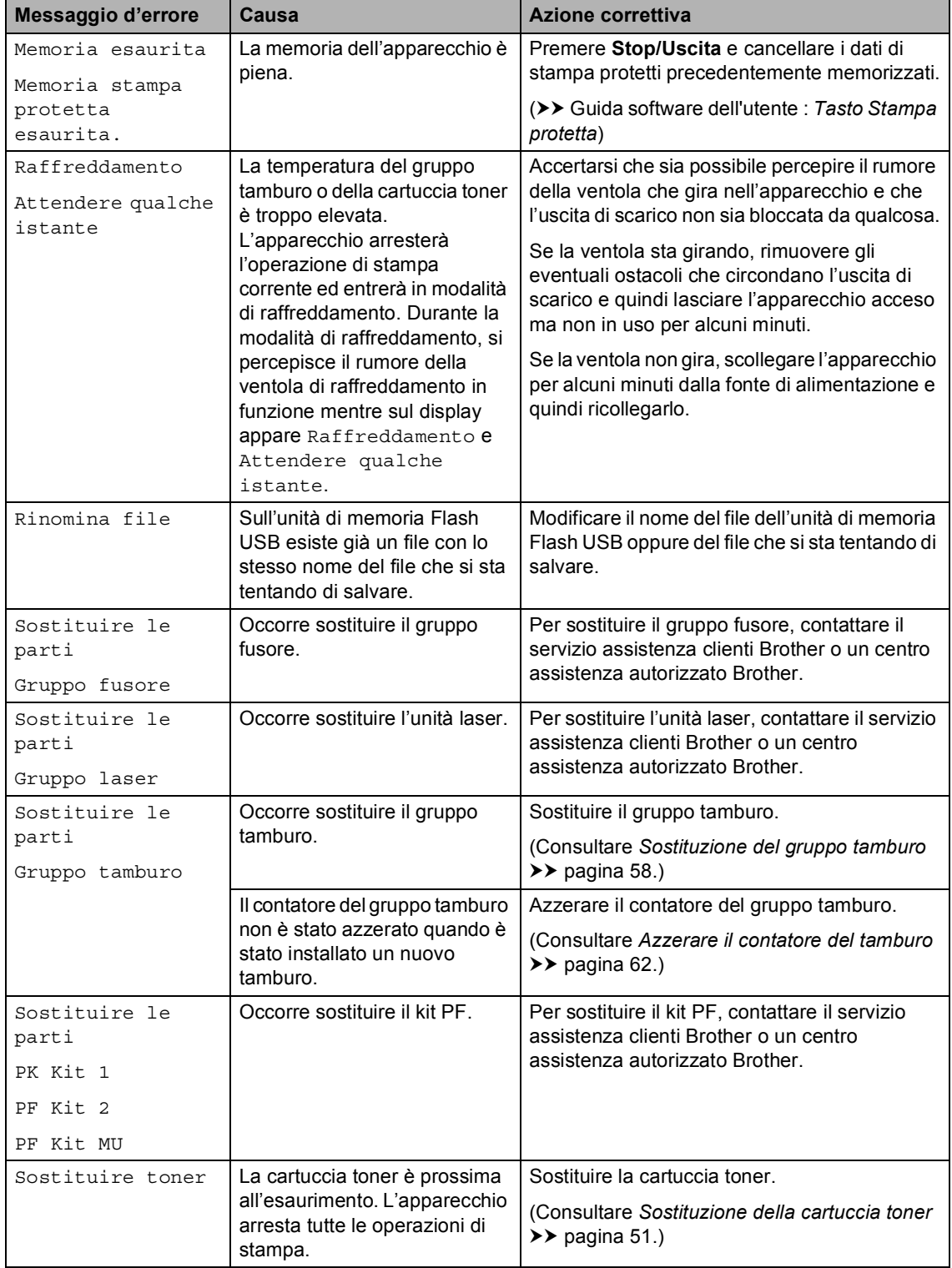

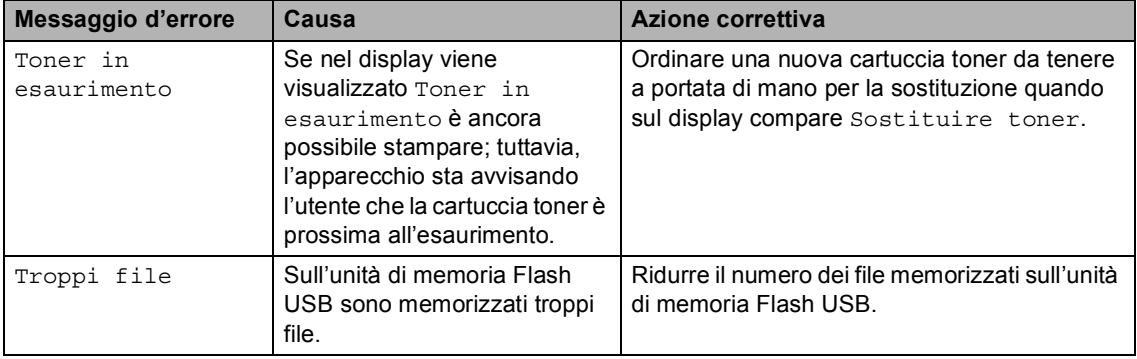

# **Inceppamento documenti <sup>B</sup>**

### <span id="page-90-0"></span>**Documento inceppato nella parte superiore dell'alimentatore automatico <sup>B</sup>**

- <sup>1</sup> Rimuovere dall'alimentatore la carta non inceppata.
- 2 Aprire il coperchio dell'alimentatore ADF.
- **3** Tirare il documento inceppato verso sinistra.

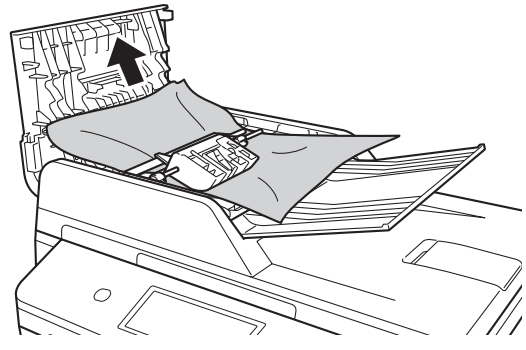

Se il documento si strappa o si lacera, rimuovere tutti i frammenti di carta per evitare futuri inceppamenti.

- 4 Chiudere il coperchio dell'alimentatore ADF.
	- e Premere **Stop/Uscita**.

#### **Documento inceppato sotto al coperchio documenti <sup>B</sup>**

- Rimuovere dall'alimentatore la carta non inceppata.
	- Sollevare il coperchio documenti.
- **3** Tirare il documento inceppato verso destra.

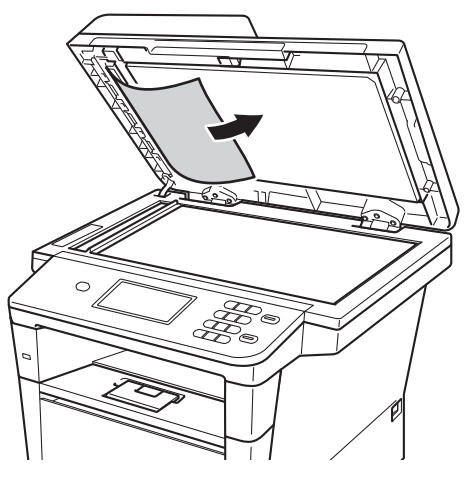

Se il documento si strappa o si lacera, rimuovere tutti i frammenti di carta per evitare futuri inceppamenti.

Chiudere il coperchio documenti.

e Premere **Stop/Uscita**.

## **Rimozione di documenti di piccole dimensioni inceppati nell'alimentatore ADF <sup>B</sup>**

**1** Sollevare il coperchio documenti.

2 Inserire un pezzo di carta rigida, ad esempio un cartoncino, nell'alimentatore ADF per spingere fuori i pezzetti di carta.

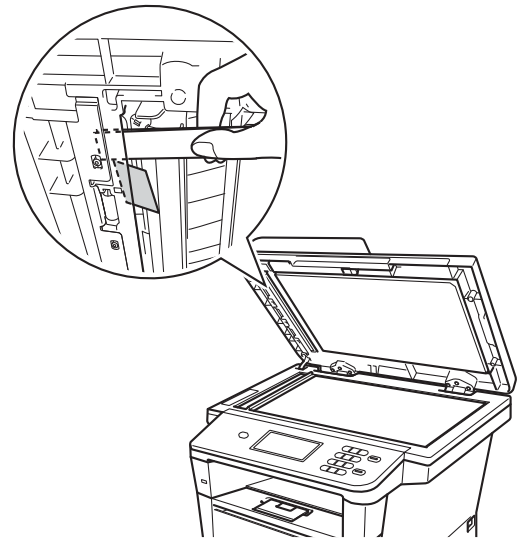

- **3** Chiudere il coperchio documenti.
- d Premere **Stop/Uscita**.

## **Documento inceppato nel vassoio di uscita <sup>B</sup>**

- a Rimuovere dall'alimentatore la carta non inceppata.
- 2 Tirare il documento inceppato verso destra.

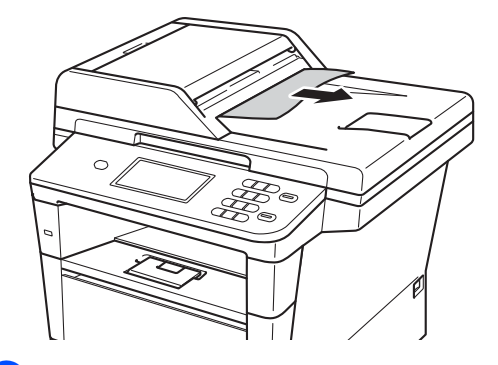

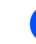

8 Premere Stop/Uscita.

# **Inceppamenti carta <sup>B</sup>**

Rimuovere sempre tutta la carta dal vassoio e riallineare la risma quando si aggiunge nuova carta. In questo modo si evita che più fogli vengano prelevati contemporaneamente all'interno della macchina e che la carta si inceppi.

### <span id="page-92-0"></span>**La carta è inceppata nel vassoio multifunzione <sup>B</sup>**

Se il display mostra Inceppamento MU, procedere nel modo seguente:

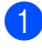

Rimuovere la carta dal vassoio multifunzione.

Rimuovere la carta inceppata dal vassoio multifunzione.

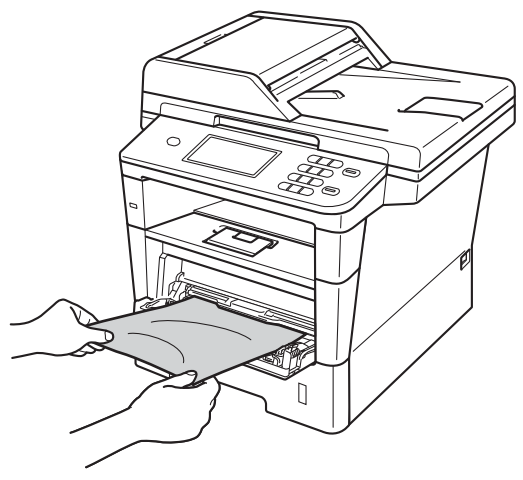

c Smazzare la pila di carta e reinserirla nel vassoio multifunzione.

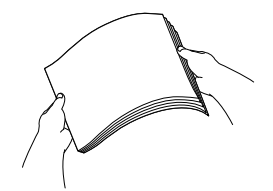

Quando si carica la carta nel vassoio MU, verificare che rimanga al di sotto delle guide di altezza massima della carta (1) poste su entrambi i lati del vassoio.

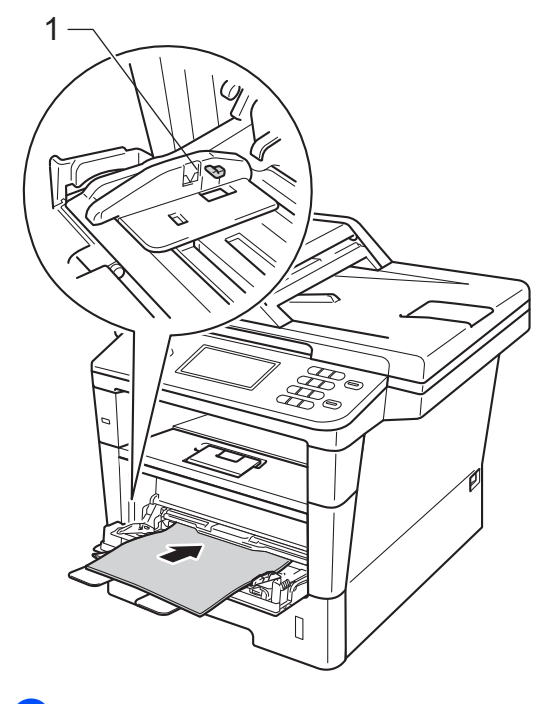

**5** Premere **Inizio** per riprendere la stampa.

#### <span id="page-93-0"></span>**La carta è inceppata nel vassoio**  carta 1 o nel vassoio 2

#### Se il display mostra

Inceppamento Vassoio 1 o Inceppamento Vassoio 2, procedere nel modo seguente:

#### $\blacktriangleright$  Estrarre completamente il vassoio carta dall'apparecchio.

Per Inceppamento Vassoio 1:

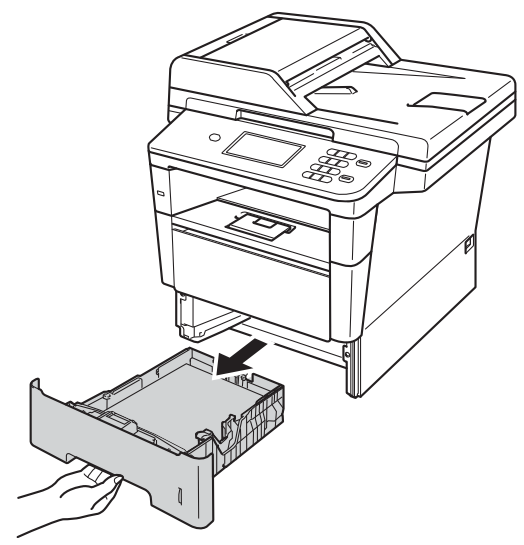

Per Inceppamento Vassoio 2:

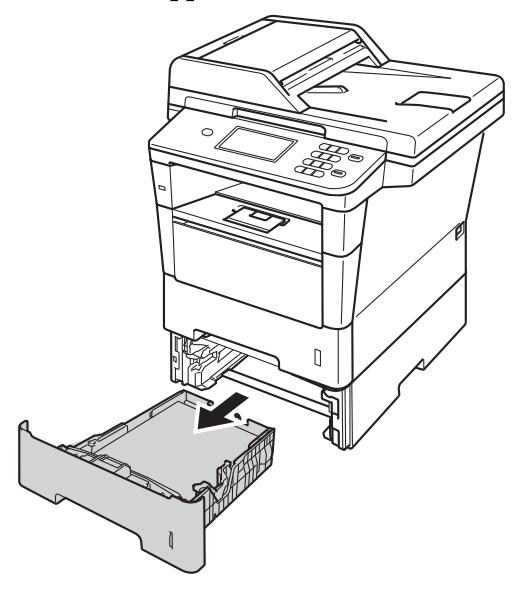

**2** Utilizzare entrambe le mani per estrarre lentamente la carta inceppata.

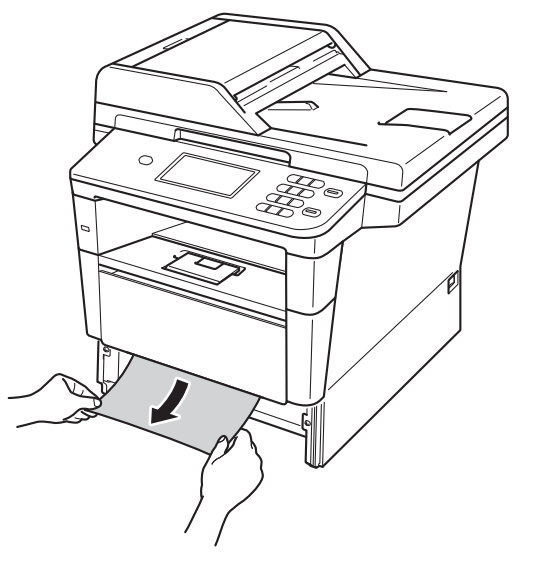

## **Nota**

L'estrazione della carta inceppata verso il basso consente di rimuoverla facilmente.

- **3** Assicurarsi che la carta sia al di sotto della tacca di altezza massima della carta ( $\triangledown \triangledown$ ) del vassoio. Tenendo premuta la rispettiva leva verde di sblocco, far scorrere le guide laterali per adattarle al formato carta. Accertarsi che le guide siano salde nella fessura.
- 4 Inserire con decisione il vassoio della carta nell'apparecchio.

### <span id="page-94-0"></span>**La carta è inceppata nella parte posteriore dell'apparecchio <sup>B</sup>**

Se il display mostra

Inceppamento posteriore, si è verificato un inceppamento della carta dietro al coperchio posteriore. Procedere nel modo seguente:

- **Lasciare acceso l'apparecchio per 10** minuti in modo che la ventola interna raffreddi le parti molto calde.
- 2 Premere il pulsante di sblocco del coperchio anteriore e aprire il coperchio.

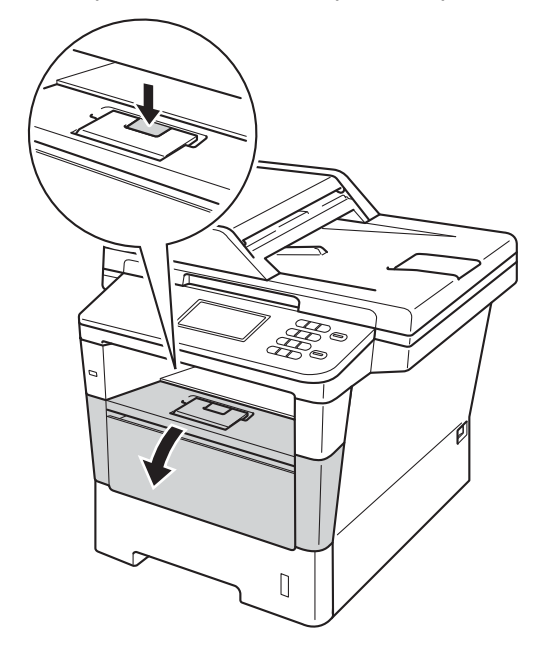

Estrarre lentamente il gruppo tamburo e cartuccia toner. La carta inceppata può essere trascinata all'esterno insieme al gruppo tamburo e cartuccia toner o comunque liberarsi affinché sia possibile estrarla dall'apparecchio.

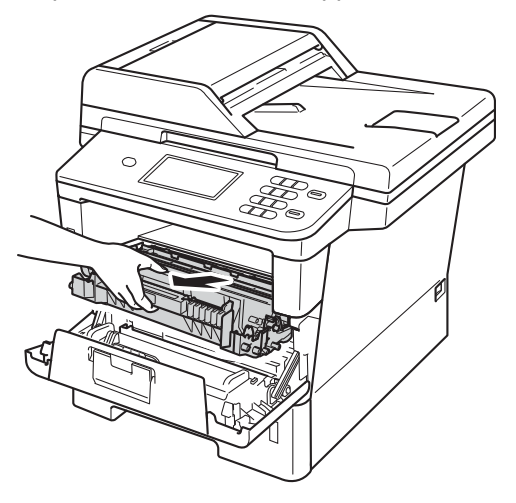

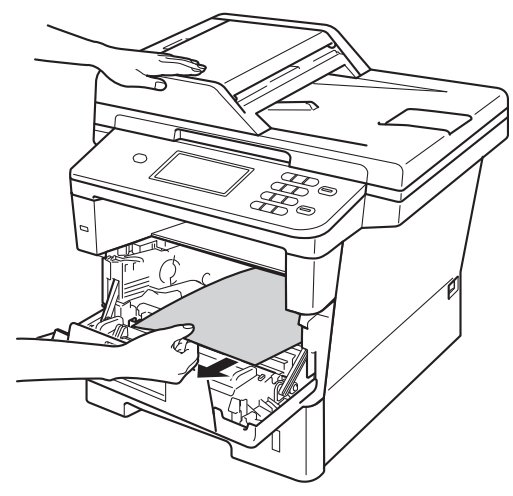

# **A** AVVERTENZA

#### **SUPERFICIE CALDA**

Dopo l'utilizzo dell'apparecchio, alcune parti interne risultano bollenti. Attendere che l'apparecchio si raffreddi prima di toccare le parti interne dell'apparecchio.

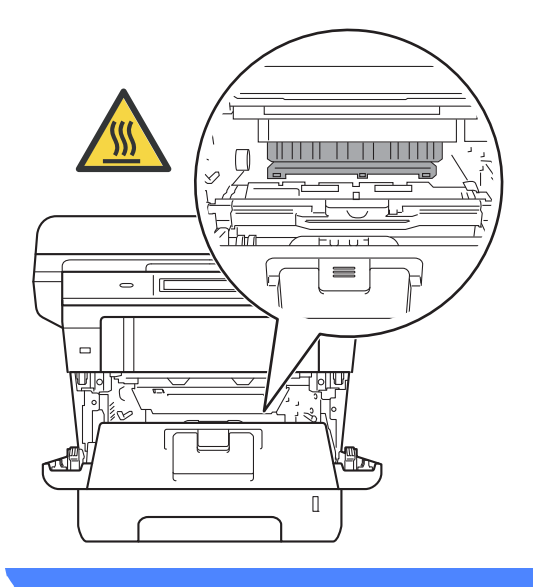

#### **A** Importante

- Si raccomanda di collocare il gruppo tamburo e cartuccia toner su un foglio di carta o su un panno, da gettare dopo l'uso, per evitare lo spargimento accidentale del toner.
- Maneggiare con cura il gruppo tamburo e cartuccia toner. Pulire o rimuovere immediatamente con acqua fredda, dalle mani o dai vestiti, il toner che eventualmente esce dalla cartuccia.
- Per evitare danni all'apparecchio a causa delle cariche statiche, NON toccare gli elettrodi indicati in figura.

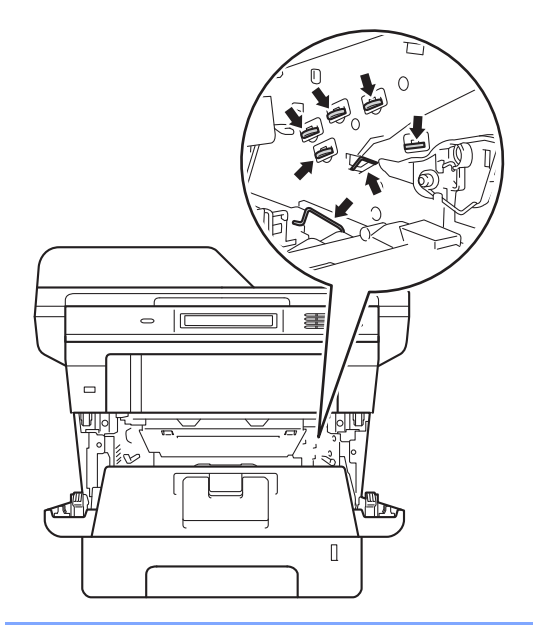

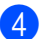

4 Aprire il coperchio posteriore.

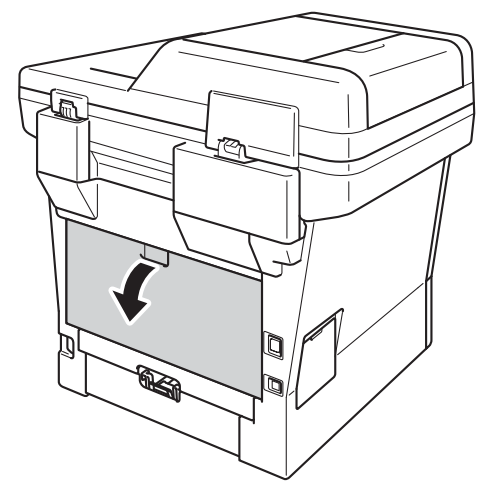

# **AVVERTENZA**

#### **SUPERFICIE CALDA**

Dopo l'utilizzo dell'apparecchio, alcune parti interne risultano bollenti. Attendere che l'apparecchio si raffreddi prima di toccare le parti interne dell'apparecchio.

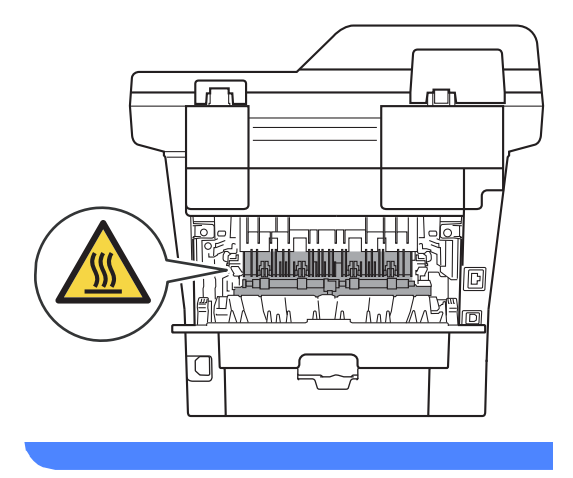

5 Tirare verso di sé le linguette verdi poste sui lati sinistro e destro per aprire il coperchio del fusore (1).

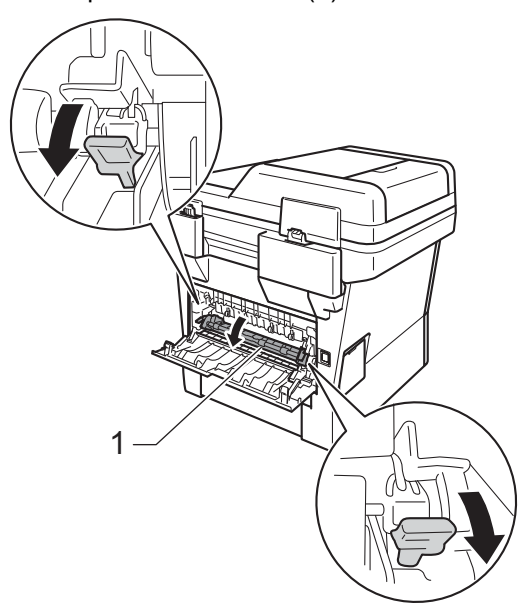

6 Con entrambe le mani estrarre lentamente la carta inceppata dall'unità fusore.

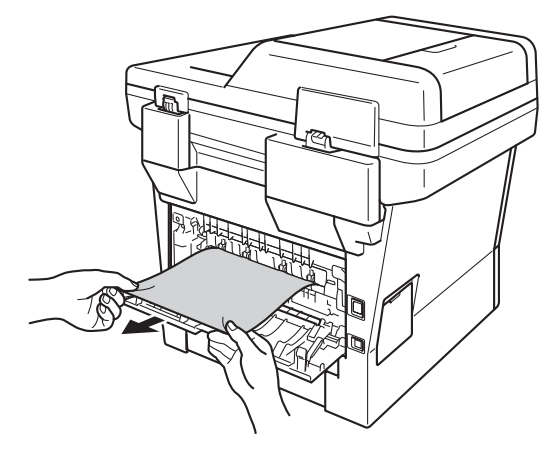

**B**

7 Chiudere il coperchio del fusore (1).

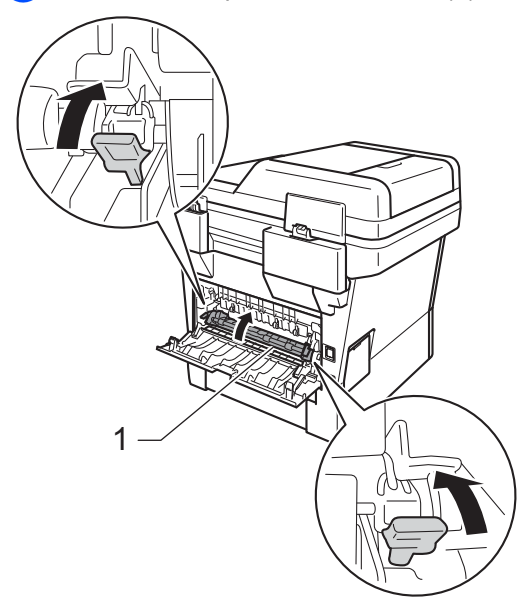

- 8 Chiudere il coperchio posteriore.
- <sup>9</sup> Reinserire il gruppo tamburo e cartuccia toner all'interno dell'apparecchio.

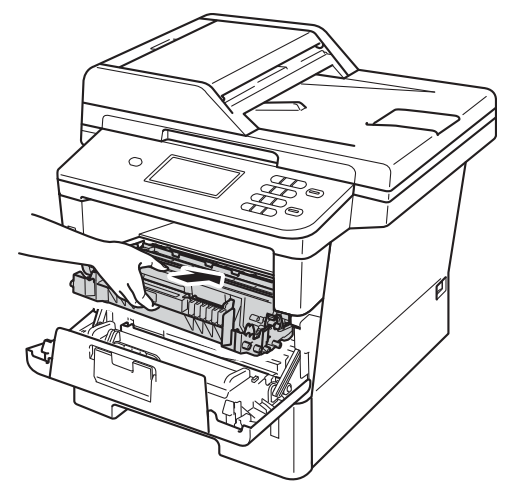

**iD** Chiudere il coperchio anteriore dell'apparecchio.

## <span id="page-97-0"></span>**La carta è inceppata all'interno dell'apparecchio <sup>B</sup>**

#### Se il display mostra

Inceppamento interno, procedere nel modo seguente:

**1** Lasciare acceso l'apparecchio per 10 minuti in modo che la ventola interna raffreddi le parti molto calde.

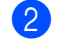

2 Estrarre completamente il vassoio carta dall'apparecchio.

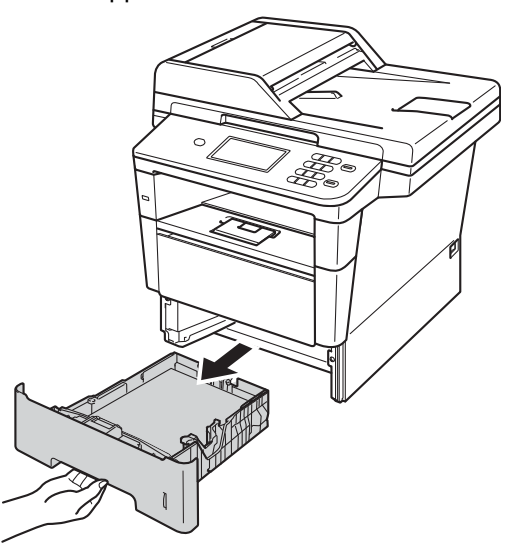

**3** Utilizzare entrambe le mani per estrarre lentamente la carta inceppata.

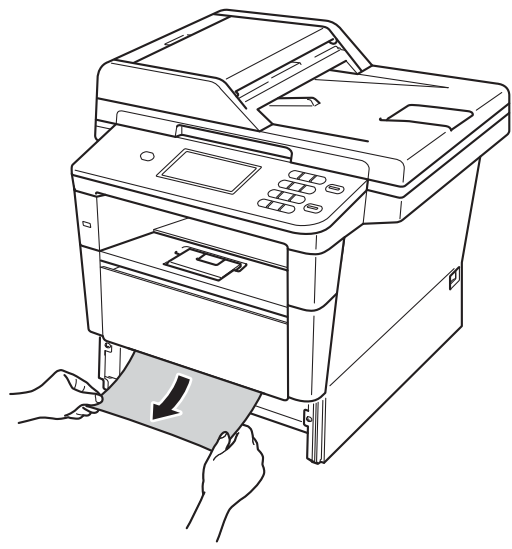

**Nota**

L'estrazione della carta inceppata verso il basso consente di rimuoverla facilmente.

4 Premere il pulsante di sblocco del coperchio anteriore e aprire il coperchio.

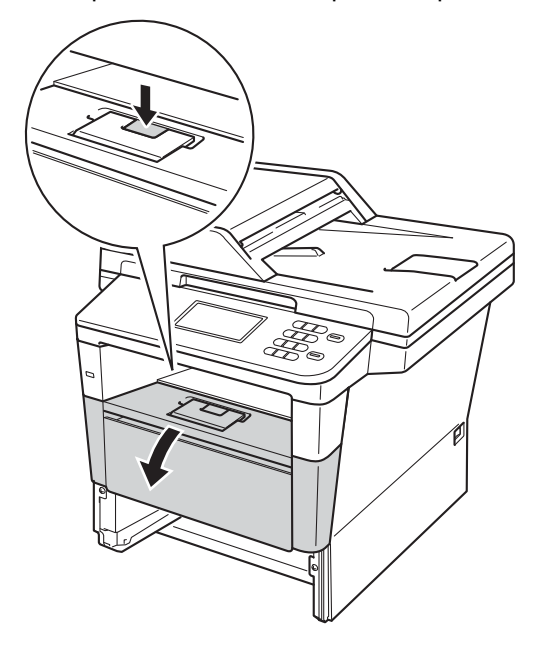

**6** Estrarre lentamente il gruppo tamburo e cartuccia toner. La carta inceppata può essere trascinata all'esterno insieme al gruppo tamburo e cartuccia toner o comunque liberarsi affinché sia possibile estrarla dall'apparecchio.

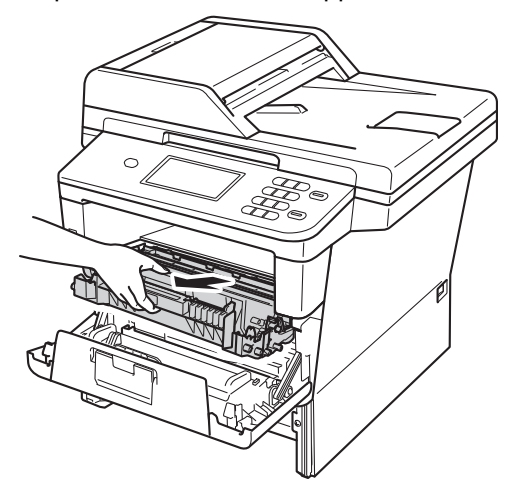

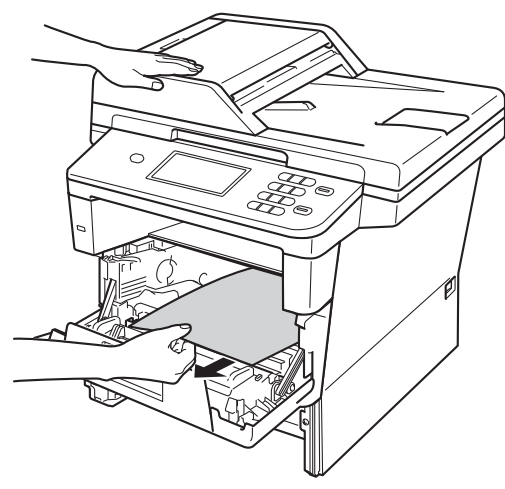

# **A** AVVERTENZA

#### **SUPERFICIE CALDA**

Dopo l'utilizzo dell'apparecchio, alcune parti interne risultano bollenti. Attendere che l'apparecchio si raffreddi prima di toccare le parti interne dell'apparecchio.

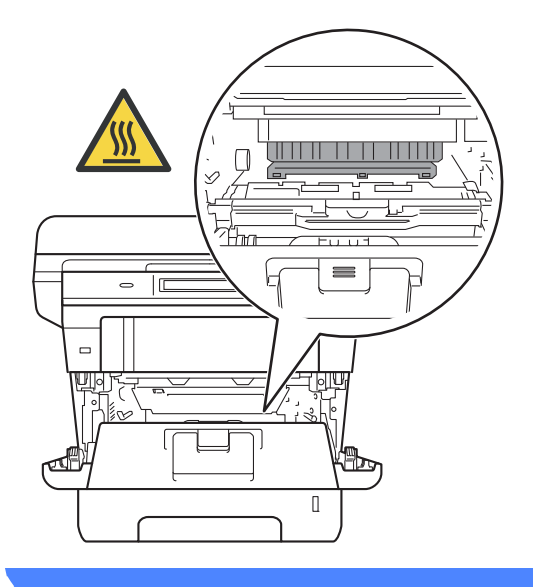

#### **A** Importante

- Si raccomanda di collocare il gruppo tamburo e cartuccia toner su un foglio di carta o su un panno, da gettare dopo l'uso, per evitare lo spargimento accidentale del toner.
- Maneggiare con cura il gruppo tamburo e cartuccia toner. Pulire o rimuovere immediatamente con acqua fredda, dalle mani o dai vestiti, il toner che eventualmente esce dalla cartuccia.
- Per evitare danni all'apparecchio a causa delle cariche statiche, NON toccare gli elettrodi indicati in figura.

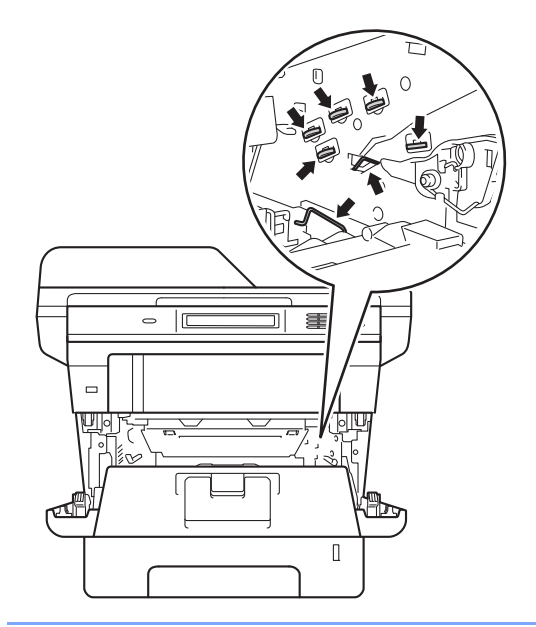

6 Premere la leva di blocco verde ed estrarre la cartuccia toner dal gruppo tamburo. Rimuovere la carta inceppata, se presente, all'interno del gruppo tamburo.

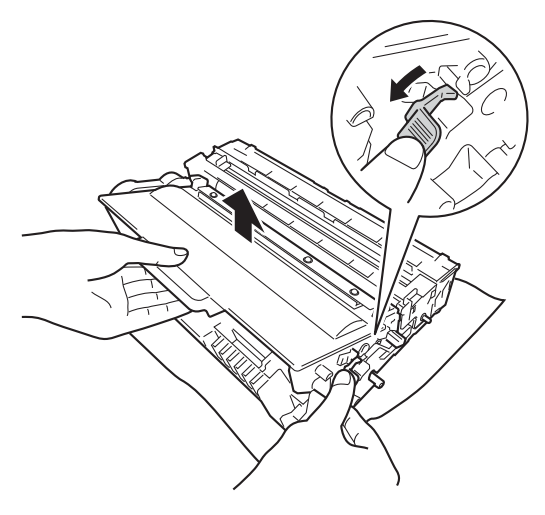

**7** Reinserire la cartuccia toner all'interno del gruppo tamburo fino allo scatto in posizione. Se l'inserimento della cartuccia è stato fatto in modo corretto, la leva di blocco verde si solleva automaticamente.

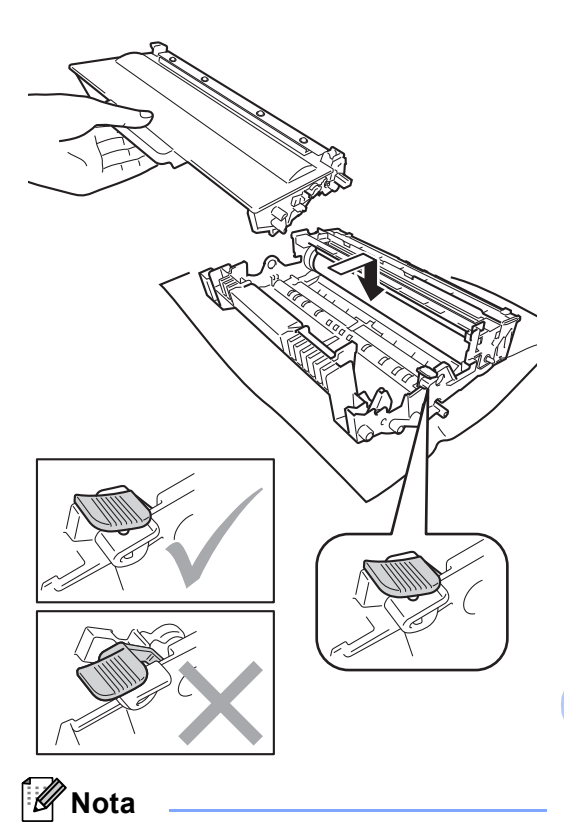

Assicurarsi di avere installato correttamente la cartuccia toner, altrimenti potrebbe distaccarsi dal gruppo tamburo.

8 Reinserire il gruppo tamburo e cartuccia toner all'interno dell'apparecchio.

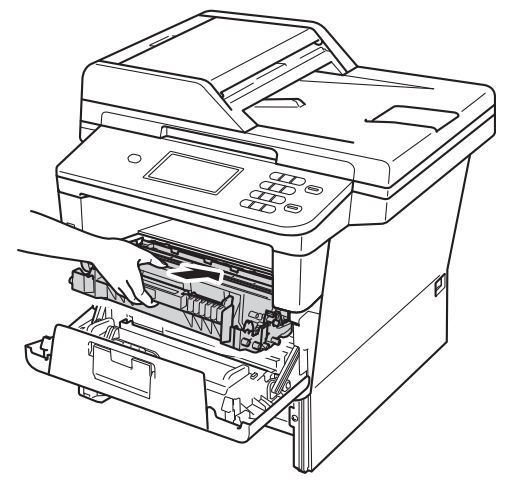

- **9** Chiudere il coperchio anteriore dell'apparecchio.
- 10 Inserire con decisione il vassoio della carta nell'apparecchio.

#### **Nota**

Se si spegne l'apparecchio durante un inceppamento, i dati stampati dal computer saranno incompleti. Prima di spegnere l'apparecchio, eliminare il processo di stampa sul computer.

### <span id="page-101-0"></span>**La carta è inceppata nel vassoio duplex <sup>B</sup>**

#### Se il display mostra

Inceppamento Duplex, procedere nel modo seguente:

**1** Lasciare acceso l'apparecchio per 10 minuti in modo che la ventola interna raffreddi le parti molto calde.

2) Estrarre completamente il vassoio carta dall'apparecchio.

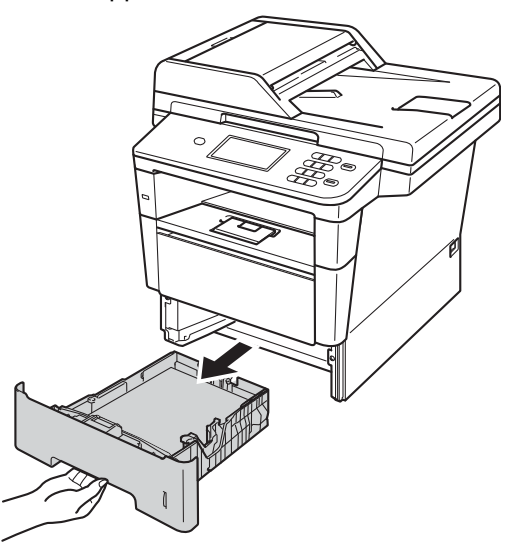

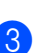

3 Aprire il coperchio posteriore.

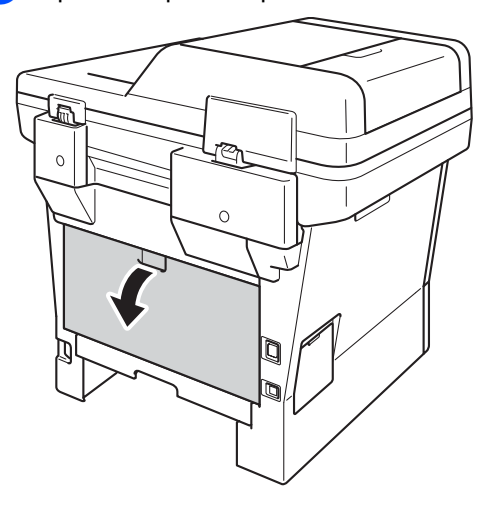

# **AVVERTENZA**

#### **SUPERFICIE CALDA**

Dopo l'utilizzo dell'apparecchio, alcune parti interne risultano bollenti. Attendere che l'apparecchio si raffreddi prima di toccare le parti interne dell'apparecchio.

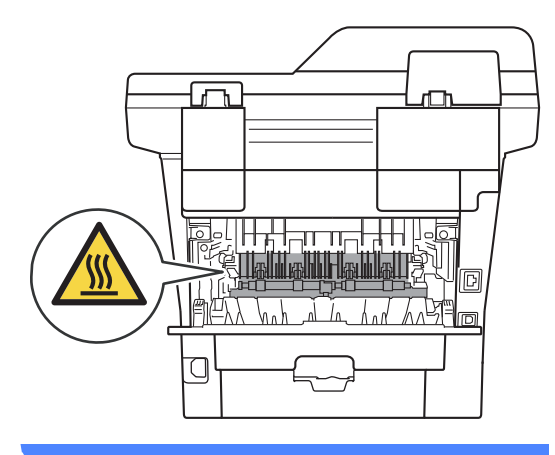

 $\overline{4}$  Con entrambe le mani estrarre lentamente la carta inceppata dal retro dell'apparecchio.

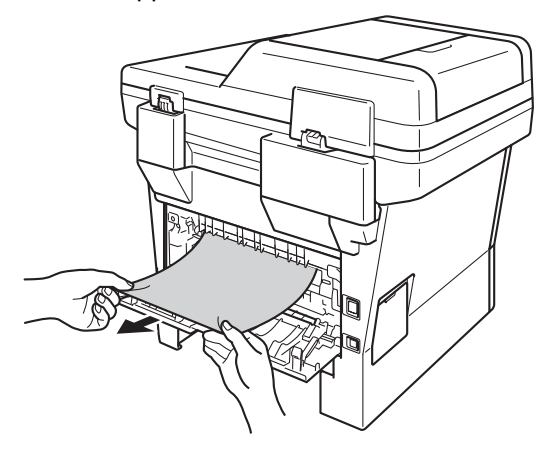

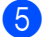

**6** Chiudere il coperchio posteriore.

6 Estrarre completamente il vassoio duplex dall'apparecchio.

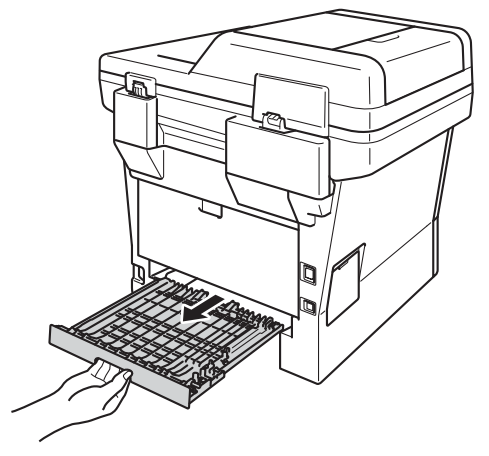

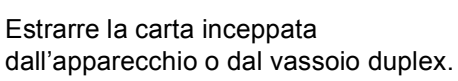

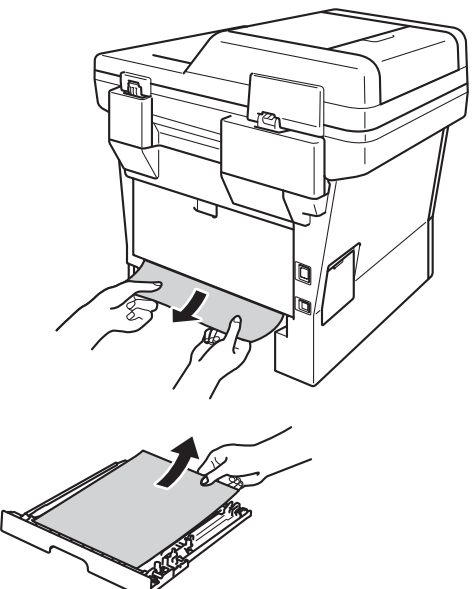

8 Accertarsi che non rimanga della carta inceppata al di sotto dell'apparecchio a causa delle cariche statiche.

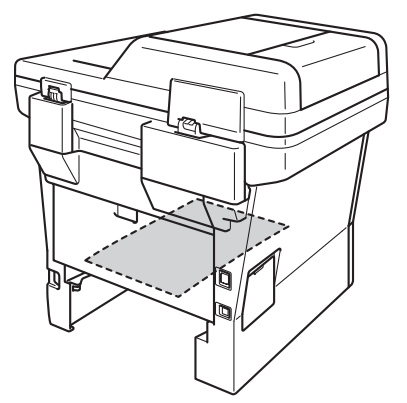

- <sup>9</sup> Reinserire il vassoio duplex nell'apparecchio.
- **10** Inserire con decisione il vassoio della carta nell'apparecchio.

# **In caso di difficoltà con l'apparecchio <sup>B</sup>**

#### *<u>Importante</u>*

- L'assistenza tecnica è disponibile solo nel paese in cui è stato acquistato l'apparecchio e per chiamate effettuate dall'interno di tale paese.
- Se si pensa ci sia un problema con l'apparecchio, controllare lo schema seguente e valutare i suggerimenti su come risolvere il problema. È possibile eliminare la maggior parte degli inconvenienti da soli.
- Se si desidera aiuto, il Brother Solutions Center fornisce le FAQ (domande più frequenti) e i consigli per la risoluzione dei problemi.

Visitare il sito all'indirizzo [http://solutions.brother.com/.](http://solutions.brother.com/)

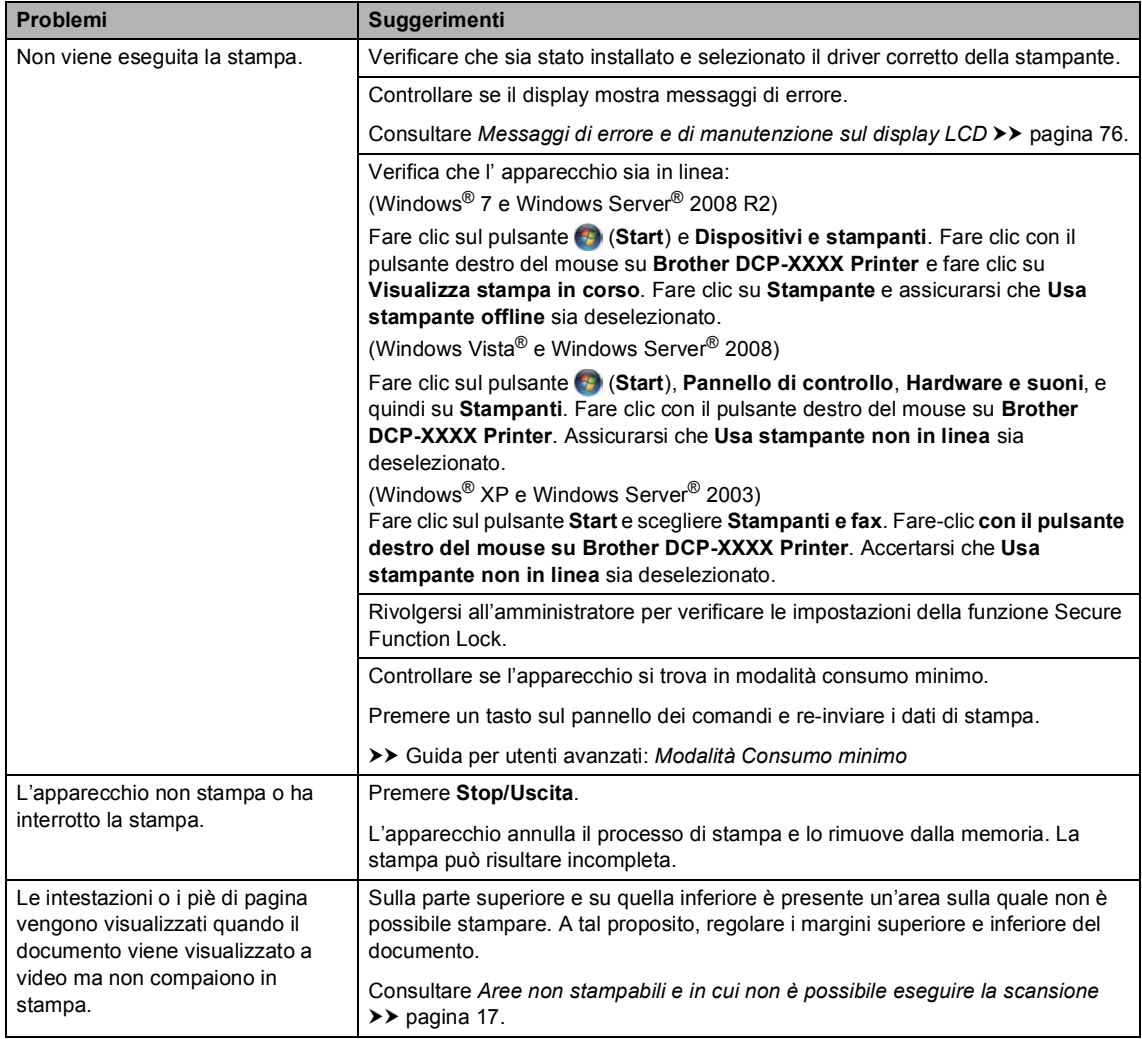

#### <span id="page-104-0"></span>**Problemi di stampa**

#### **Problemi di stampa (Continua)**

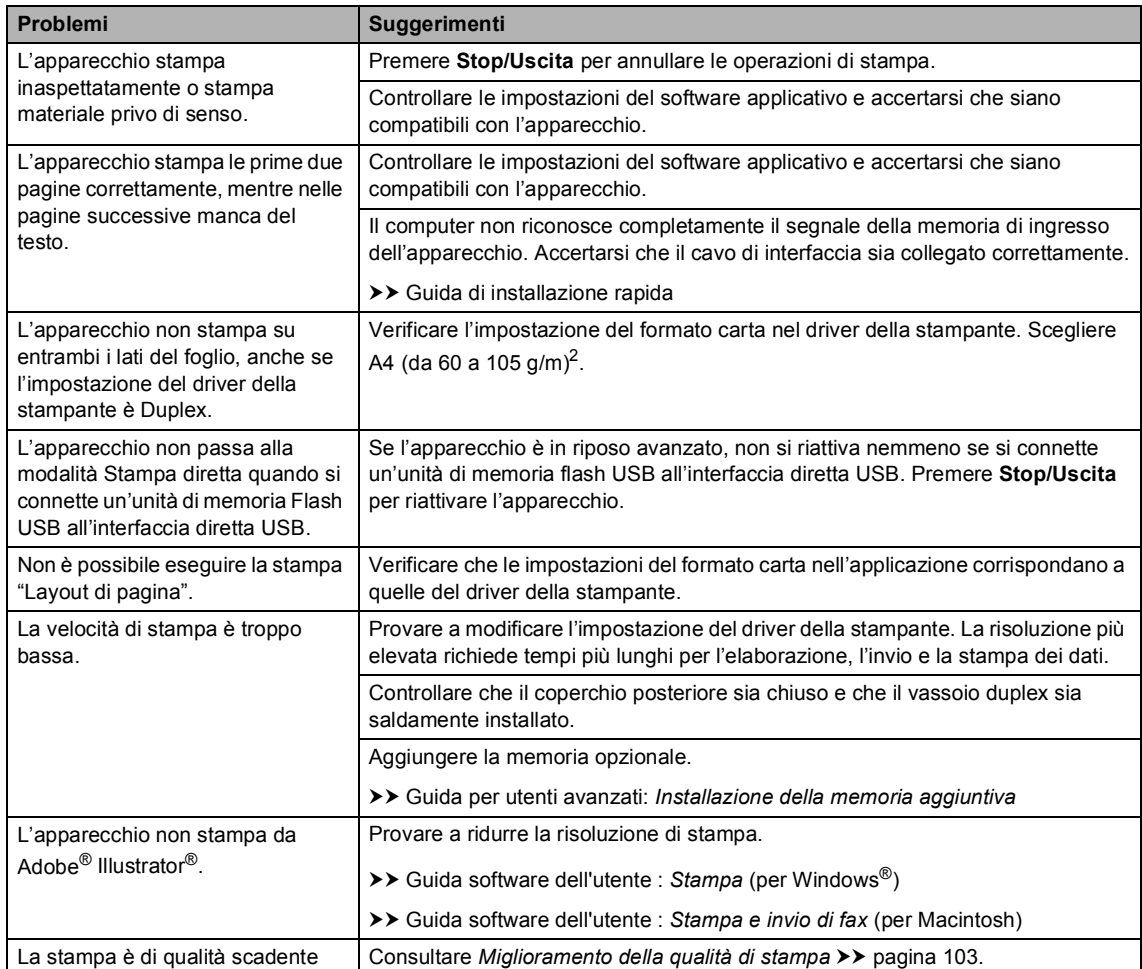

#### <span id="page-105-0"></span>**Problemi con l'alimentazione della carta**

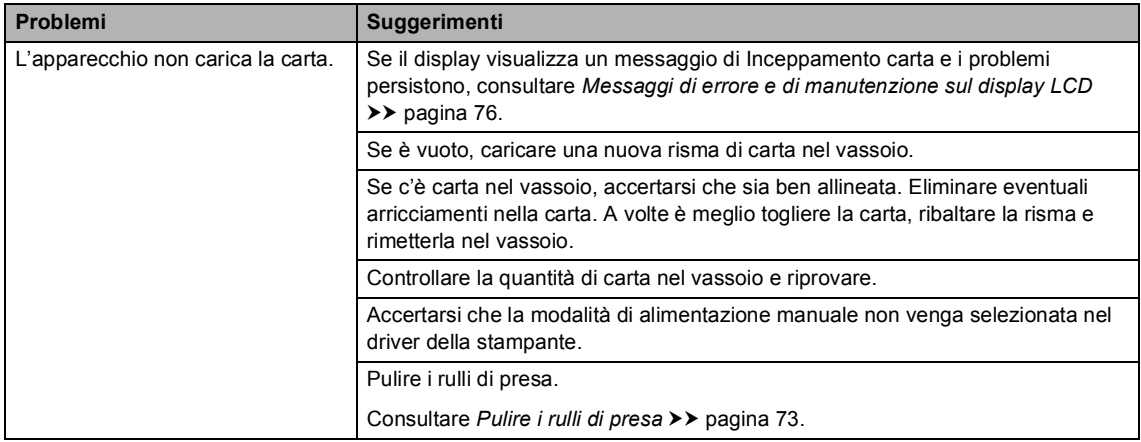

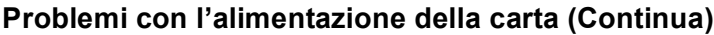

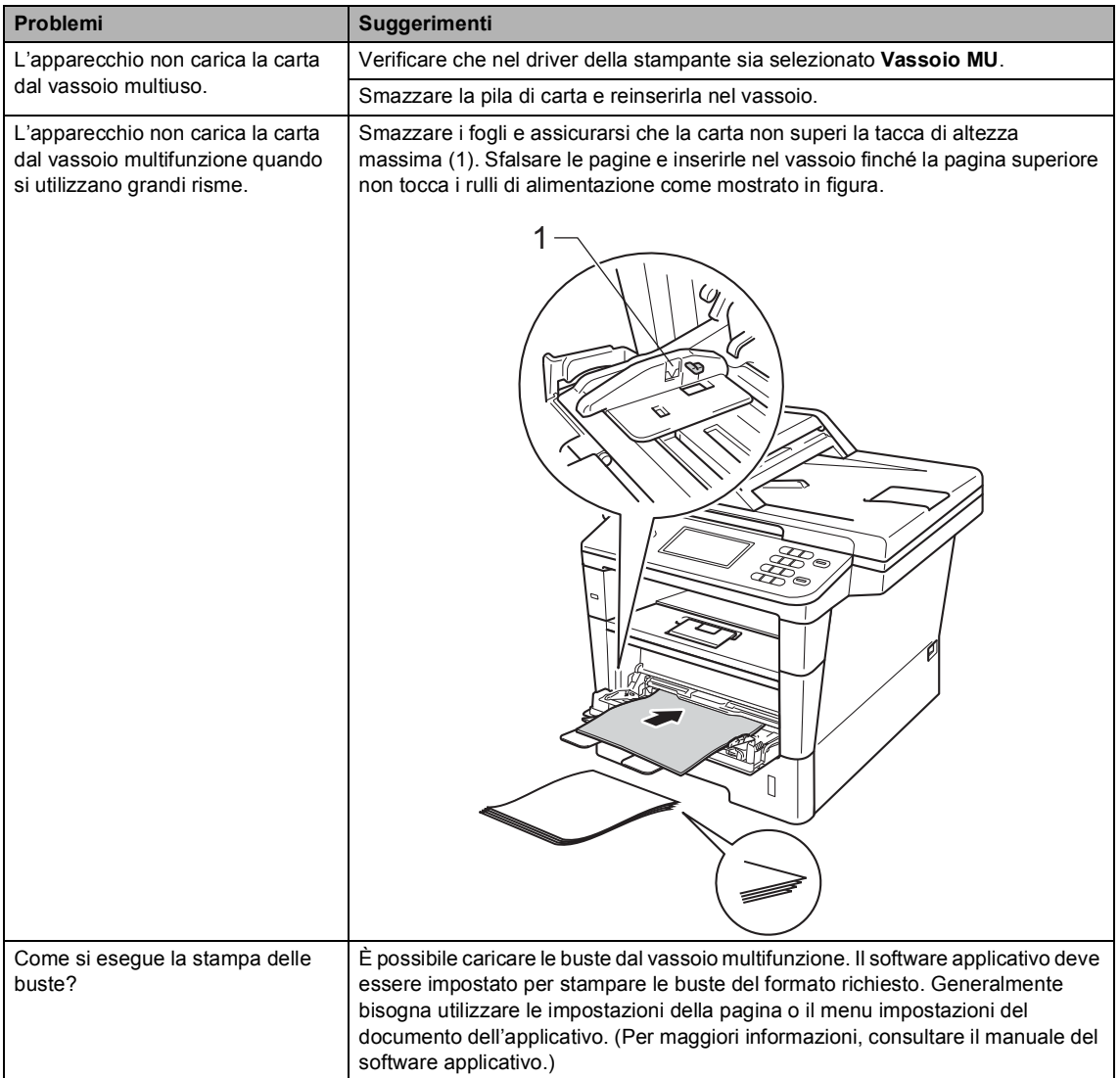

#### <span id="page-106-0"></span>**Difficoltà nella copia**

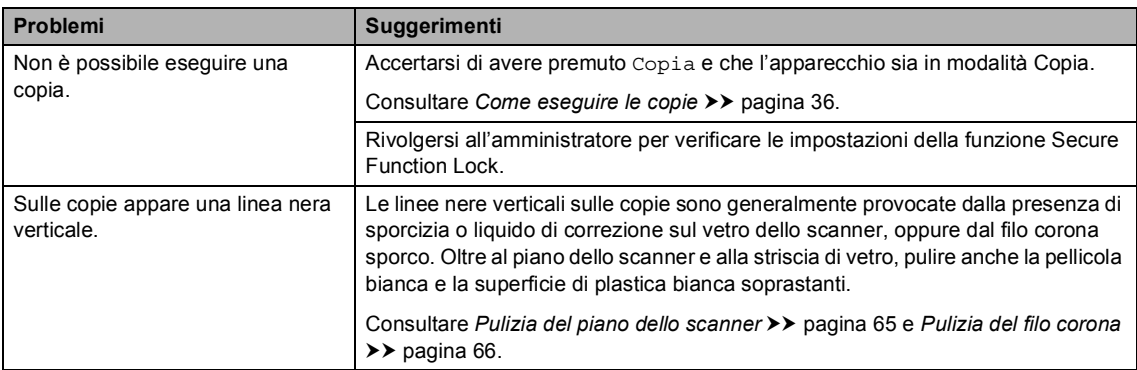

#### **Difficoltà nella copia (Continua)**

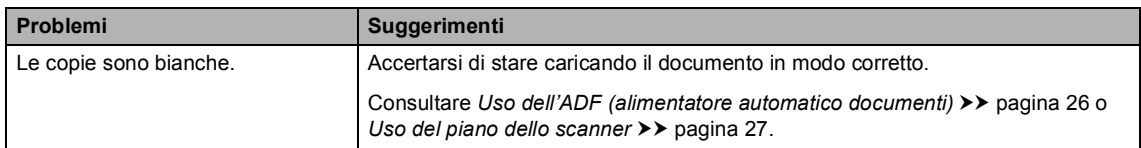

#### <span id="page-107-0"></span>**Problemi di scansione**

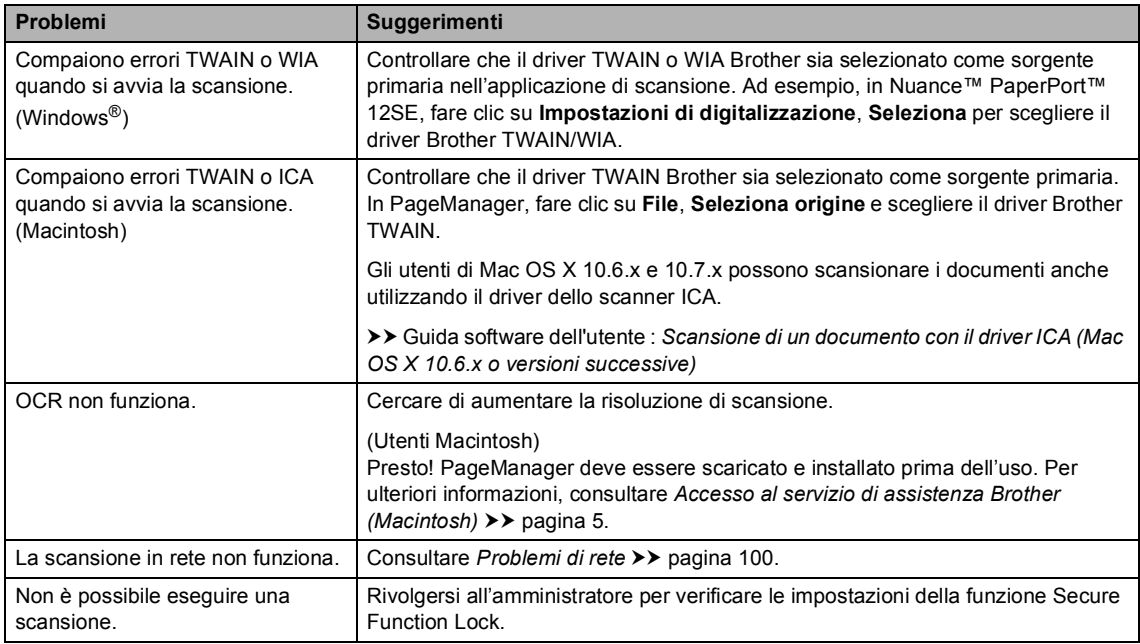

#### <span id="page-107-1"></span>**Problemi del software**

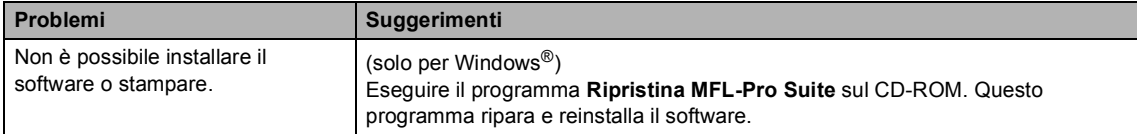

#### <span id="page-107-2"></span>**Problemi di rete**

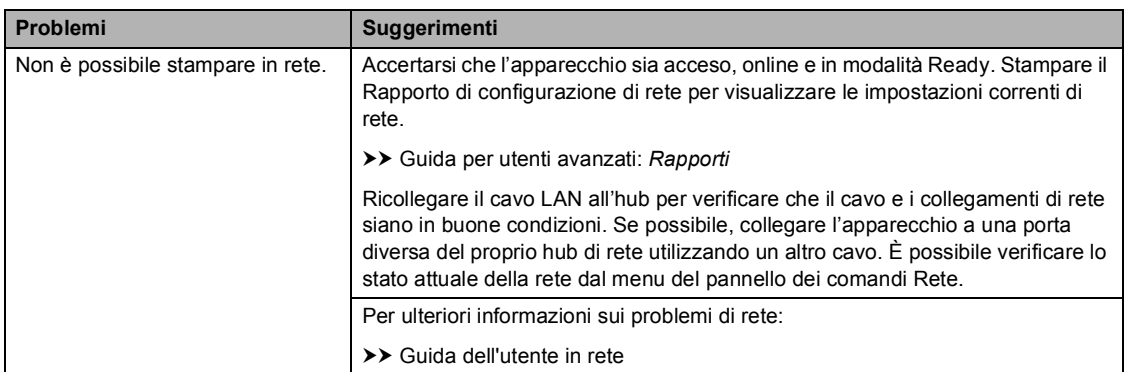
#### **Problemi di rete (Continua)**

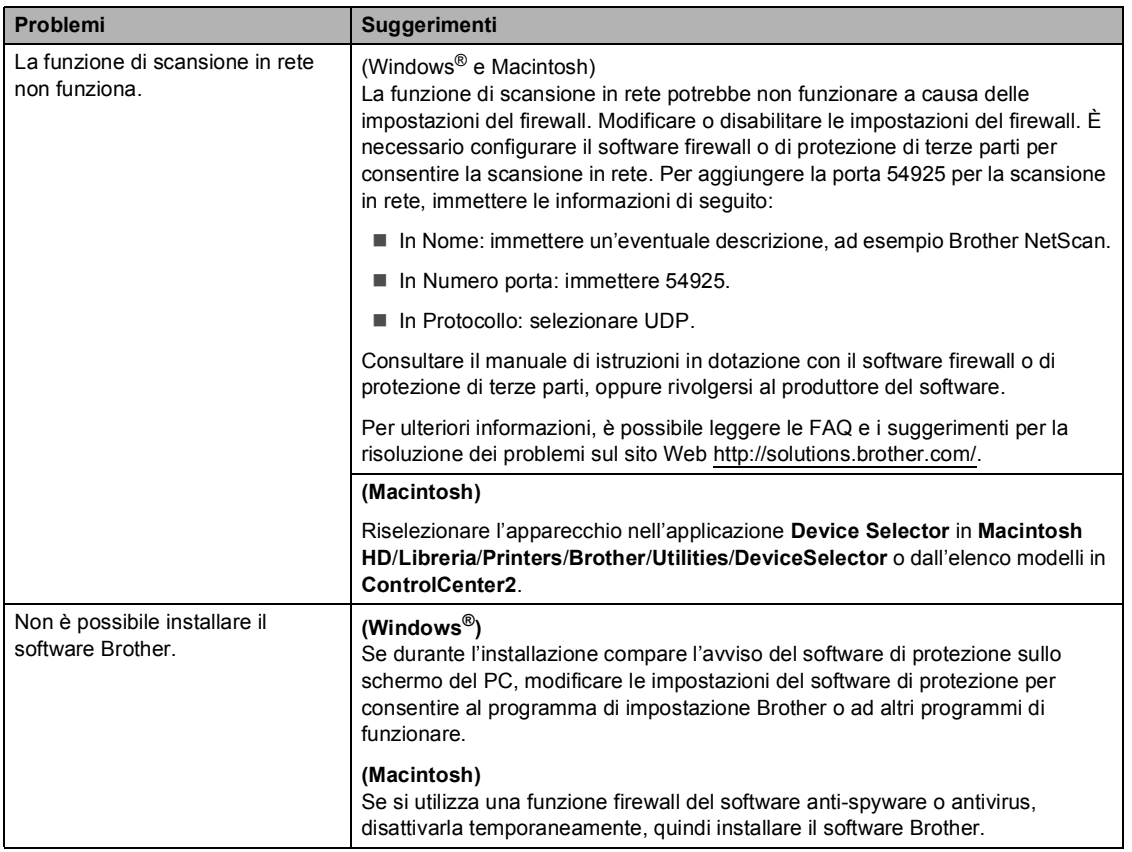

#### **Altre difficoltà**

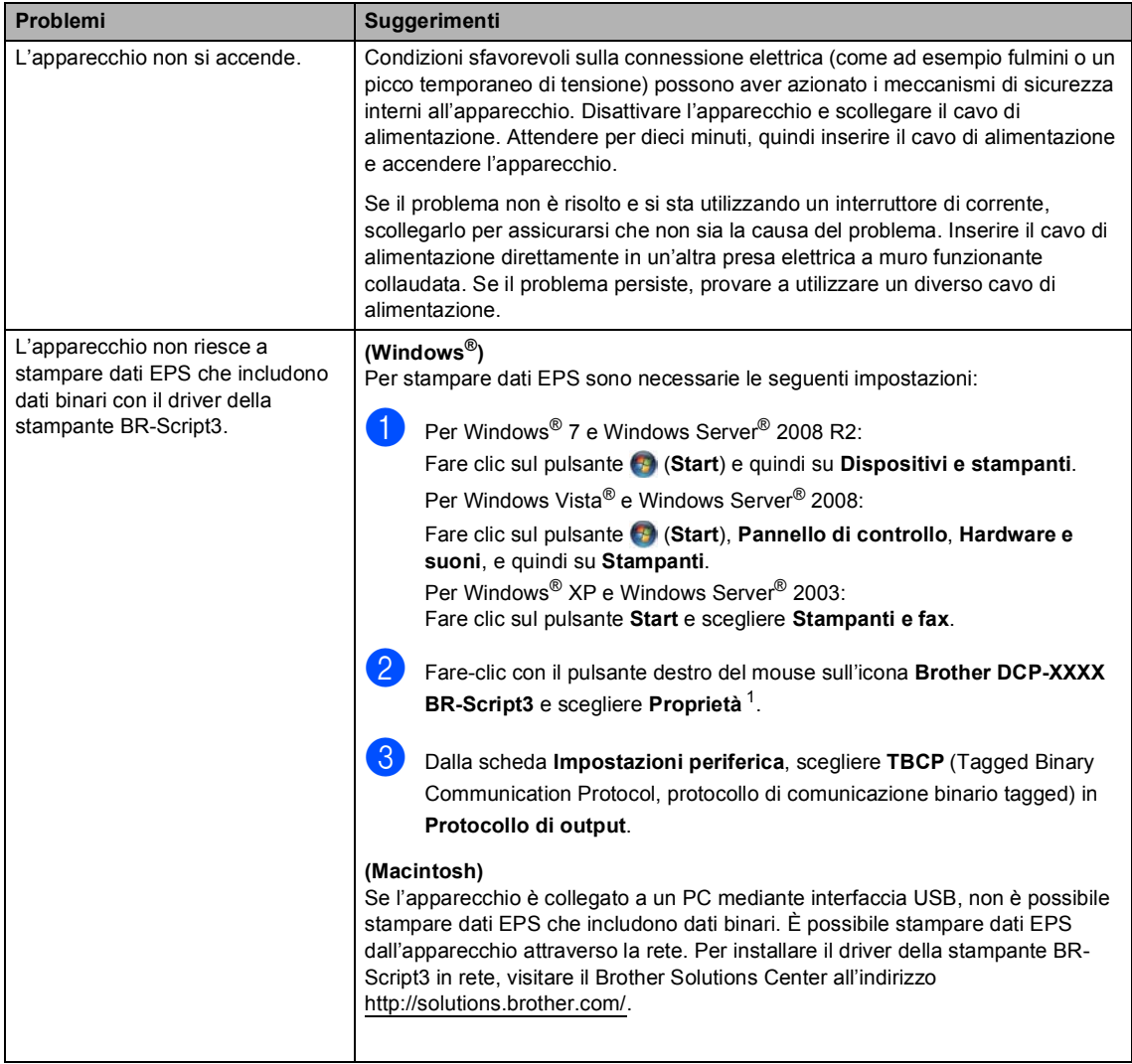

<span id="page-109-0"></span><sup>1</sup> Per Windows<sup>®</sup> 7 e Windows Server<sup>®</sup> 2008 R2: **Proprietà stampante** e **Brother DCP-XXXX BR-Script3**, se necessario

# **Miglioramento della qualità di stampa <sup>B</sup>**

Se si riscontra un problema di qualità di stampa, stampare prima una pagina di prova (Menu, Stampante, Opzioni di stampa, Test di stampa). Se la copia prodotta è di buona qualità, probabilmente il problema riscontrato non dipende dall'apparecchio. Controllare i collegamenti del cavo di interfaccia e provare a stampare un altro documento. Se la copia prodotta o la pagina di prova emessa dall'apparecchio presenta un problema di qualità, verificare prima di tutto i seguenti passaggi. Quindi, se si hanno ancora problemi di qualità, controllare il grafico sotto e seguire le raccomandazioni.

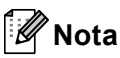

Brother consiglia di non utilizzare cartucce diverse dalle originali Brother e di non rigenerare le cartucce vuote con toner proveniente da altre fonti.

1 Per ottenere la qualità migliore, suggeriamo di utilizzare la carta consigliata. Accertarsi che la carta utilizzata soddisfi i requisiti richiesti. (Consultare *[Carta e altri supporti di stampa](#page-28-0)  accettati* >> [pagina 21.](#page-28-0))

b Verificare che il gruppo tamburo e la cartuccia toner siano installati correttamente.

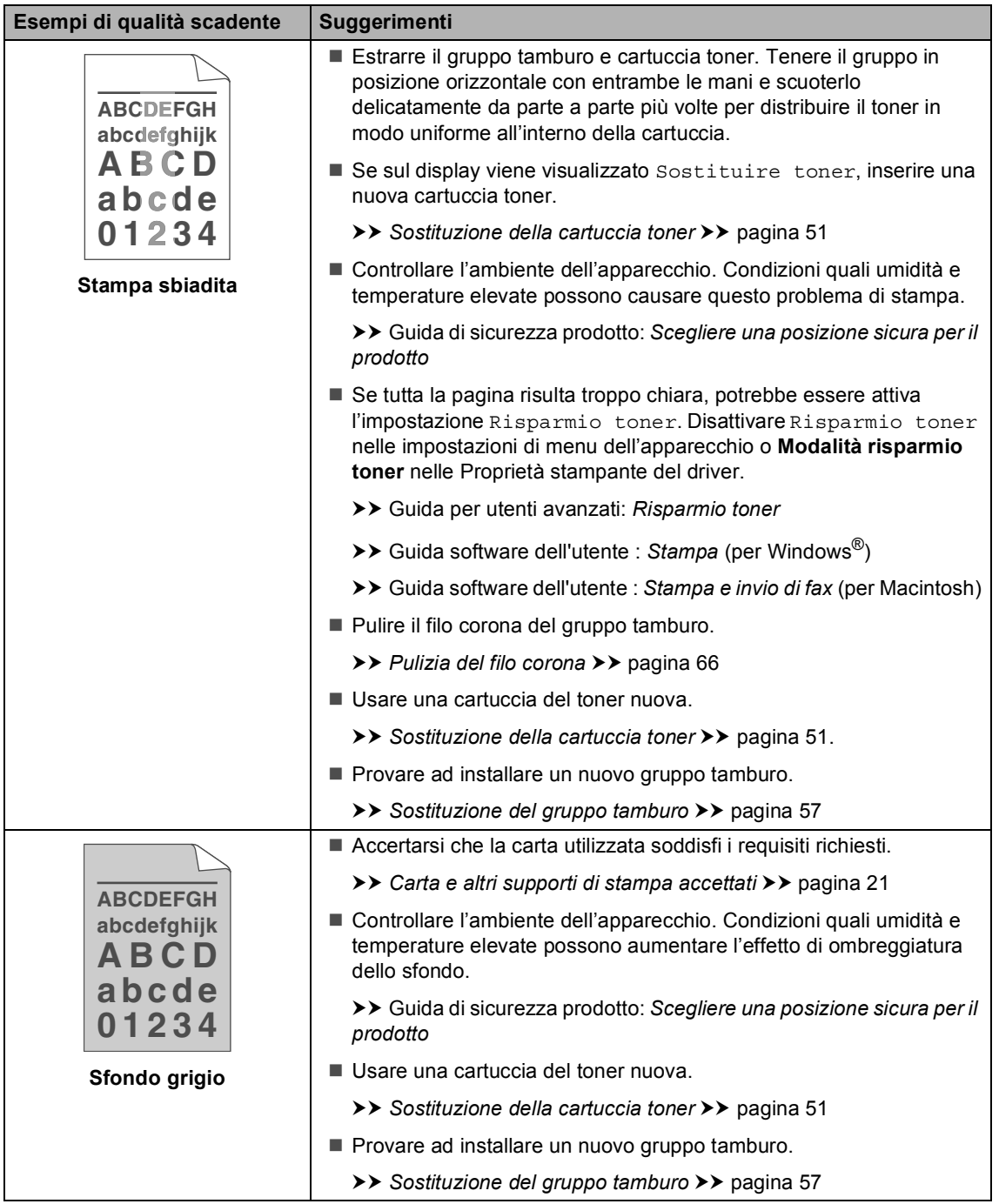

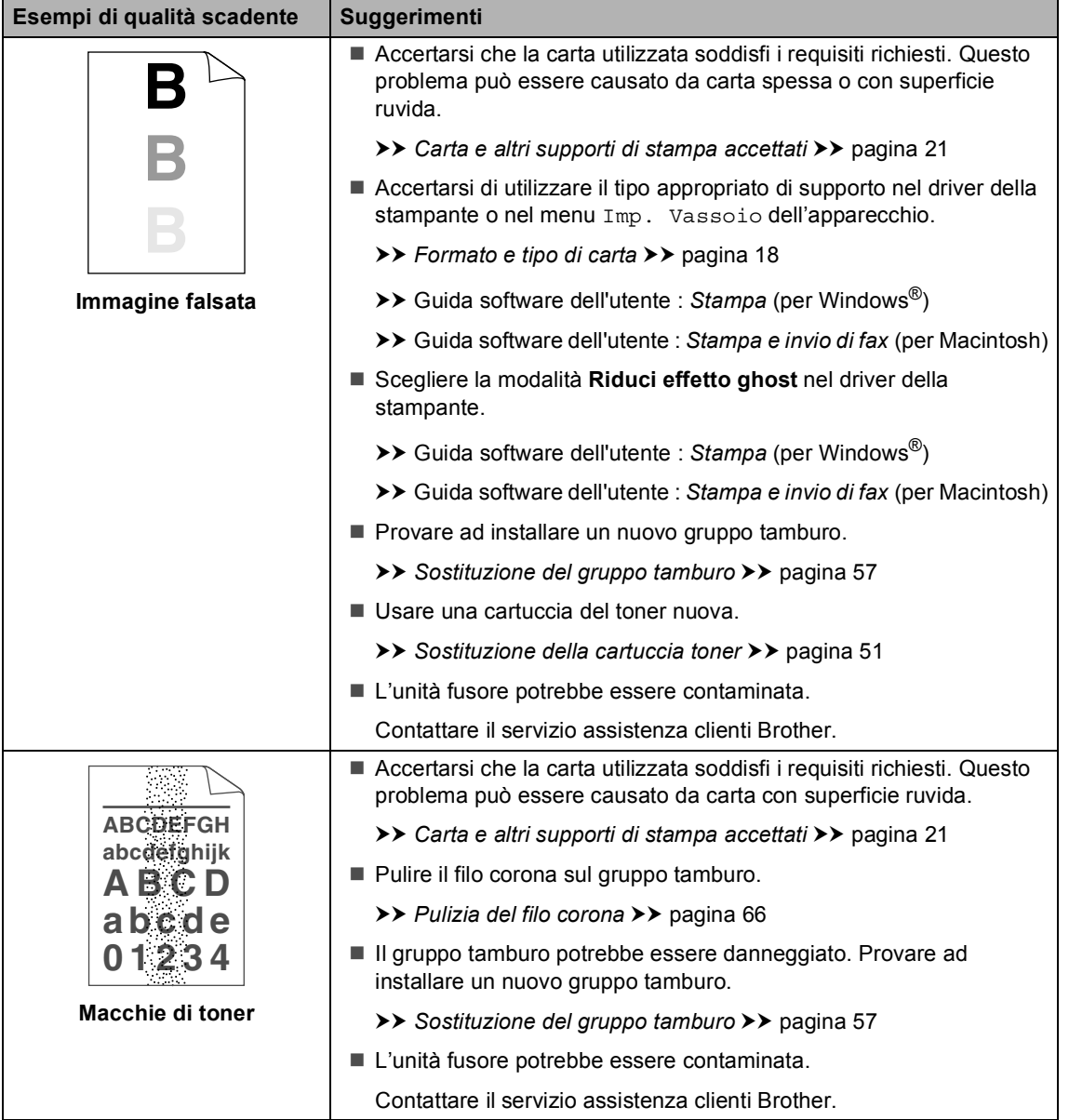

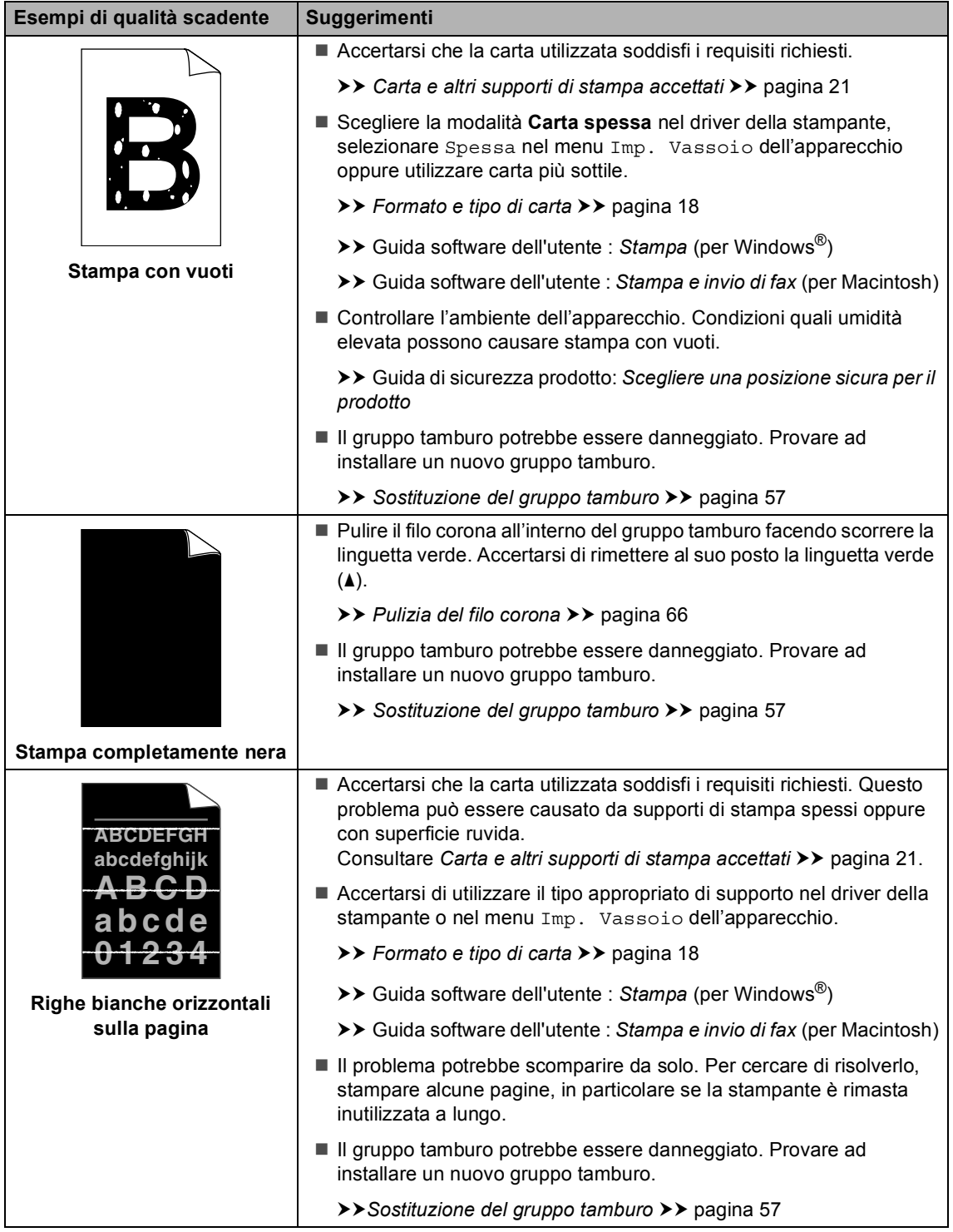

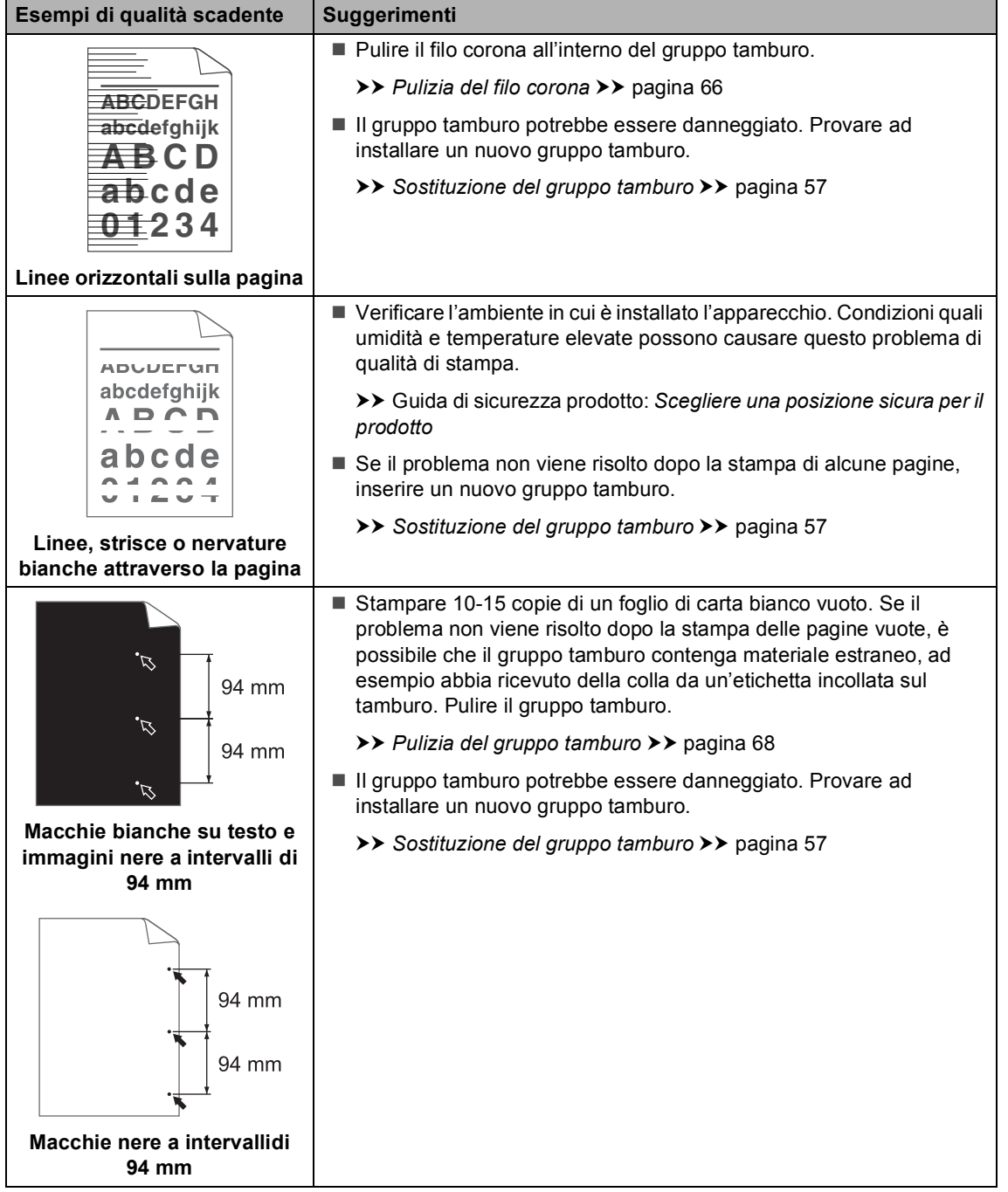

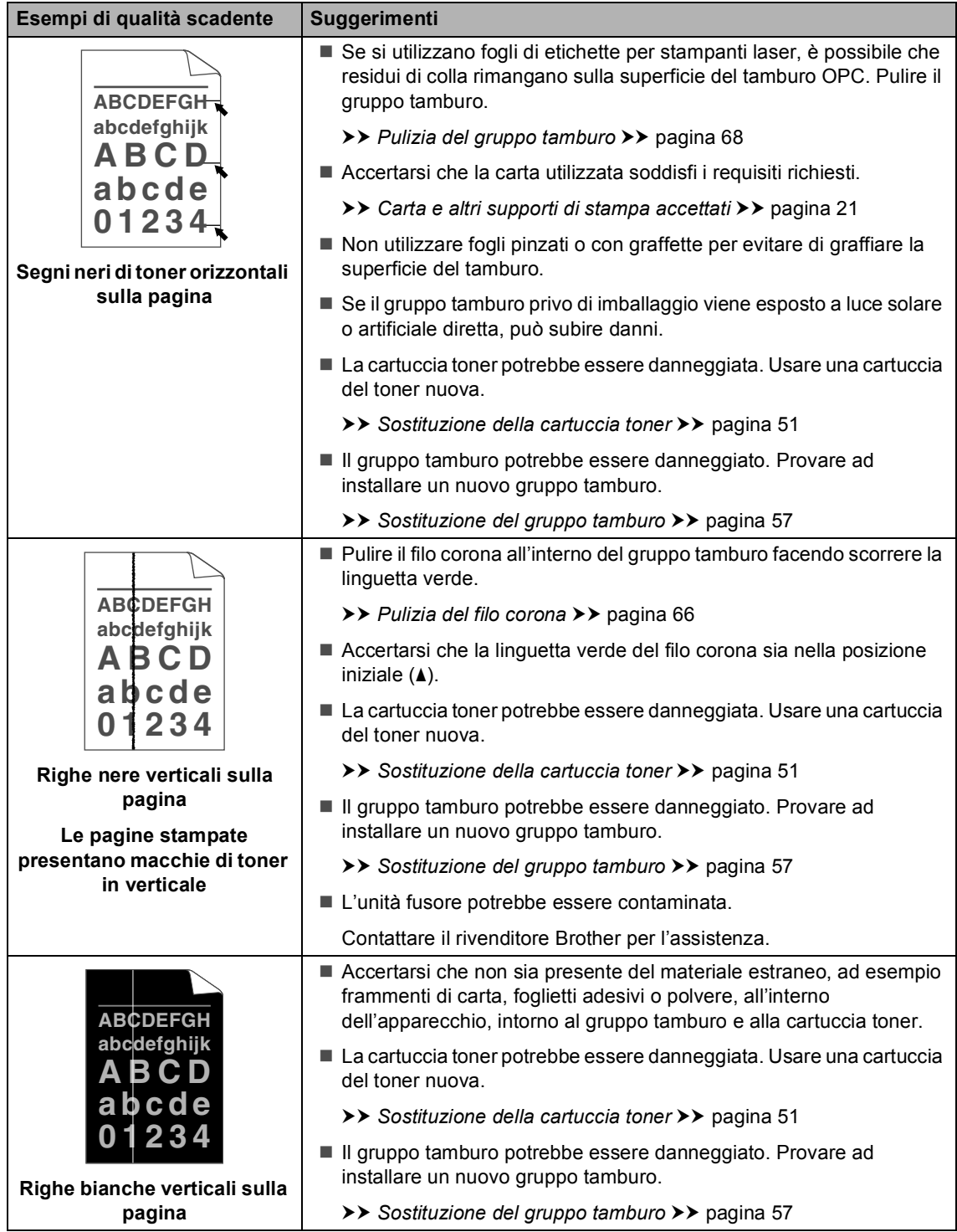

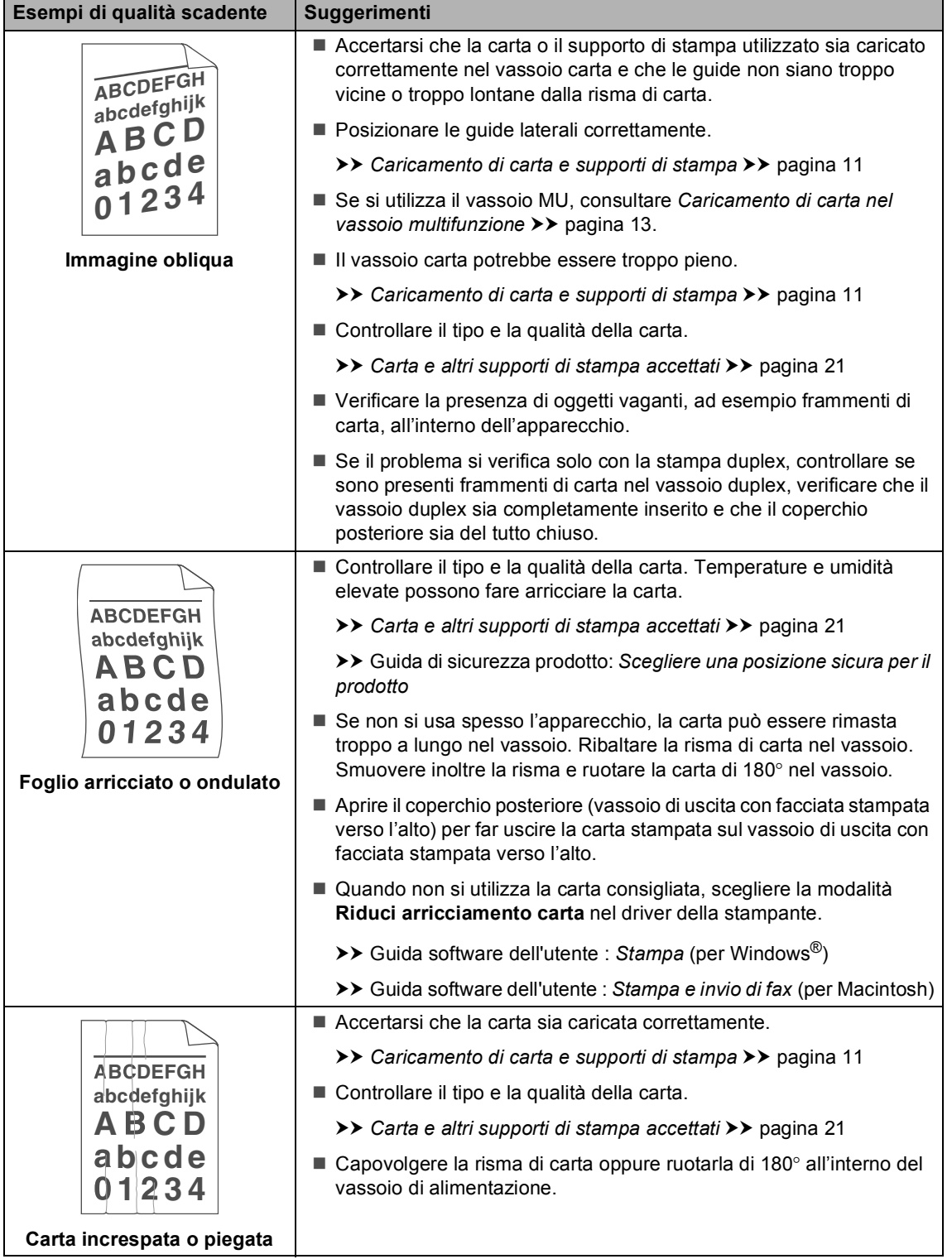

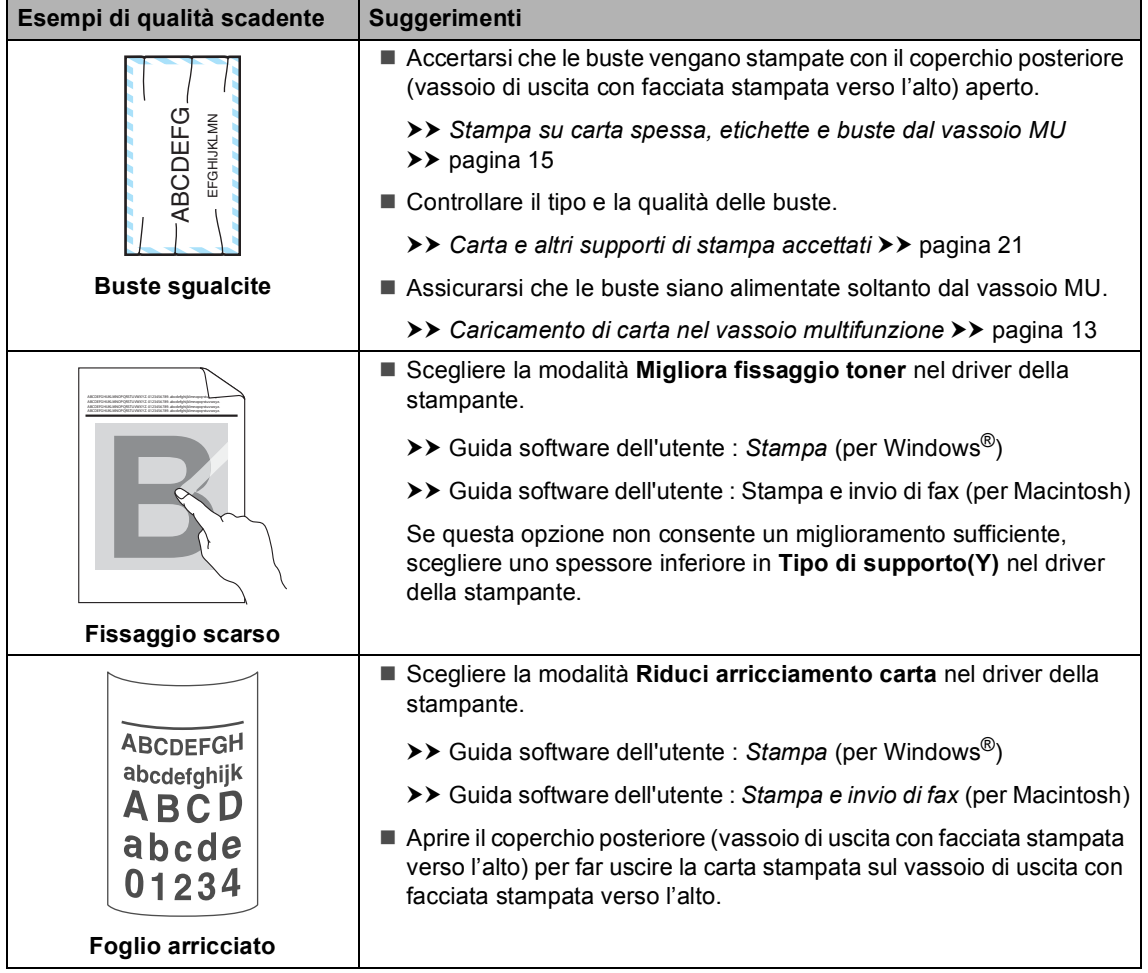

## **Informazioni**   $s$ ull'apparecchio

### <span id="page-118-2"></span>**Controllo del numero seriale <sup>B</sup>**

Il numero seriale dell'apparecchio è indicato sul display.

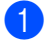

Premere Menu.

Premere  $\triangle$  o  $\nabla$  per visualizzare Info. macchina. Premere Info. macchina.

Sul display LCD viene visualizzato il numero seriale dell'apparecchio.

Premere **Stop/Uscita**.

### <span id="page-118-3"></span>**Funzioni di ripristino <sup>B</sup>**

Sono disponibili le seguenti funzioni di ripristino:

1 Rete

È possibile ripristinare le impostazioni di fabbrica predefinite del server di stampa interno come la password e le informazioni sull'indirizzo IP.

2 Tutte le imp.

È possibile azzerare tutte le impostazioni dell'apparecchio per ripristinare le impostazioni di fabbrica predefinite.

Brother consiglia caldamente di eseguire questa operazione quando l'apparecchio viene smaltito.

### **Nota**

Scollegare il cavo di interfaccia prima di selezionare Rete o Tutte le imp..

#### **Come effettuare il ripristino dell'apparecchio <sup>B</sup>**

- Premere Menu.
- Premere  $\triangle$  o  $\nabla$  per visualizzare Imp.iniziale. Premere Imp.iniziale.

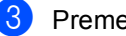

- Premere Resettare.
- Premere Rete o Tutte le imp. per scegliere la funzione di ripristino desiderata.
	- Procedere nel modo seguente;
		- Per ripristinare le impostazioni premere  $s\tilde{a}$  e passare al punto  $\odot$ .
		- Per uscire dalla procedura senza apportare modifiche, premere No e passare al punto  $\bullet$ .
	- Verrà richiesto di riavviare l'apparecchio. Procedere nel modo seguente;
		- Per riavviare l'apparecchio, premere per 2 secondi Sì. L'apparecchio inizia ad eseguire il riavvio.
		- Per uscire dalla procedura senza riavviare l'apparecchio, premere No. Passare al punto  $\bullet$ .

<span id="page-118-0"></span>Se non si riavvia l'apparecchio, il ripristino non è completo e le impostazioni rimangono inalterate.

#### <span id="page-118-1"></span>g Premere **Stop/Uscita**.

#### **Nota**

È possibile anche ripristinare le impostazioni di rete premendo Menu, Rete, Resett. rete.

**C**

# **Menu e funzioni**

## **Programmazione a schermo**

L'apparecchio è progettato per la facilità di utilizzo con la programmazione a schermo mediante i tasti dei menu nel touchscreen. La programmazione intuitiva consente di utilizzare appieno tutte le selezioni dei menu offerte dall'apparecchio.

Dal momento che la programmazione è a schermo, è sufficiente seguire i messaggi guida che appaiono sul display, che aiutano nella programmazione dell'apparecchio. È sufficiente attenersi alle istruzioni che guidano nella scelta dei menu e nelle opzioni di programmazione.

### **Tabella dei menu <sup>C</sup>**

È possibile programmare l'apparecchio utilizzando la tabella Menu che inizia a *[Tabella dei menu](#page-120-0)* > > pagina 113. Queste pagine aiutano a comprendere le scelte dei menu e le opzioni disponibili.

# **Pulsanti modalità e**  menu

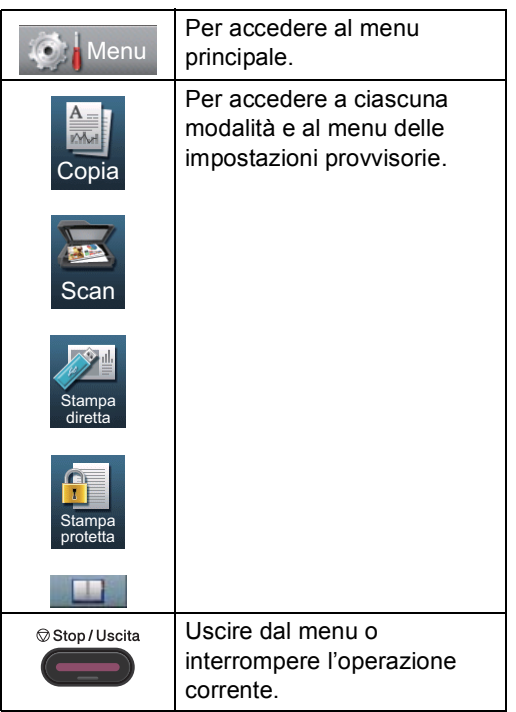

# <span id="page-120-0"></span>**Tabella dei menu**

La tabella dei menu consente di comprendere le selezioni e opzioni dei menu disponibili nei programmi dell'apparecchio. Le impostazioni di fabbrica sono indicate in grassetto con un asterisco.

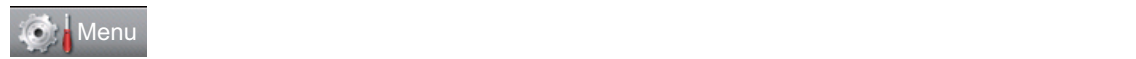

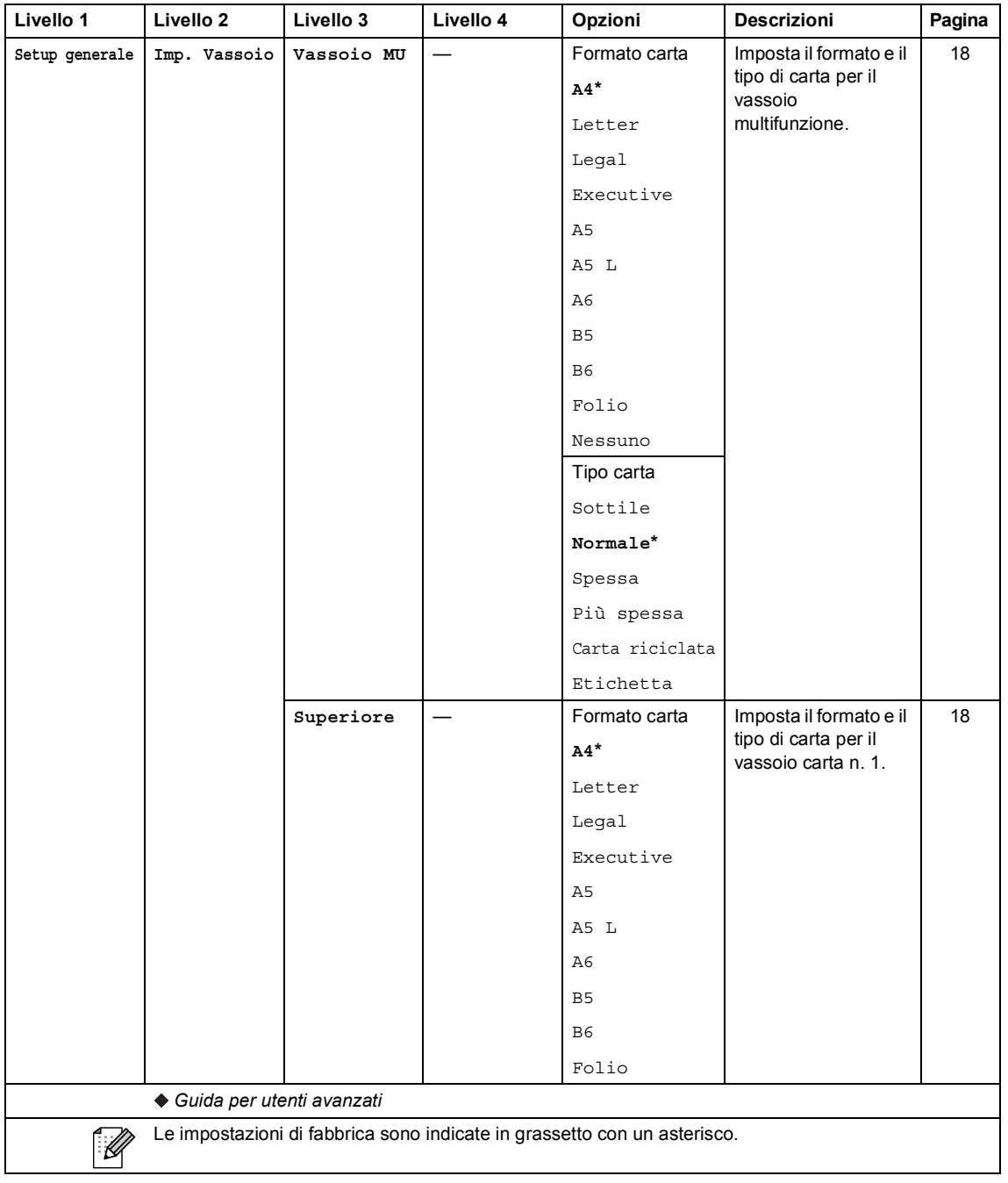

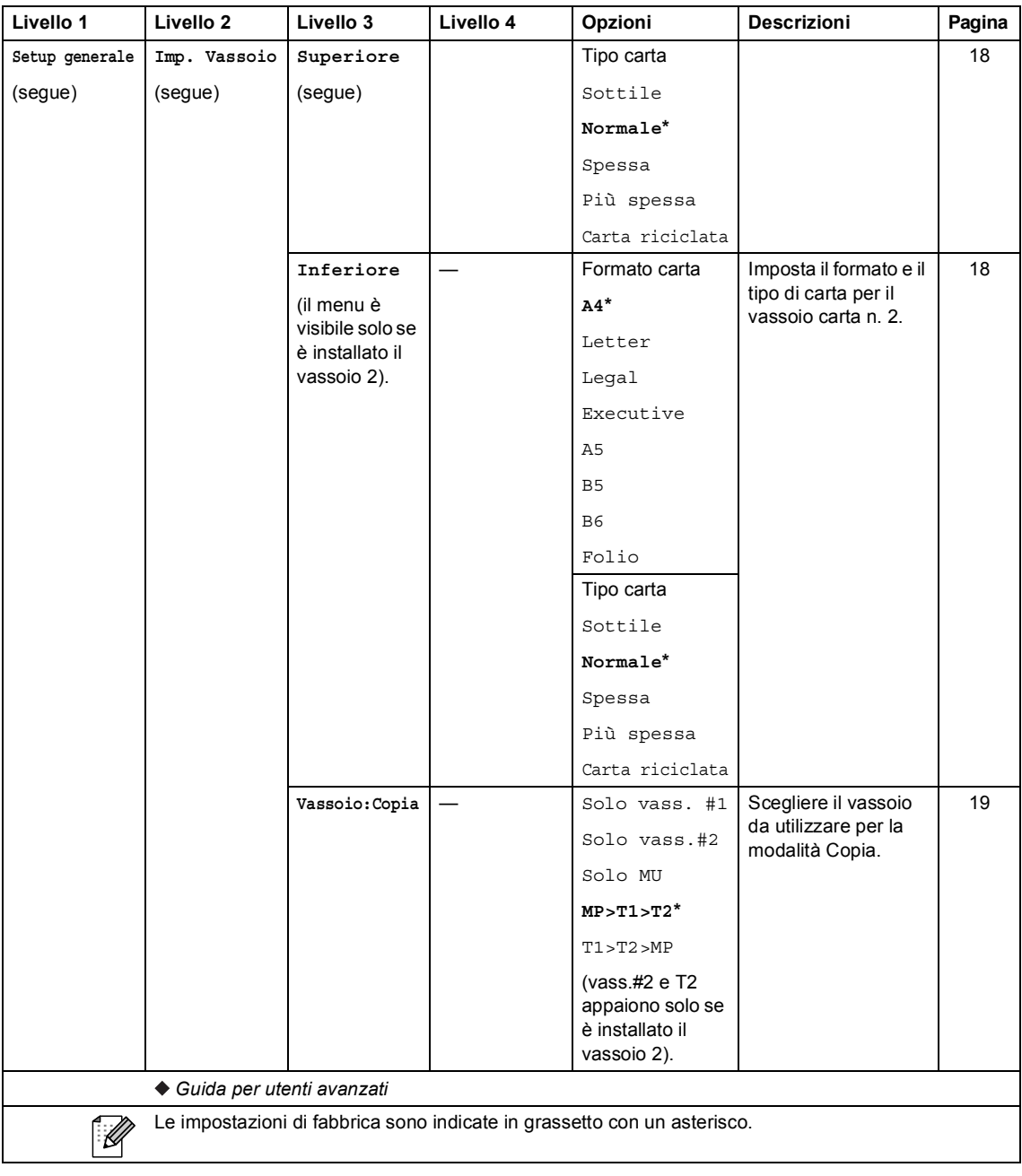

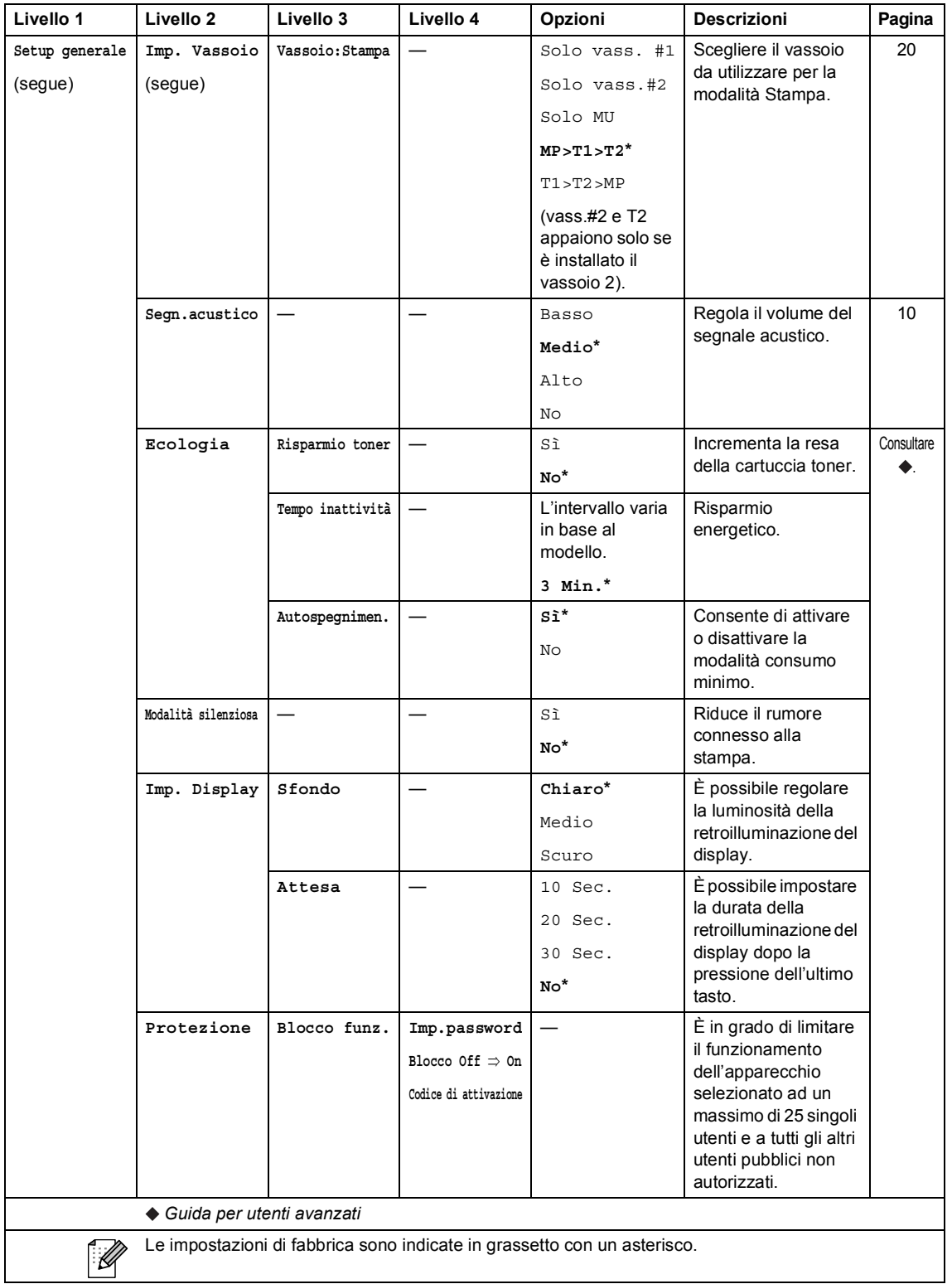

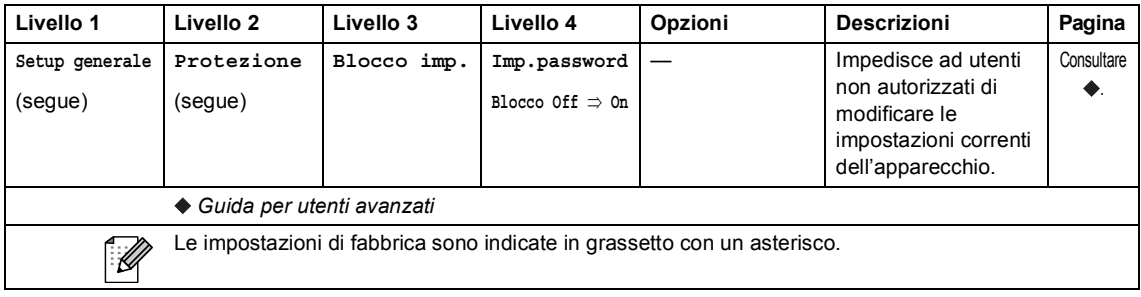

Menu e funzioni

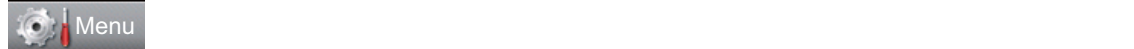

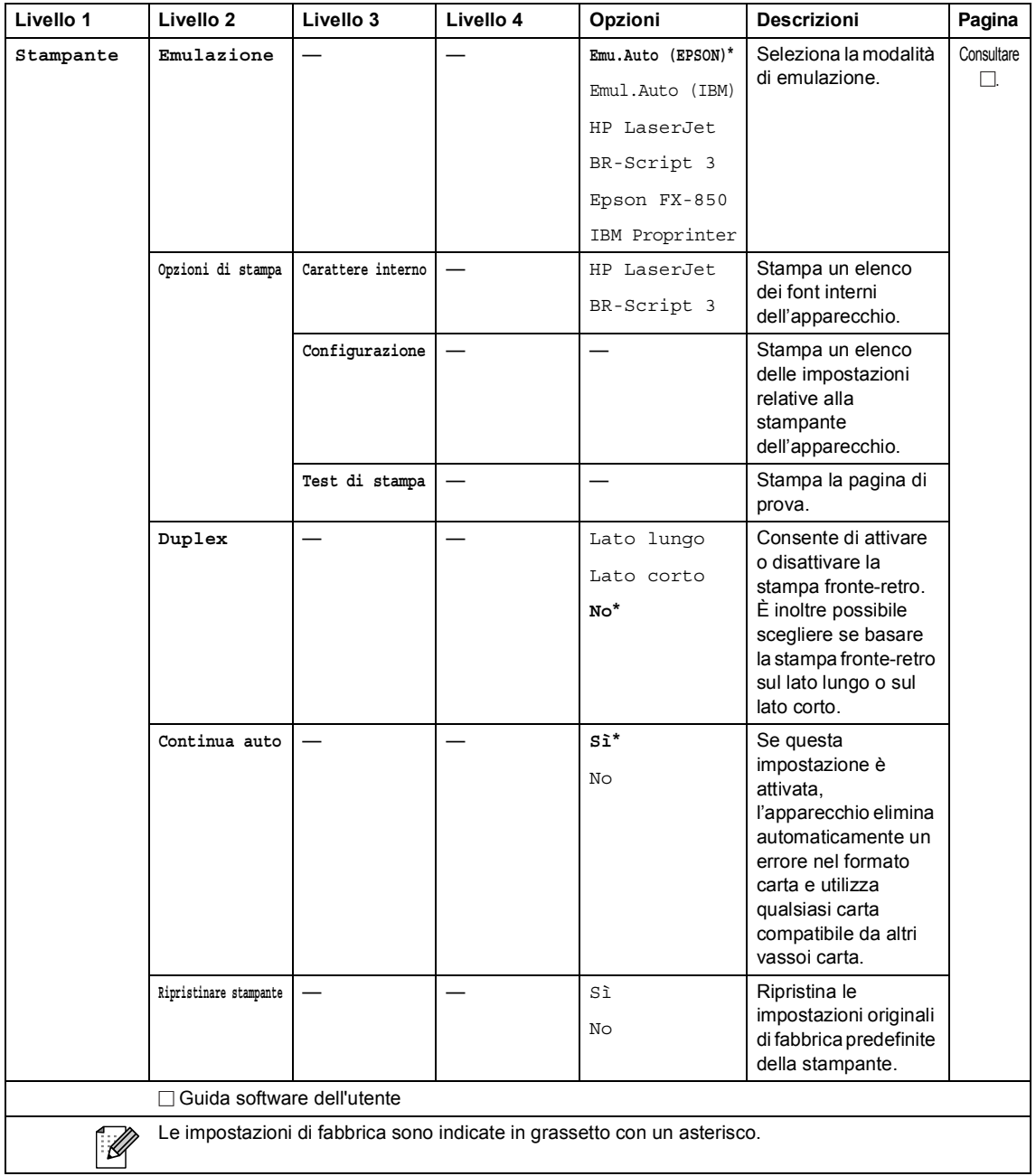

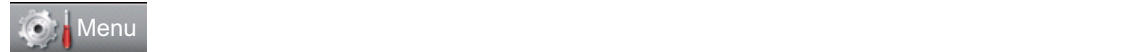

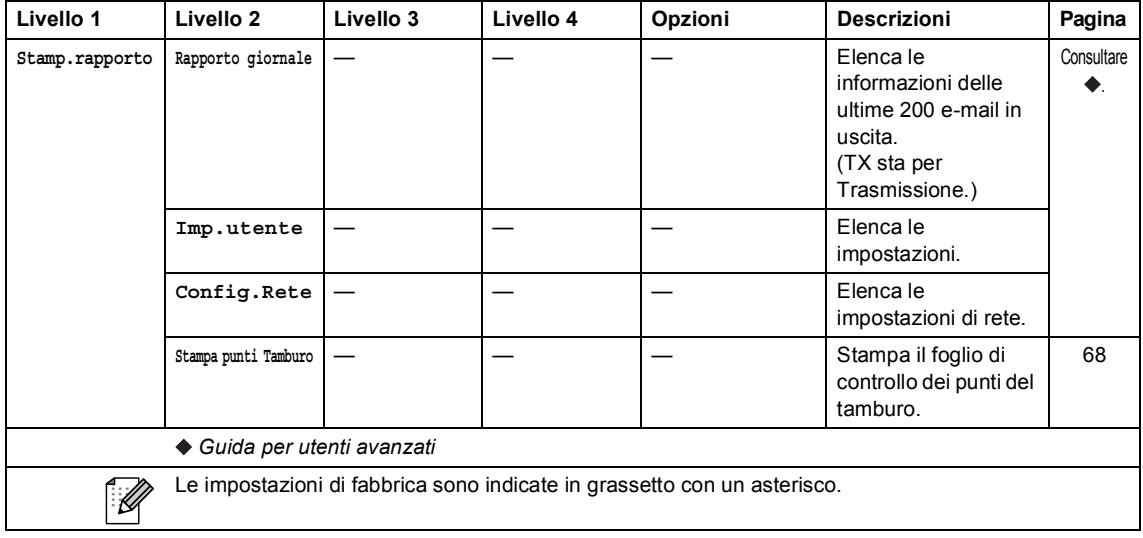

Menu e funzioni

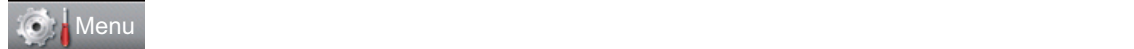

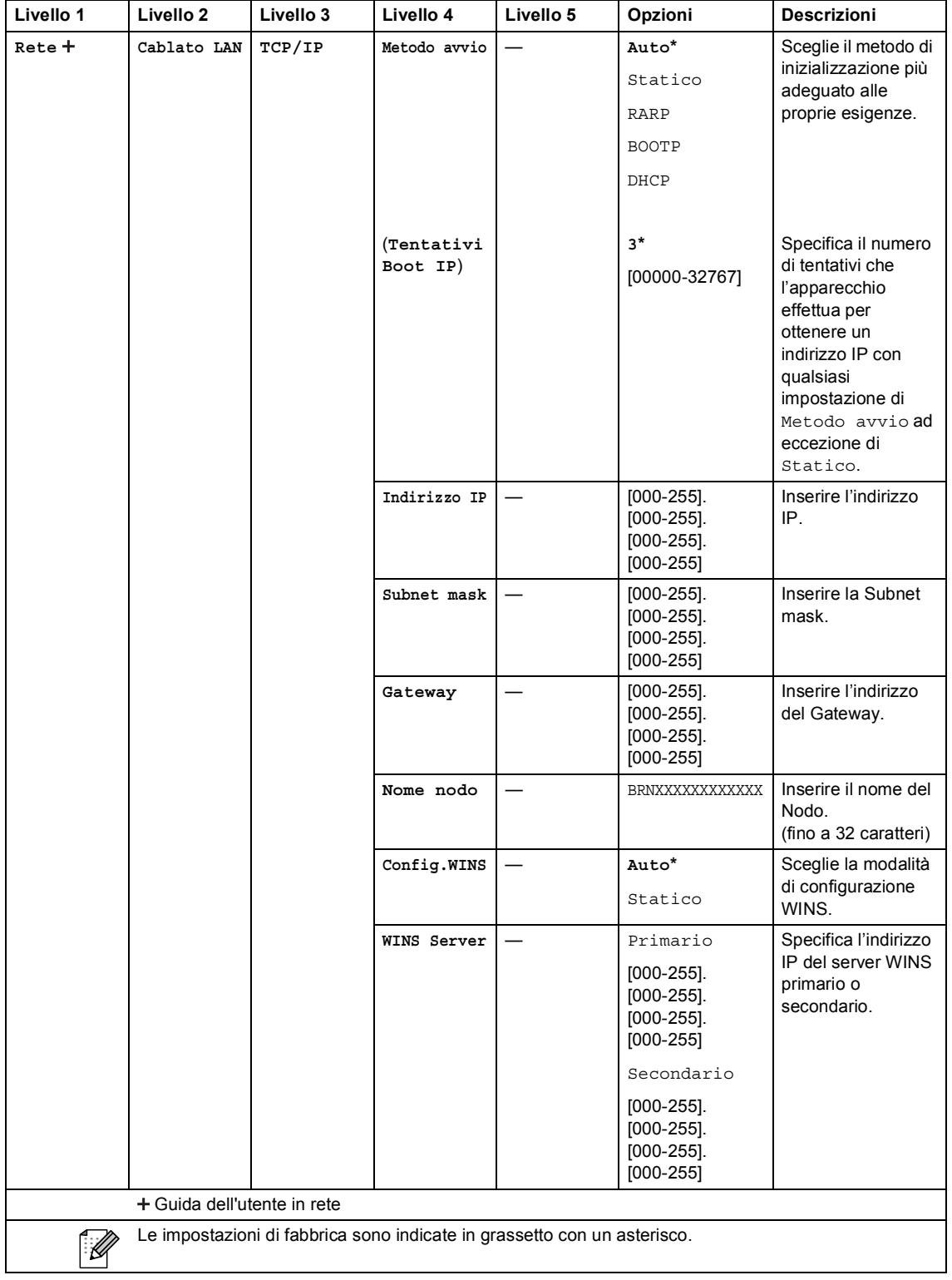

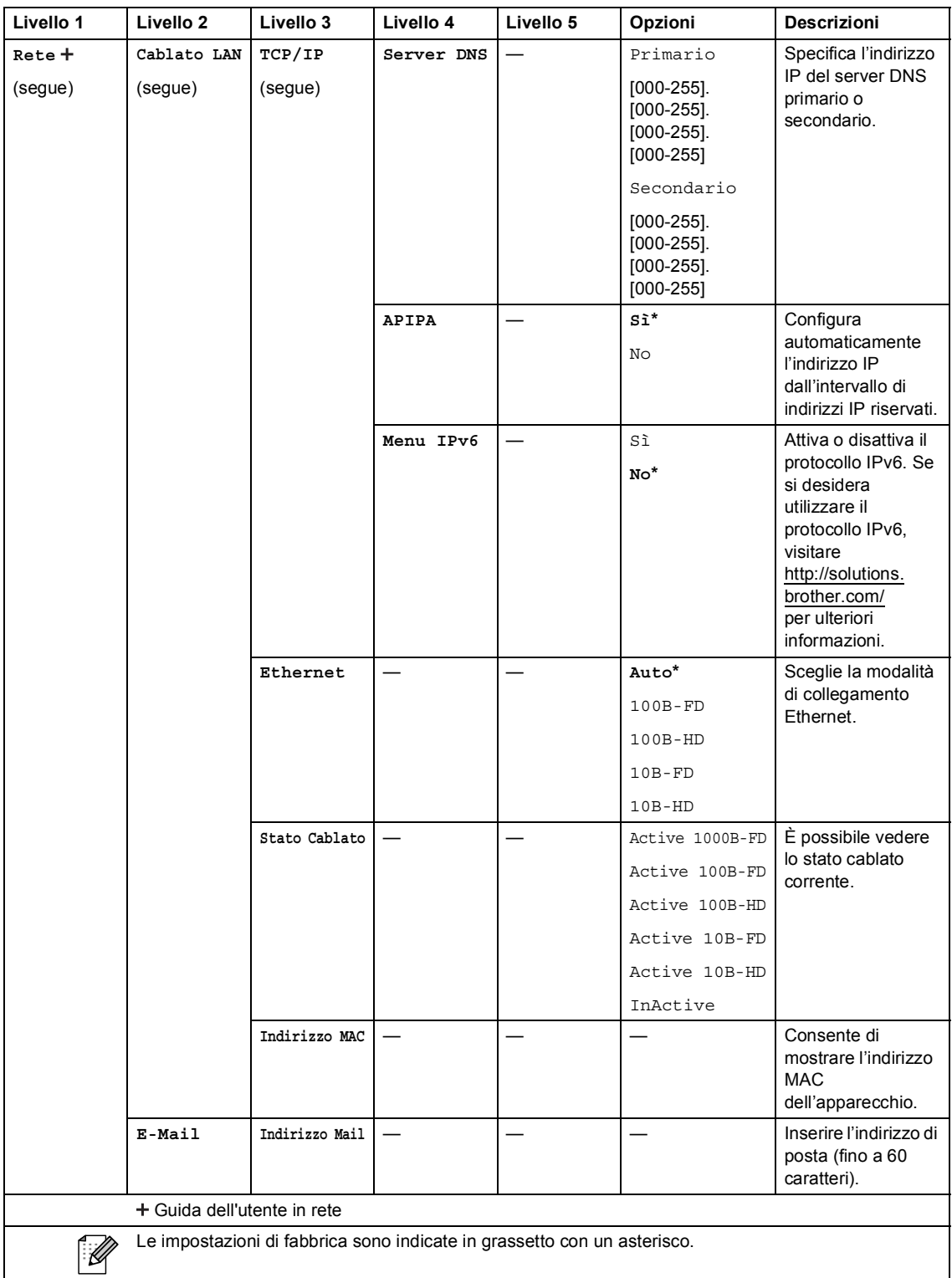

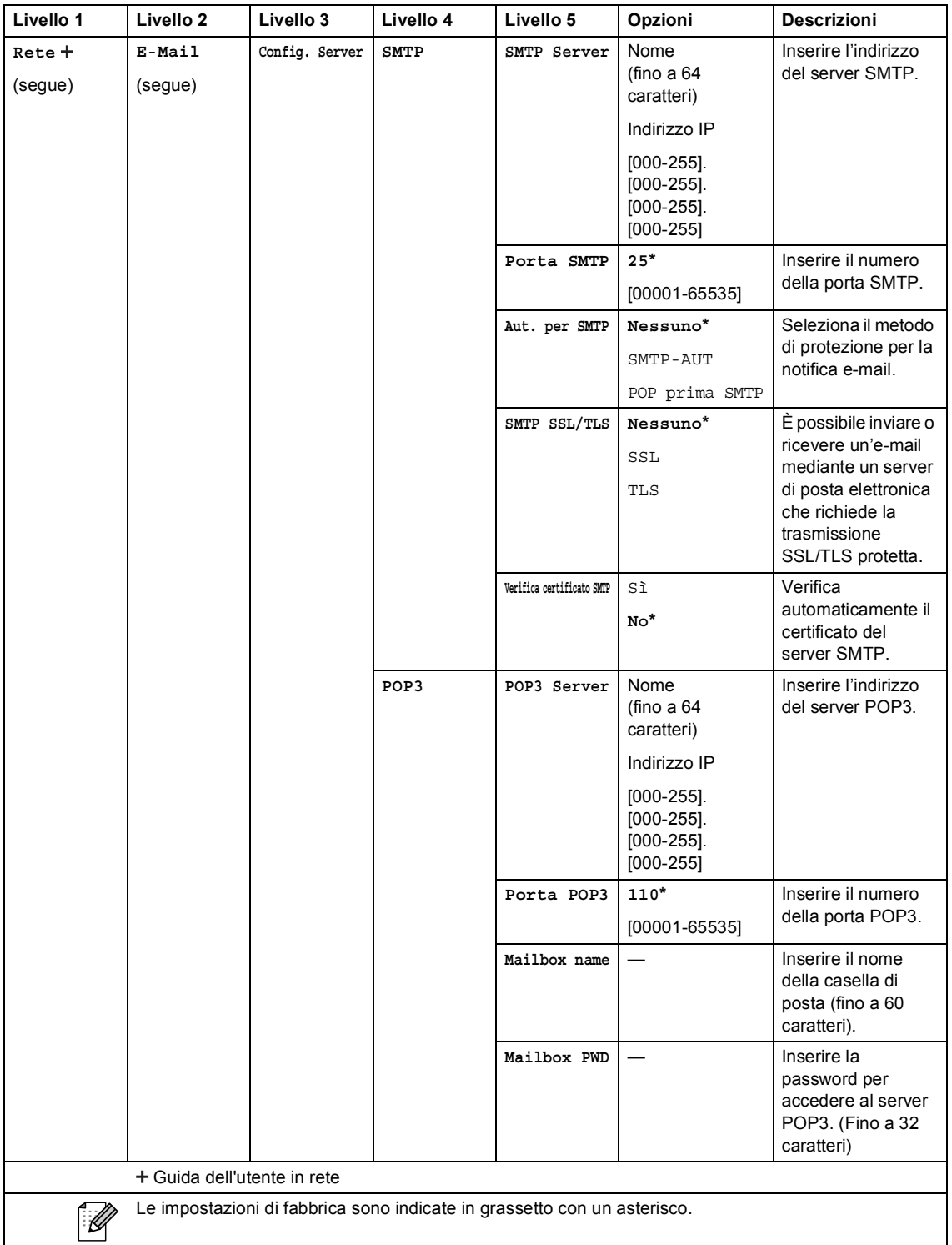

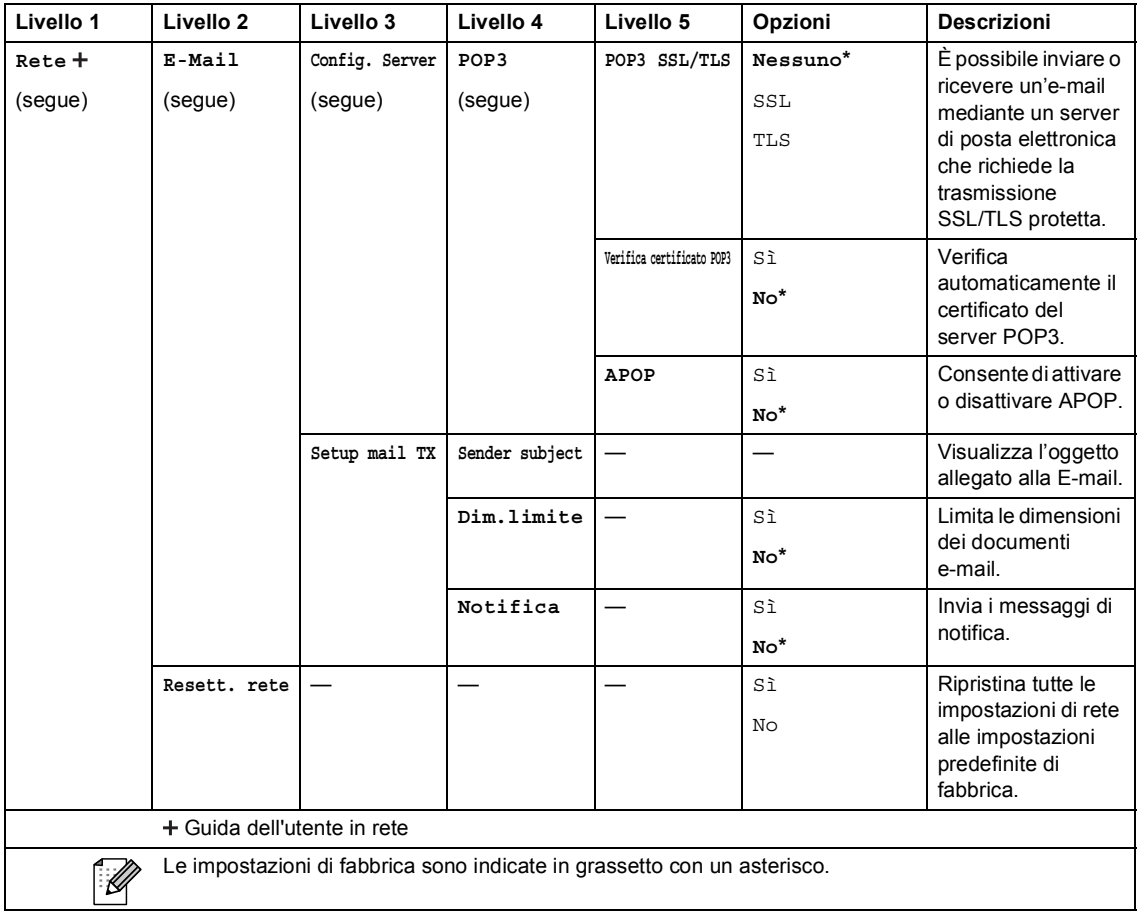

Menu e funzioni

#### **C** Menu

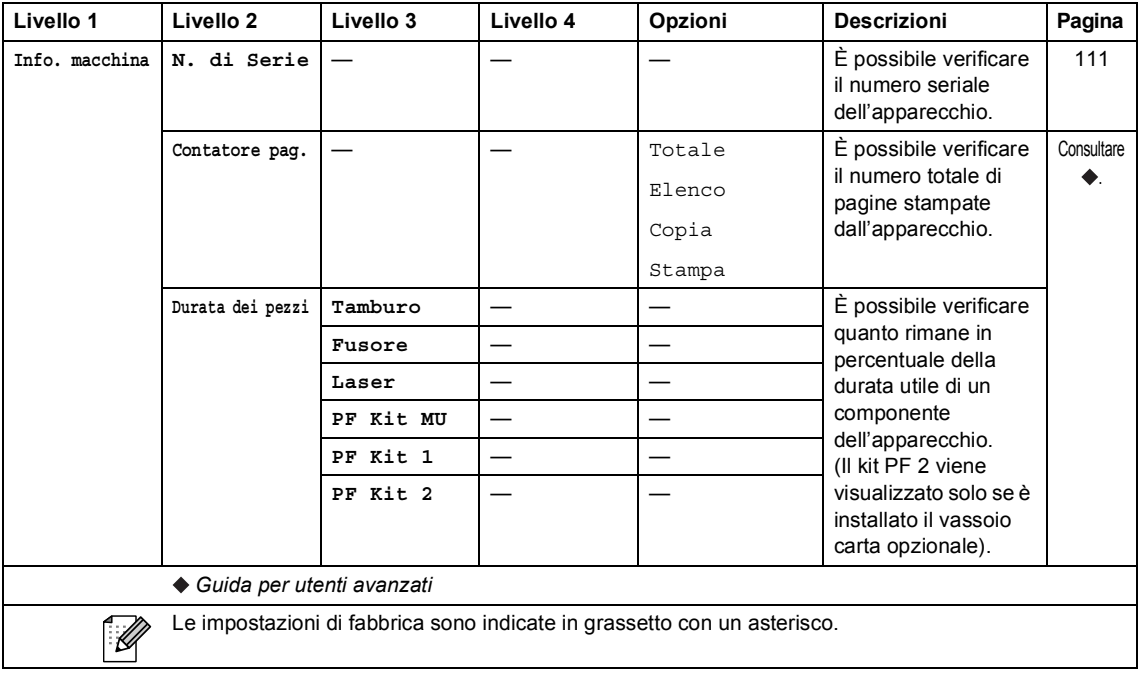

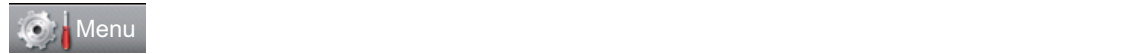

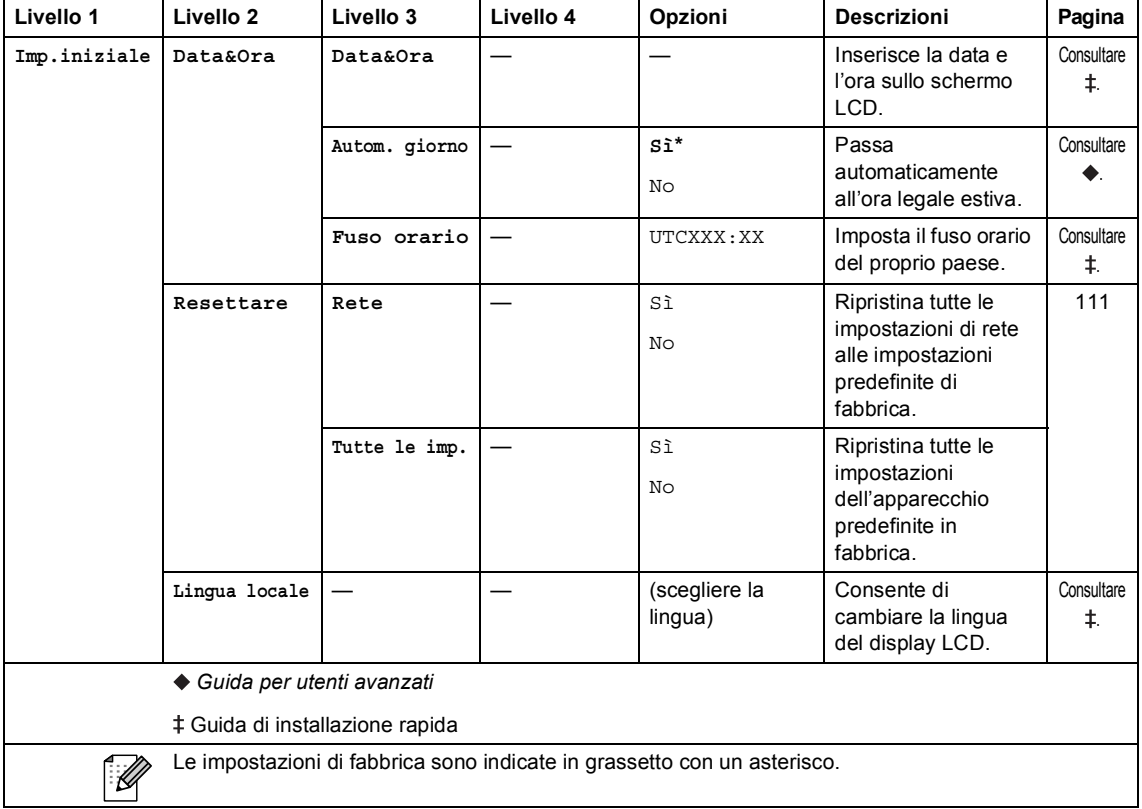

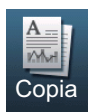

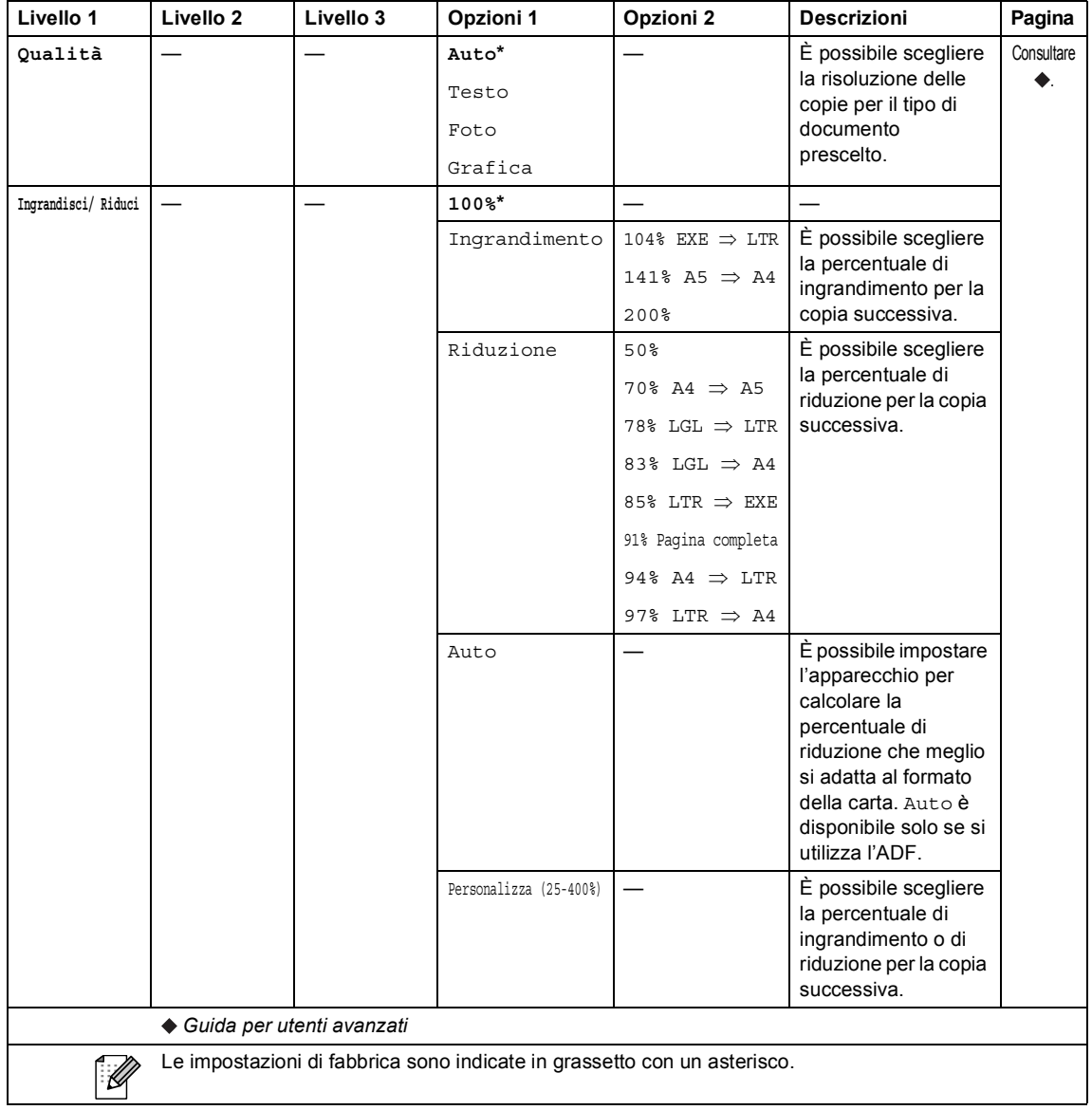

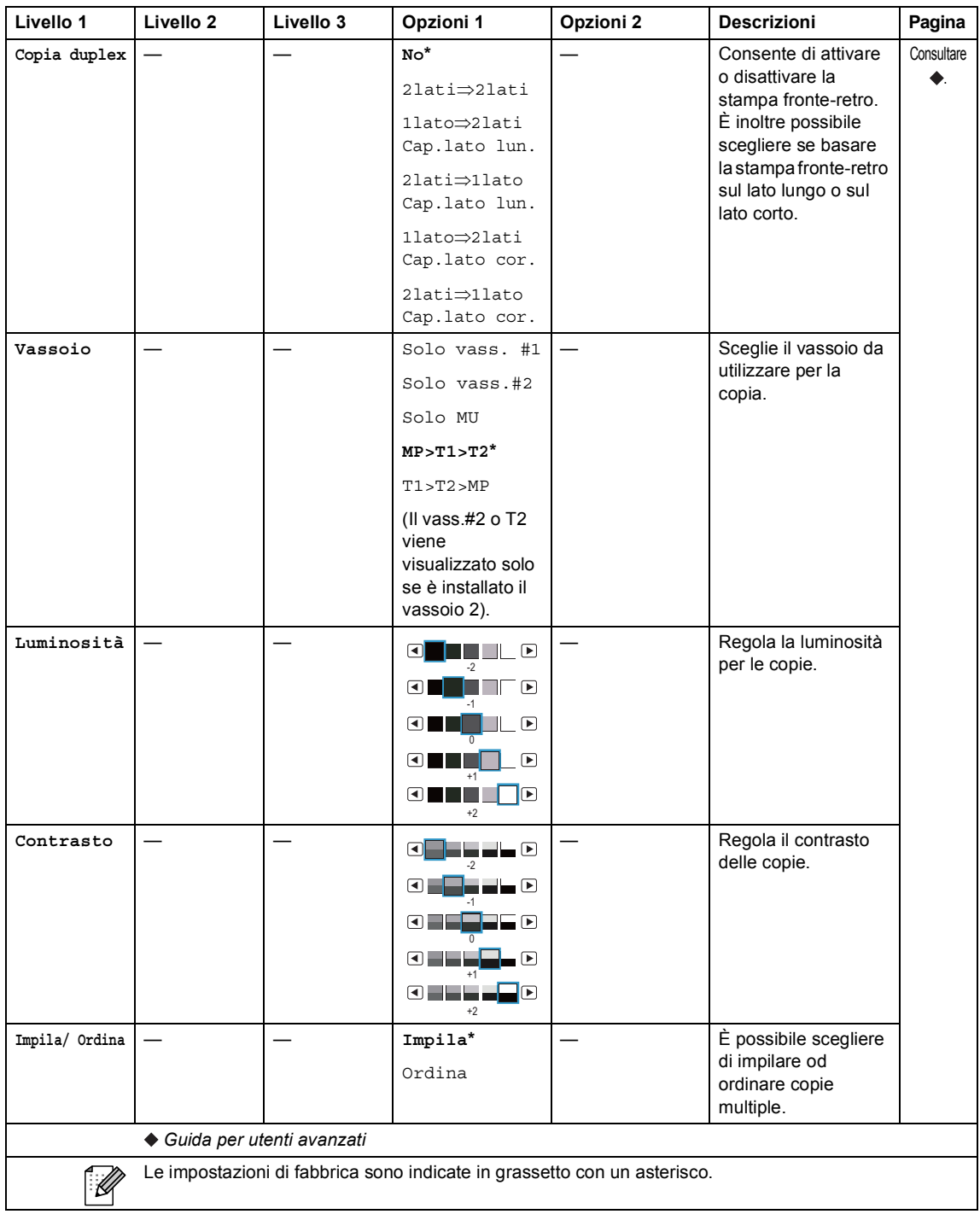

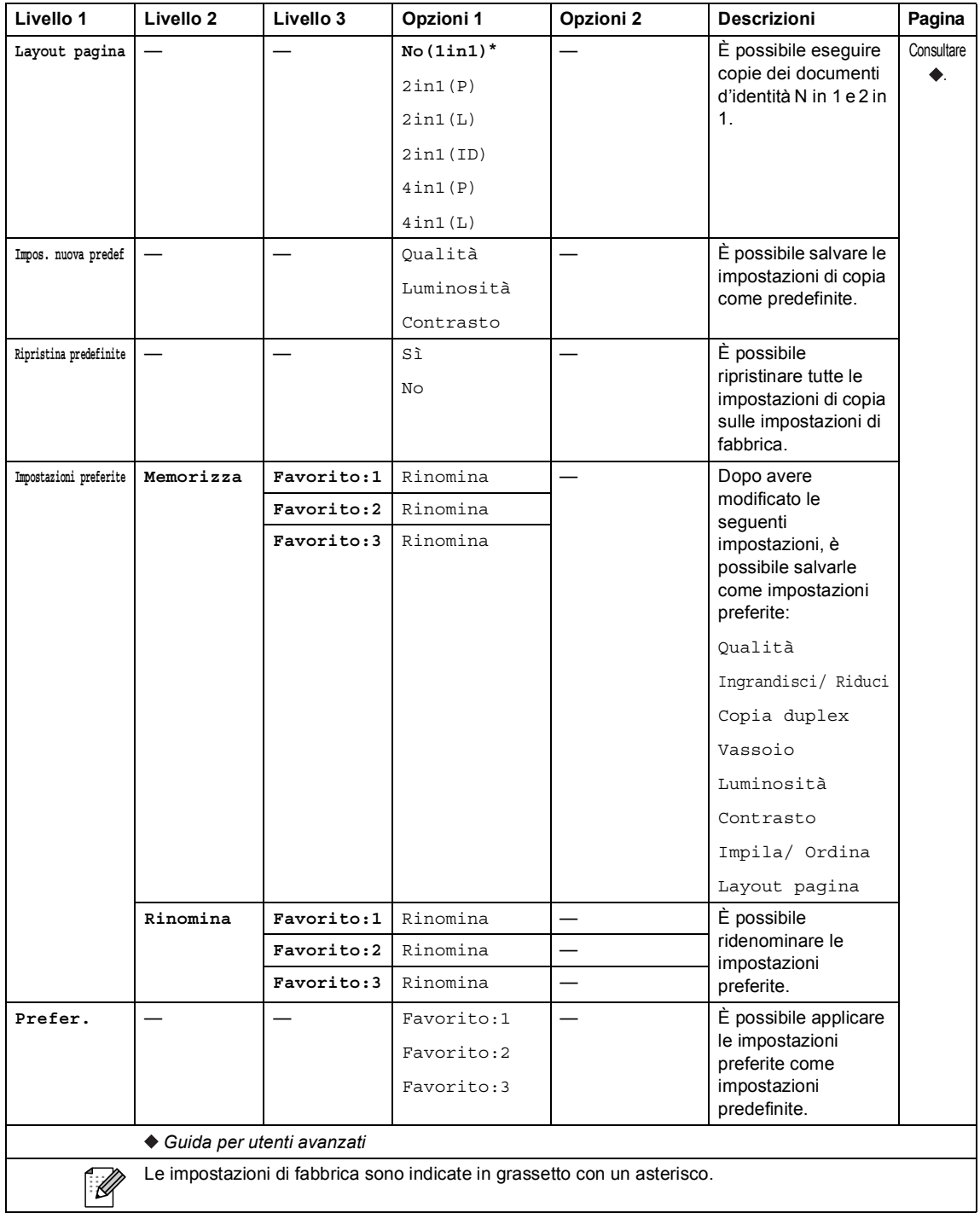

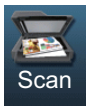

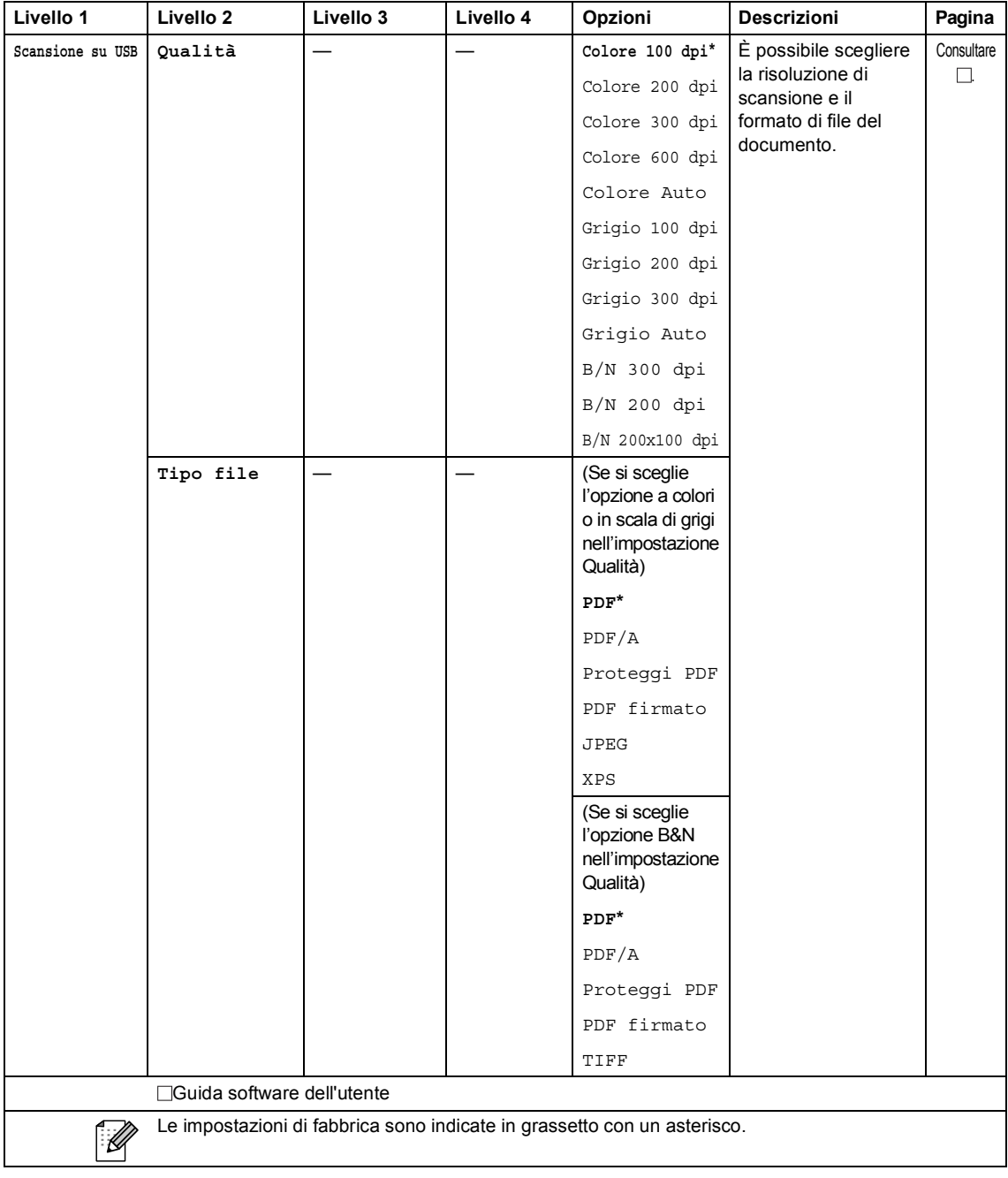

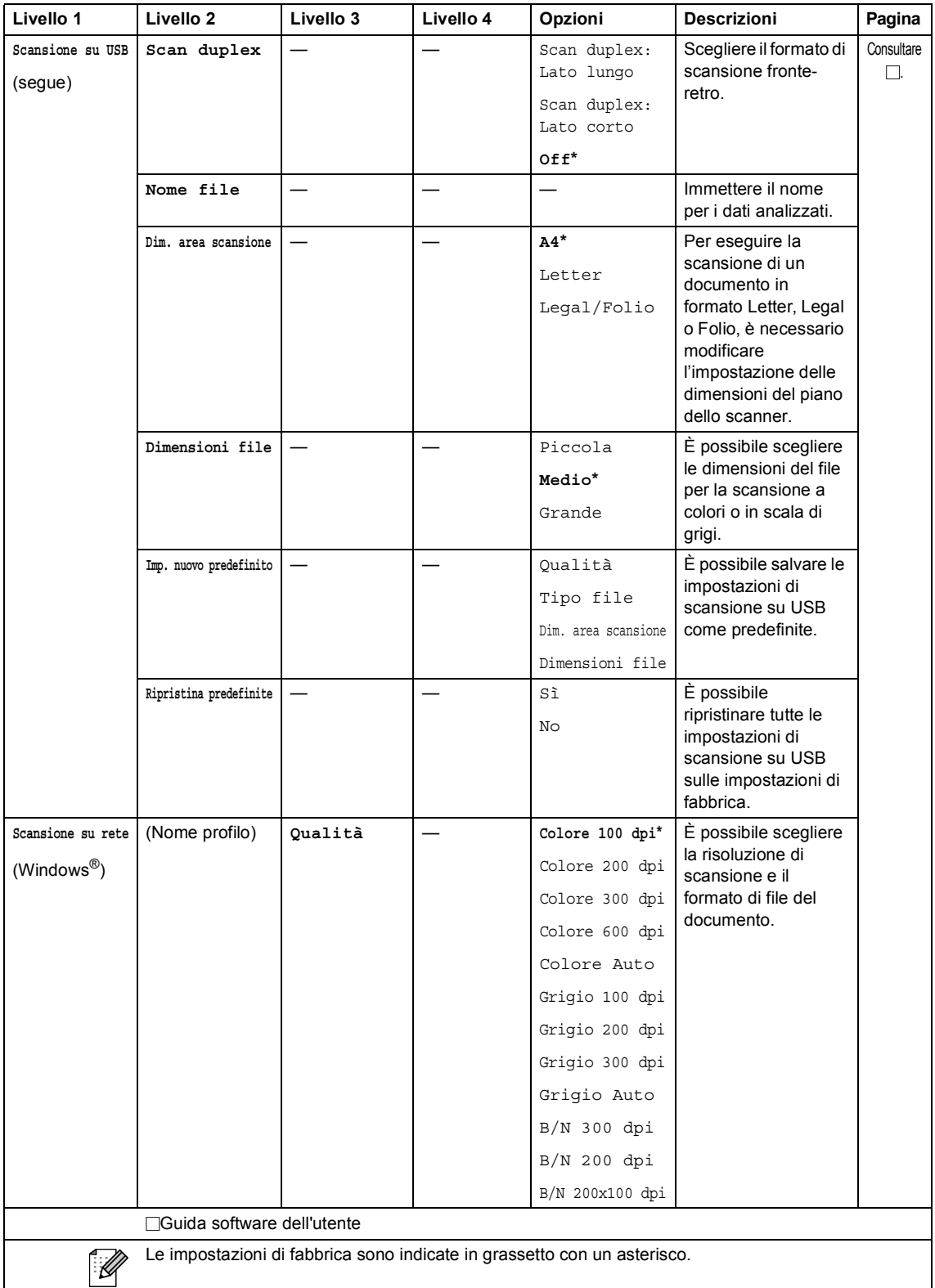

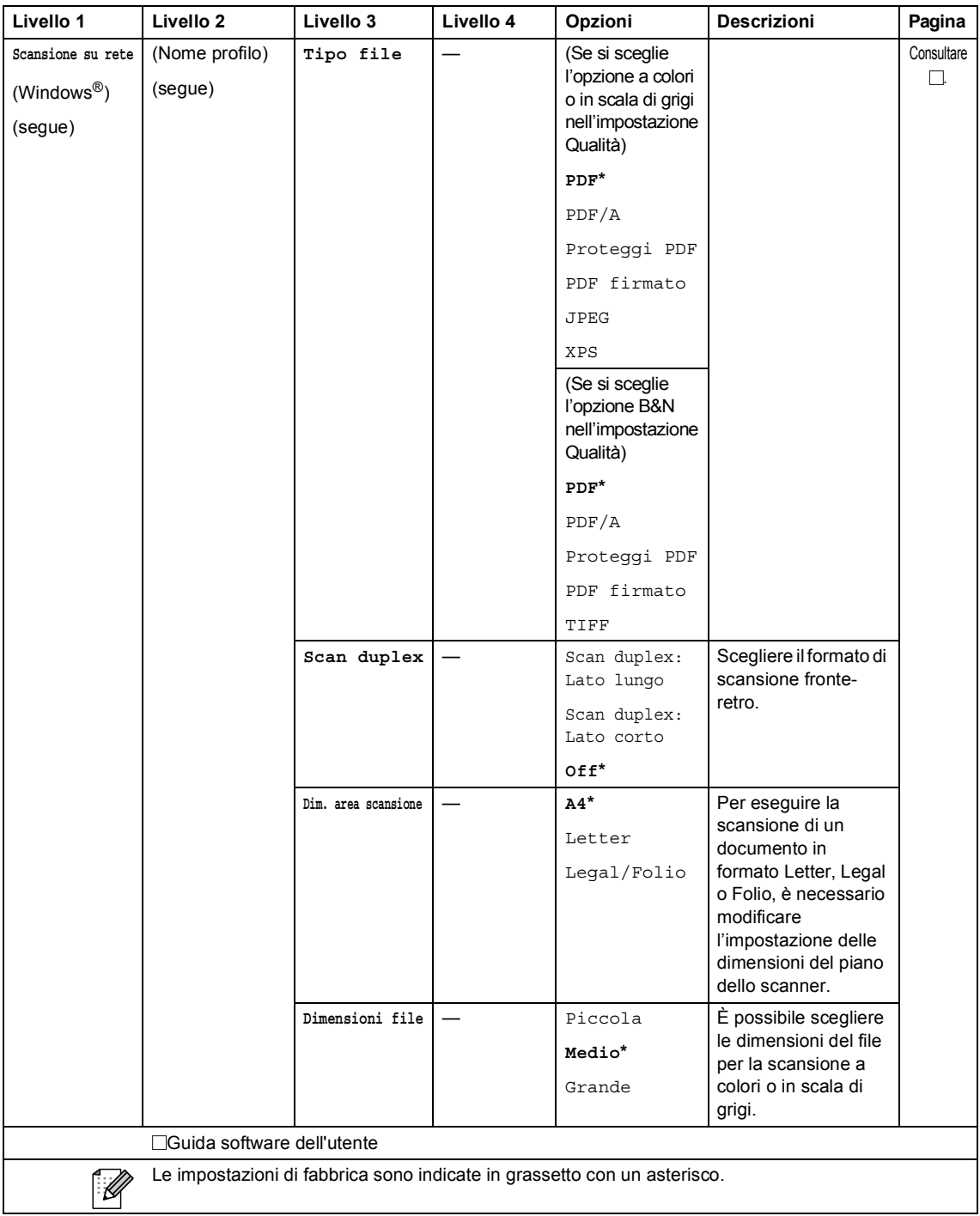

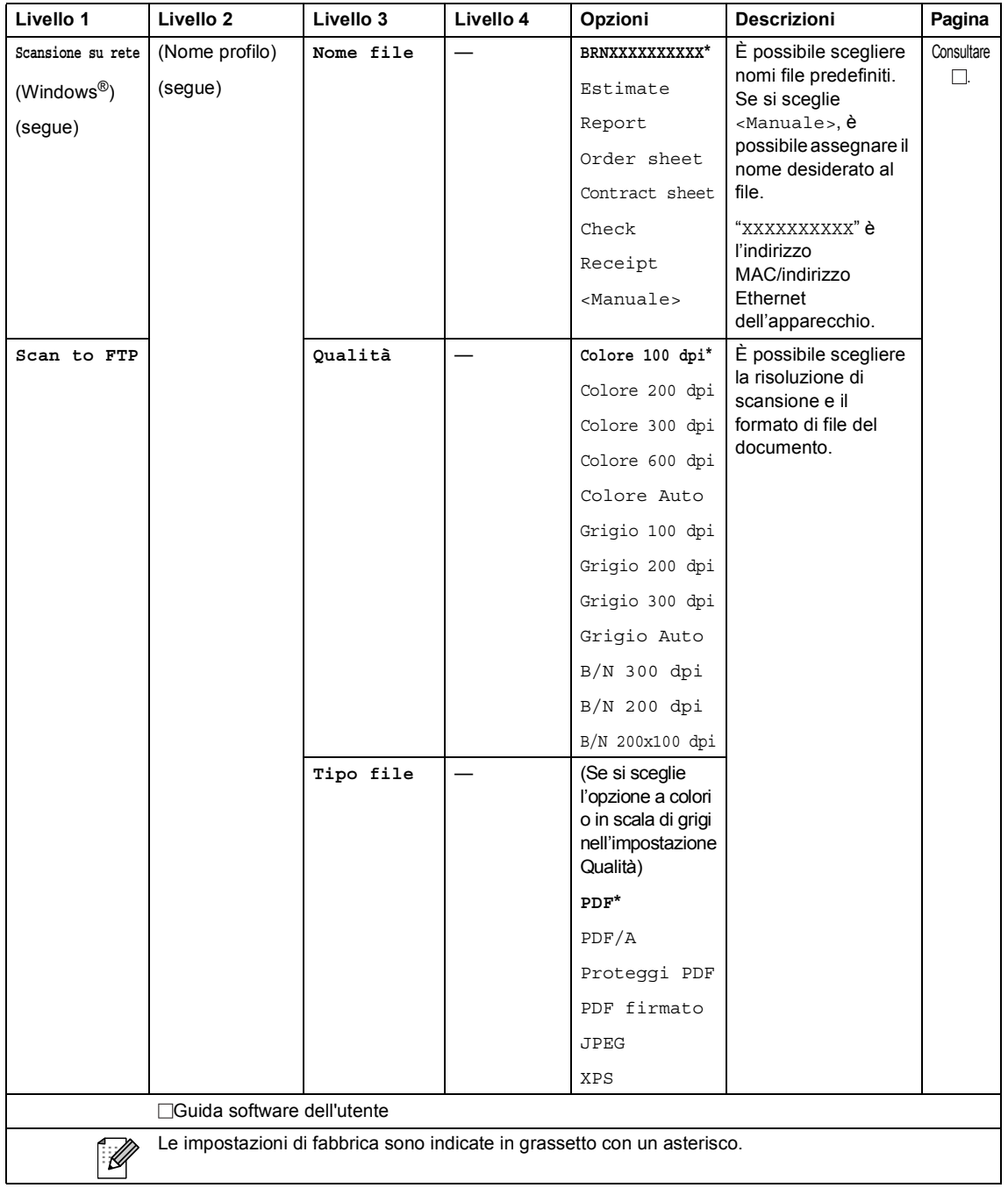

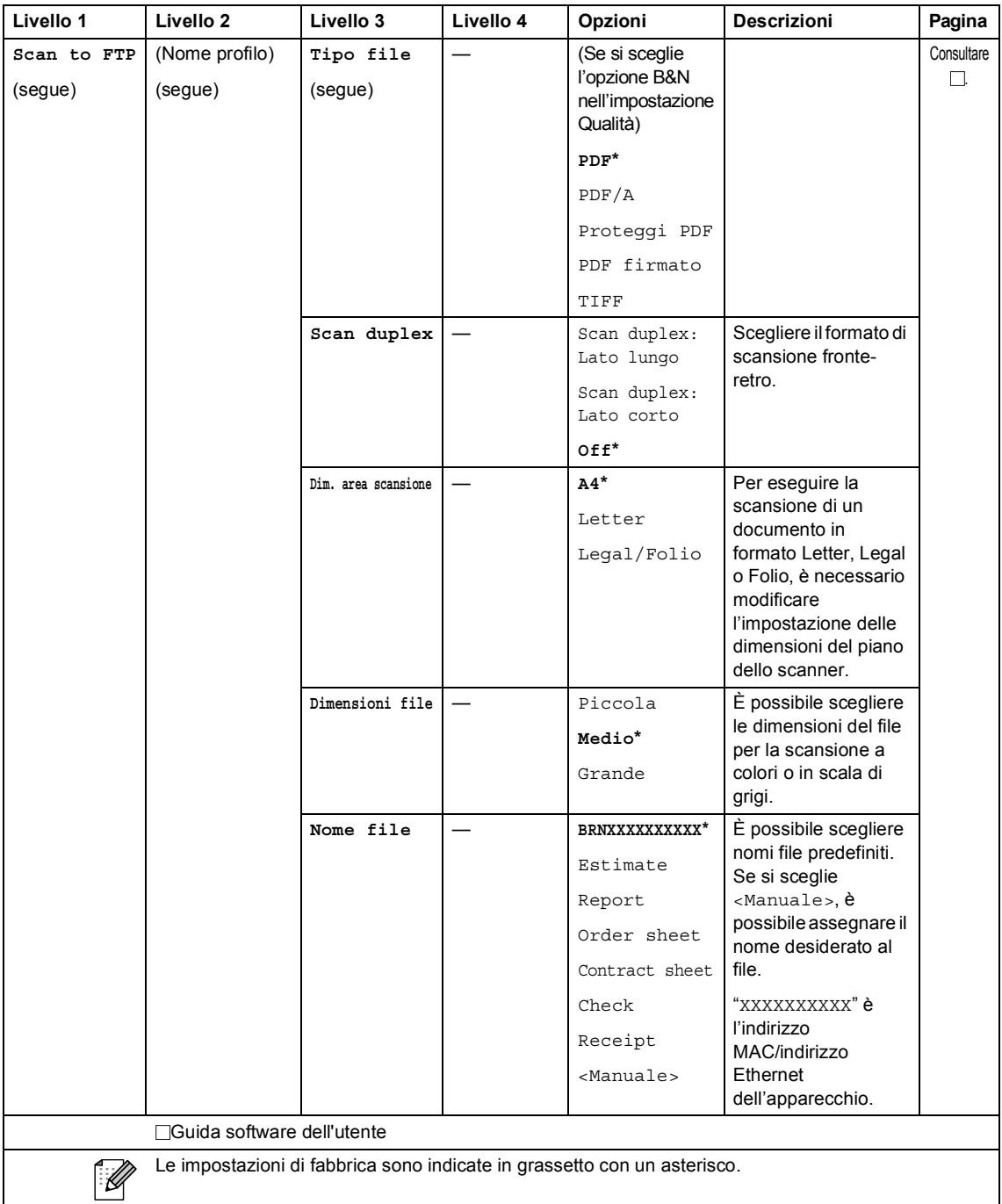

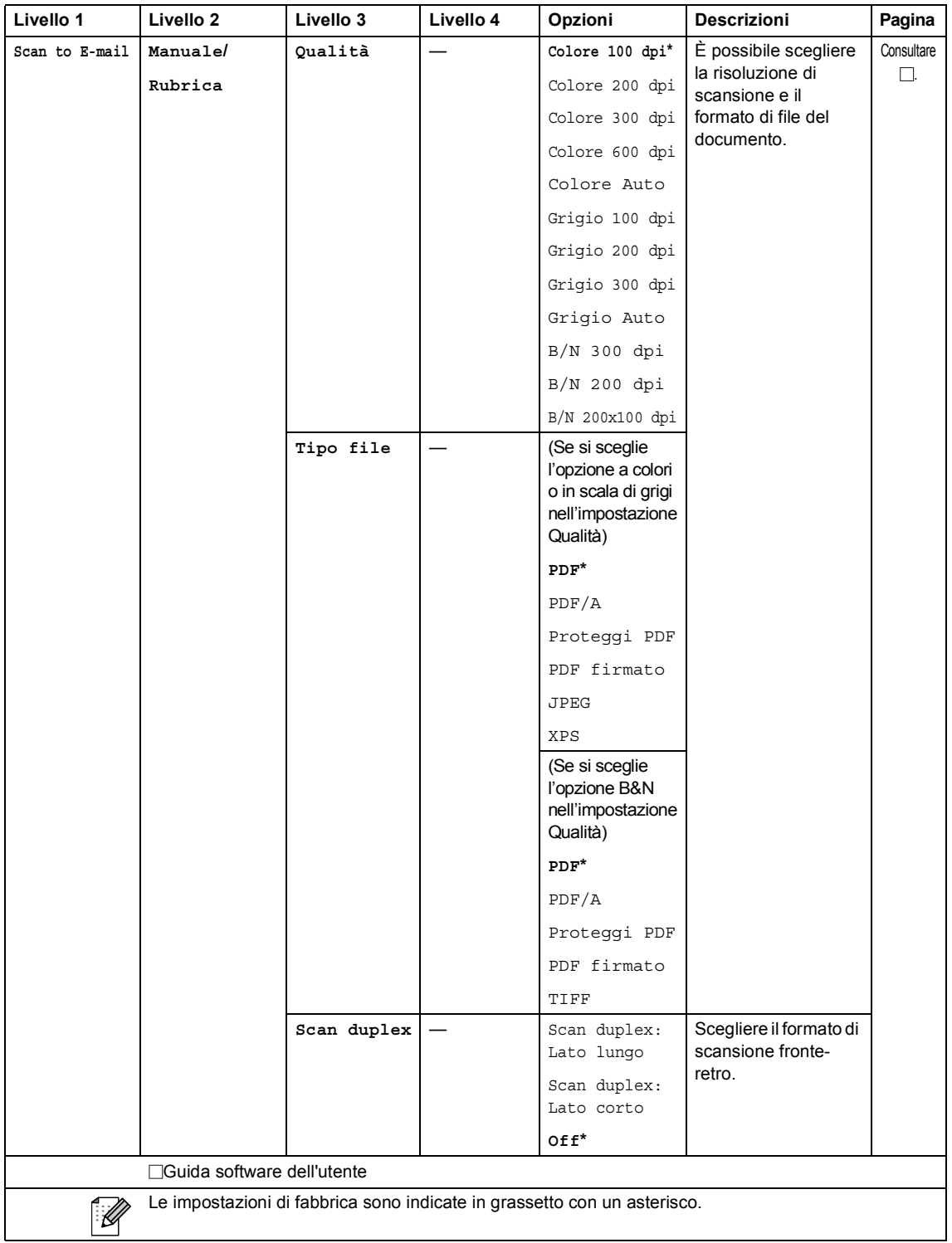

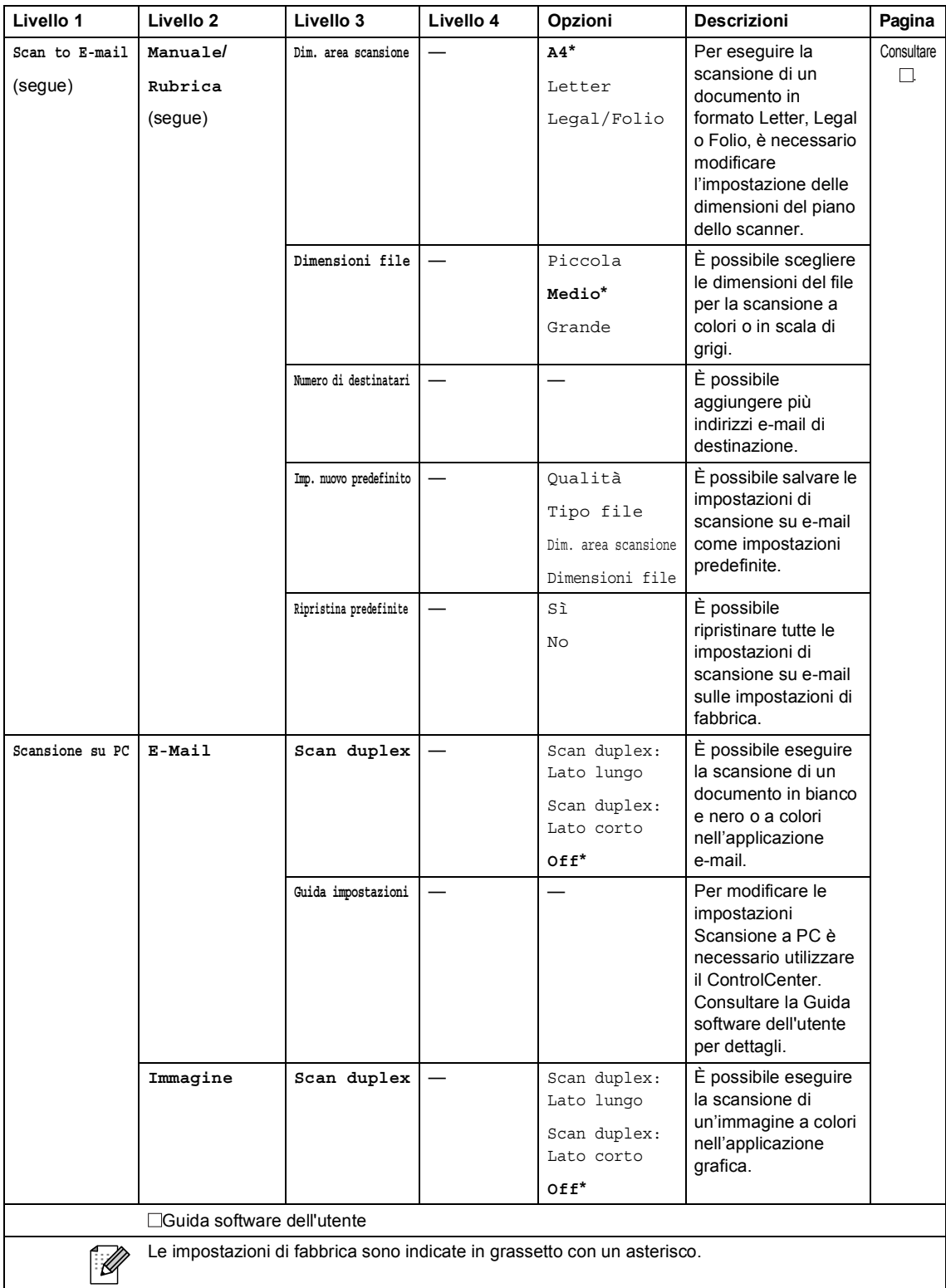

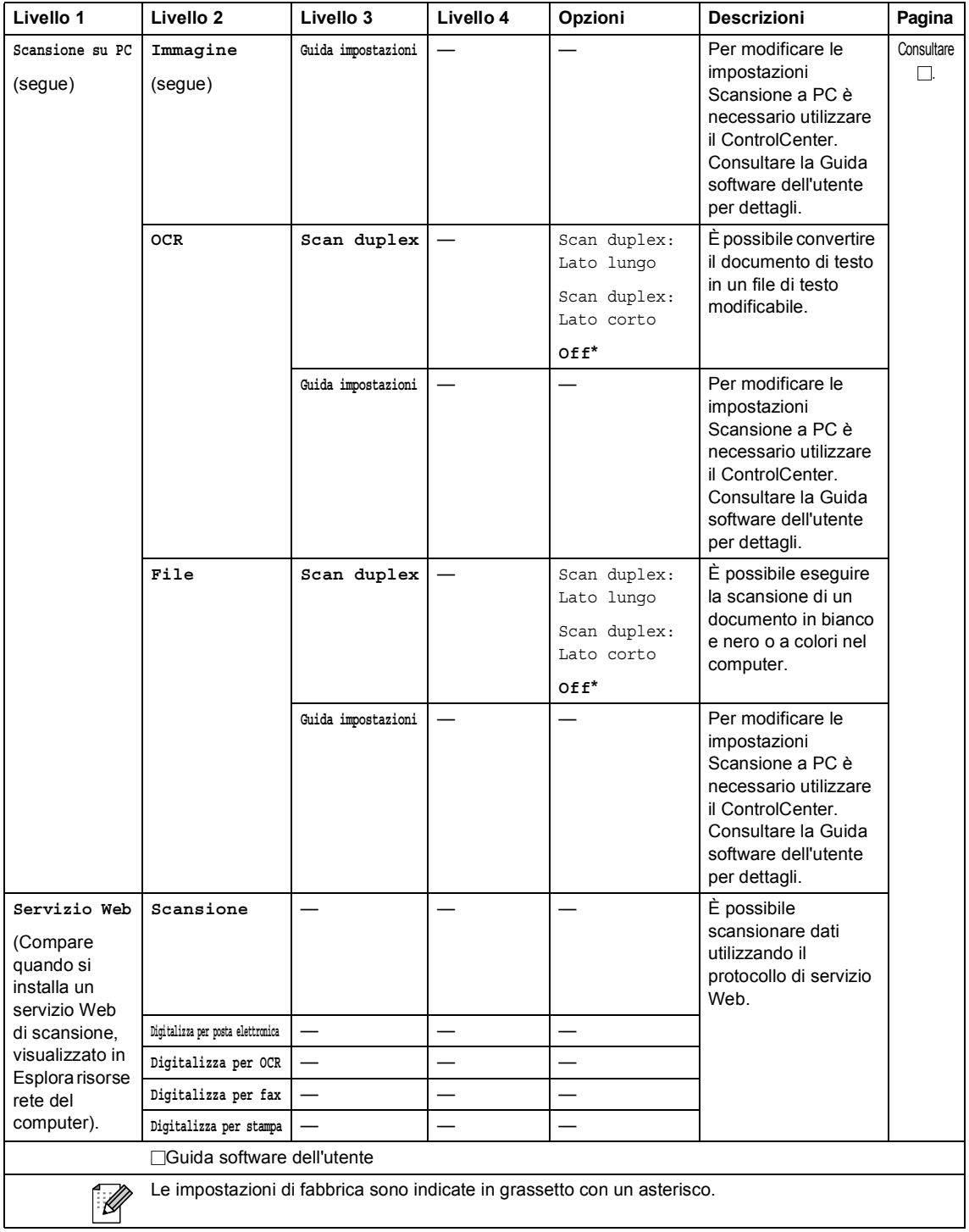

#### **Altre funzioni**

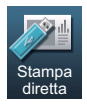

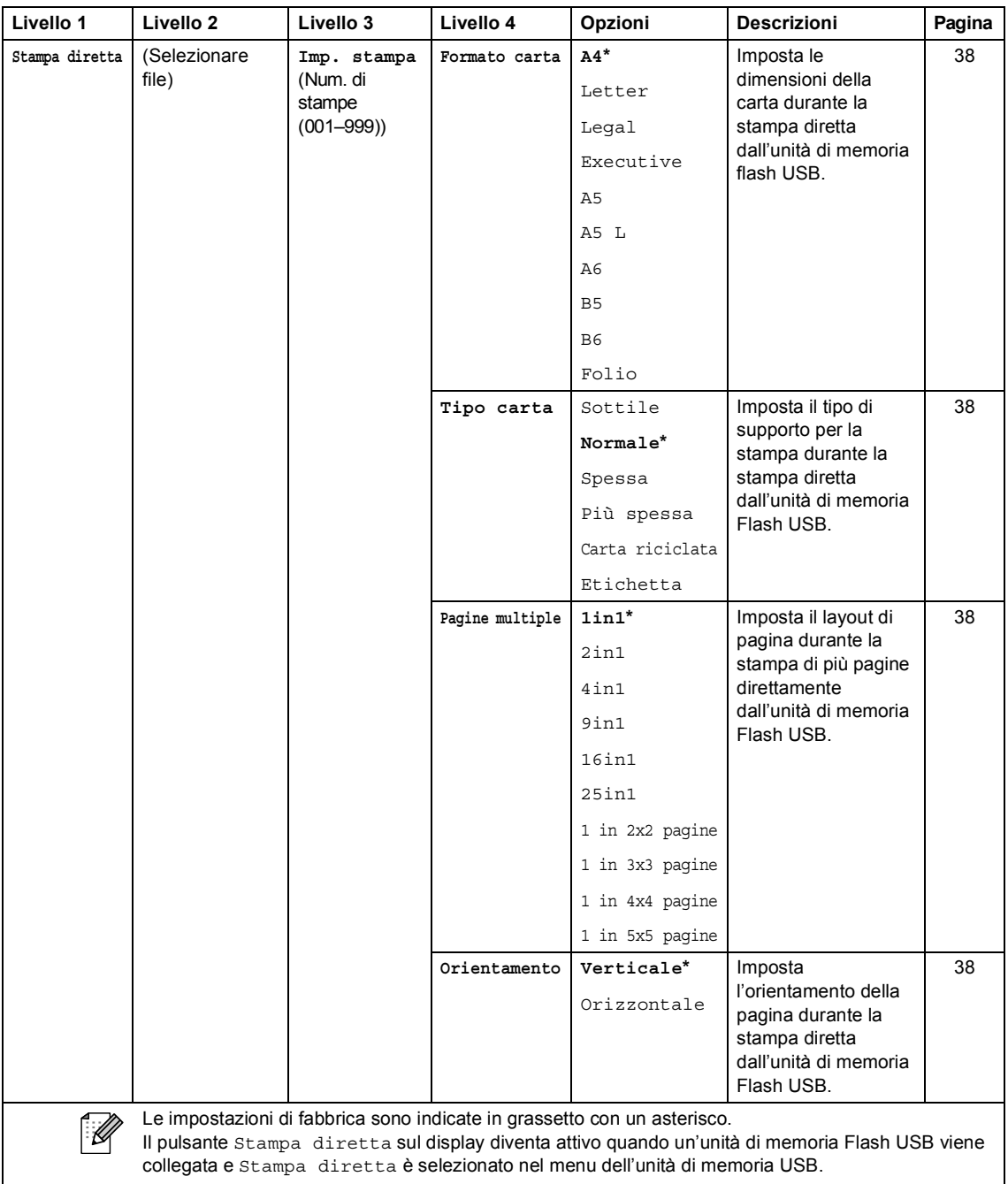

*Guida per utenti avanzati*
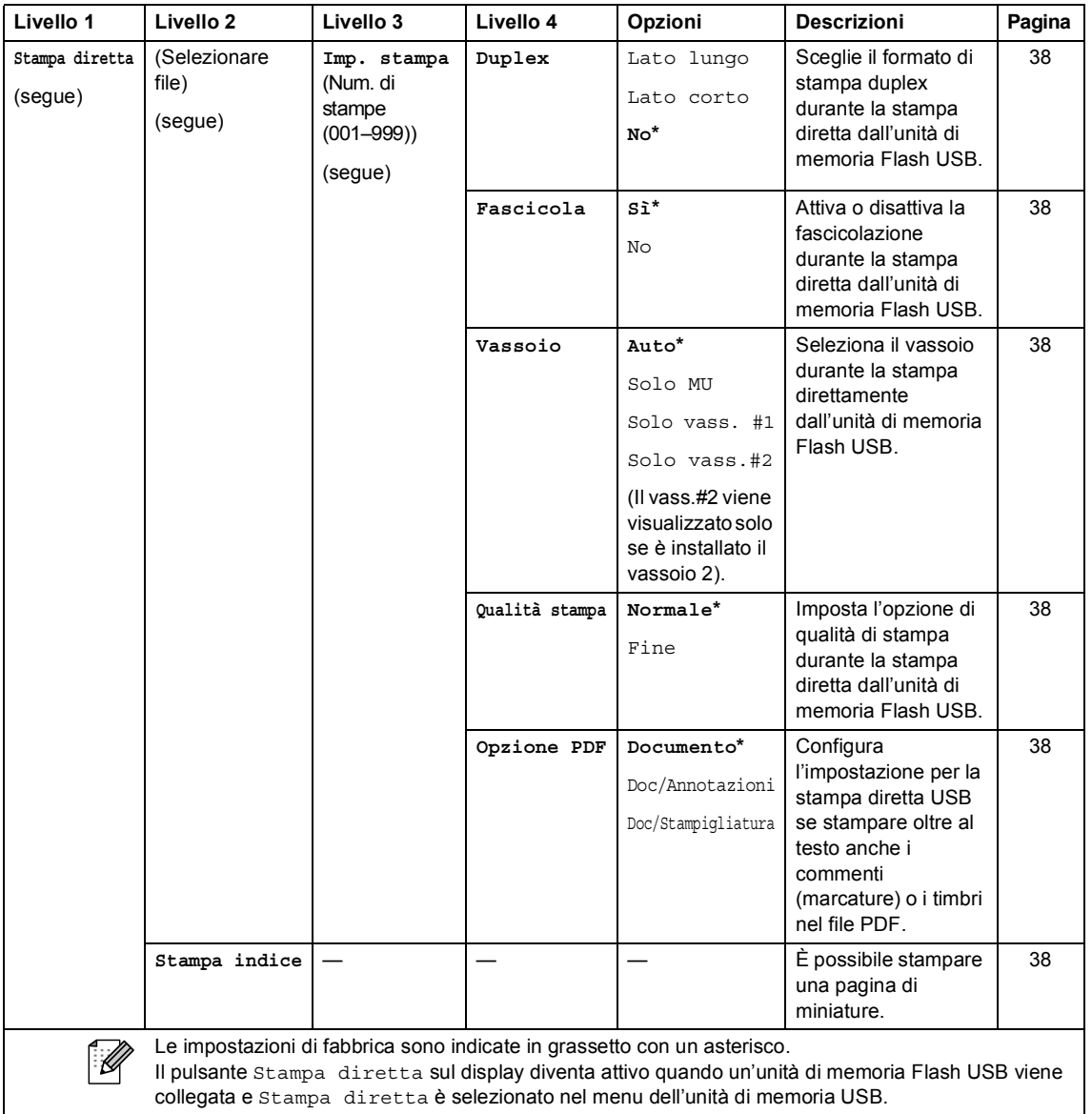

*Guida per utenti avanzati*

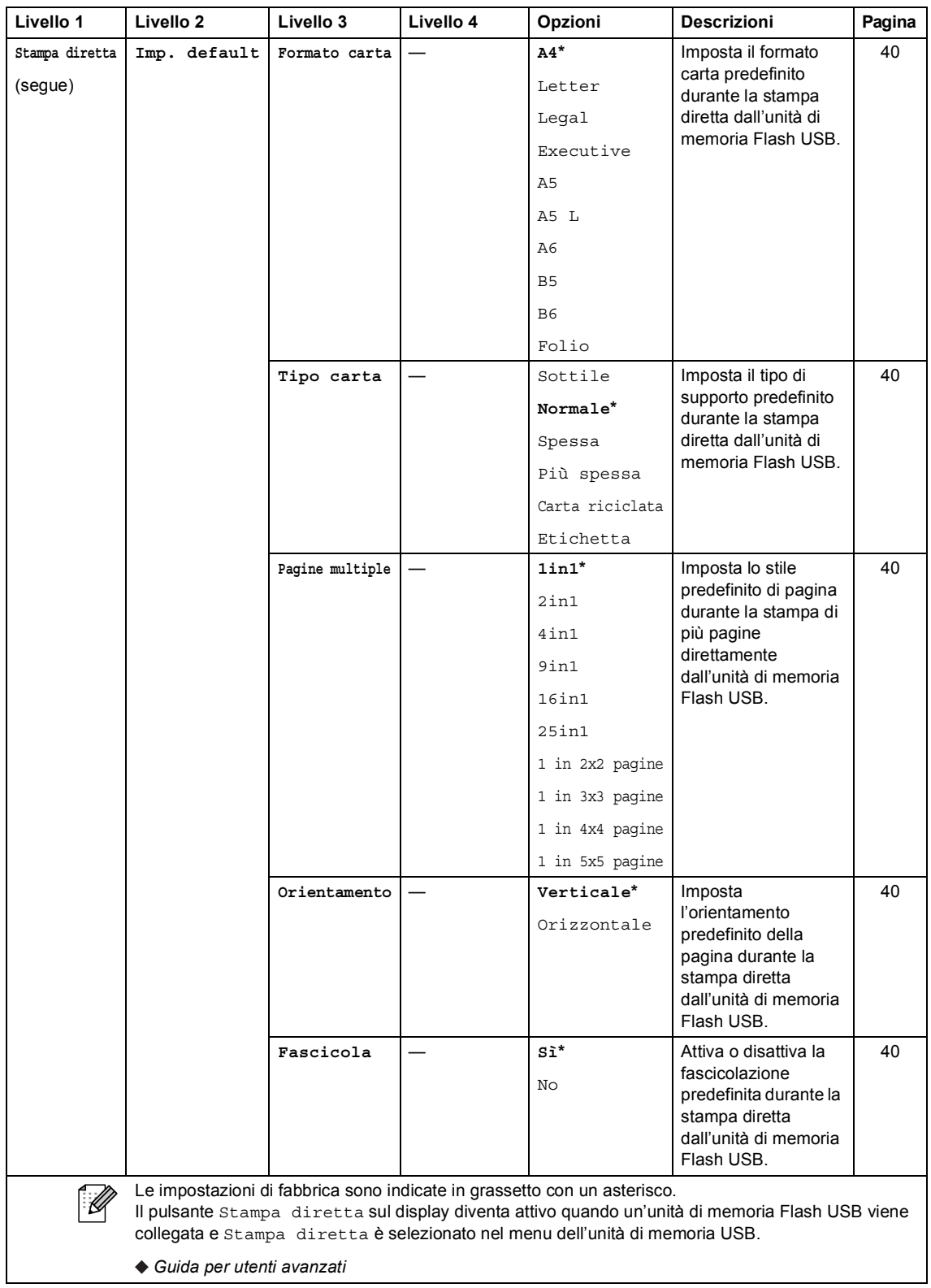

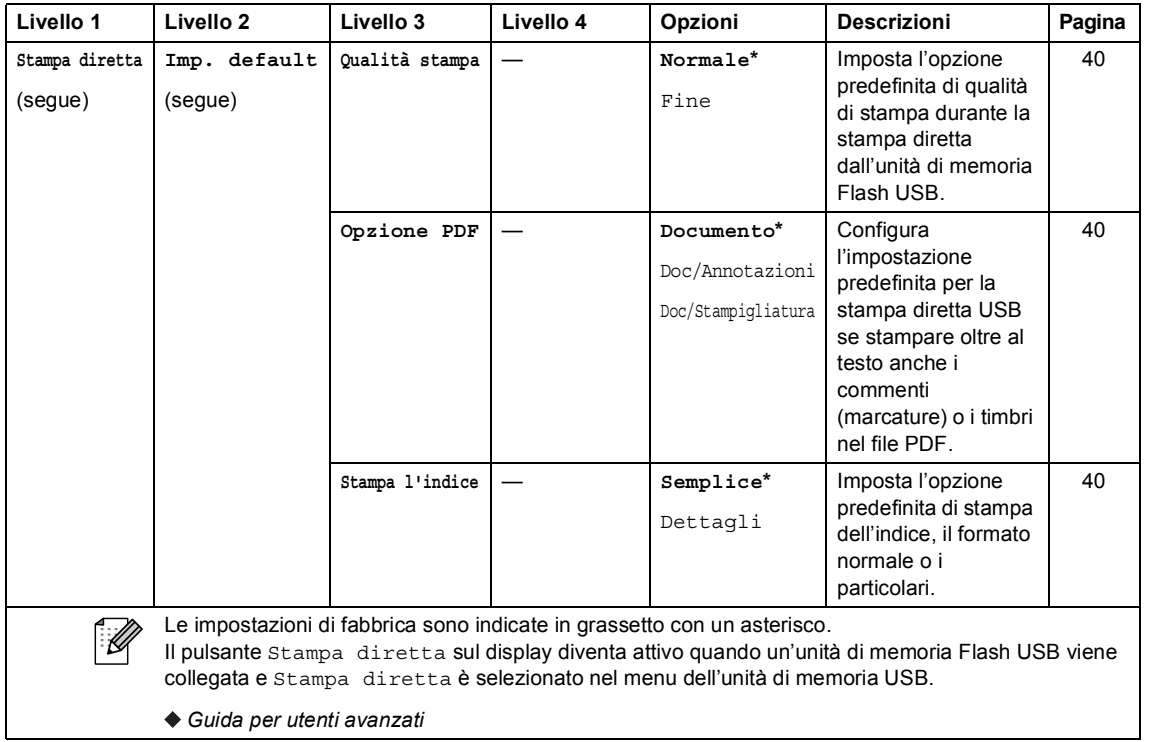

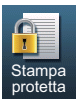

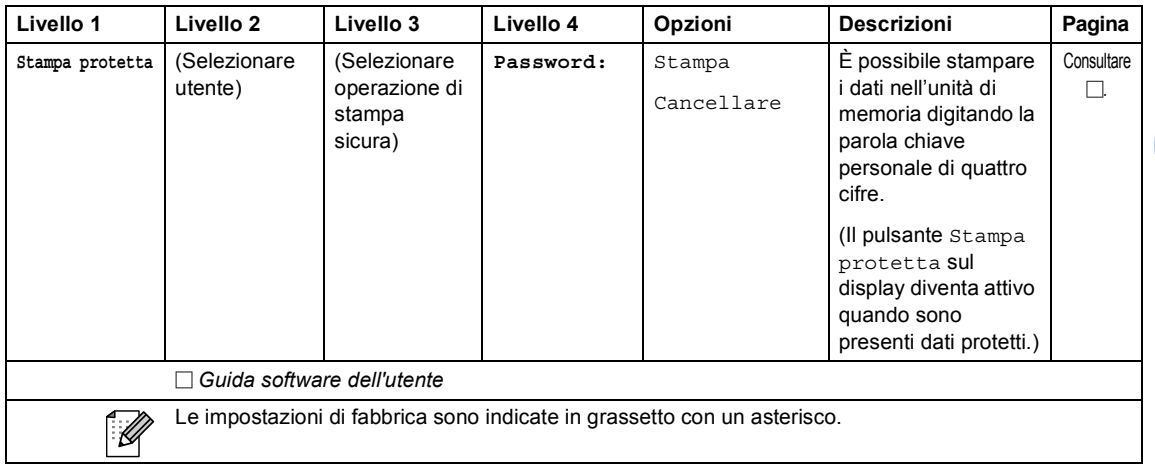

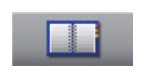

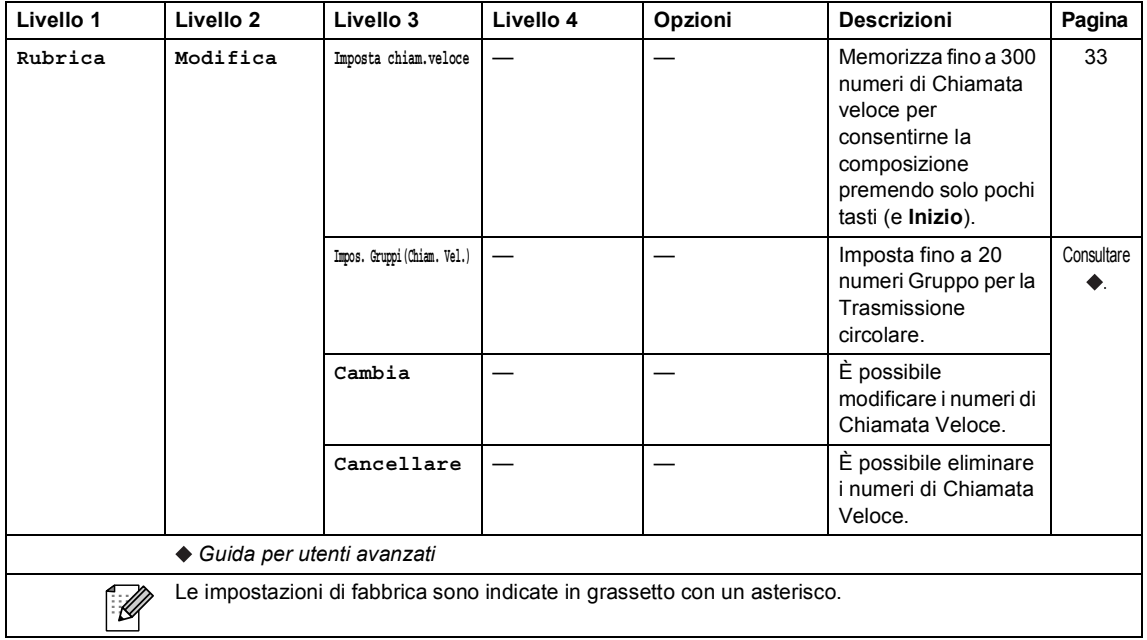

### <span id="page-148-0"></span>**Immissione di testo**

Quando si impostano alcune selezioni dei menu, è possibile che sia necessario inserire del testo nell'apparecchio.

Premere **Algeritamente per selezionare lettere**, numeri o caratteri speciali. Premere  $\hat{P}$  per selezionare caratteri maiuscoli o minuscoli durante l'inserimento di un indirizzo e-mail.

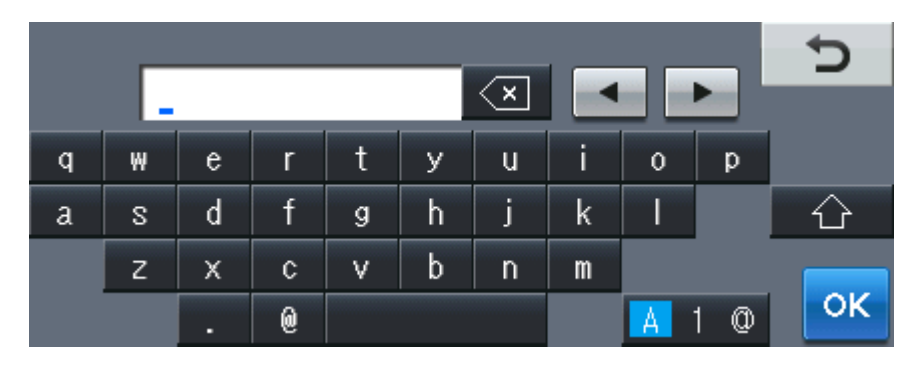

#### **Inserimento di spazi**

Per inserire uno spazio, premere il pulsante dello spazio o  $\blacktriangleright$ .

#### **Correzioni**

Per modificare un carattere inserito per sbaglio, utilizzare i pulsanti freccia per portare il cursore sotto il carattere errato. Premere quindi  $\boxed{\infty}$ . Inserire il carattere corretto. È inoltre possibile inserire lettere spostando il cursore e immettendo un carattere.

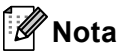

- I caratteri disponibili potrebbero variare a seconda del paese.
- La disposizione della tastiera può variare in base alla funzione che si sta impostando.

**D**

# **Specifiche tecniche**

# **Generale**

<span id="page-149-3"></span>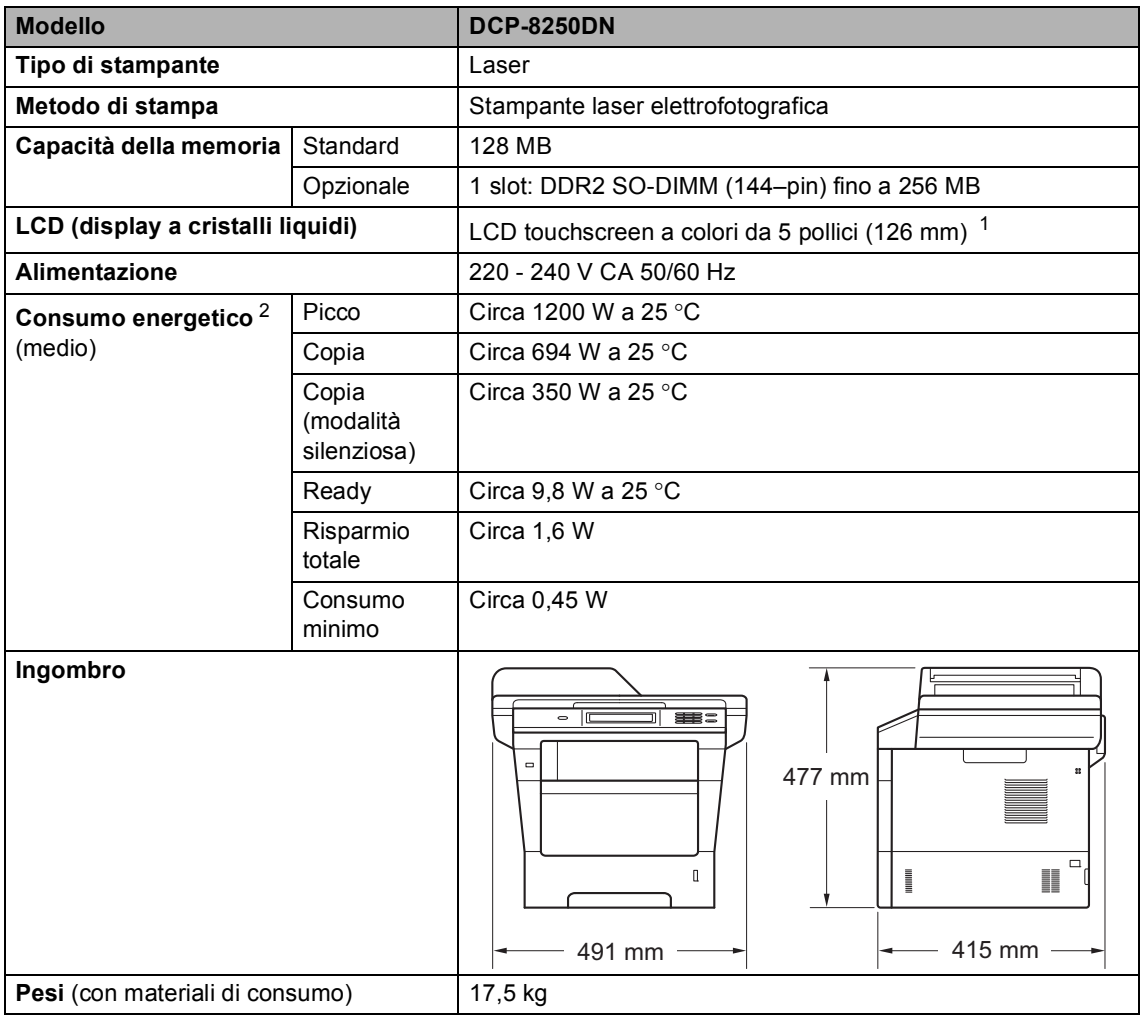

<span id="page-149-4"></span><span id="page-149-2"></span><span id="page-149-0"></span><sup>1</sup> Misura in diagonale

<span id="page-149-1"></span><sup>2</sup> Collegamenti USB al PC

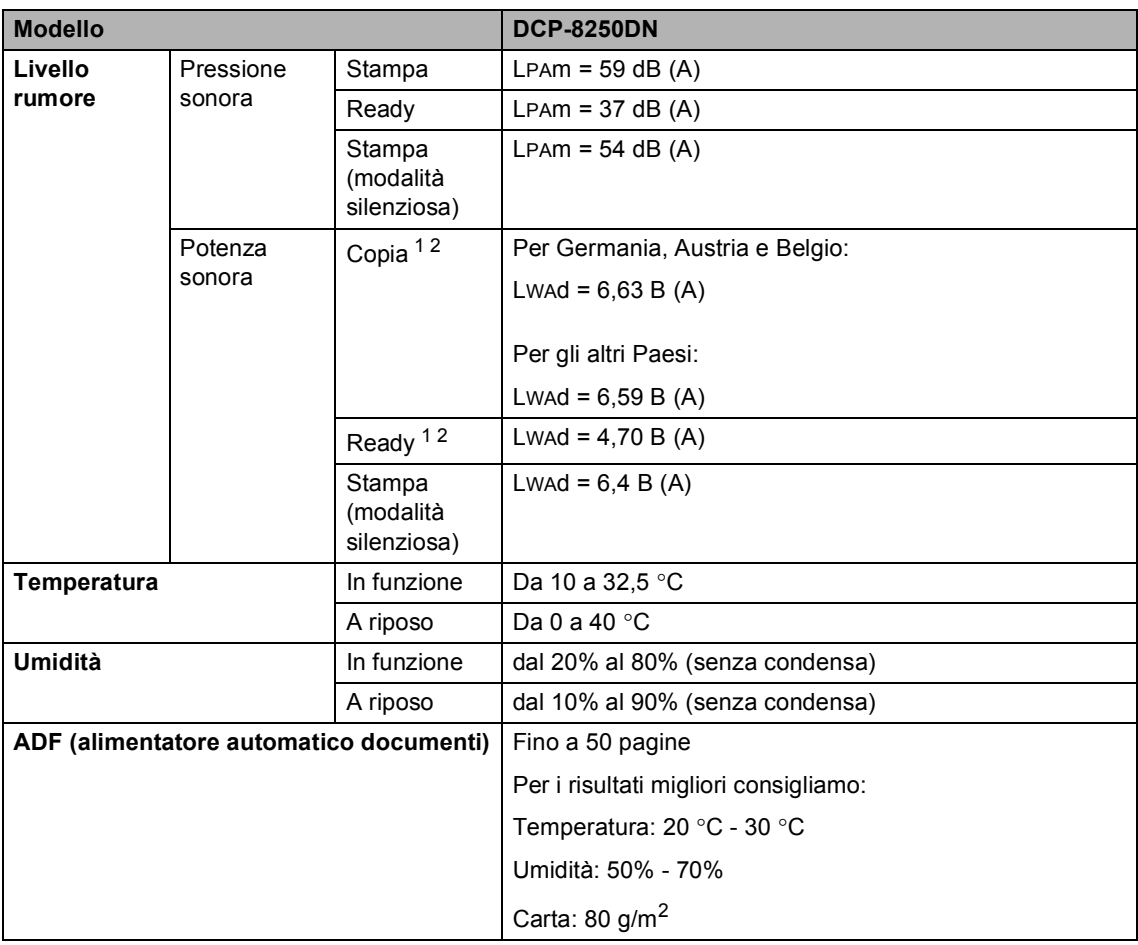

<span id="page-150-0"></span><sup>1</sup> Calcolato in conformità al metodo descritto nella RAL-UZ122.

<span id="page-150-1"></span><sup>2</sup> I componenti per ufficio con Lwad> 6,30 B (A) non sono idonei per essere utilizzati in ambienti in cui le persone svolgono prevalentemente prestazioni d'opera intellettuale. Tali componenti devono essere posizionati in ambienti separati a causa della loro emissione acustica elevata.

# **Dimensioni documento**

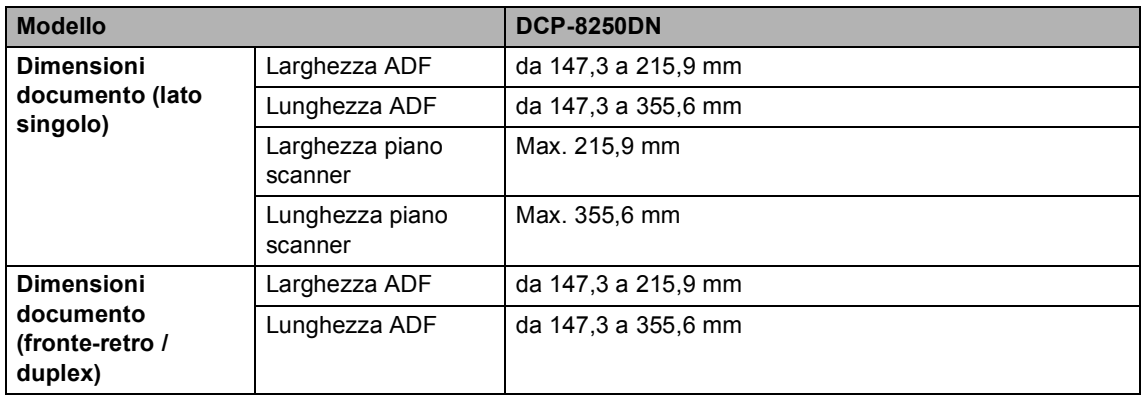

## **Supporti di stampa**

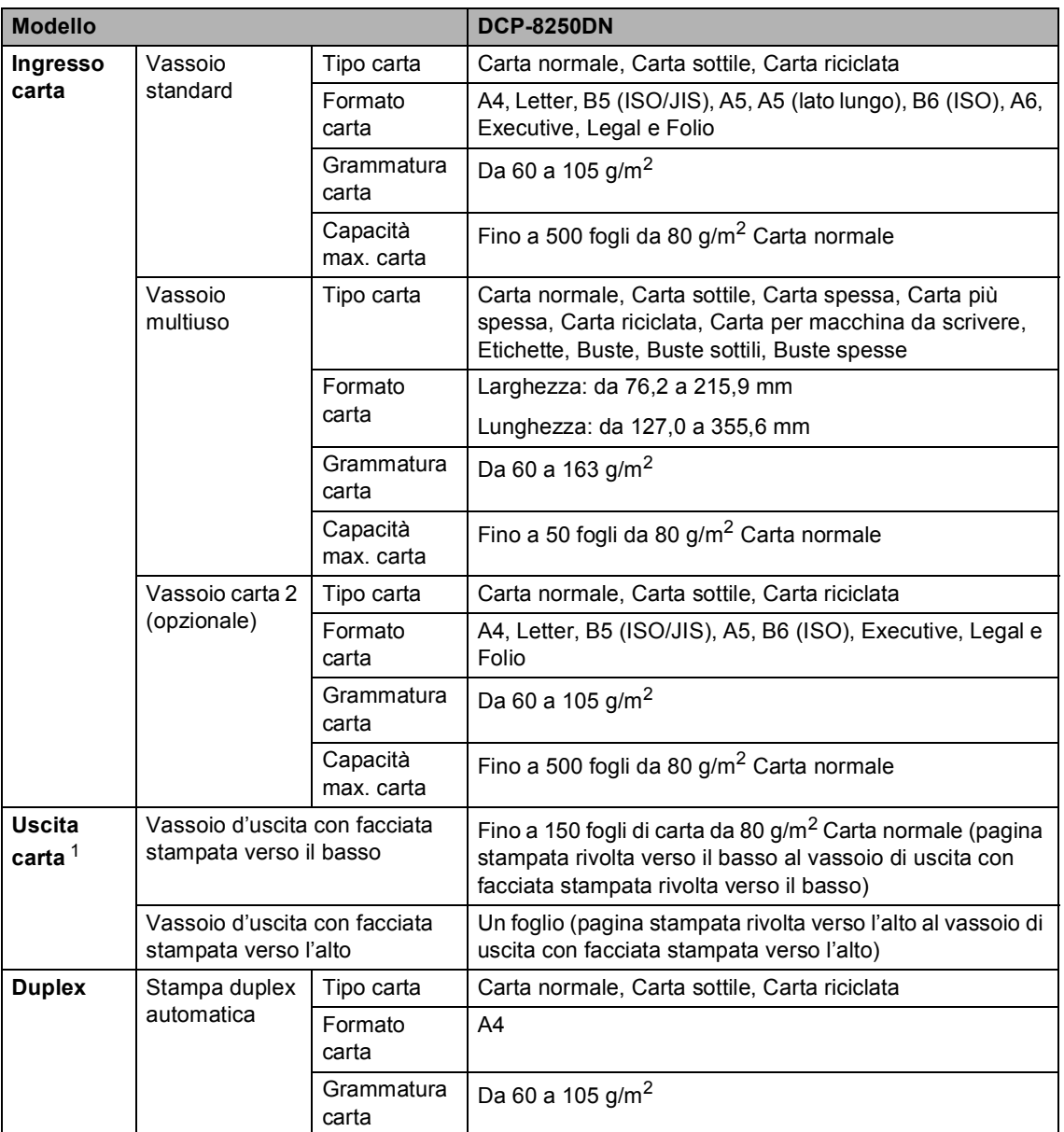

<span id="page-152-0"></span><sup>1</sup> Per le etichette, consigliamo di rimuovere le pagine stampate dal vassoio di uscita della carta subito dopo l'uscita dall'apparecchio per evitare la possibilità di provocare macchie.

# <span id="page-153-1"></span> $C$ opia

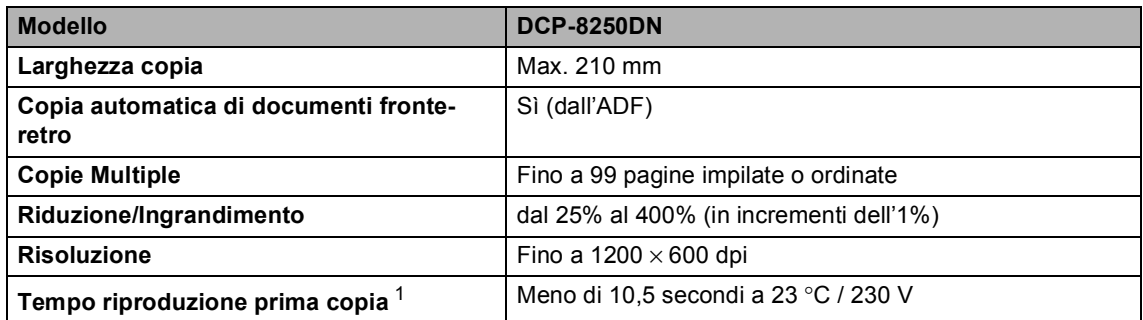

<span id="page-153-0"></span><sup>1</sup> Dalla modalità Ready e con vassoio standard

### <span id="page-154-2"></span>**Scanner**

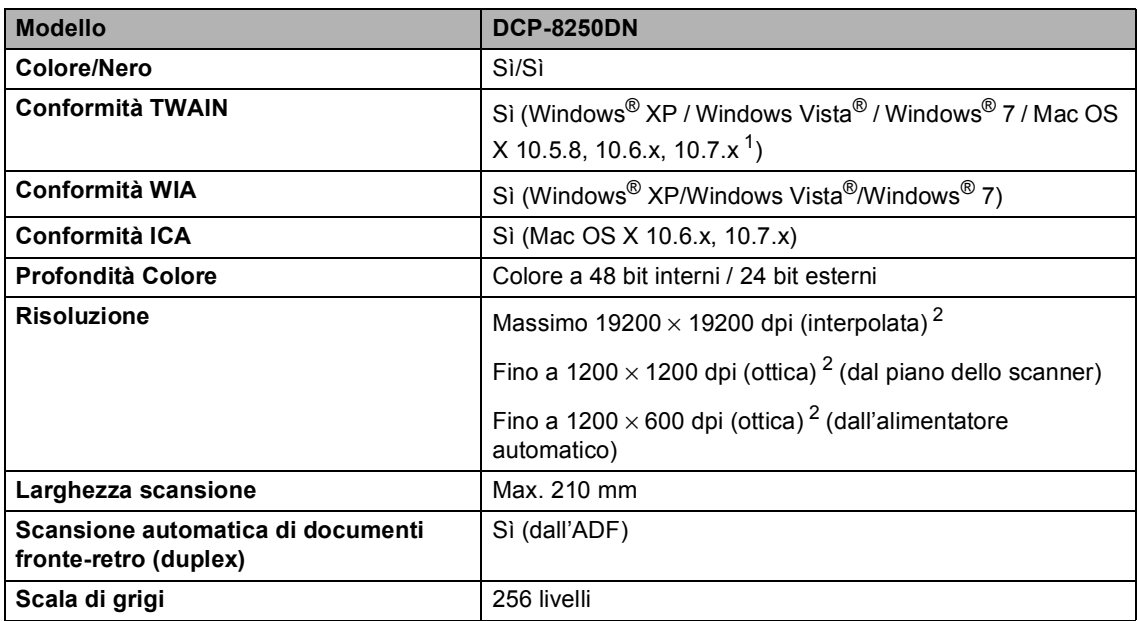

<span id="page-154-3"></span><span id="page-154-0"></span><sup>1</sup> Per gli ultimi aggiornamenti del driver per la versione Mac OS X, visitare il sito<http://solutions.brother.com/>.

<span id="page-154-1"></span><sup>2</sup> Scansione massima 1200 × 1200 dpi con driver WIA in Windows® XP, Windows Vista® e Windows® 7 (è possibile scegliere una risoluzione fino a 19200  $\times$  19200 dpi con il programma di utilità per scanner)

## <span id="page-155-2"></span>**Stampante**

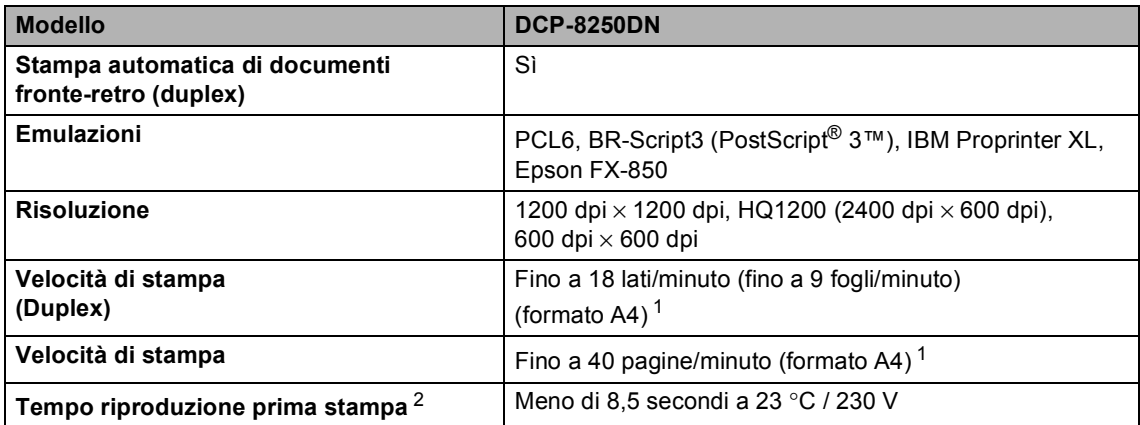

<span id="page-155-0"></span> $1 -$  La velocità di stampa può variare in base al tipo di documento da stampare.

<span id="page-155-1"></span><sup>2</sup> Dalla modalità Ready e con vassoio standard

### **Interfacce**

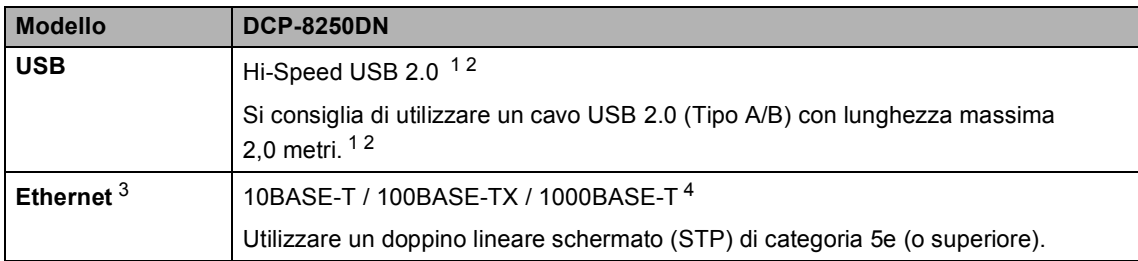

<span id="page-156-4"></span><span id="page-156-0"></span><sup>1</sup> L'apparecchio ha un'interfaccia USB 2.0 Hi-Speed. L'apparecchio può essere connesso anche ad un computer con interfaccia USB 1.1.

<span id="page-156-1"></span><sup>2</sup> Le porte USB di un fornitore terzo non sono supportate.

<span id="page-156-2"></span>3 Vedere *[Rete \(LAN\)](#page-161-0)* >> pagina 154 e >> Guida dell'utente in rete per le specifiche di rete dettagliate.

<span id="page-156-3"></span><sup>4</sup> Quando si connette l'apparecchio a una rete Gigabit Ethernet, utilizzare dispositivi di rete compatibili con 1000BASE-T.

# <span id="page-157-1"></span>**Funzione di stampa diretta**

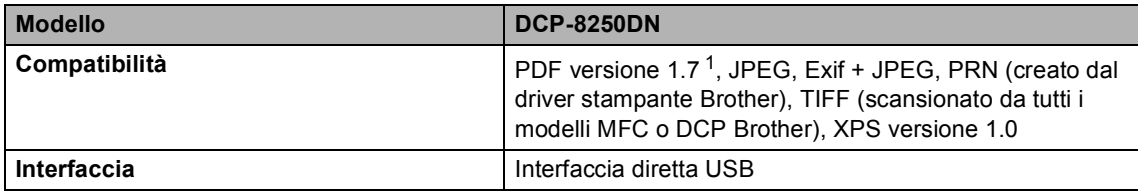

<span id="page-157-0"></span><sup>1</sup> I dati PDF che comprendono un file immagine JBIG2, un file immagine JPEG2000 o un file di trasparenza non sono supportati.

Specifiche tecniche

# <span id="page-158-0"></span>**Requisiti del computer**

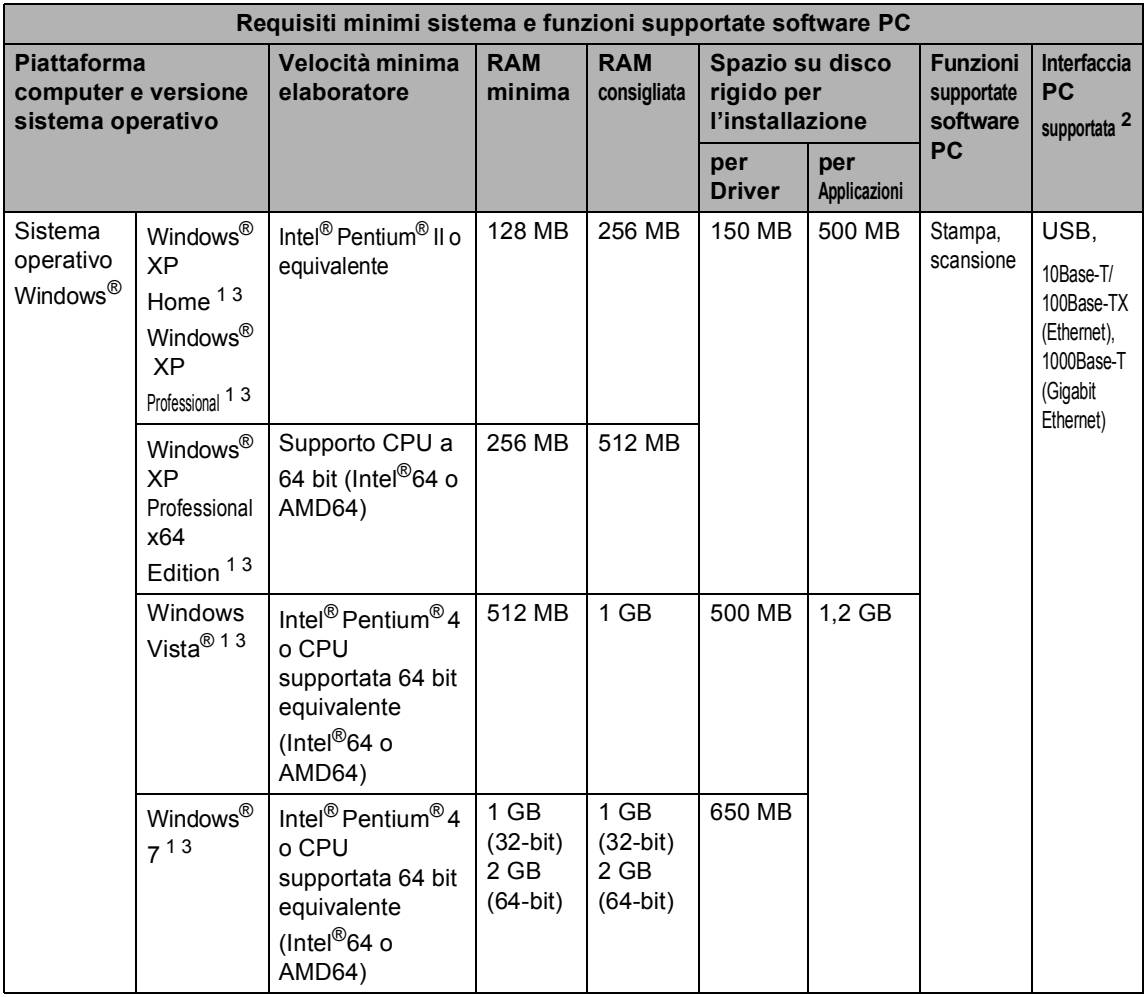

**D**

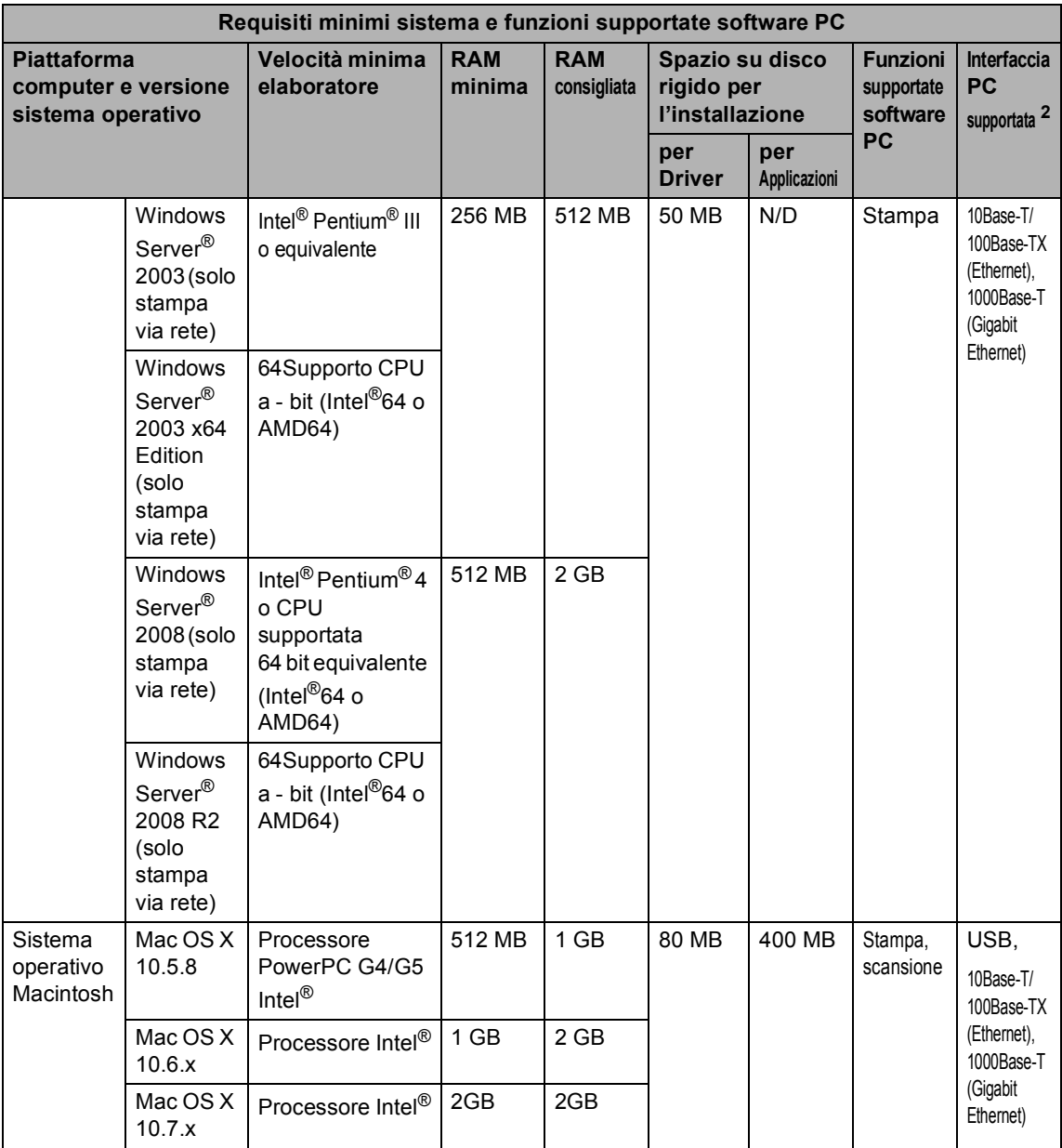

<span id="page-159-1"></span><sup>1</sup> Per WIA, risoluzione 1200 x 1200. L'Utilità Scanner Brother consente un miglioramento fino a 19200 x 19200 dpi.

<span id="page-159-0"></span><sup>2</sup> Le porte USB di un fornitore terzo non sono supportate.

<span id="page-159-2"></span><sup>3</sup> Nuance™ PaperPort™ 12SE supporta Microsoft® SP3 o versione superiore per Windows® XP e SP2 o versione superiore per Windows Vista® e Windows® 7.

Per gli ultimi aggiornamenti dei driver, visitare il sito all'indirizzo [http://solutions.brother.com/.](http://solutions.brother.com/)

Tutti gli altri marchi e nomi di prodotti appartengono ai rispettivi proprietari.

Specifiche tecniche

# **Materiali di consumo**

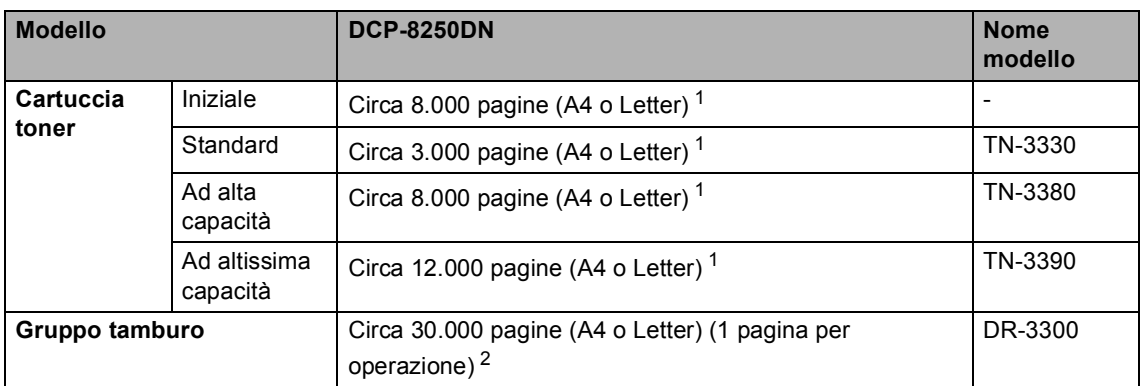

<span id="page-160-0"></span><sup>1</sup> Il rendimento approssimativo della cartuccia viene dichiarato in ottemperanza a ISO/IEC 19752.

<span id="page-160-1"></span><sup>2</sup> La durata del tamburo è indicativa e può variare in base al tipo di utilizzo.

**D**

# <span id="page-161-0"></span>**Rete (LAN)**

### **Nota**

Per ulteriori informazioni sulle specifiche di rete >> la Guida dell'utente in rete.

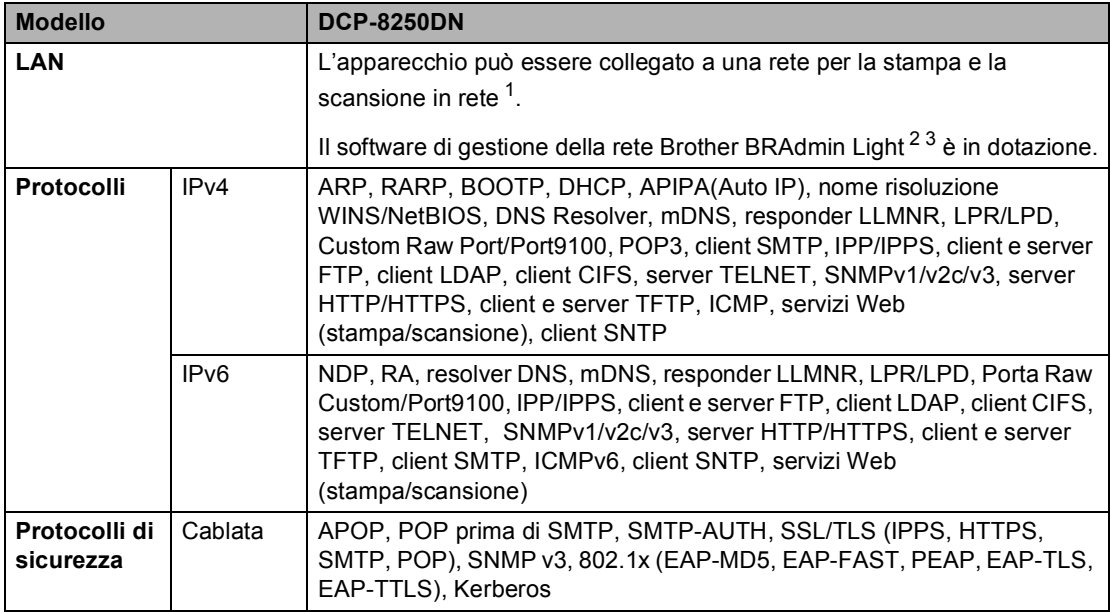

<span id="page-161-1"></span>1 Consultare *[Requisiti del computer](#page-158-0)* >> pagina 151.

<span id="page-161-2"></span><sup>2</sup> (Per utenti Windows®) Brother BRAdmin Light è disponibile sul CD-ROM in dotazione con l'apparecchio. (Per utenti Macintosh) Brother BRAdmin Light è disponibile per il download dal sito<http://solutions.brother.com/>.

<span id="page-161-3"></span> $3$  (Per utenti Windows®) Per una gestione più avanzata dell'apparecchio, utilizzare la versione più recente dell'utilità Brother BRAdmin Professional disponibile per il download dal sito [http://solutions.brother.com/.](http://solutions.brother.com/)

# **Indice**

### **A**

**E**

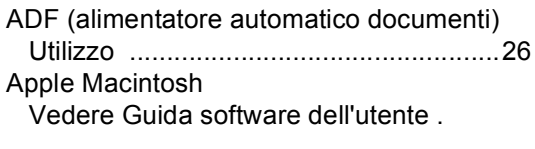

<u> 1990 - Johann Barbara, martxa</u>

### **B**

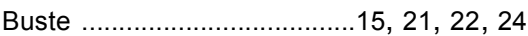

### **C**

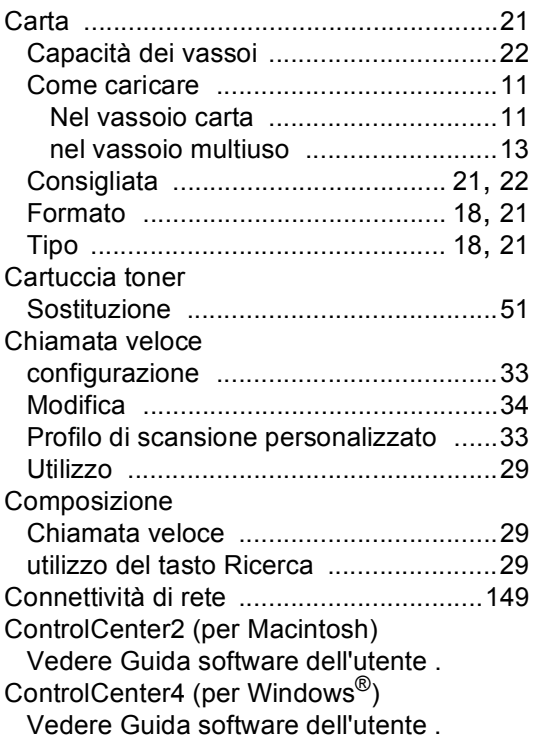

### **D**

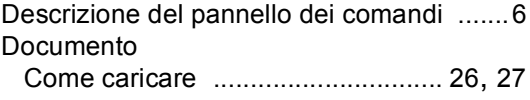

### **E**

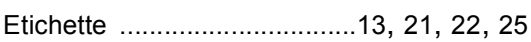

# **F F F F F F F F F**

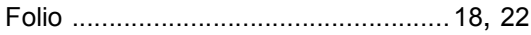

# **G**

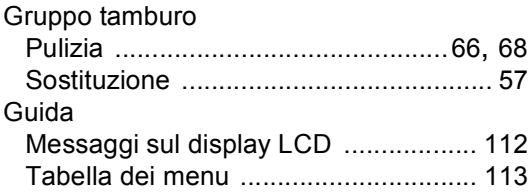

#### **I**

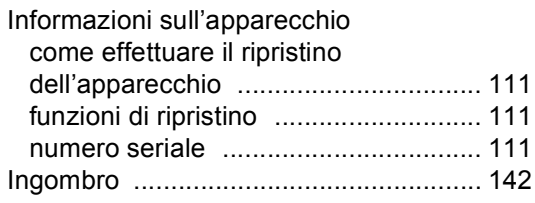

#### **L**

LCD (display a cristalli liquidi) [...........6](#page-13-1), [112](#page-119-0)

#### **M**

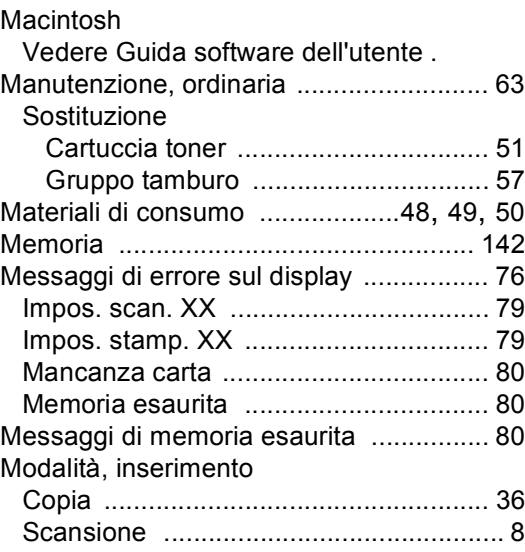

### **N**

Nuance™ PaperPort™ 12SE

Vedere Guida software dell'utente . Vedere anche la Guida nell'applicazione Nuance™ PaperPort™ 12SE per accedere alle Guide-dell'-utente.

Numero di serie

Come trovarlo

Vedere all'interno del coperchio anteriore

#### **P**

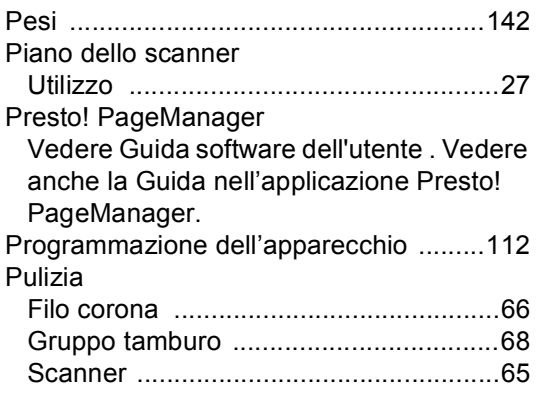

### **Q**

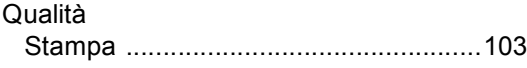

### **R**

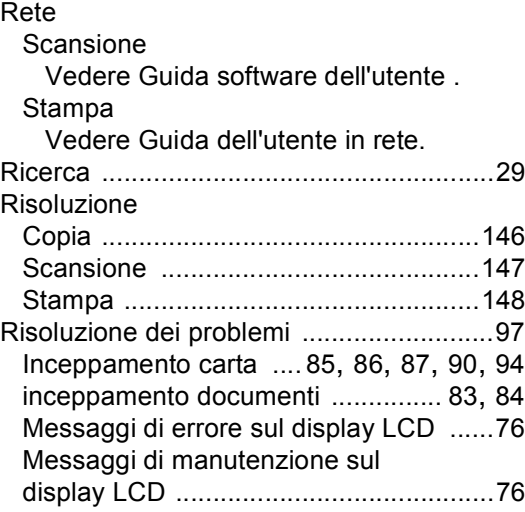

#### Problemi

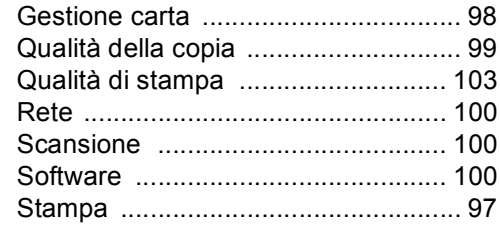

### **S**

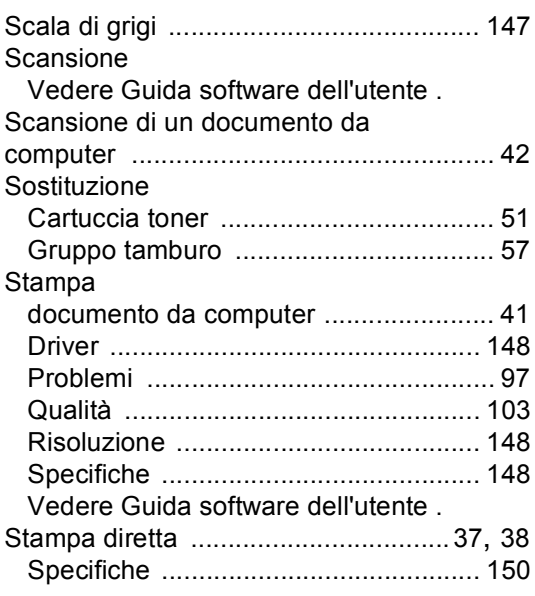

### **T**

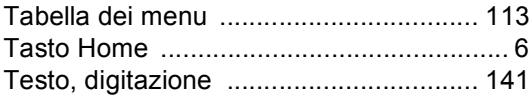

#### **V**

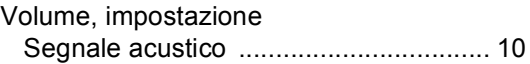

#### **W**

Windows®

Vedere Guida software dell'utente .

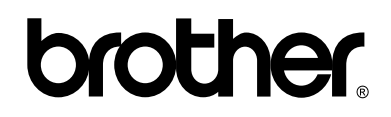

#### **Visitare il sito Web <http://www.brother.com/>**

L'utilizzo del presente apparecchio è autorizzato soltanto nel paese di acquisto. Le società Brother locali o altri rivenditori forniranno assistenza soltanto per gli apparecchi acquistati nei rispettivi paesi.